i

### **CONTENIDO**

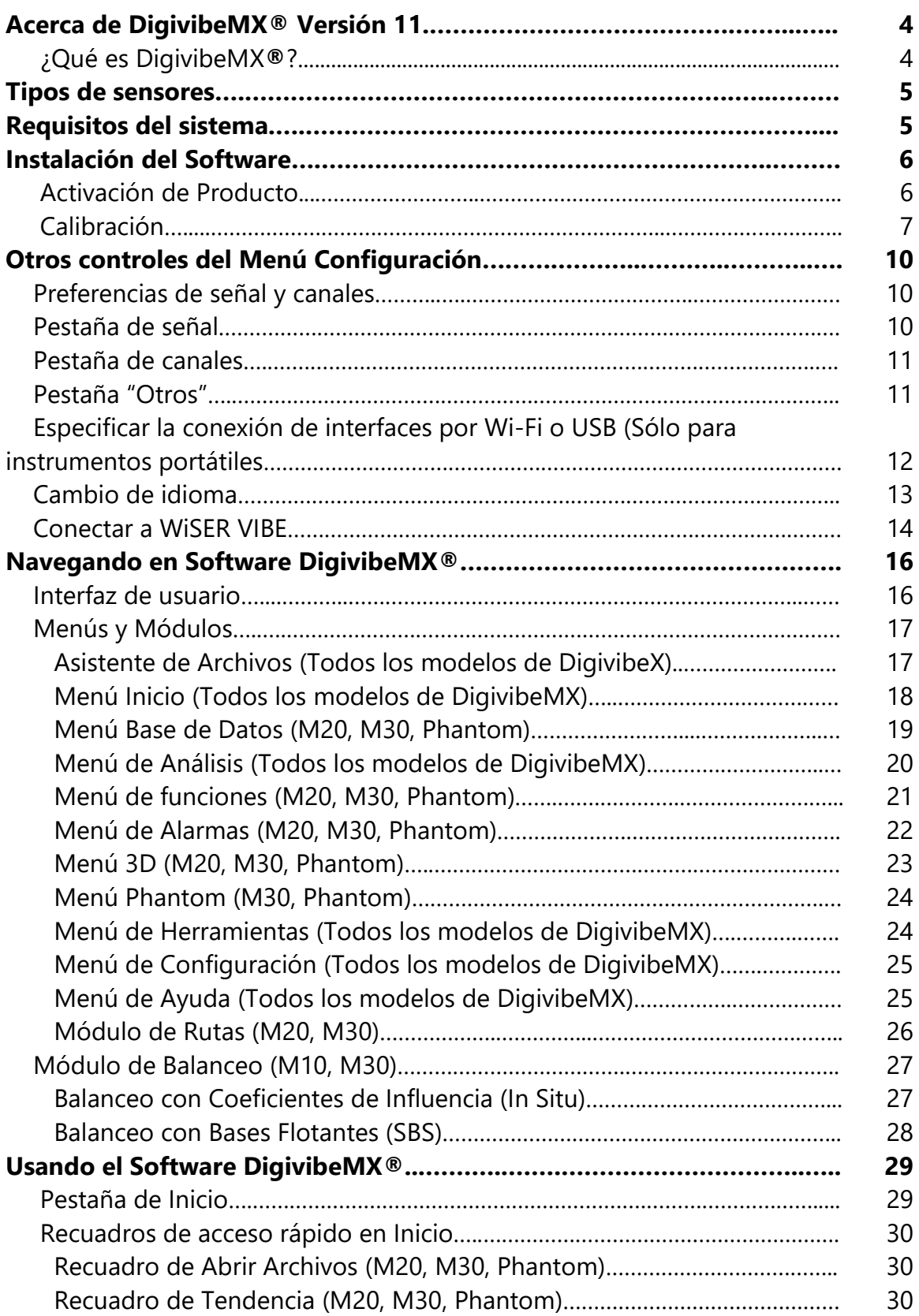

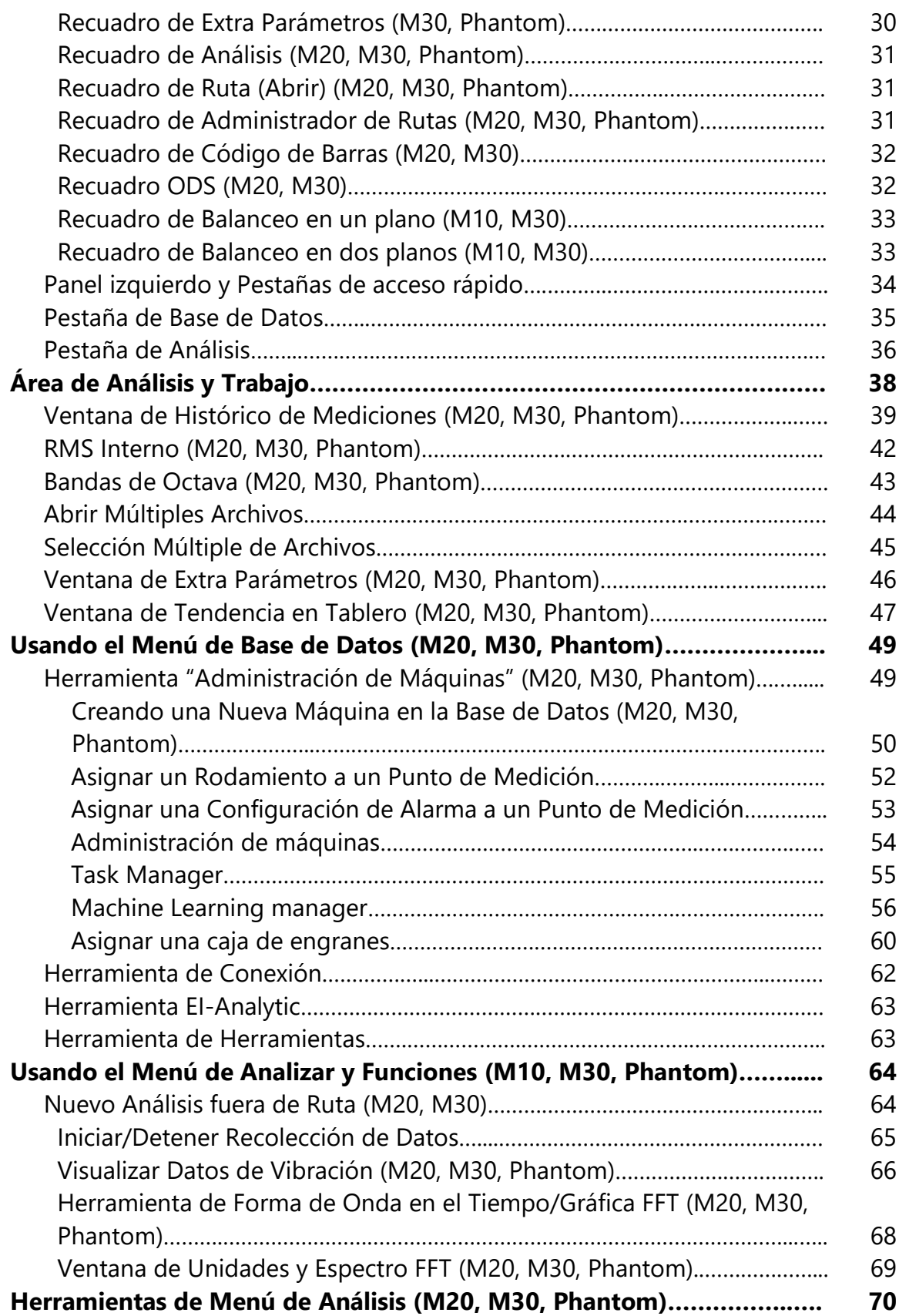

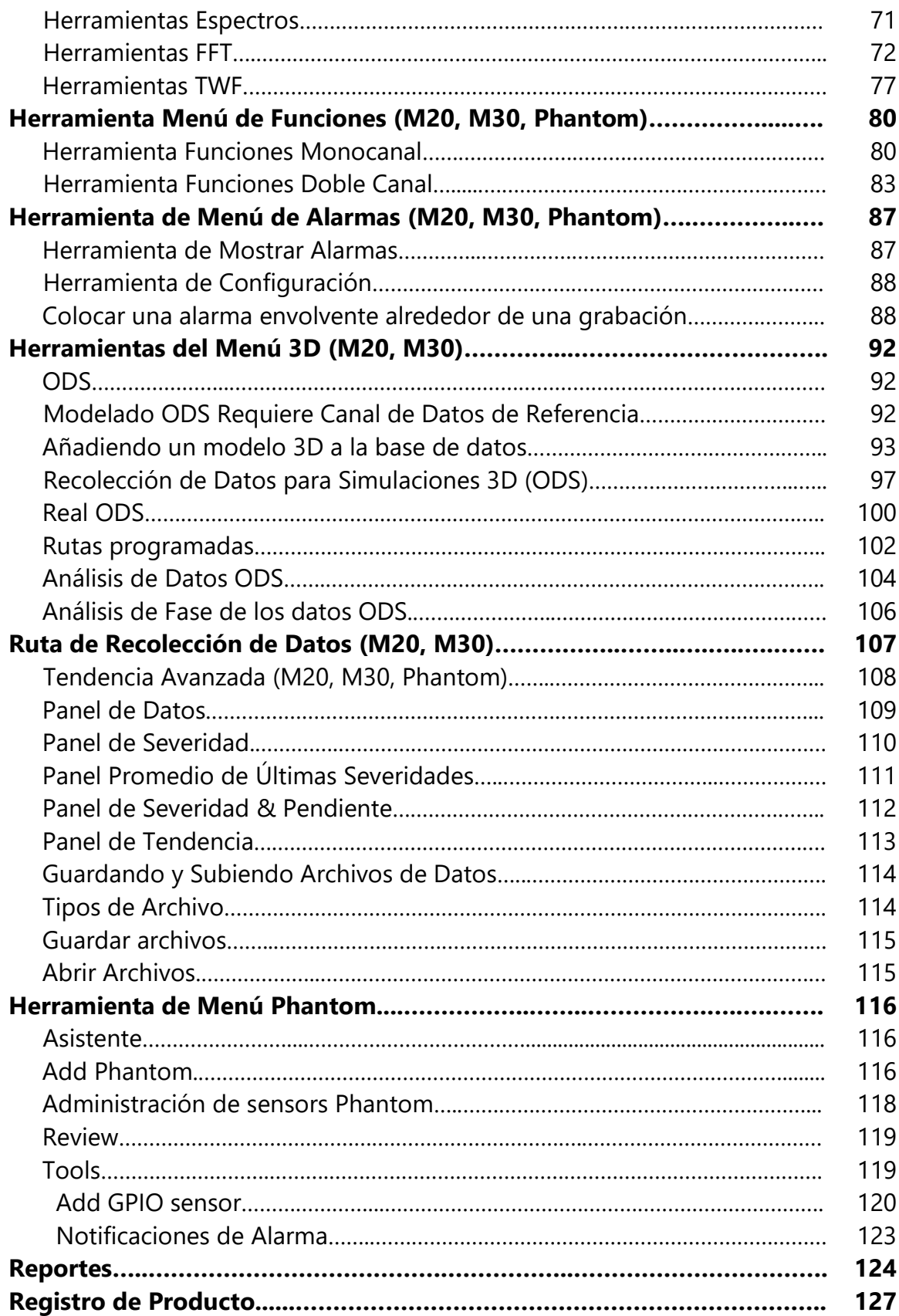

### **Acerca de DigivibeMX® Versión 11**

### **¿Qué es DigivibeMX®?**

*DigivibeMX®* es una herramienta versatil y multifuncional, capaz de analizar la vibración de tus máquinas en tiempo real, puede realizar las tradicionales recolecciones de datos en ruta, balanceo de rotores en uno o dos planos In-situ o por medio de bases flotantes (SBS). El modelo adquirido de *DigivibeMX®* determina cuales son las capacidades del Software disponibles para el usuario.

- *DigivibeMX®* M10 Permite capacidades de balanceo dinámico
- *DigivibeMX®* M20 Permite recolección de datos de vibración dentro y fuera de ruta
- *DigivibeMX®* M30 Combina todas las cualidades de balanceo y análisis de las versiones M10 y M20
- *DigivibeMX®* Phantom Permite el monitoreo continuo de salud de tus máquinas utilizando nuestros sensores Phantom.

*DigivibeMX®* combina poderosas herramientas de monitoreo de condición con funciones e interfaces sencillas de utilizar e interpretar. El Software le otorga a usuarios inexpertos capacidades de análisis inmediatas y herramientas sofisticadas para los usuarios más experimentados en busca de capacidades de análisis con un rango completo.

Las funciones incluyen:

- Vibraciones en tiempo real de forma de onda y análisis del espectro FFT
- Balanceo de rotor en uno o dos planos simplificado con una calculadora de pesos.
- El asistente de balanceo habilita el balanceo dinámico con bases flotantes sin pesos de prueba
- Filtro de revoluciones automático
- Análisis de Órbitas
- Representación de forma de onda de tiempo circular
- Generación automática de reporte de balanceo y análisis de vibración (Microsoft Word y Excel 2007 en adelante)
- Potente base de datos SQL
- Precisión de hasta +/- 0.1 RPM
- Hasta 2 millones de líneas de resolución
- Cualidades para ODS compatibles con archivos importados (.obi .xaml y .3ds)
- Alarmas ISO o personalizables para velocidad y aceleración
- Alarmas envolventes individuales para establecer bases de línea en máquinas
- Valores de inicio de grabación
- Grabación simultánea o secuencial de dos planos para balanceo dinámico.

DigivibeMX® es distribuido con equipo electrónico y accesorios adicionales aprobados por **Erbessd Instruments®.**

Para más información sobre nuestro equipo disponible, visita: [http://www.erbessd-instruments.com](http://www.erbessd-instruments.com/)

### **Tipos de sensores**

*DigivibeMX®v11* con interfaz cableada incluye los siguientes sensores:

#### **Acelerómetros 100 mV/G**

Sensores de vibración: Su voltaje de salida es proporcional a la aceleración de la vibración Se usa para:

- Balanceo dinámico en 1 o 2 planos
- Análisis de Vibración
- Recolección de datos en ruta
- Capturar datos para modelo ODS

#### **Sensor Óptico Láser:**

Sensor de velocidad emisor de láser:

Se usa para:

- Medir velocidad de rotación (CPM o Hz)
- Balanceo dinámico (Fase angular)

### **Requisitos del sistema**

Requerimientos mínimos para computadora de escritorio, laptop o tablet\* para instalación del Software *DigivibeMX® v11*: \* No compatible con Sistema operativo Windows RT

- Intel® i3® (2.50 GHz / 400MHz) o superior
- Mínimo 4GB DDR2 de RAM
- Windows 10 (\*Compatible con Windows 8 y 8.1)
- Monitor SVGA o superior (Optimizado para pantallas táctiles)
- 750 MB de espacio mínimo en Disco
- 1 puerto USB 2.0
- Conexión a internet (Sólo para instalación y activación del Software)

Otros requisitos del Software:

- MySQL Connector Net 6.5.4 (Incluido en la compra)
- SQL Compact server 3.5 SP2 (Incluido en la compra)
- Microsoft Word 2007 o superior (Para características de reportes)
- Acrobat Reader 7.0 o superior (Para apertura de la guía de soporte y ayuda)

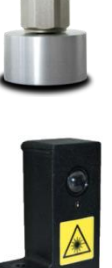

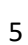

# **ERBESSDINSTRUMENTS**

### **Instalación del Software**

Ya sea desde una USB o al descargar *DigivibeMX®*, nos dirigimos a la carpeta de instalación en el explorador de Windows

- 1. Abrir e instalar SSCERuntime (x64 para sistemas operativos de 64-bit; x86 para sistemas operativos de 32-bit)
- 2. Abrir e instalar vcredist (x64 para sistemas operativos de 64-bit; x86 para sistemas operativos de 32-bit)
- 3. Abrir e instalar MySQL-Connector-net.6.5.4.msi
- 4. Abrir e instalar Setup.exe

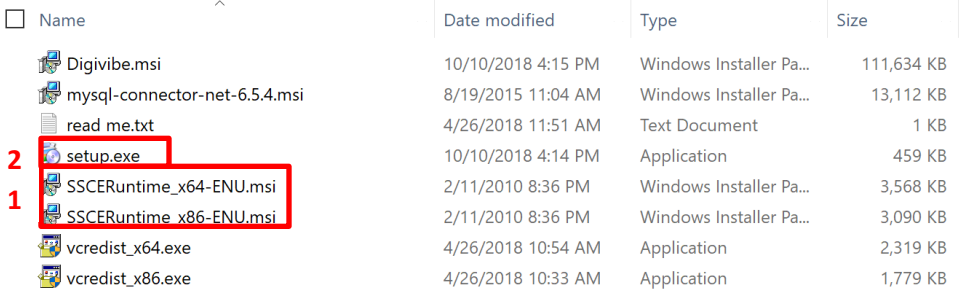

### **Activación de producto**

#### **IMPORTANTE: La activación del software** *DigivibeMX®* **requiere conexión a internet!**

Al abrir por primera vez el Software *DigivibeMX®* recibirá el siguiente mensaje. De click en **YES** para registrar su copia:

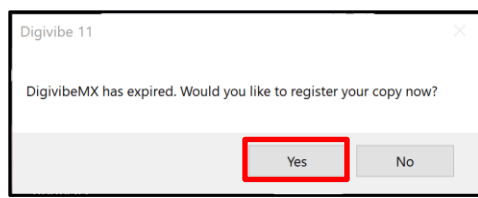

Introduzca su nombre de usuario y código de activación, y luego de click en **Activate**:

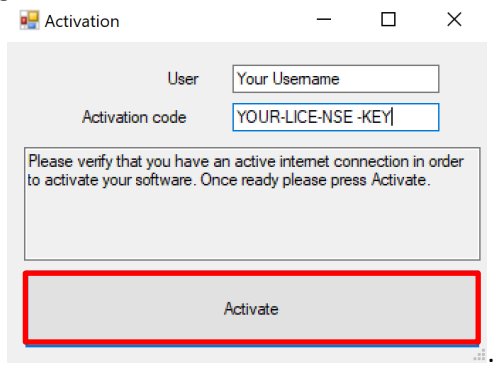

La clave de activación consiste en 16 dígitos alfanuméricos, por ejemplo, **WWWW-YYYY-WWWW-YYYY** (Sin incluir los guiones).

**Importante**: Es necesaria una conexión a internet active para poder acceder a los servidores de Erbessd y lograr activar el Software. En algunas ocasiones las empresas, negocios o universidades bloquean la conexión con el uso de contrafuegos, si este es el caso, recibirá una pantalla de error. Considere la posibilidad de activar el software desde una red diferente ( Una red celular, por ejemplo).

### **Calibración**

Las siguientes interfaces y dispositivos inalámbricos cuentan con una calibración previa en sus componentes y no es necesario calibrarlos desde el software *DigivibeMX®*:

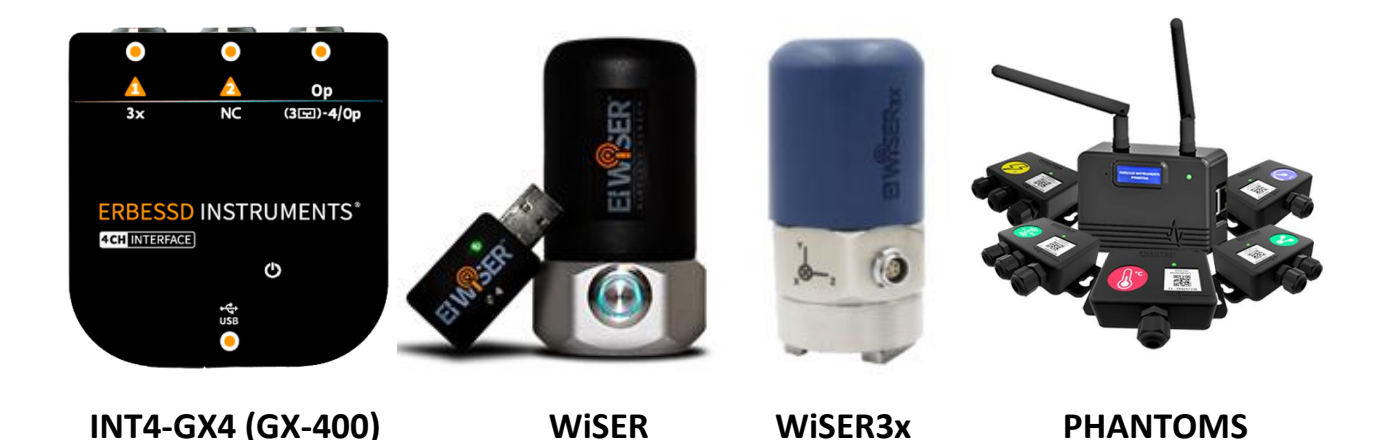

Las siguientes interfaces cableadas heredadas deben calibrarse en *DigivibeMX®* antes de realizar análisis de vibración o balanceo dinámico. Los datos de calibración son únicos y específicos para cada interfaz individual. Por lo tanto, también es necesario asegurarse de que la interfaz que se utiliza esté correctamente identificada en el software antes de recopilar datos. De lo contrario, los datos recopilados probablemente se mostrarán incorrectamente. Este procedimiento es necesario durante la activación inicial del producto. También será necesario recalibrar si alguna vez actualiza el software DigivibeMX®, modifica el archivo de calibración inicial o reformatea completamente la computadora.

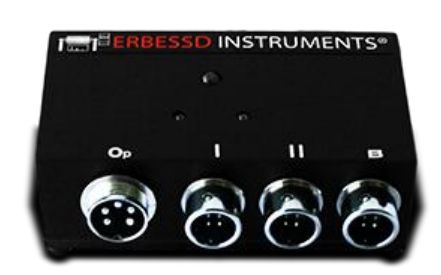

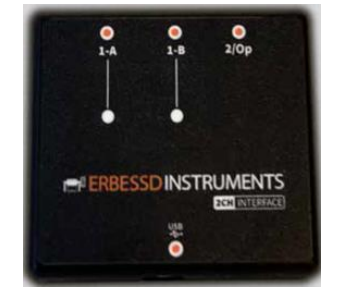

 **INT2-15A (I-500) INT2-16A/INT2-17A (I-600/I-700) INT4-18x (I-800)**

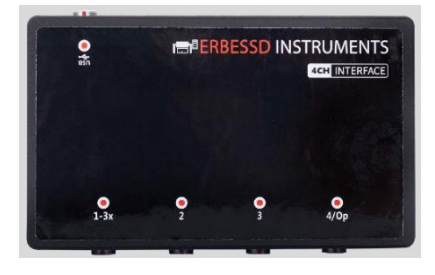

**Para calibrar**: Conecte la interfaz de 2 o 4 canales a la computadora a través de su puerto USB. Conecte el dispositivo calibrador en el puerto Op utilizando el cable del tacómetro de 5 pines, tal como se muestra en la imagen. Asegúrese que la computadora reconozca que un nuevo dispositivo ha sido instalado.

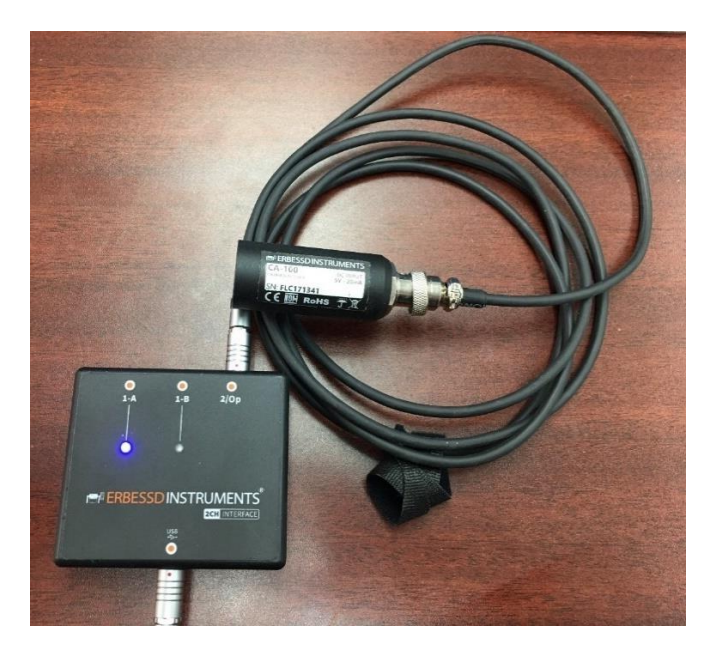

En el menú **Configuración** de *DigivibeMX®* seleccione la opción **Seleccionar Dispositivo** y verifique que *DigivibeMX®* detecta correctamente la interfaz. Si no se encuentra ningún dispositivo, cierre el software, revise sus conexiones, reinicie *DigivibeMX®* y revise nuevamente

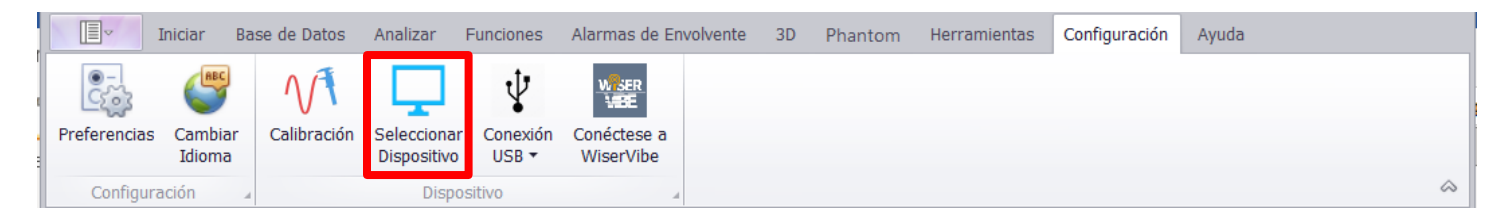

Confirmar que la interfaz ha sido detectada por *DigivibeMX®* y darle click en **Accept**

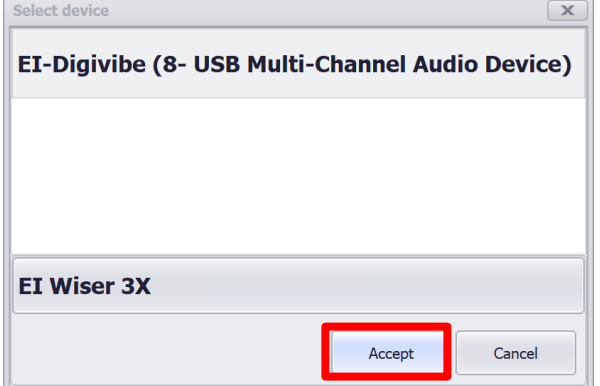

#### En el menu **Configuración**, de click en **Calibración**

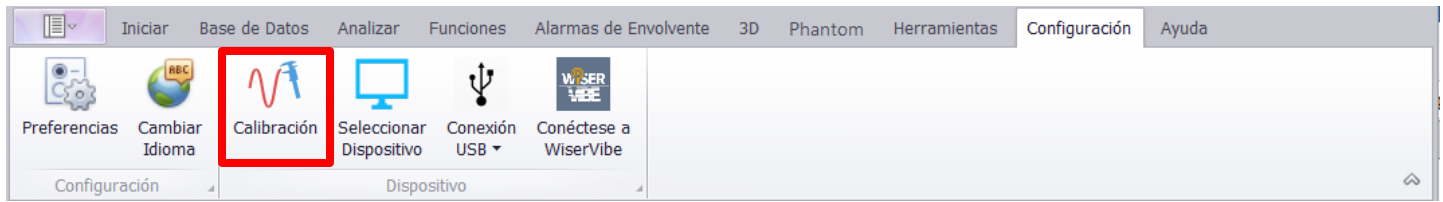

Esto abrirá la ventana de calibración. Aquí, seleccione la interfaz deseada, a continuación, seleccione el canal en el cual tenemos instalado su dispositivo calibrador y luego de click en **Calibrate**.

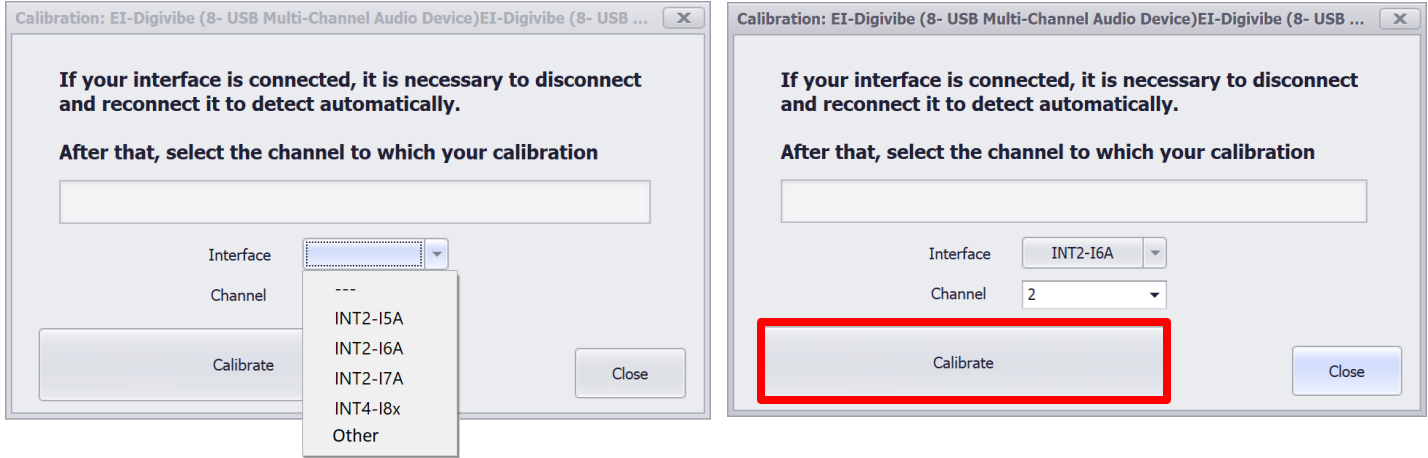

La siguiente ventana confirma que nuestra calibración fue exitosa. *DigivibeMX®* está listo para su uso con su nueva interfaz calibrada.

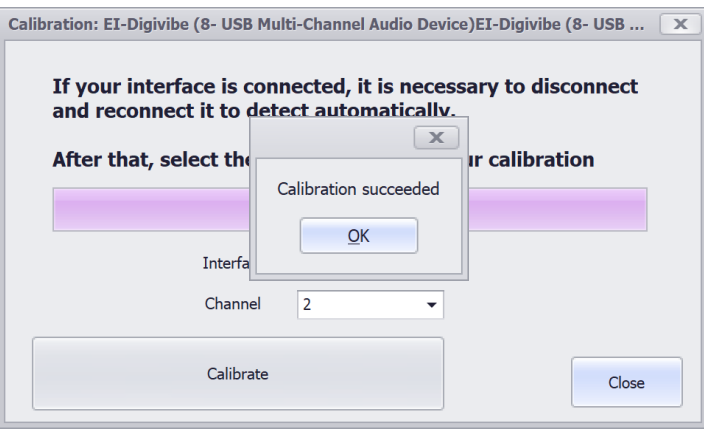

### **Otros controles del Menú de Configuración**

#### **Preferencias de señal y canales**

Es recomendable que los usuarios revisen las configuraciones de Señal y Canales en **Preferencias** y realizar los cambios deseados antes de recolectar información. Abra el menú **Configuraciones** y seleccione **Preferencias.**

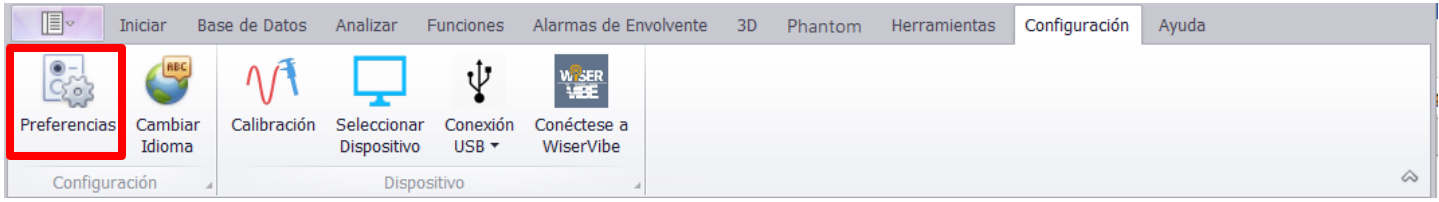

Esto abrirá la ventana de preferencias la cual contiene tres pestañas de configuración para el usuario.

#### **Pestaña de Señal**

La pestaña de señal se utiliza para especificar los filtros y parámetros predeterminados al realizar una recolección de datos.

- **Time (secs):** Esta herramienta es de utilidad para calcular las líneas de resolución dependiendo de un tiempo definido. De esta manera la elección de las líneas de resolución serán lo más precisas posible.
- Líneas de resolución: Especifica las líneas de resolución predeterminadas para la recolección de datos. Información detallada sobre cómo afectan. Puntos de resolución y rango de frecuencias. Permite realizar ajustes para recolección de datos en un punto en específico en una ruta.
- **RMS Filter Hz:** Modifica los filtros de RMS. El valor predeterminado es de: 11-11000 Hz
- Filtro de baja frecuencia: Activa o desactiva los filtros de baja frecuencia otorgando una gráfica FFT más uniforme.
- **Unidades**: Cambia entre unidades métricas o imperiales.
- **Frecuencia en el FFT**: Selecciona entre Órdenes, Hz, CPM
- **Tipo de interfaz**: Identifica la interfaz más reciente o actual que haya sido conectada con DigivibeMX. Es importante confirmar este este campo antes de la recolección de datos.
- **Opciones avanzadas**: Permite realizar modificaciones de precisión en la calibración utilizando los datos de señal, sólo en caso de ser aplicable. No es recomendable realizar modificaciones en esta sección sin la asistencia de un técnico de Erbessd Instruments, cualquier cambio puede afectar la precisión o conectividad de las interfaces conectadas.

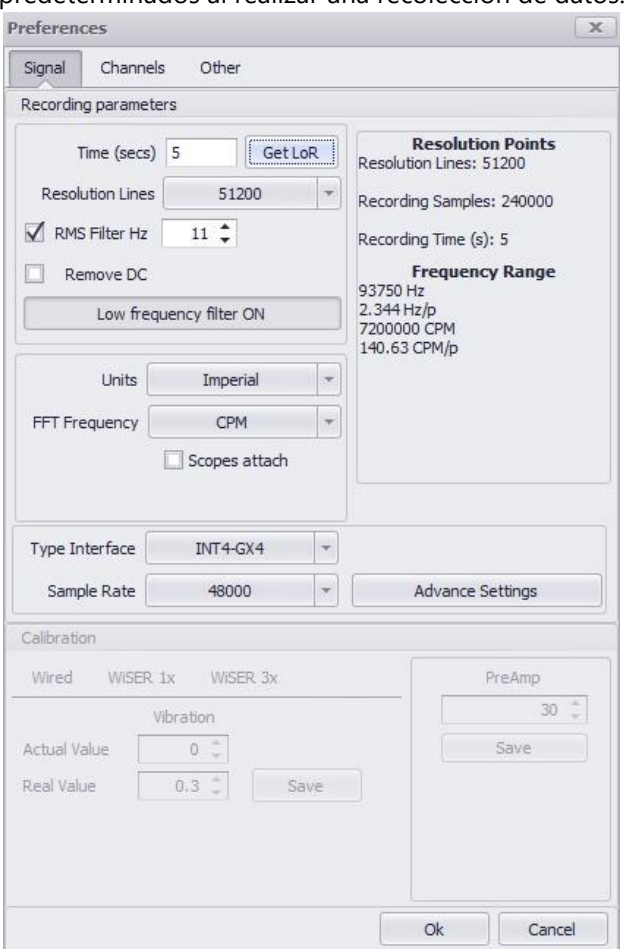

#### **Pestaña de canales**

La pestaña de **Canales** se utiliza para especificar la sensibilidad y el tipo de sensor hasta para 4 canales

**NOTA:** Sensibilidad, tipo y controles de disparo se mantienen inactivos hasta que se selecciona un canal. En las interfaces GX400 el canal 3 permanece inactivo hasta que se utilice un cable bifurcado opcional

- Sensibilidad: Especifica la sensibilidad para el tipo de sensor instalado. De no ser especificado uno distinto, todos los acelerómetros de Erbessd Instruments tienen una sensibilidad de 100mV/g. El Sensor óptico posee una sensibilidad de 130 mV/g.
- **Tipo:** Identifica si el sensor es un acelerómetro, un sensor de proximidad o un sensor óptico.
- **Disparador**: Controla la vibración predeterminada para activar el disparador y la mantiene activa o inactiva (Sólo para instrumentos portátiles).

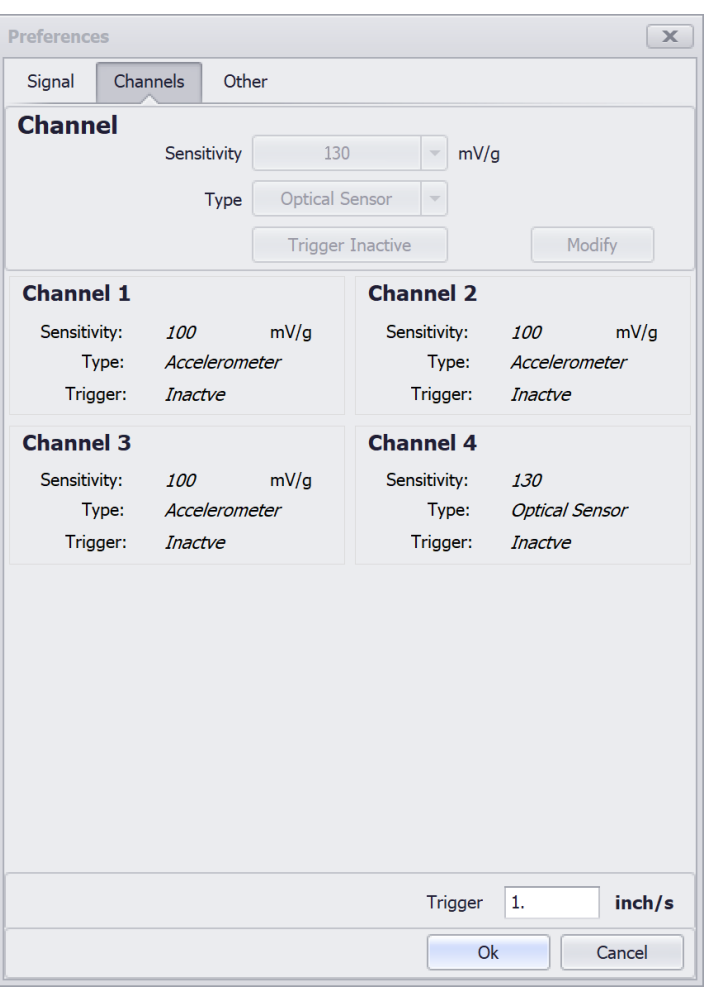

#### **Pestaña "Otros"**

Permite al mostrar u ocultar el menú Phantom.

También muestra los mensajes de alarmas para las siguientes opciones:

- -Última conexión.
- -Batería
- -Temperatura

De igual manera permite colocar el periodo de tiempo en el que se reciben estos mensajes.

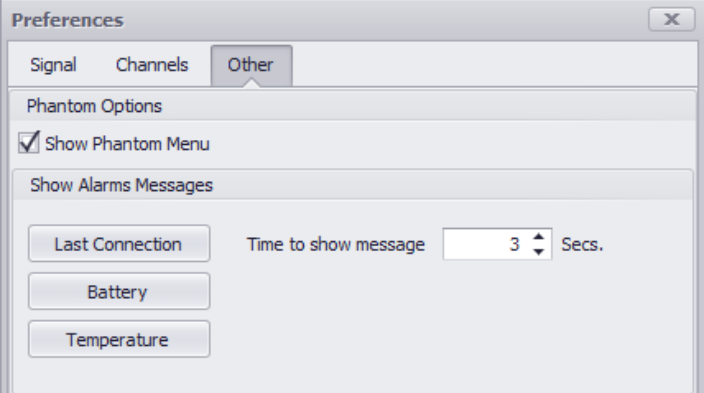

#### **Especificar la conexión de interfaces por Wi-Fi o USB (Sólo para instrumentos portátiles)**

Actualmente todos los instrumentos proporcionados por Erbessd Instruments a excepción del WiSer3x requieren conexión USB.

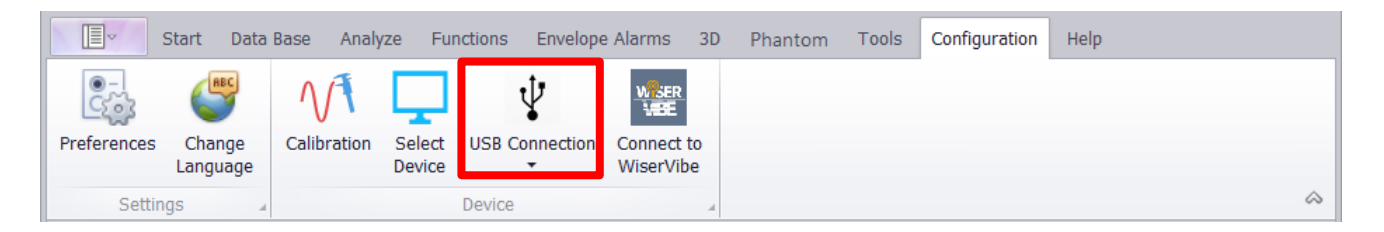

Para usar nuestro WiSer3x en DigivibeMX de click en el botón para cambiar de conexión USB a Conexión Wi-Fi. Despues, oprima el botón en su WiSER3X y acceda a la red EIWISER en su computadora.

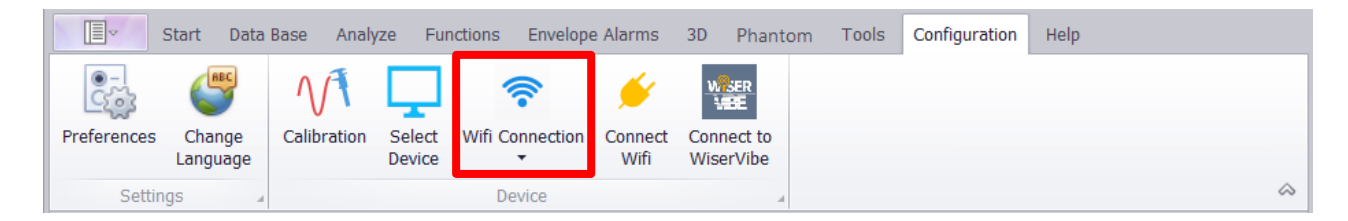

Una vez conectado a la red EIWISER, haga click en el botón "Connect WiFi" que se encuentran en la pestaña Configuration o en la pestaña Analyze.

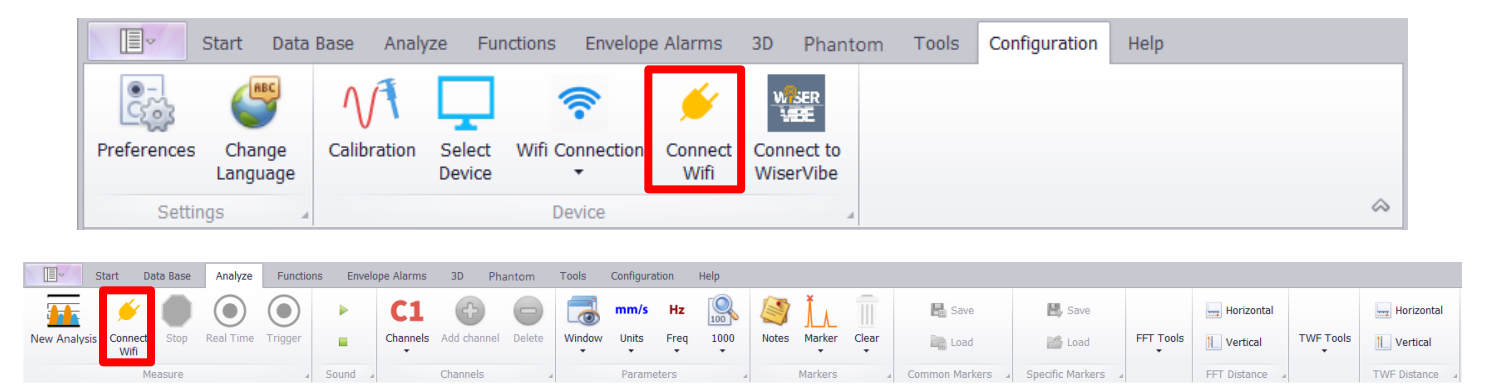

El software le notificará cuando se encuentre conectado.

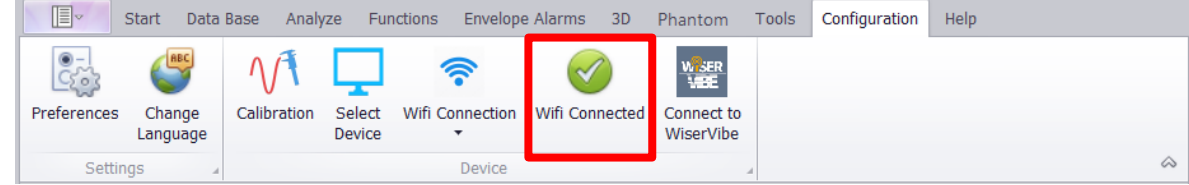

#### **Cambio de idioma.**

La nueva característica de DigivibeMX es que ahora es multilenguaje. El cambio de idioma se realiza a través del menú de "Configuración" con el botón "Cambiar Lenguaje"

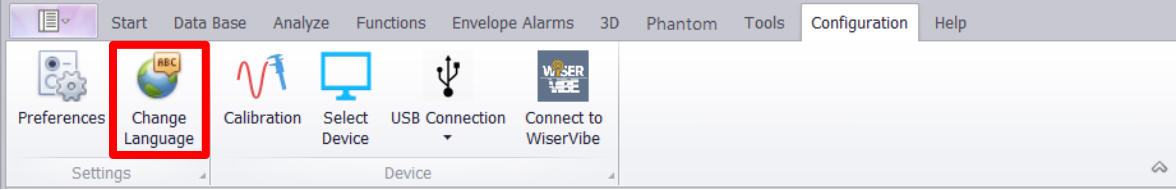

Esto abrirá la ventana de selección de lenguaje. Aquí se presenta la opción para cambiar el lenguaje de toda la interfaz y podrá ver la lista de todos los idiomas disponibles.

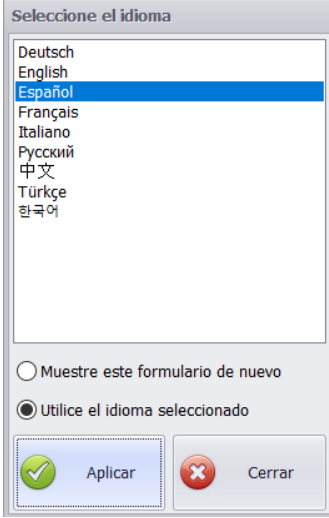

Al cambiar el idioma el software necesitara reiniciar por lo que aparecerá una ventana avisando de esta acción y se reiniciara automáticamente.

#### **Conectar a WiSER VIBE.**

DigivibeMX ahora permite crear una conexión directa y compartir datos a través de la aplicación WiSER VIBE. Con el botón "Conectar a WiSER VIBE" es posible transferir todas las mediciones que se encuentren almacenadas en su dispositivo iOS

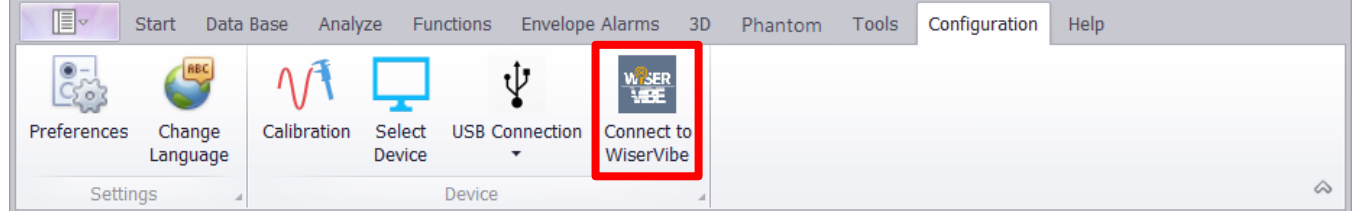

Al oprimir este botón se genera un código QR a través de DigivbeMX y después en WiSER VIBE, con la opción del menú "QR Connect", se escanea dicho código.

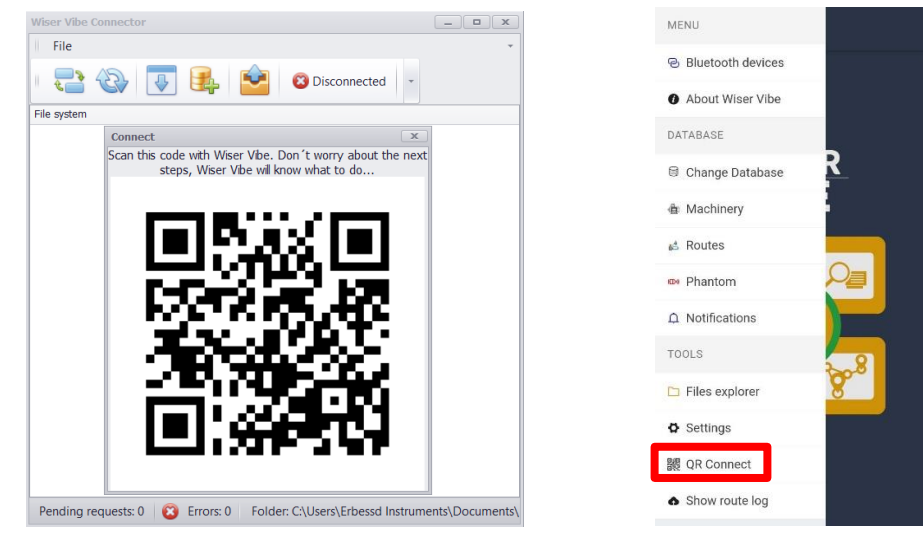

Al escanear este código se realiza una conexión efectiva con DigivibeMX y WiSER VIBE y en la ventana aparecerá el aviso "Conectado" y se visualizarán los archivos que se encuentren en su dispositivo iOS.

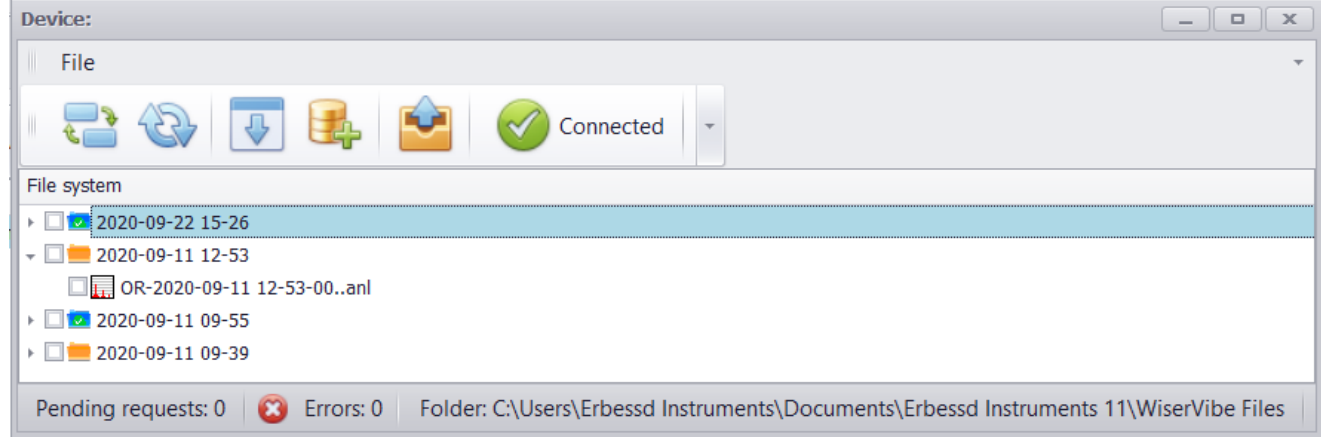

En la ventana "Dispositivo" se encuentran los siguientes botones:

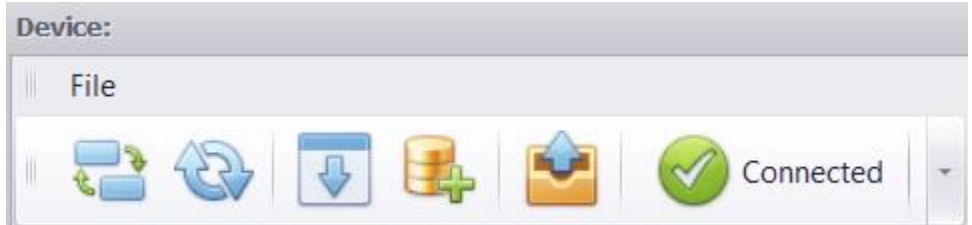

- **Connect:** Genera de nueva cuenta el código QR para conectarse a través de WiSER VIBE.
- **Refresh:** Actualiza la lista de datos que aparece en pantalla.
- **Download selected files:** Permite descargar mediciones seleccionadas de la lista en formato .anl.
- **Download to database:** Permite descargar mediciones seleccionadas de la lista directamente a un punto de la base de datos.
- **Add route:** Permite añadir rutas desde la base de datos a WiSER Vibe.

### **Navegación en Software DigivibeMX®**

### **Interfaz de usuario**

DigivibeMX® en su versión 11 ha conservado su estilo clásico de Windows. El Software se encuentra organizado por menús. Cada menú contiene barras de herramientas con botones de control. Sin embargo, DigivibeMX® Versión 11 ha sido rediseñada específicamente para ser más portatil y compatible con pantallas táctiles en comparación con antiguas versiones. La interfaz de usuario está dividida en 3 secciones principales:

- **Sección 1**: Menús y barras de herramientas
- **Sección 2**: Árbol de datos, accesos directos (Menú inicio) / Valores de señal (Menú de Análisis–M20, M30, Phantom)
- **Sección 3**: Recuadros de acceso rápido (Menú Inicio) / Análisis y área de trabajo para otras funciones del Software

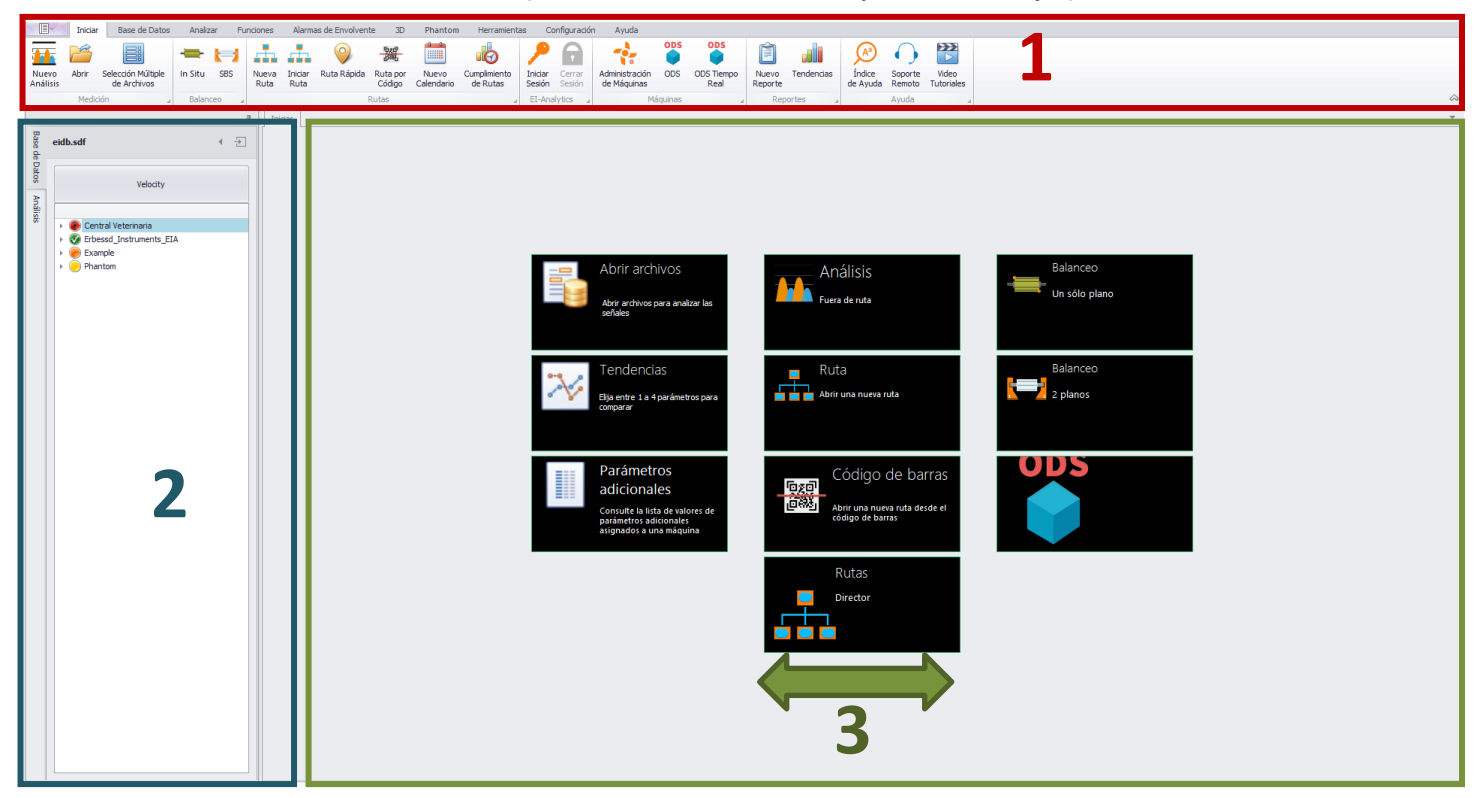

Dependiendo de la resolución de la pantalla, puede que no todos los recuadros de acceso rápido sean visibles. El panel entero puede ser desplazado lateralmente para visualizar los recuadros. Si usa mouse, desplace la rueda o haga click y arrastre el panel. En dispositivos con pantalla táctil, simplemente deslice el panel con su dedo. Los recuadros pueden ser reorganizados a su preferencia.

De igual manera, algunos recuadros pueden no estar disponibles, dependiendo del modelo de software adquirido. Por ejemplo, la imagen de arriba representa el software M30 que cuenta con todos los atributos disponibles. M10 no tiene Base de Datos, Análisis de Vibración, Rutas y los atributos ODS. M20 no tiene los atributos de Balanceo Dinámico. Phantom no tiene los atributos de Balanceo Dinámico o de Ruta.

### **Menús y Módulos**

La interfaz gráfica de usuario para *DigivibeMX®* Versión 11 ha sido completamente rediseñada con opciones más intuitivas, mayor compatibilidad para pantallas táctiles y acceso más sencillo a las distintas funciones del software. Operaciones vitales como Balanceo Dinámico y Recolección de Datos en Ruta ahora pueden ser abiertas como módulos independientes. Ciertos menús y módulos pueden no estar disponibles dependiendo de la versión del software

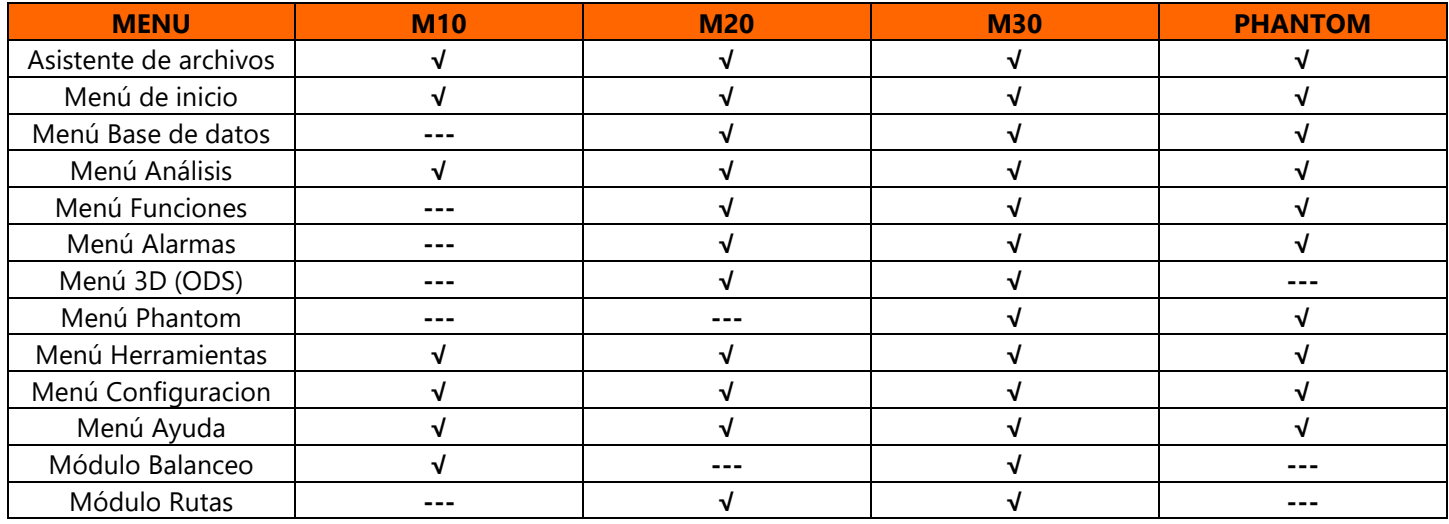

#### **Asistente de Archivos (Todos los modelos de Digivibe)**

El asistente de Archivos abre opciones para:

- Lanzar una de varias nuevas tareas comunes
- Abrir un archivo de grabación o Base de Datos
- Guardar una grabación de vibración fuera de ruta en la base de datos actual o como un archivo independiente.

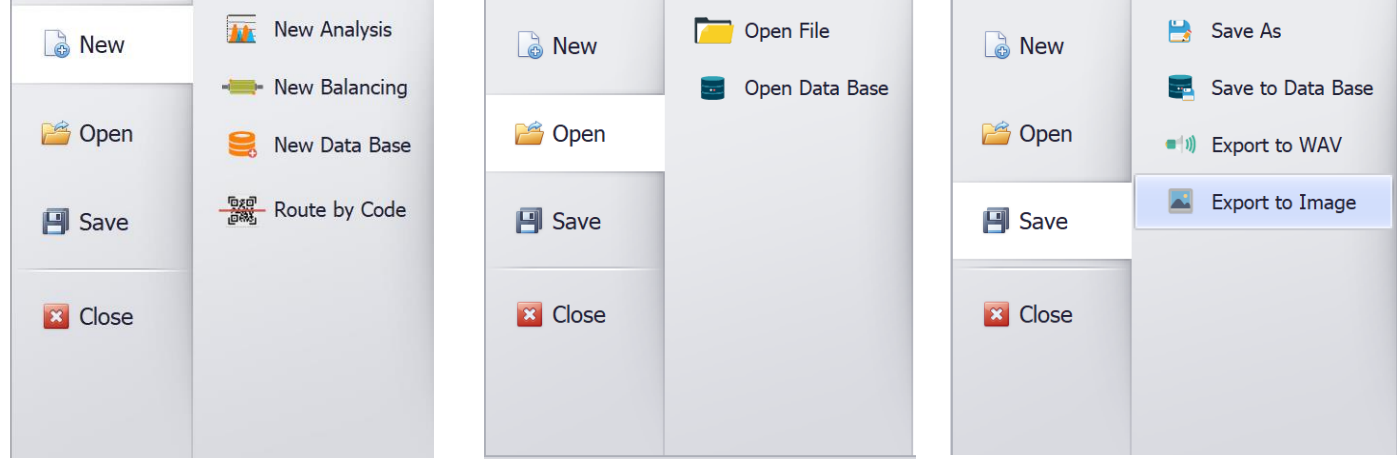

#### **Menú Inicio (Todos los modelos de Digivibe)**

Las opciones y botones de control en el menú inicio pueden variar según el modelo de software adquirido. La imagen mostrada corresponde a la versión M30 con todas las características disponibles.

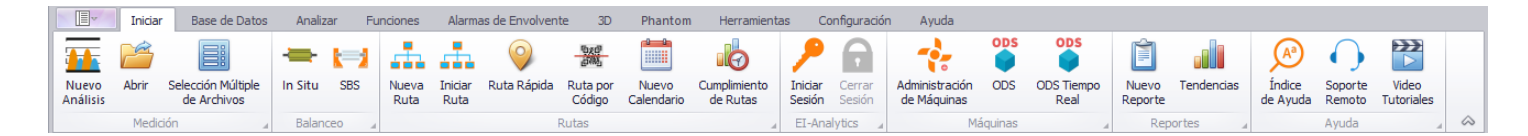

#### **Herramientas de Medición**

- **Nuevo análisis**: Comienza una grabación de análisis de vibración fuera de ruta. Abre el menú de análisis y las ventanas de Forma de Onda/FFT en el área de trabajo y de análisis (**M20, M30**)
- **Abrir**: Abre el explorador de Windows para navegar y abrir una grabación de análisis de vibración (**Todas las versiones de DigivibeMX**)
- **Selección Múltiple de Archivos**: Le permite seleccionar mediciones desde cualquier máquina para que pueda abrirlas como diferentes canales dentro de la misma gráfica.
- **Nuevo balanceo**: Crea nueva sesión de Balanceo Dinámico y despliega el módulo de Balanceo (**M10, M30**) **Herramientas de Balanceo (M10, M30)**
	- **In Situ**: Permite realizar balanceo en 1 o 2 planos utilizando el método de coeficientes de influencia. (**M10**)

▪ **SBS**: Accede al asistente de balanceo para realizar trabajos con tus bases flotantes. (**M10)**

#### **Herramientas de Rutas (M20, M30)**

- **Nueva Ruta**: Despliega el módulo de Rutas. Se utiliza para crear un nuevo archivo de Análisis de vibración para las máquinas disponibles en la base de datos actual.
- **· Iniciar Ruta**: Despliega el módulo de recolección de datos en Ruta. Se utiliza para cargar y comenzar una ruta previamente modificada para las máquinas en la base de datos actual.
- **Ruta rápida**: Permite realizar una ruta que no haya sido previamente modificada, sin la necesidad de nombrarla o asignar un grupo.
- **Ruta codificada**: Despliega la ventana de toma de datos para análisis de vibración utilizando los códigos QR asignados desde DigivibeMX
- **Nueva Calendarización**: Despliega la ventana de programación para crear una nueva ruta programada en un periodo especifico de tiempo.
- **Cumplimiento de Ruta**: Despliega las gráfica de cumplimiento en donde podra observar la información de las rutas que fueron o no tomadas.

#### **Herramientas de EI-Analytics**

- **Login**: Abre la ventana de inicio de sesión para **EI-Analytics** (Servicio por subscripción)
- **Logout**: Cierra la sesión en **EI-Analytics** (Servicio por suscripción)

#### **Herramientas para Máquinas**

- **Nueva máquina**: Crea una nueva máquina en la base de datos (**M20, M30, Phantom**)
- **ODS**: Inicia una sesión de simulación en 3D. (**M20, M30, Phantom**)
- **Real ODS**: Inicia una sesión de simulación en 3D fuera de ruta. (**M20, M30, Phantom**)

#### **Herramientas de reporte (Todas las versiones de DigivibeMX)**

- **Nuevo Reporte**: Despliega el módulo de creación de reportes
- **Tendencias**: Abre el tablero de información estadística para la base de datos actual en el área de trabajo y de análisis (**M20, M30, Phantom**)

#### **Herramientas de Ayuda (Todas las versiones de DigivibeMX)**

- **Índice:** Contiene un enlace que dirige al manual de usuario de DigivibeMX.
- **Ayuda en línea**: Contiene un enlace de descarga rápida del Software TeamViewer, permitiendo a los ingenieros de soporte en Erbessd Instruments atender su requerimiento por vía remota.
- **Video Tutoriales**: Abre un link al canal de YouTube de Erbessd Instruments.

#### **Menú Bases de Datos (M20, M30, Phantom)**

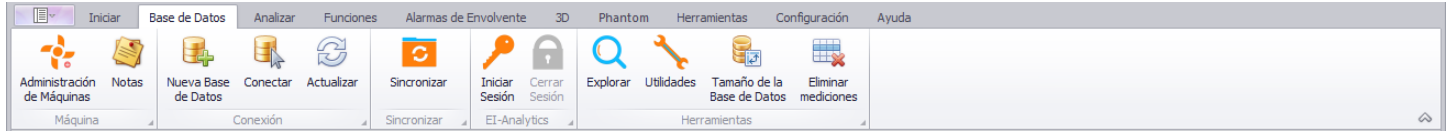

#### **Herramientas de Máquinas**

- **Administración de Máquinas**: Abre la ventana de creación para una nueva máquina en la Base de Datos actual, permite Editar y Eliminar elementos dentro de la estructura del árbol de máquinas.
- **Notas**: Abre una ventana de creación para una nota de texto en la máquina o punto seleccionado.

#### **Herramientas de Conexión**

- **Nueva**: Abre el administrador de archivos de Windows para crear una nueva Base de Datos
- **Conectar**: Conecta DigivibeMX con una Base de Datos (SQLCe, MySQL, SQLServer) existente.
- **EXECTE:** Actualizar: Recarga la base de datos con todos los cambios recientes.

#### **Herramienta de Sincronización**

**Sincronizar**: Permite copiar la información de una base de datos a una nueva, puede ser de una base de datos local a otra local o entre una local una en la nube y viceversa.

#### **Herramientas de EI-Analytics**

- **Iniciar sesión**: Abre la ventana de inicio de sesión para **EI-Analytics** (Servicio por subscripción)
- **Cerrar sesión**: Cierra la sesión en **EI-Analytics** (Servicio por suscripción)

#### **Herramientas**

- **Explorar**: Abre una ventana para visualizar las tablas de SQL\*
- **Utilidades**: Abre una barra de herramientas con opciones para actualizar, reparar, compactar o importar una base de datos.
- **Tamaño de base de datos**: Calcula el tamaño de la base de datos a la que se encuentra conectado.
- **Borrar Mediciones**: La herramienta de borrado le permite remover información de la base de datos en un periodo en especifico.

\*No se recomienda utilizar esta función a menos que se posea conocimiento sobre bases de datos en SQL

#### **Menú de Análisis (Todos los modelos DigivibeMX)**

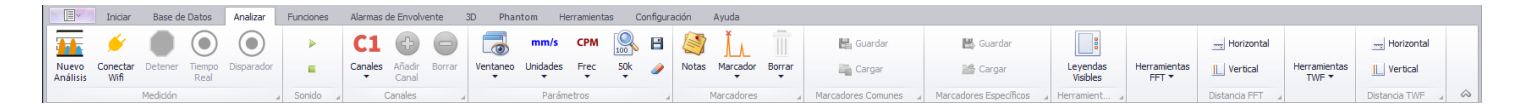

#### **Herramientas de Medición**

- **Grabar**: Inicia manualmente la recolección de datos fuera de ruta
- **Detener**: Detiene la manualmente la recolección de datos fuera de ruta
- **Tiempo real**: Comienza una grabación continua en tiempo real.
- **Disparador**: Modifica la grabación para comenzar en cuanto se alcance un valor de vibración

#### **Herramientas de sonido**

- **Ícono de reproducción**: Reproduce en formato de audio los datos de vibración mostrados en pantalla.
- **Ícono detener**: finaliza la reproducción de audio para los datos recolectados

#### **Herramientas de canales**

- **Canales**: Selecciona el número de canales a grabar en una recolección de datos fuera de ruta
- **Agregar un canal**: Añade un canal de datos desde la base de datos o un archivo externo.
- **Eliminar:** Permite eliminar un canal de datos de la base de datos.

#### **Herramientas de parámetros**

- **Ventaneo:** Permite al usuario seleccionar entre 8 diferentes configuraciones de FFT
- **Unidades:** Permite al usuario cambiar las unidades de amplitud para el FFT y TWF
- **Frecuencia:** Permite al usuario cambiar las unidades de frecuencia del FFT (CPM, Hz, Ordenes)
- **50k:** Permite modificar la escala en la cual se grafica el CPM, puede colocarlo en 10K, 30K, 50K, 100K y 300K. de igual manera permite la opción sin acercamiento y toma la escala máxima de la gráfica de 340K.
- **Guardar Configuración Personalizada:** Permite guardar una configuración definida por el usuario para el tipo de unidades , acercamiento y vista de TWF y FFT.
- **Borrar Configuración Personalizada:** Borra la configuración previamente definida por el usuario y vuelve a sus configuraciones por defecto.

#### **Herramientas de marcadores**

- Notas: Despliega una ventana para la creación de notas
- **Marcador**: Permite al usuario colocar marcadores personalizados en la forma de onda o el FFT
- **Borrar**: Elimina todos los marcadores colocados en la forma de onda y el FFT

#### **Herramientas de marcadores comunes**

- Guardar: Guarda los marcadores en la forma de onda y el FFT para poder ser utilizados en otras señales
- **Cargar**: Carga marcadores guardados previamente y los coloca en la señal actual

#### **Herramientas de marcadores específicos**

- Guardar: Guarda los marcadores en la forma de onda y el FFT para poder ser utilizados en otras señales
- Cargar: Carga marcadores guardados previamente y los coloca en la señal actual

#### - **Herramienta de visualización**

▪ **Leyendas Visibles**: Permite quitar los datos que se muestran a la derecha de las señales abiertas.

#### **Herramientas de gráficas**

- **E Panelizado:** Permite distribuir los diferentes canales en gráficas por separado.
- **Selector de Rango:** Gráfica que muestra el espectro completo para las dos gráficas (FFT y TWF) y le permite definir el rango de datos mostrado en la gráfica.
- Leyendas Visibles: Oculta/Muestra la información presentada en el cuadro de la derecha de la gráfica. **Herramientas de FFT**
	- **Armónicos:** Muestra de 1 a 10 líneas de marcador armónico desde un punto seleccionado en el FFT
	- **Bandas laterales:** Muestra de 1-4 bandas laterales desde un punto seleccionado en FFT
	- **Promedios:** Calcula nuevamente el FFT utilizando hasta 10 promedios (La vista predeterminada usa 1)
	- **EXP** Sobreponer: Permite al usuario sobreponer el FFT hasta 90 veces

▪ **Decibeles:** Muestra la amplitud del FFT en decibeles

#### **Herramientas de distancia para FFT**

- **Horizontal**: Permite al usuario medir entre dos posiciones horizontales en el FFT
- **Vertical**: Permite al usuario medir entre dos posiciones verticales en el FFT

#### **Herramientas de TWF**

- **Transitorios:** Muestra bandas laterales a intervalos desde un punto seleccionado en la forma de onda
- **TWF Circular:** Muestra la forma de onda en un patrón circular basado en la frecuencia seleccionada

#### **Herramientas de distancia para TWF**

- **EXECT Horizontal**: Permite al usuario medir entre dos posiciones horizontales en el TWF.
- **Vertical**: Permite al usuario medir entre dos posiciones verticales en el TWF.

#### **Menú de funciones (M20, M30, Phantom)**

**NOTA:** El menú de Funciones contiene herramientas avanzadas de análisis para la forma de onda y el FFT. Una señal grabada deberá ser abierta antes de proceder al menú de funciones.

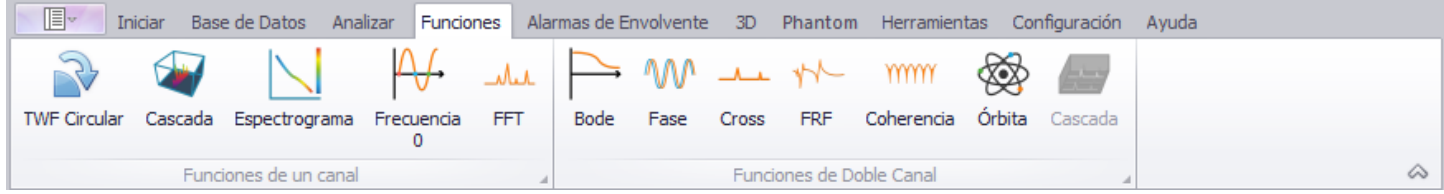

#### **Herramientas para funciones de un solo canal**

- **TWF Circular:** Muestra la forma de onda en un patrón circular basado en la frecuencia seleccionada
- **Waterfall**: Muestra una representación en cascada 3D del FFT
- **Espectrograma**: Representación a color de la amplitud en la señal
- **Execuencia 0**: Calculo de la frecuencia basada en el tiempo transcurrido entre los encuentros con el 0
- **FFT:** Espectro de frecuencia amplificada

#### **Herramientas para funciones de dos canales**

- **Bode**: Gráfica de Bode para calcular frecuencias en resonancia
- **Fase**: Gráfica que representa la fase de cada frecuencia en todo el espectro
- **Cruce**: Función de cruce de 2 señales para frecuencias de coincidencia de onda
- **ERF** (Función de respuesta de frecuencia): Mide el espectro de salida de un sistema en respuesta a un estímulo.
- **Coherencia**: Estadísticas para examinar la relación entre 2 colecciones de datos.
- **Orbitas**: Representación dinámica en 2D del desplazamiento de un rotor
- **Cascada**: Despliega una gráfica en cascada 3D para varias formas de onda o FFT (Selecciona múltiples lecturas en la pantalla de mediciones históricas para activar las Cascadas)

#### **Menú de Alarmas (M20, M30, Phantom)**

**NOTA:** El menú de Alarmas contiene herramientas para la creación de alarmas de envolvente alrededor de un FFT o una señal. La grabación deseada deberá ser abierta antes de proceder al menú Alarmas.

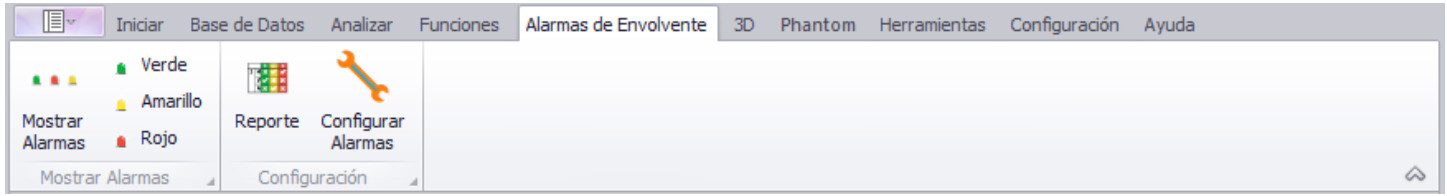

#### **Mostrar herramientas de alarma**

- **Mostrar todas las alarmas**: Muestra todas las alarmas envolventes para la grabación actual
	- **Verde**: Muestra u oculta el nivel más bajo de alarma envolvente
	- **Amarillo**: Muestra u oculta el nivel intermedio de alarma envolvente
	- **Rojo**: Muestra u oculta el nivel más alto de alarma envolvente

#### **Herramientas de configuración**

- **E Reportes**: Muestra los niveles de alarma configurados para cada punto de monitoreo y eje en la máquina mostrada actualmente.
- **Configurar alarmas**: Usa las grabaciones de FFT actuales para configurar los parámetros de alarma envolvente que serán aplicados a cada grabación en el punto de monitorización (seleccionar Set Alarms, dar click en Wizard)

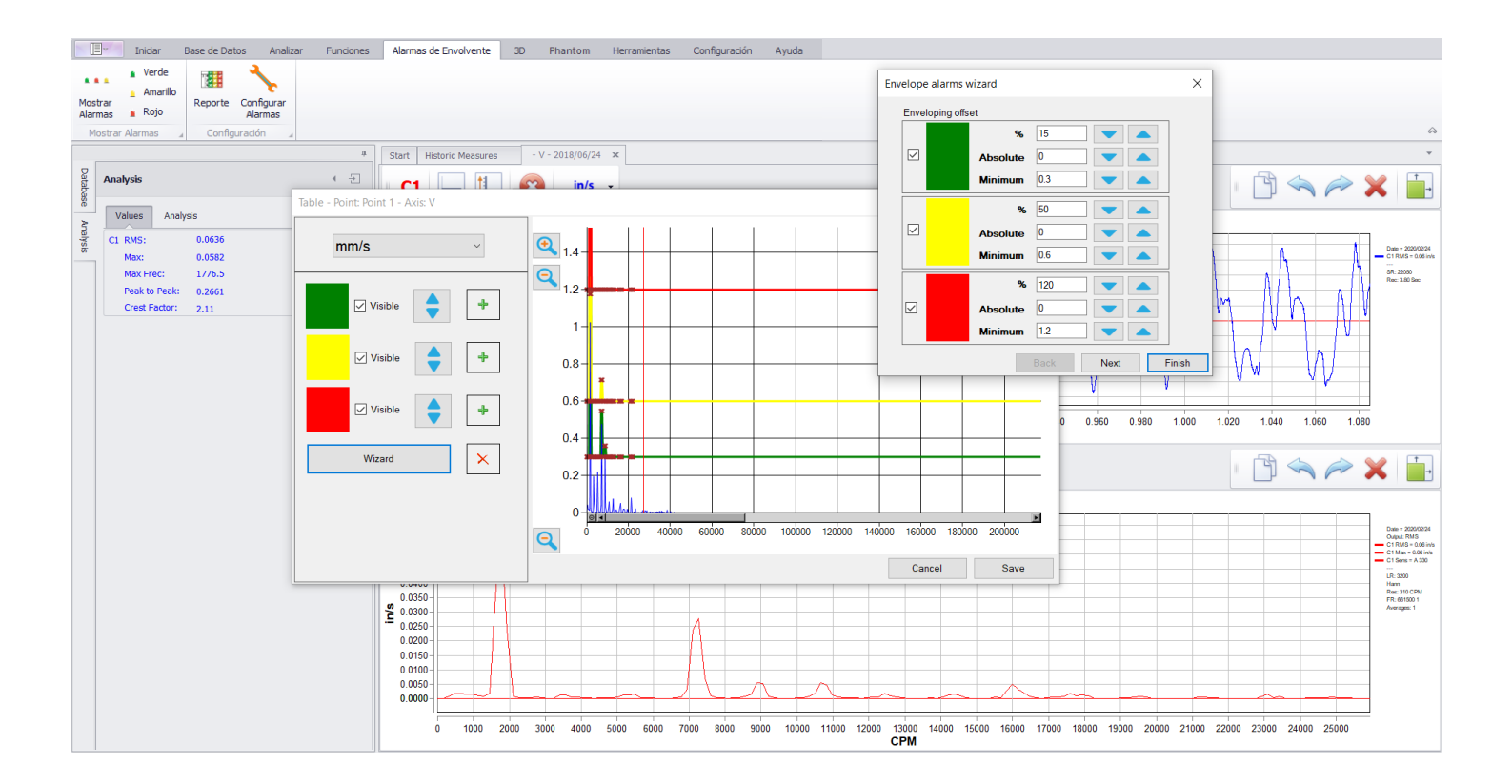

#### **Menú 3D (M20, M30, Phantom)**

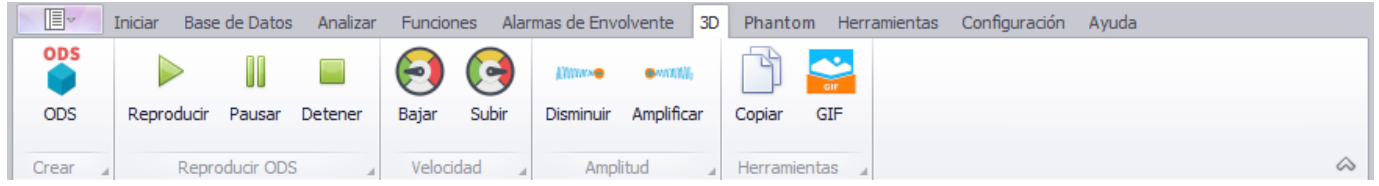

#### **Herramienta Crear**

▪ **ODS:** Abre el Panel de Control de la simulación 3D ODS para la maquina seleccionada en la base de datos (seleccionar de la base de datos una maquina configurada en ODS, seleccionar 3D Menu. Seleccionar ODS)

#### **Herramienta Reproducir ODS**

- **Reproducir**: Empieza el movimiento de la simulación 3D ODS.
- **Pausa**: Pausa la simulación
- **Detener**: Detiene la simulación.

#### **Herramienta Velocidad**

- **Abajo**: Disminuye la velocidad de la simulación.
- **Arriba:** Incrementa la velocidad de la simulación.

#### **Herramienta Amplitud**

- **Disminuir**: Disminuye la amplitud del movimiento de la simulación.
- **Amplificar**: Incrementa la amplitud del movimiento de la simulación.

#### **Herramientas**

- **Copiar**: Exporta la simulación 3D ODS como un archivo de imagen estática.
- **GIF**: Exporta la simulación 3D ODS como un archive GIF animado.

**NOTE:** Para información detallada acerca de las funciones del 3D ODS, por favor ir a la página 128.

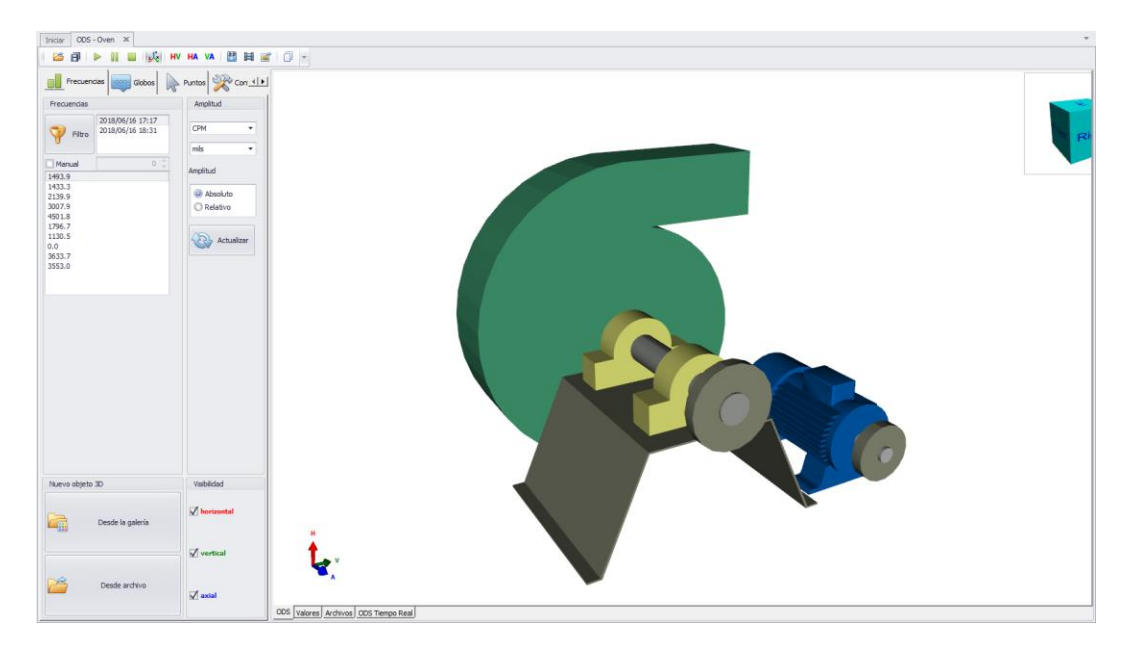

#### **Menú Phantom (M30, Phantom)**

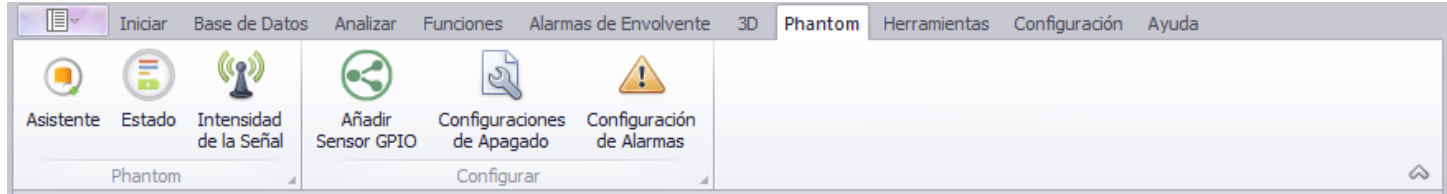

#### **Herramienta Phantom**

- **Wizard**: Abre el Wizard de configuración Phantom.
- Status: Abre la ventana de Status del Phantom de manera que se pueda ver el estado actual del sensor Phantom.
- **Intensidad de señal**: Despliega una lista de sensores detectados por el Gateway. Al seleccionarlos indica la intensidad de la señal emitida por dicho sensor expresado en kHz
- Añadir Sensor GPIO: Abre la ventana de configuración para sensor Phantom tipo GPIO. Permite configurar Acelerómetros, Proxímetros y Velocímetros.
- **Configuraciones de Apagado:** Permite configurar periodos de actividad para sensores de máquinas que no cumplan con un valor asignado.
- **Configuración de Alarmas:** Determinar un valor de alarma para los valores recolectados.

#### **Menú de Herramientas (Todos los modelos DigivibeMX)**

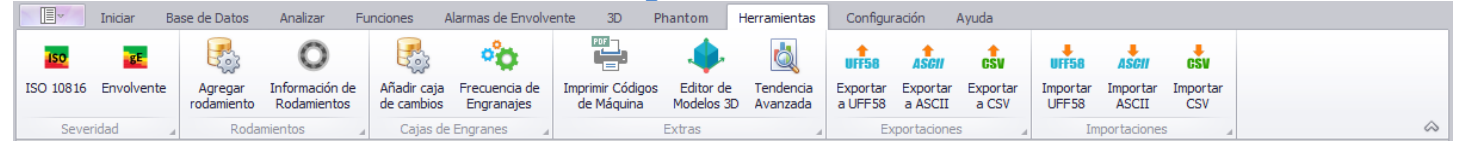

#### **Herramienta de Severidades**

- **ISO 10816**: Abre la tabla de severidades de vibraciones de máquinas de la ISO 10816 (unidades de velocidad).
- **Envolvimiento**: Abre la tabla de severidades para vibraciones de máquinas con aceleración envolvente. (unidades de aceleración).

#### **Rodamientos y Cajas de Engranes**

- **Agregar Rodamiento**: Permite añadir un rodamiento personalizado y guardarlo en la biblioteca de rodamentientos.
- **Información de Rodamientos**: Abre la base de datos de rodamientos.
- **Frecuencia de Engranes.**: Abre la calculadora de frecuencia de engranes.
- **Añadir caja de Engranes:** Crea caja de engranes disponibles para añadir a través del menú Análisis.

#### **Herramientas extra**

- **Imprimir Códigos de Máquina:** Abre la ventana de generación de Código QR para crear e imprimir etiquetas con códigos QR.
- **Editor de Modelos 3D**: Abre el Panel de Control 3D ODS para editar e importar modelos 3D ODS.
- **Endencia Avanzada:** Abre la ventana Tablero que muestra un resumen general de la salud de la máguina a través de indicadores de severidades.

#### **Herramientas de Exportación e Importación**

- **Exportación:** Permite convertir y guardar una señal que se encuentre abierta en el software a cualquiera de los formatos de análisis UFF58, ASCII y CSV.
- **Importación:** Permite abrir y guardar señales en cualquiera de los formatos de análisis UFF58, ASCII y CSV en DigivibeMX.

#### **Menú de Configuración (Todos los modelos DigivibeMX)**

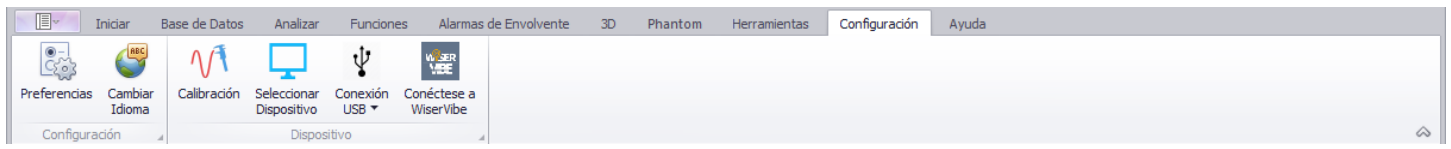

#### **Herramienta de Configuración**

- **Preferencias:** Configura el software y hardware DigivibeMX<sup>®</sup> para balanceo o para recolección de datos.
- Cambio de Lenguaje: Permite cambiar el idioma de visualización del software.

#### **Herramienta de Dispositivo**

Con<br>US

- **Calibración**: Calibra el software usando el dispositivo de calibración y una interfaz de 2/4 canales.
- **Seleccionar Dispositivo**: Se usa para verificar y seleccionar una interfaz conectada.
- **Conexión USB**: Intercambia las fuentes de entrada Digivibe entre dispositivos con conexiones USB

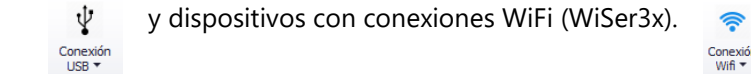

#### **Menú de Ayuda (Todos los modelos DigivibeMX)**

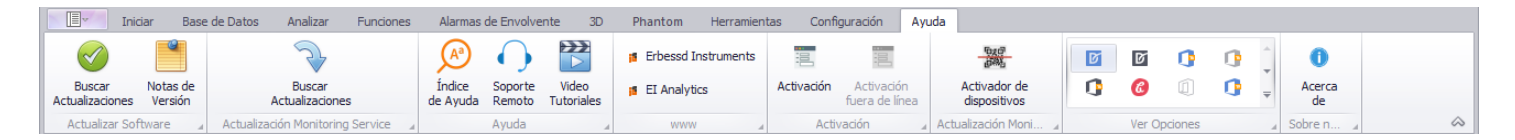

#### **Herramienta de Actualización de Software**

- **Buscar Actualizaciones:** Verifica si hay versiones de software actualizadas en el servidor de Erbessd Instruments. Las actualizaciones del DigivibeMX v11 pueden ser instaladas inmediatamente o ser descargadas para su posterior instalación.
- **Release Notes:** Descarga automáticamente el ultimo archivo de novedades donde las actualizaciones recientes serán detalladas.

#### **Herramienta de Ayuda**

- **Índice de Ayuda:** Abre un link que redirige al manual de usuario de DigivibeMX.
- **Ayuda en línea**: Abre un link para descargar el QuickSupport de TeamViewer para soporte en línea de forma remota.
- **Tutoriales en video**: Redirige a la página de YouTube donde encontrará videos tutoriales para dispositivos de Erbessd Instruments.

#### **Herramienta www**

- **Erbessd Instruments**: Abre una ventana de navegador con la página web de Erbessd Instruments.
- **EI Analytics**: Abre una ventana de navegador con la página principal de EI-Analytic.

#### **Herramienta de Activación**

- Activación: Abre la ventana de activación de software.
- Acerca de: Muestra la versión de software y la información de copyright.

#### **Herramienta de Opciones**

**Ver opciones**: Cambia el aspecto de la pantalla y el color del software DigivibeMX para una mejor visualización con mucha luz, poca luz o en otras condiciones en las que ver pueda ser difícil.

#### **Módulo de Rutas (M20, M30)**

El módulo de rutas es activado al seleccionar New Route, Start Route o Code Route en el menú de Inicio.

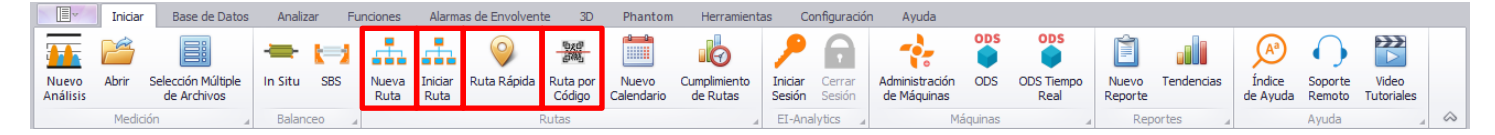

Al seleccionar Nueva Ruta, se abre la ventana que permite crear una nueva ruta de recolección de vibración desde maquinas que se encuentren en la base de datos actual, antes de proceder al Módulo de Rutas.

Al seleccionar Iniciar Ruta, se abre el Módulo de Rutas de manera inmediata. Cargar (Load) una ruta de recolección de datos de vibración existente para empezar a recolectar datos.

Al seleccionar Ruta por Código, se abre la ventana de Escaneo de Código QR. Al escanear un código QR se abre la maquina escaneada en el módulo de rutas para recolección de datos de manera inmediata.

Al seleccionar Ruta Rápida se desplegará una notificación y aparecerán cuadros de selección en el árbol de máquinas. Aquí, podremos seleccionar aquellas máquinas que necesitemos para una ruta rápida con valores de captura predefinidos. Dar click en Ok, abrirá el asistente de ruta que conoces en "Start Route"

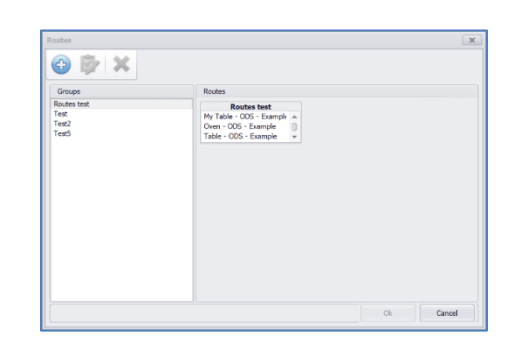

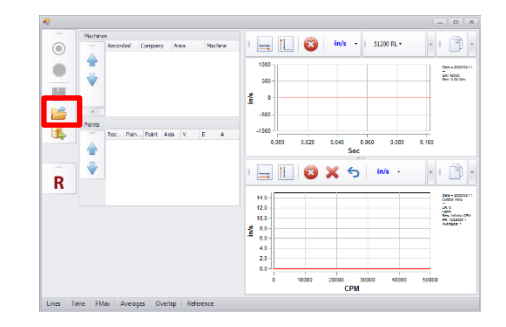

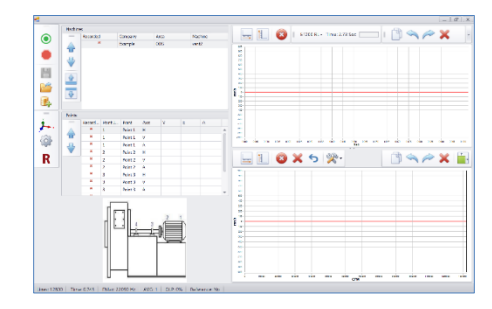

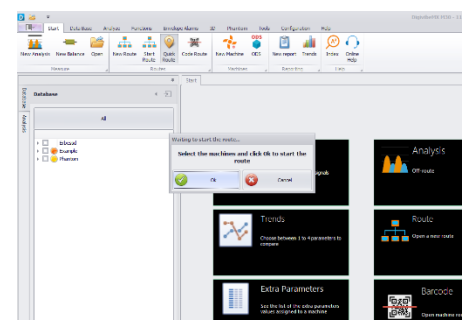

#### **Módulo de Balanceo (M10, M30)**

El módulo de balanceo, en versiones M10 y M30, se abre al seleccionar In Situ o SBS en el Menú de Inicio y dependiendo de la opción seleccionada puede realizar:

- Balanceo a través de Coeficientes de Influencia para una máquina ensamblada o para un soporte con Bases Estáticas
- Balanceo a través de Bases Flotantes (SBS) para un soporte con bases flotantes

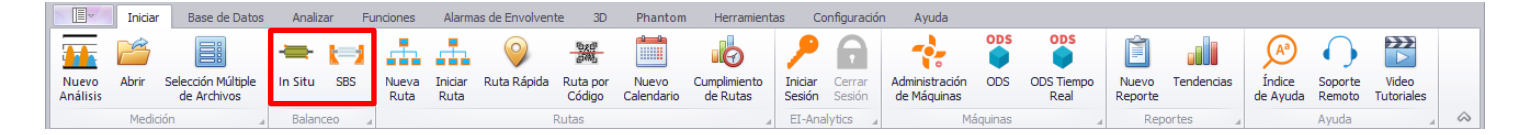

Para prepararte para un trabajo de balanceo, es necesario configurar tu interfaz de recolección. Para ello accede a la pestaña "Configuración" y en primer lugar elige el tipo de conexión ya sea USB (interfaces cableadas) o WiFi (equipos WiSER). Después de esto oprime el botón "Preferencias".

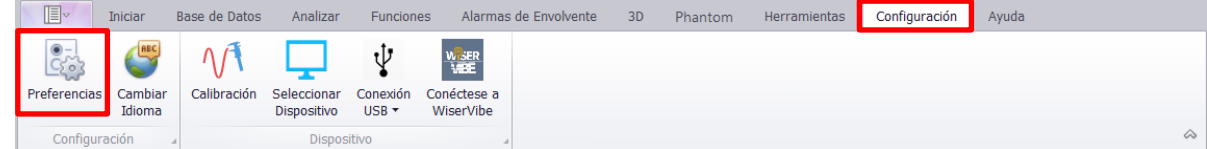

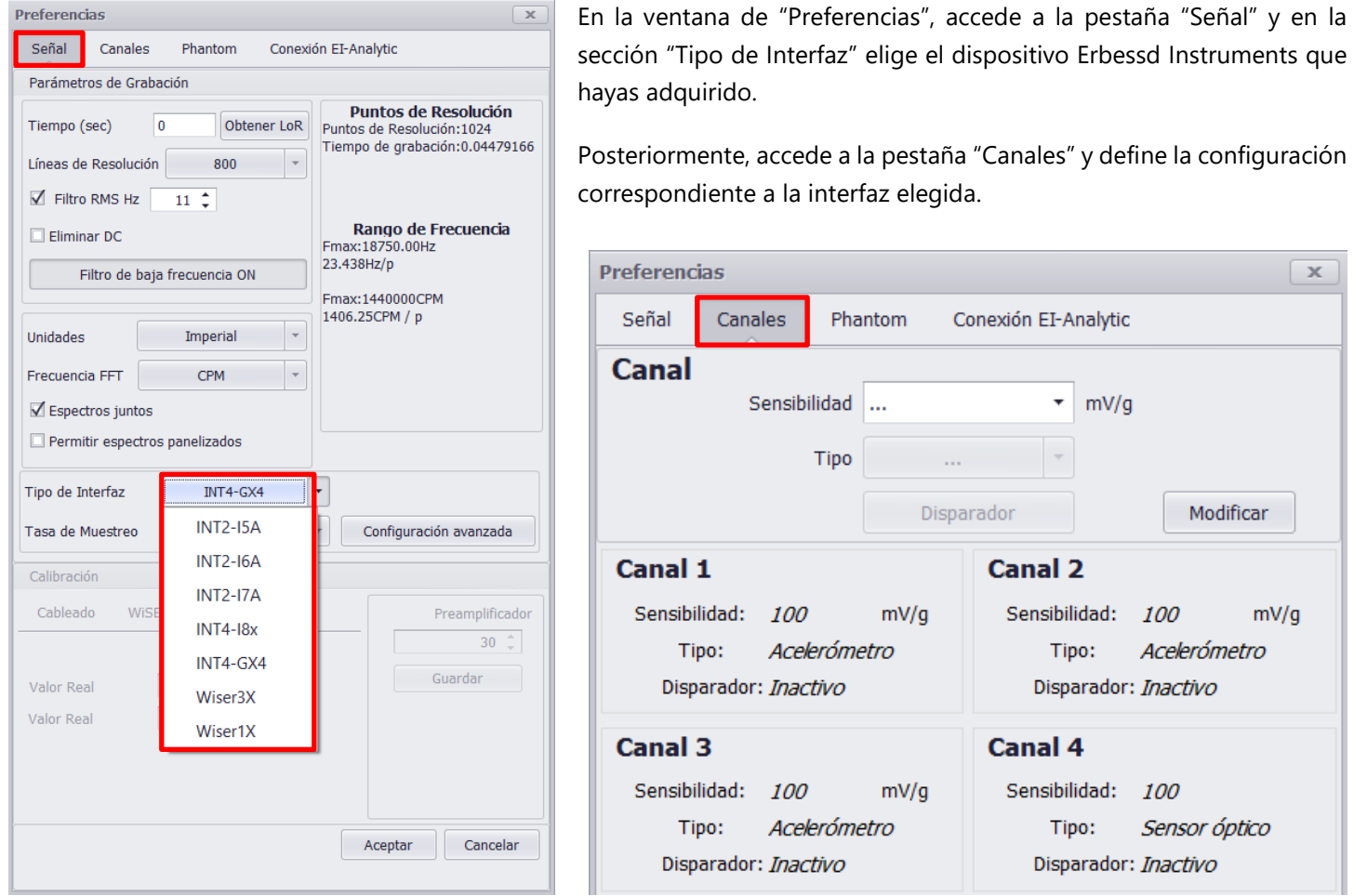

#### **Balanceo con Coeficientes de Influencia (In Situ).**

Cuando se inicia una nueva sesión de balanceo a través del botón In Situ, la ventana de balanceo se abre automáticamente. En ella se encuentra, en conjunto con las gráficas polares, lo necesario para realizar cualquier balanceo dinámico. En esta ventana podrás ver dos gráficas polares para balanceo en dos planos. La gráfica derecha se puede activar o desactivar con el botón que se encuentra dependiendo de tus necesidades.

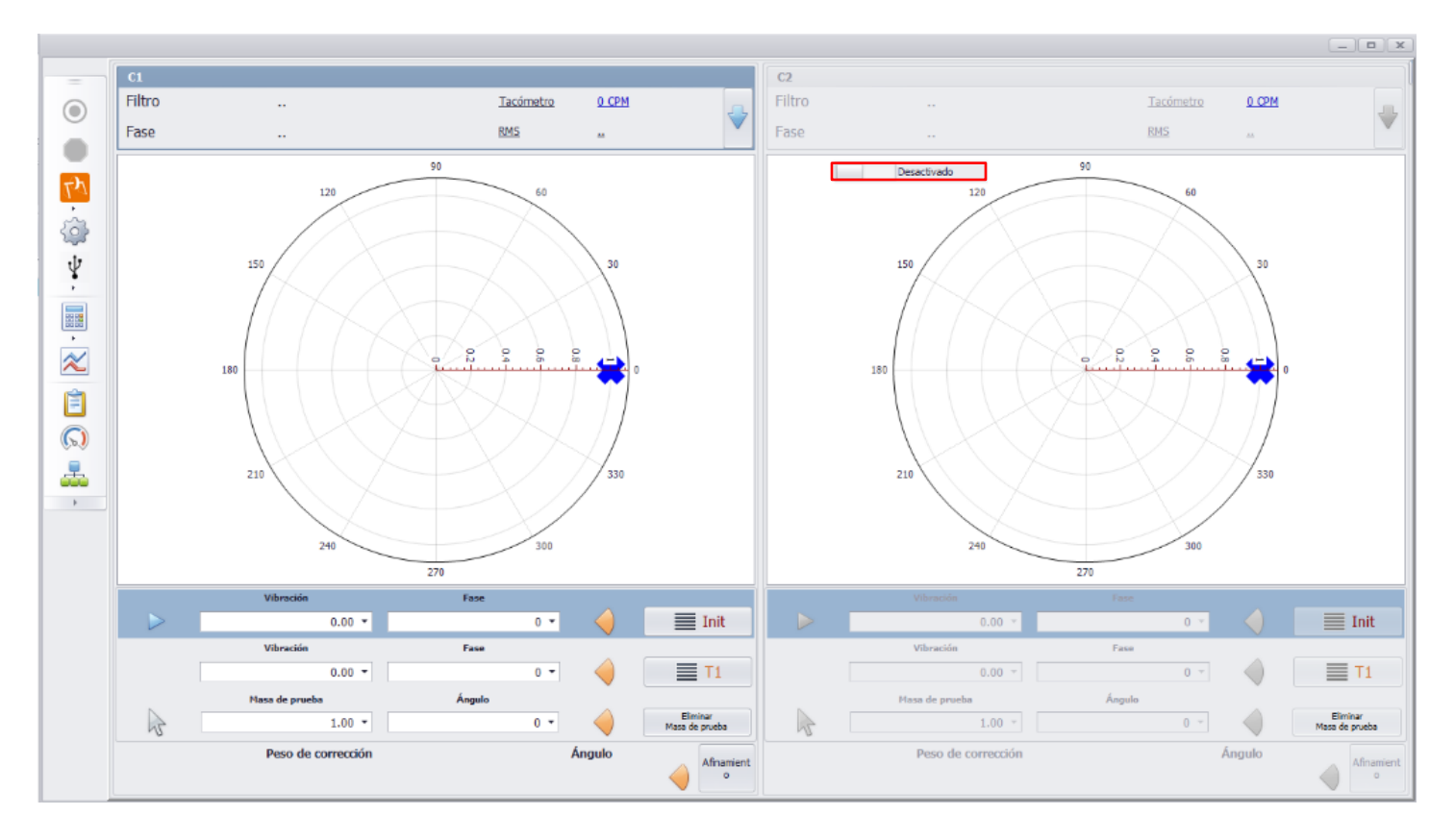

- **Grabar**: Comienza la recolección de datos de vibración y fase.
- **Detener**: Detiene la recolección de datos de vibración y fase.
- **F<sup>N</sup>** Planos: Permite activar la recolección en 1 o 2 planos. También permite acceder al asistente de balanceo.
- **Configuración:** Permite cambiar opciones de balanceo como el sentido del giro del rotor, las unidades, etc.
- **<sup>U</sup>**  $\hat{\mathbf{F}}$  **Tipo de conexión:** Elige si la grabación de datos será con un dispositivo conectado a través de USB o WiFi.
- **E Calculadora:** Permite elegir opciones para dividir peso, determinar peso de prueba, perforación, etc.
- $\mathbb{R}$  **FFT:** Abre una ventana que muestra el FFT y TWF de la medición actual.
- **Generar Reporte:** Te permite crear un reporte de balanceo en PDF, DOC, XLS, etc.
- **Mostrar tacómetro:** Abre una ventana que muestra el contador de RPM del sensor óptico.
- • **Dividir masas:** Abre una ventana que permite dividir los pesos de corrección en distintos sitios del rotor.

#### **Proceso de Balanceo en 2 planos a través de Coeficientes de Influencia (In Situ).**

1.- Coloca los sensores en la máquina e inica un nuevo balanceo a través del botón In Situ.

2.- Usa el indicador del tacómetro para alcanzar la velocidad deseada. Es importante verificar que la velocidad sea estable antes de continuar con el balanceo. En caso de no ser estable, revisar posición de tacómetro o la cinta reflejante.

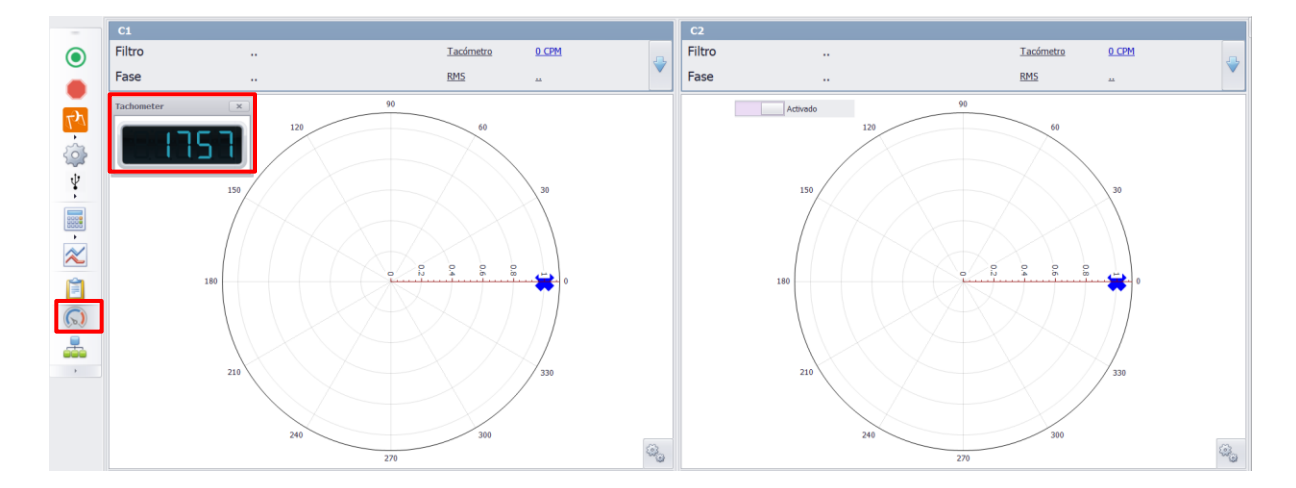

3.- Realiza la grabación en el Plano 1 y Plano 2 (corrida inicial). Si utilizas una GX400 la grabación puede ser simultánea, si usas un equipo WiSER la grabación tiene que ser secuencial.

4- Coloca un contrapeso en el Plano 1 en 0° y graba la vibración de ambos planos (segunda corrida). El ángulo 0 puede ser definido con la cinta reflejante.

5- Remueve el contrapeso del Plano 1 y coloca un contrapeso similar en el Plano 2 en 0° y graba la vibración de ambos planos (tercera corrida).

- 6. On the « 2 Plane Balancing » function (Calculator), add the 3 pair of measurements and Calculate
- 7. Place the corrective counterweights as indicated
- 8. Record vibration on both planes
- 9. Go to the Calculator and click on « Tuning » and select the last Run
- 10. Place the 2 new counterweights on the new position. The first counterweights need to stay
- 11. Record the vibration of the 2 planes and generate the balancing report.

These steps are meant to be a reminder to balance using Soft Suspensions and Semi-Rigid Balancing Machines, but also for balancings in situ.

If you need more details, please check the following pictures and explanation.

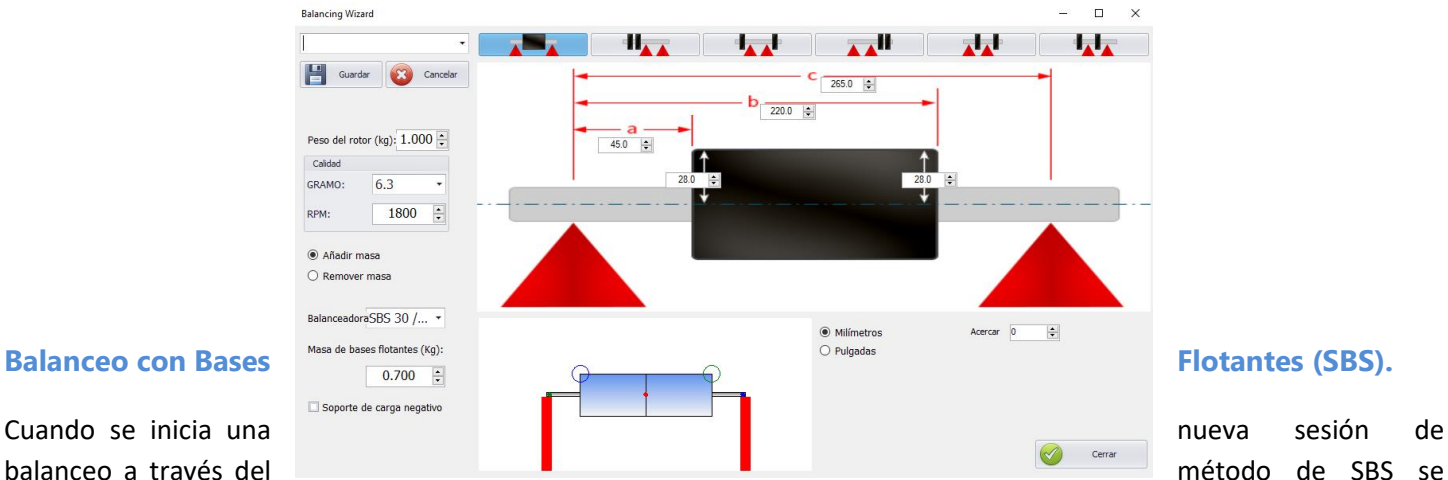

abrirá la ventana del asistente de balanceo. Esta ventana permite configurar las características de su rotor con respecto a la máquina balanceadora o SBS de Erbessd Instruments.

En esta ventana puedes realizar lo siguiente:

- Seleccione el tipo de montaje (centrado, lateral, voladizo, etc.) en los esquemáticos centrales superiores.
- Ingrese las dimensiones que se piden en el dibujo esquemático.
- Seleccione las unidades en las que se colocan las medidas en el esquema.
- Ingrese el peso del rotor en kg.
- Seleccione el grado de calidad que desea.
- Seleccione la velocidad nominal de trabajo del rotor (no la velocidad a la que lo balanceará).
- Seleccione si añadirá o quitará masa de corrección para el balanceo.
- Escriba el coeficiente de las bases flotantes de acuerdo con el equipo adquirido.
- Guarda las distintas configuraciones/esquemas dentro del software para trabajos de balanceo repetitivos.

Finalmente, en la parte inferior de la ventana encontramos una previsualización del rotor a balancear. Es importante tener en cuenta esta imagen porque deberá parecerse a nuestro rotor a balancear, de manera que si existe algún error en las dimensiones indicadas en esta imagen nos daremos cuenta rápidamente.

En el diagrama esquemático se muestran elementos gráficos que se describen a continuación:

- **Círculo azul grande:** Sitio de colocación de la masa en plano 1.
- **Círculo verde grande:** Sitio de colocación de la masa en plano 2.
- Punto rojo: Centro de gravedad.
- **Punto azul:** Centro de percusión\* del sitio de colocación de masa en plano 1.
- **Punto Verde:** Centro de percusión\* del sitio de colocación de masa en plano 2
- **Rectángulos rojos:** Puntos de apoyo, en este caso las bases flotantes.

\*Los centros de percusión son los centros de rotación si el elemento es excitado en su punto de colocación de masa. Estos centros son el eje del cálculo de los coeficientes de influencia.

### **Usando el software DigivibeMX®**

*DigivibeMX®* es un poderoso y versátil software de Monitoreo de Condición. Empodera a los usuarios a través del análisis de vibraciones y su capacidad de balanceo dinámico de grado industrial. Se pueden realizar Tareas nuevas eligiendo una de dos maneras:

- En una pestaña de la ventana Análisis y Área de Trabajo, que permite cambiar entre varias tareas en progreso. Pestañas individuales pueden ser cerradas una vez que las tareas sean completadas.
- Como un módulo de software adicional, que puede ser cerrado una vez que la tarea sea completada (Recolección da datos de rutas y funciones de balanceo).

#### **Pestaña de Inicio**

Integra cuadros de acceso rápido de manera que sea más fácil seleccionar y abrir funciones claves en un ambiente tipo computadora tablet. Este panel puede ser desplazado de manera horizontal oprimiendo click derecho en el mouse y arrastrando en la pantalla, a través de la rueda del mouse, o con el toque de los dedos en pantallas táctiles. Los cuadros se pueden organizar de manera personalizada.

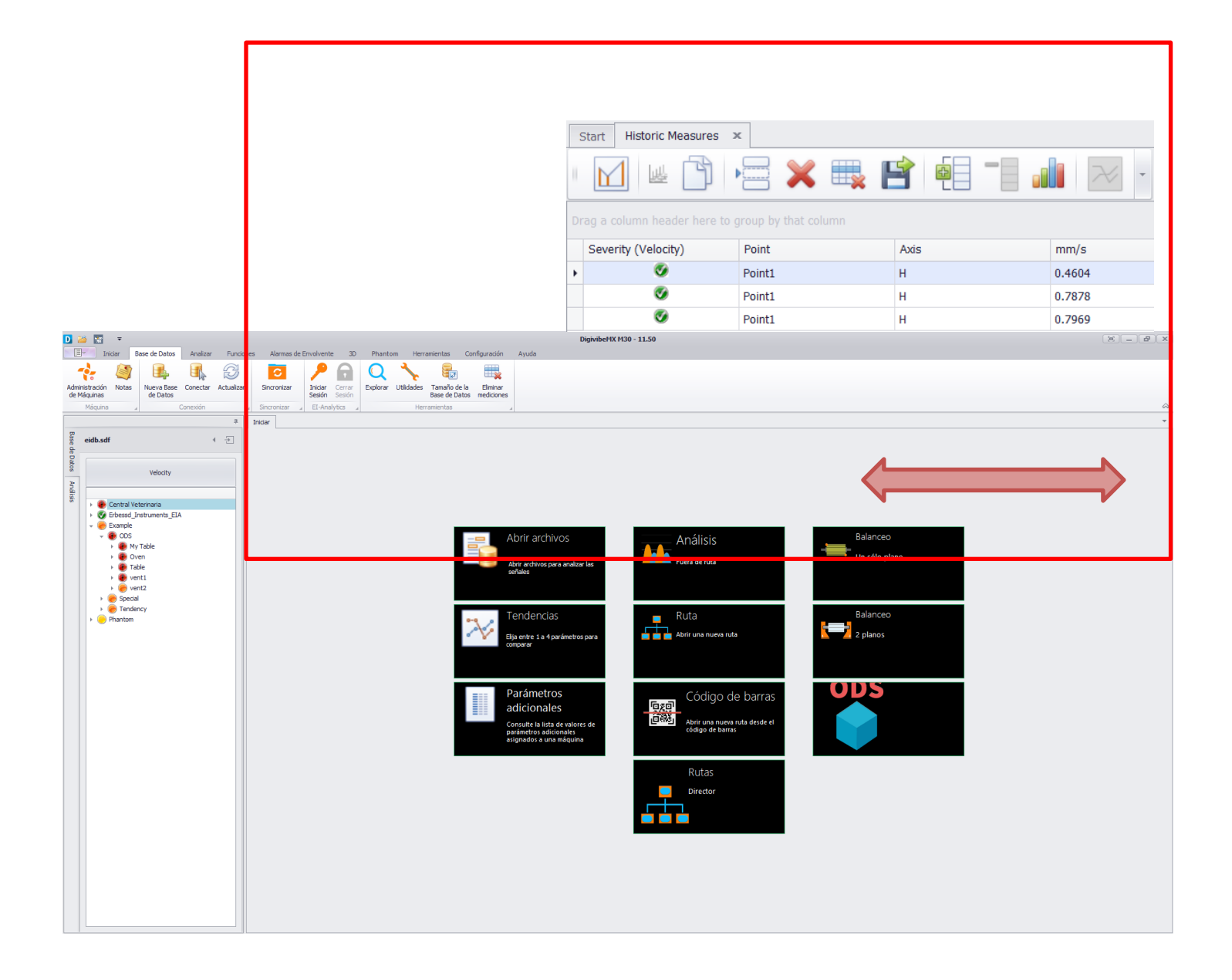

### **Recuadros de acceso rápido en Inicio**

**Recuadro de Abrir Archivos (M20, M30, Phantom) -** Abre la pestaña de Histórico de Mediciones, la cual permite seleccionar grabaciones y analizar datos de vibración desde la base datos.

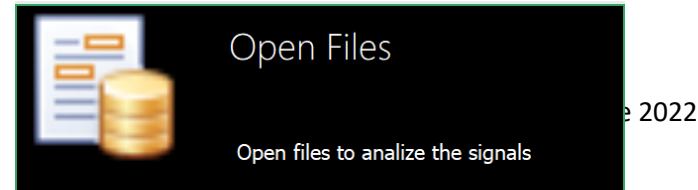

33

**Recuadro de Tendencia (M20, M30, Phantom) –** Abre la pestaña del Tablero de Tendencias, que permite visualizar tendencias de datos de vibración desde la base de datos en valores reales (aceleración, velocidad, desplazamiento, aceleración envolvente) o en severidad (puntuación).

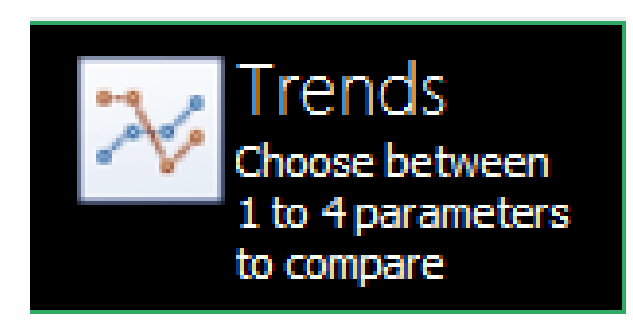

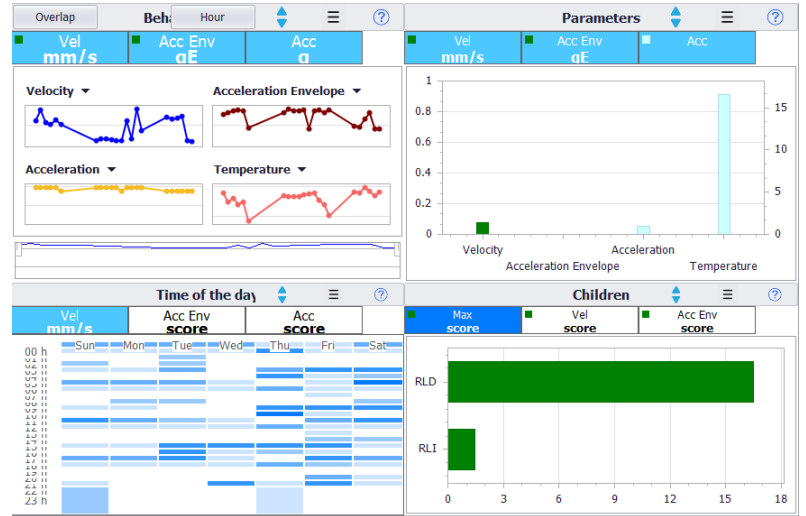

**Recuadro de Extra Parámetros (M30, Phantom) –** Abre la pestaña del Tablero de Extra Parámetros, que permite ver el historial de las mediciones de los sensores tales como RPM, Corriente, Temperatura o GPIO.

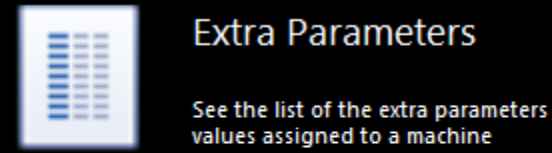

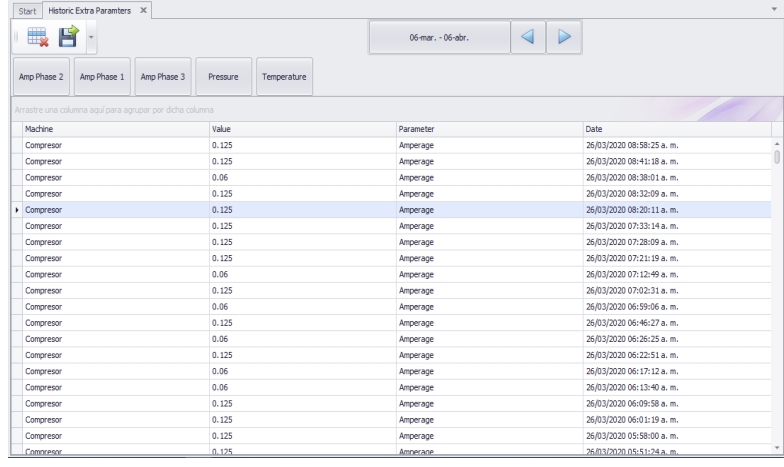

**Recuadro de Análisis (M20, M30) –** Abre la pestaña de Análisis, para recolectar y analizar datos fuera de ruta.

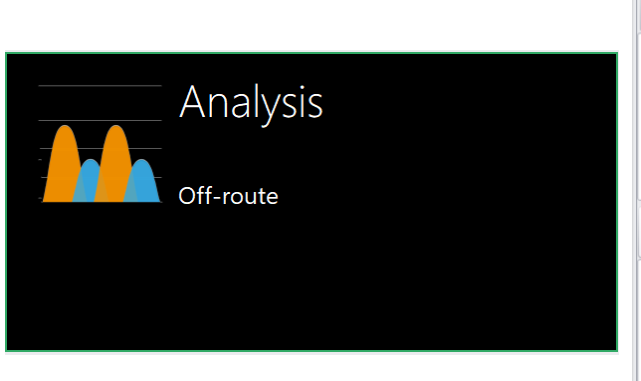

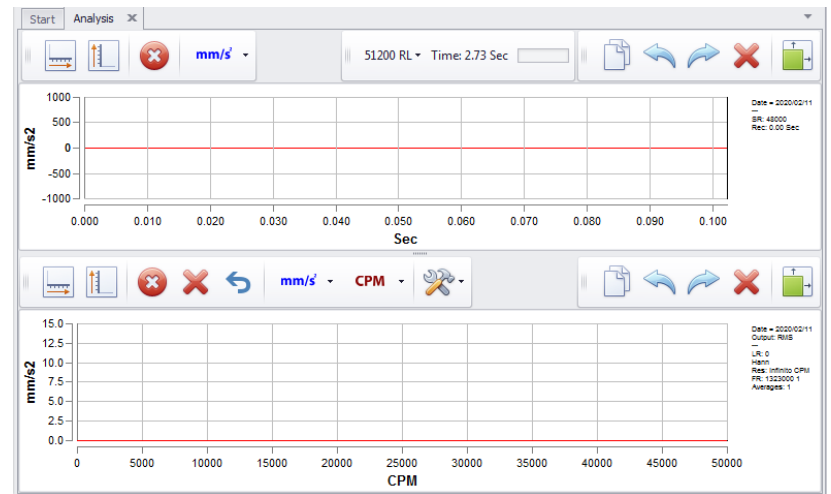

**Recuadro de Ruta (Abrir) (M20, M30) –** Abre el Módulo de Ruta para cargar y recolectar una ruta existente.

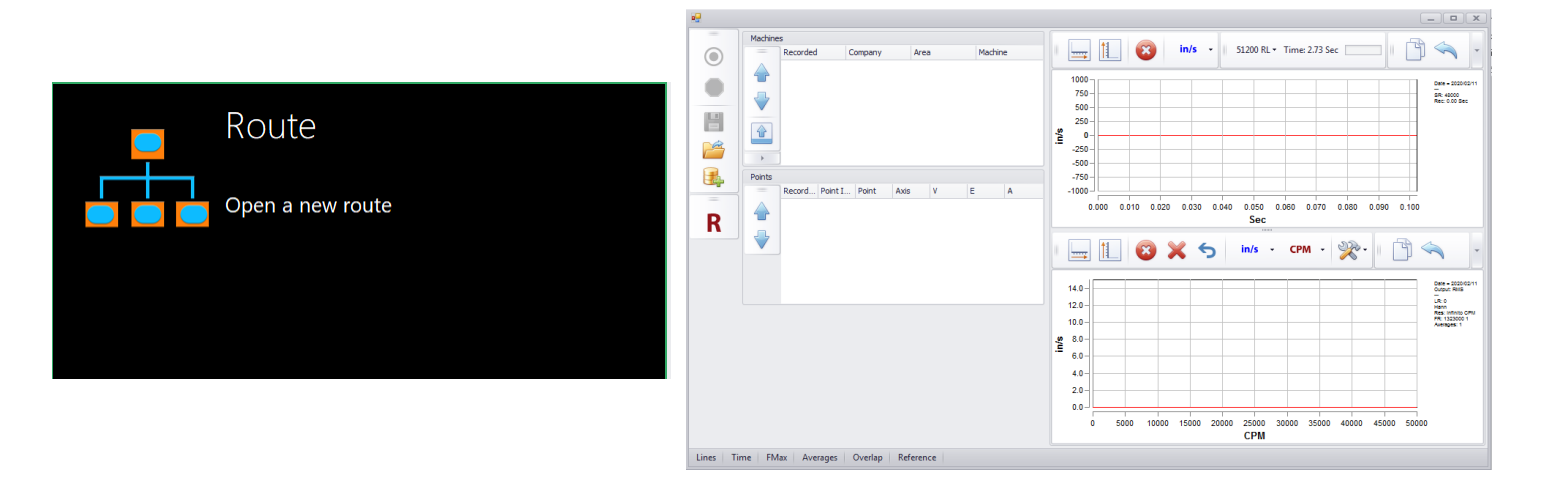

**Recuadro de Administrador de Rutas (M20, M30) -** Abre la ventana Rutas para crear nuevas rutas de recolección de datos de vibración desde maquinas que se encuentren la base de datos actual.

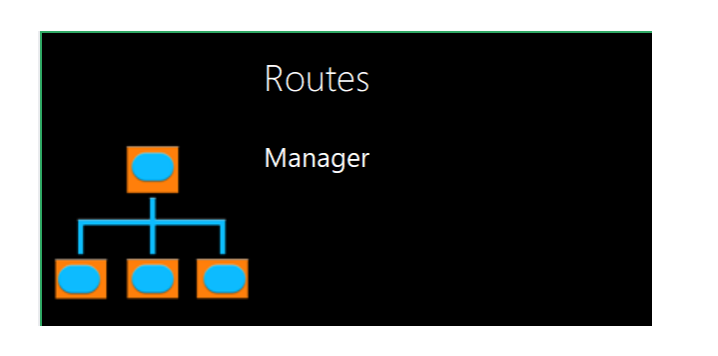

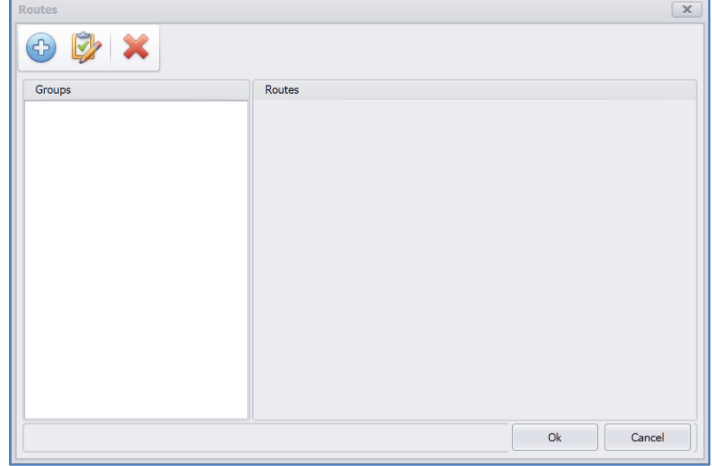

**Recuadro de código de barras (M20, M30) -** Abre el Lector de código de barras. Puede abrir el modulo de ruta de recolección de datos de vibración de una maquina escaneada.

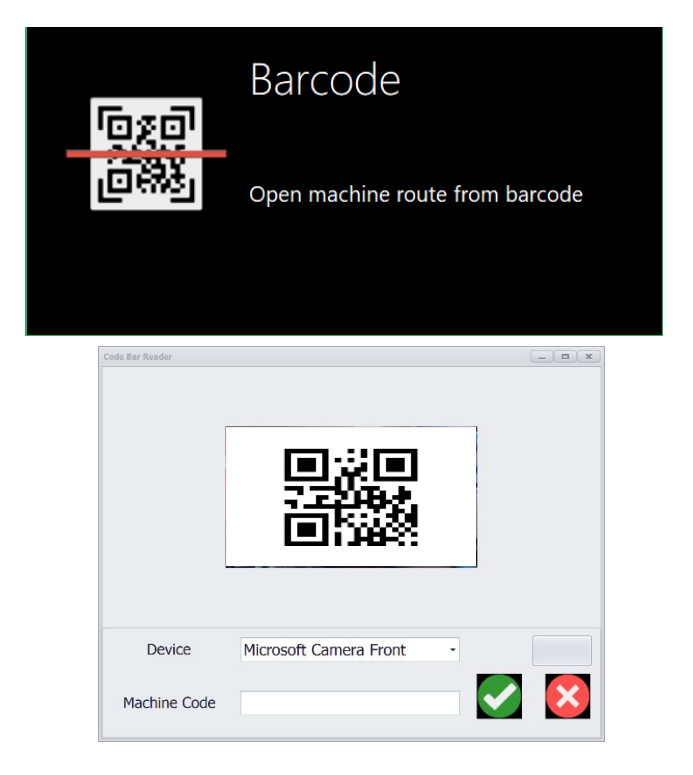

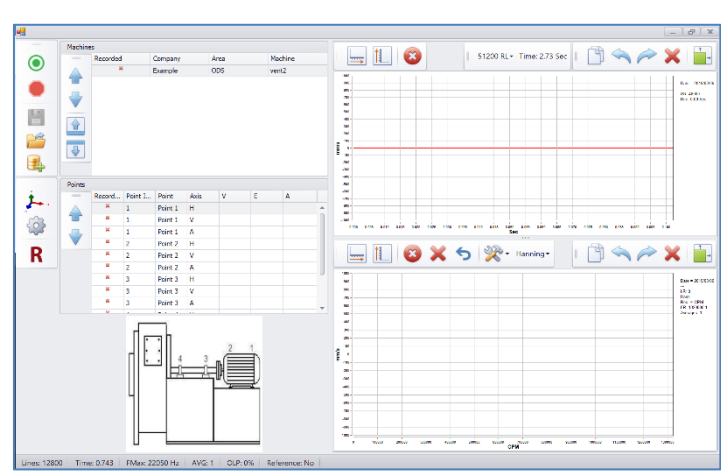

**Recuadro ODS (M20, M30) –** Seleccionando un modelo 3D asignado a una máquina de la base de datos, al seleccionar el cuadro ODS se abre la maquina en el Panel de Control ODS.

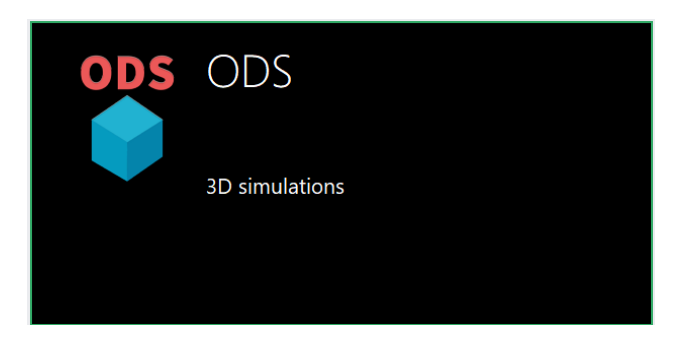

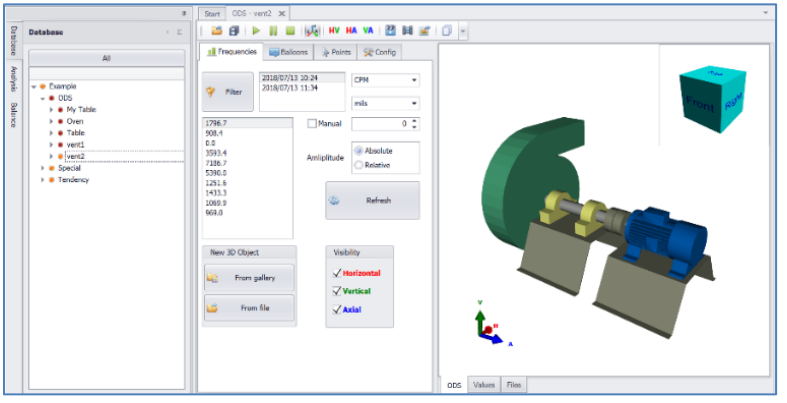
**Recuadro de Balanceo en un plano (M10, M30) –** Abre el Módulo de balanceo para realizar un balanceo de un solo plano.

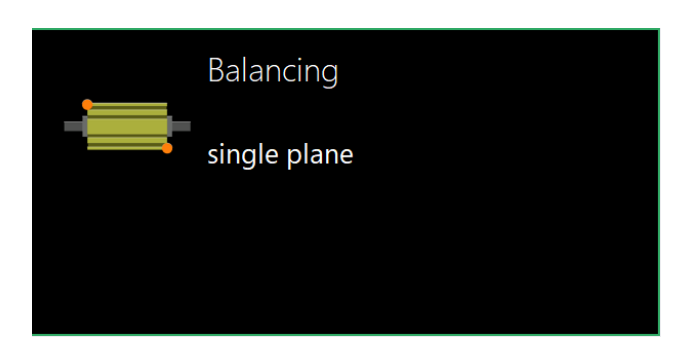

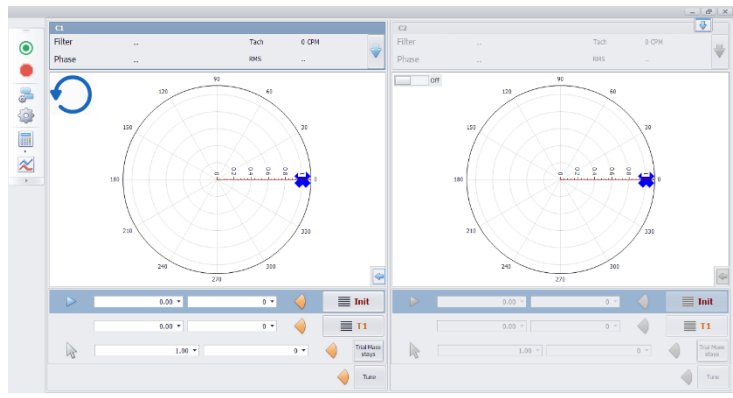

**Recuadro de Balanceo en dos planos (M10, M30) –** Abre el Módulo de Balance para realizar un balance en dos planos.

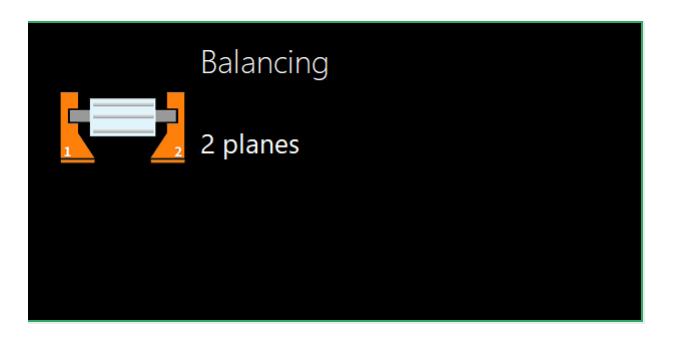

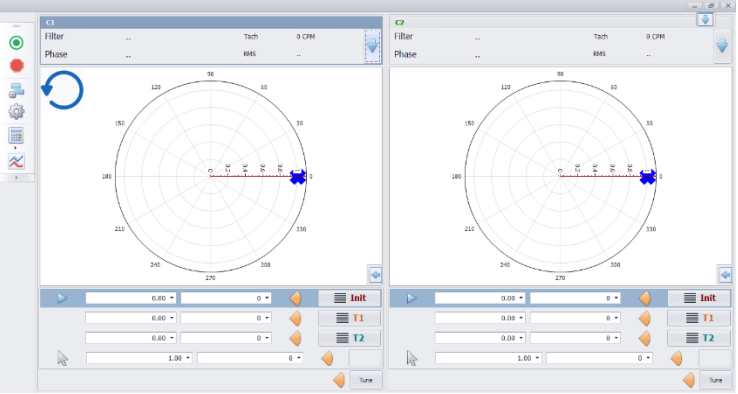

### **Panel izquierdo y Pestañas de acceso rápido.**

El panel izquierdo provee información relacionada con la base de datos actual o con tareas en proceso. También integra dos pestañas de acceso rápido, permitiendo una rápida transición entre la visualización de la Base de Datos y el análisis de las tareas en proceso.

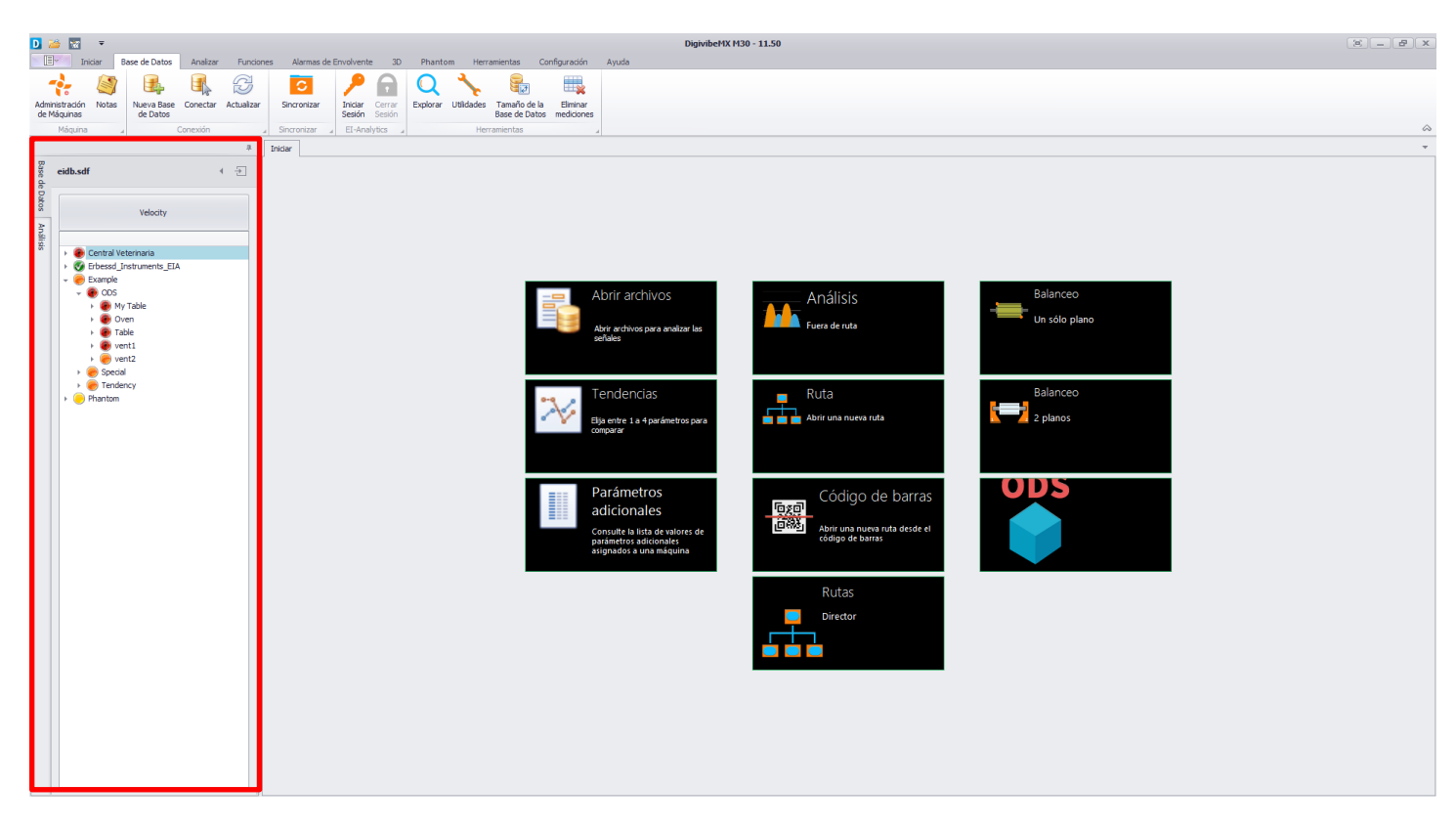

### **Pestaña de Base de Datos**

La pestaña de Base de datos permite navegar la base de datos que se encuentra abierta actualmente – el archivo y carpeta de sistema en el que se están recolectando y almacenando todos los datos. El sistema de base de datos del DigivibeMX® es compatible con archivos de formato SQL, MySQL y SQLCe. Para funciones y aplicaciones específicas del Menú de base de datos, por favor ver la sección "Usando el Menú Base de Datos" en la página 46.

Las carpetas y archivos de la base de datos se muestran en un formato de árbol estándar. La jerarquía de la base de datos se sigue de la siguiente manera:

- **- Nivel más alto**: Nombre de Compañía o Ubicación de Planta (para proveedores de servicios u otros usarios que recolectan datos en diferentes ubicaciones de planta).
- **- Segundo nivel**: Área de producción o proceso.
- **- Nivel máquina**: ID de máquina.
- **- Punto de medición**: Ubicación de medición o rodamiento.
- **- Eje de medición**: H (horizontal), V (vertical), A (axial) o R (canal de referencia para la renderización de ODS)

Si las Alarmas de Máquina se encuentran activas, cada nivel de la base de datos mostrara la alarma de severidad más alta para cualquier dato que contenga.

**NOTA:** Al hacer click derecho en puntos de nuestra base de datos podemos ver un menú de opciones. Las opciones activas de este menú dependerán del nivel del punto seleccionado. Las opciones Configurar y Duplicar solo están disponibles al nivel máquina.

El botón  $\frac{\pi}{\sqrt{2}}$  permite retirar el panel izquierdo de su posición por defecto. El panel se puede mover al lado derecho de la pantalla del Digivibe, apilar hacia arriba, hacia abajo o esconderlo. Hacer click y mantener presionado el panel y arrástralo hacia el centro de la pantalla. Aparecerá un diagrama de orientación. Arrastra el panel hacia la nueva posición del diagrama deseada.

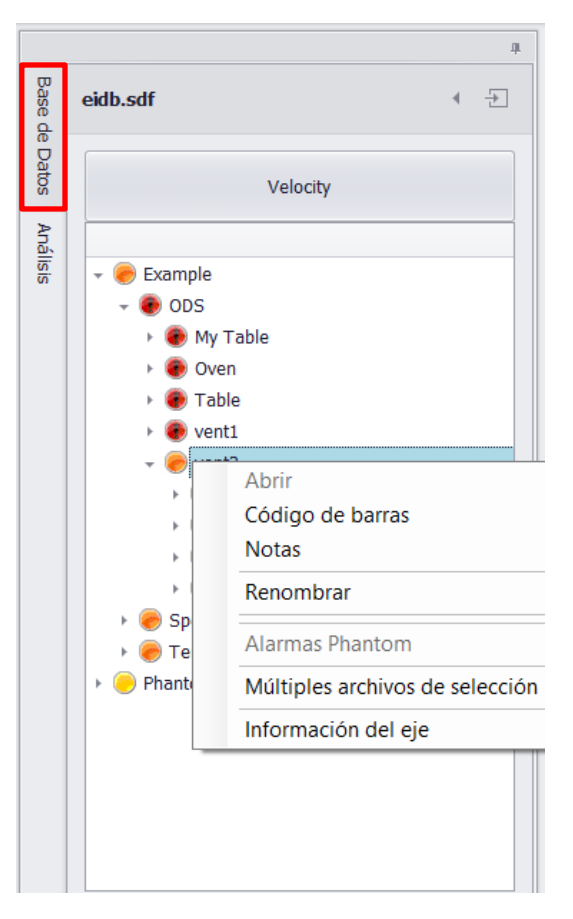

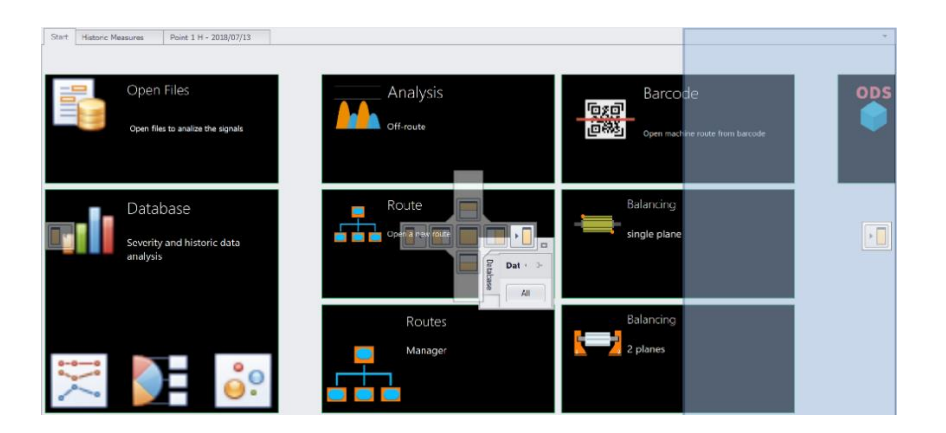

## **Pestaña de Análisis (M20, M30)**

La pestaña de análisis abre el panel de telemetría para la recolección de datos del Análisis de vibración fuera de ruta. Hasta 4 canales simultáneos de datos pueden ser mostrados y comparados.

El Panel de **Análisis** tiene dos pestañas de información: Información y Análisis

La pestaña de Información de Valores muestra, para cada canal, los valores siguientes de datos de vibración recolectados:

**- RMS:** Media cuadrática de vibración total.

**- Max**: Pico FFT de amplitud máxima.

**- Max Freq:** Frecuencia del pico de vibración FFT más alto.

**- Pico a pico:** Amplitud de la forma de onda desde su pica más alto al más bajo.

**- Factor de cresta:** Compara que tan cerca esta nuestra forma de onda a ser una forma de onda sinusoidal pura de valor 1.414.

El botón oculta la información mostrada.

El botón <sup>a r</sup>estaura la información oculta.

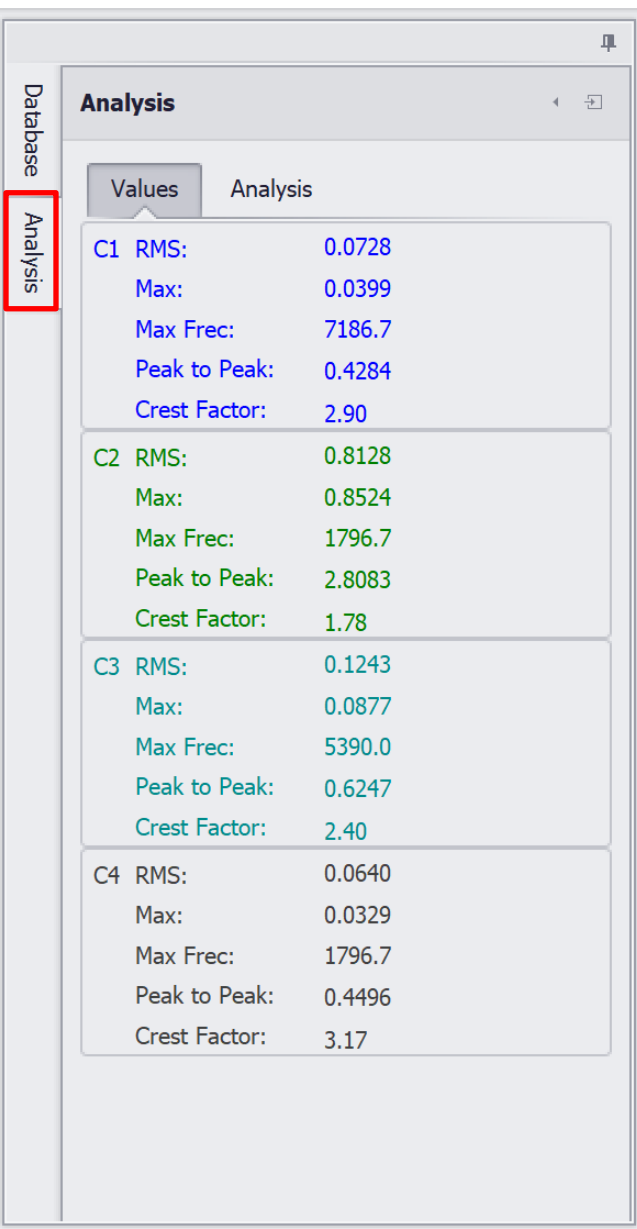

## **Pestaña de Análisis continuación (M20, M30)**

La pestaña de Información de Análisis contiene varias funciones clave para analizar de manera rápida consultas comunes.

**– Botón de Canal de Referencia**: Sirve para seleccionar el canal en que serán aplicadas las funciones de análisis.

**- Botones de Frecuencia y Cursor:** Sirve para seleccionar o especificar la frecuencia fundamental deseada para comparar la fase relativa o calcular el rodamiento y frecuencia de falla en engranes.

**- Marcadores:** Coloca marcadores en el espectro FFT para la frecuencia máxima, 5 máximas y 10 máximas de manera deseada.

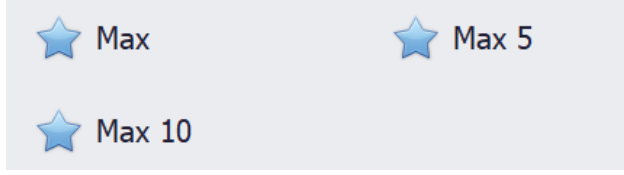

**- Fase:** Muestra la comparación de fase relativa para todos los canales a analizar (hasta 4).

Fase - **Rodamientos & Engranes:** Muestra las fallas de rodamientos y de engranes asignadas durante la configuración de maquina en la base de datos. Si no hay alguna asignada, se pueden agregar usando las

herramientas de Rodamiento y Engranes. Rodamiento Calcular Frecuencias ajas de Engranes en Cajas d... Rodamientos de Cajas d...

- **Campo de Valores:** Muestra valores para marcadores, fases, o cálculos de rodamiento y engranes en específico.
- **Borrar Lista:** Borra los datos del Campo de Valores.
- **Borrar último:** Borra el último valor calculado del Campo de Valores.
- **Dibujar:** Ubica los marcadores correspondientes en el espectro FFT para los valores mostrados en el Campo de Valores.

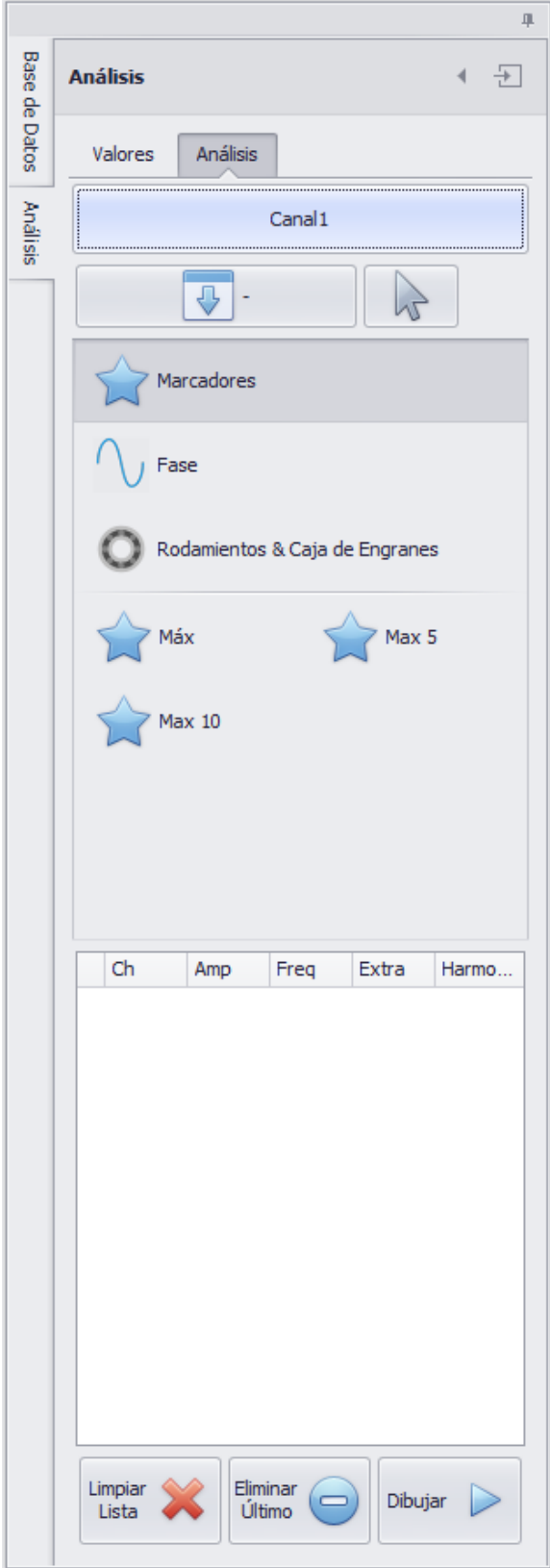

## **Área de Análisis y Trabajo**

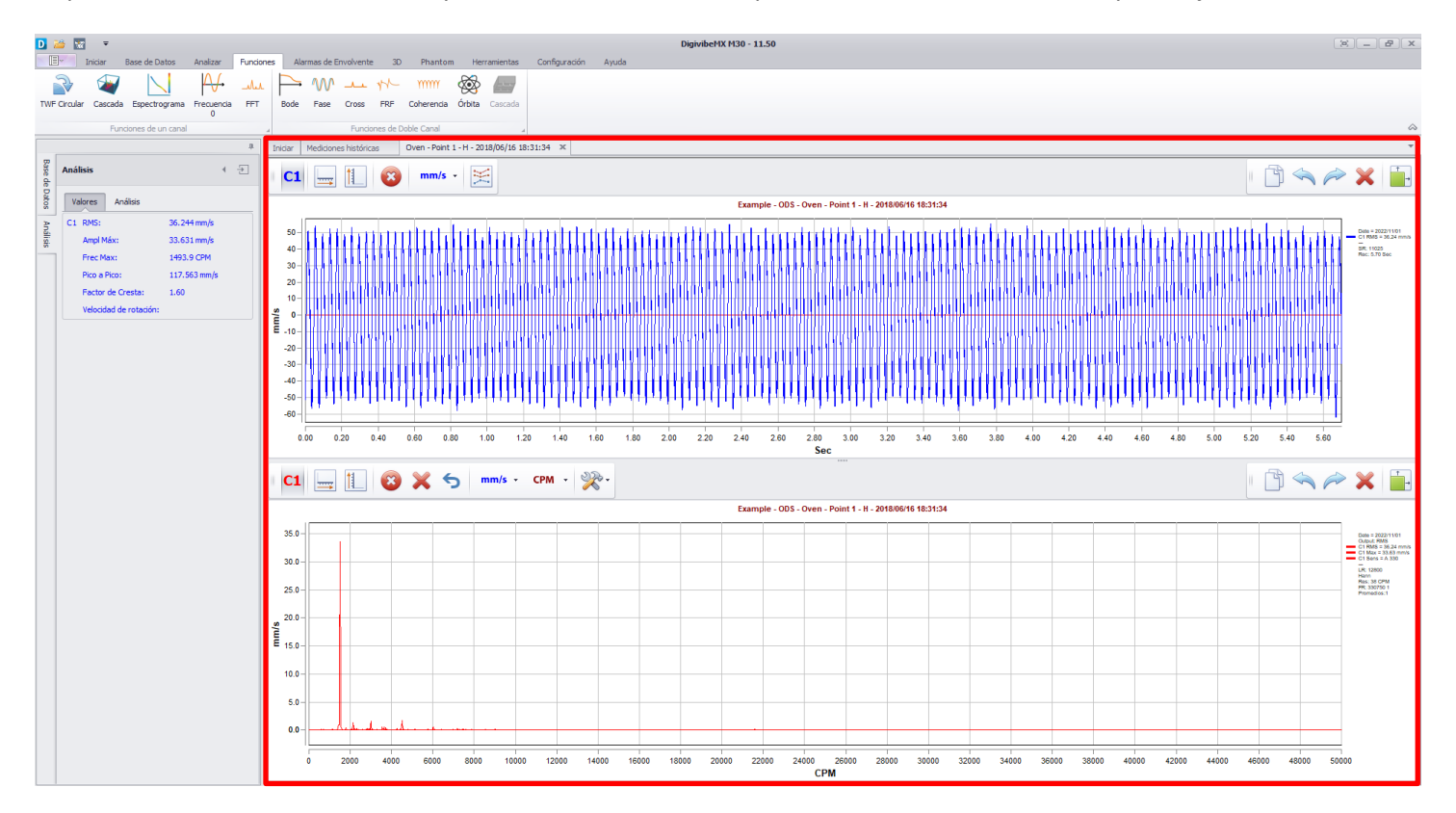

La pantalla de Inicio, nuevas tareas y funciones se abren como pestañas en el Área de Análisis y Trabajo.

Este formato permite a los usuarios cambiar fácilmente entre varias tareas en progreso. Cuando cierta tarea o función ya no es requerida, su pestaña simplemente puede ser cerrada. Las únicas excepciones son las funciones de Balanceo Dinámico y la Recolección de Ruta de Datos, que se abren de manera separada en su módulo de software independiente.

### **Ventana de Histórico de Mediciones (M20, M30, Phantom)**

En la pestaña de Inicio, seleccionar el Cuadro de Abrir Archivo para abrir la ventana de Histórico de Mediciones.

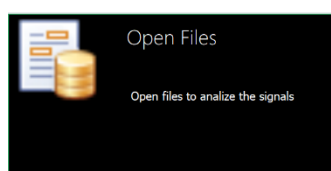

Cuando se selecciona el nivel de Planta en el árbol de datos se muestra el dato con severidad mas alta para cada area en la Planta.

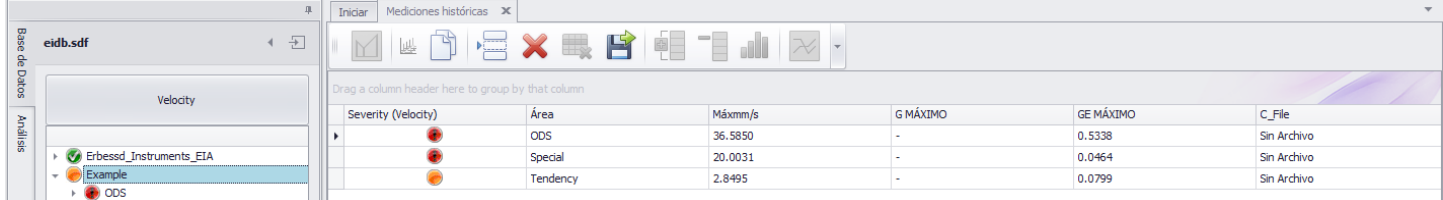

Seleccionando el nivel de Area en el árbol de datos muestra la colección de datos con severidad mas alta para cada máquina de esa Área.

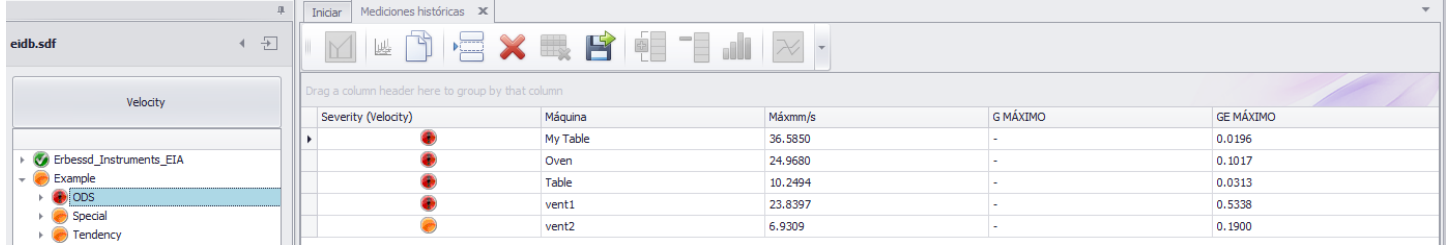

Seleccionando el nivel Máquina en el árbol de datos muestra la colección de datos mas reciente en cada punto y eje para esa maquina. Seleccionar Abrir Archivo para visualizar en la ventana de Analizar, la forma de onda en tiempo y FFT de una colección de datos.

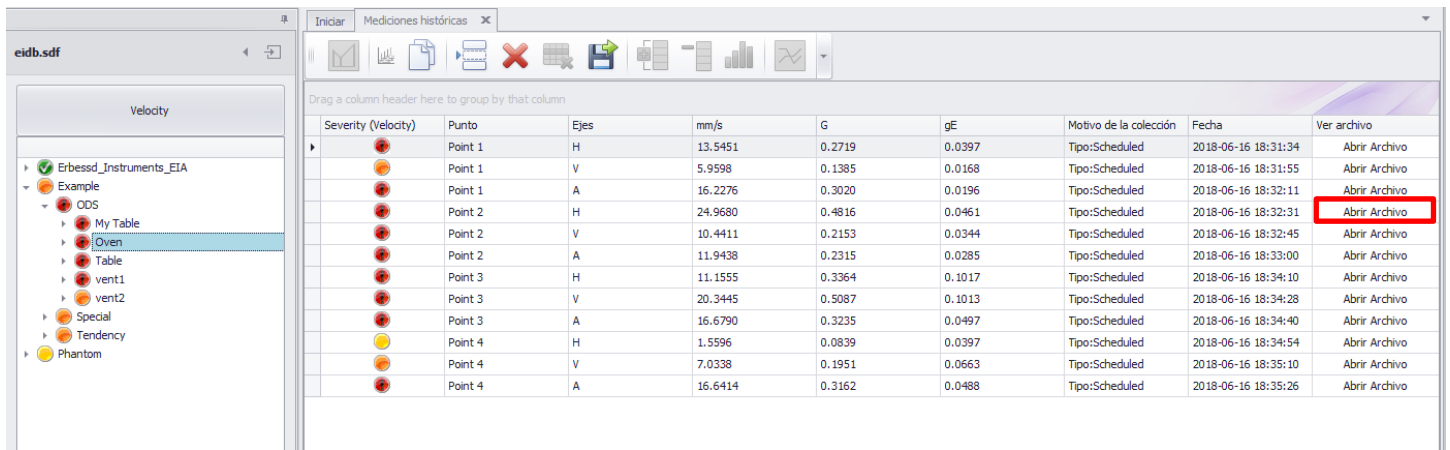

## **Ventana de Histórico de Mediciones Continuación (M20, M30, Phantom)**

Seleccionando el nivel Punto en el árbol de datos muestra las recolecciones mas recientes para cada eje de ese punto. Seleccionar Abrir Archivo para visualizar en la ventana de Analizar, la forma de onda en tiempo y FFT de una colección de datos.

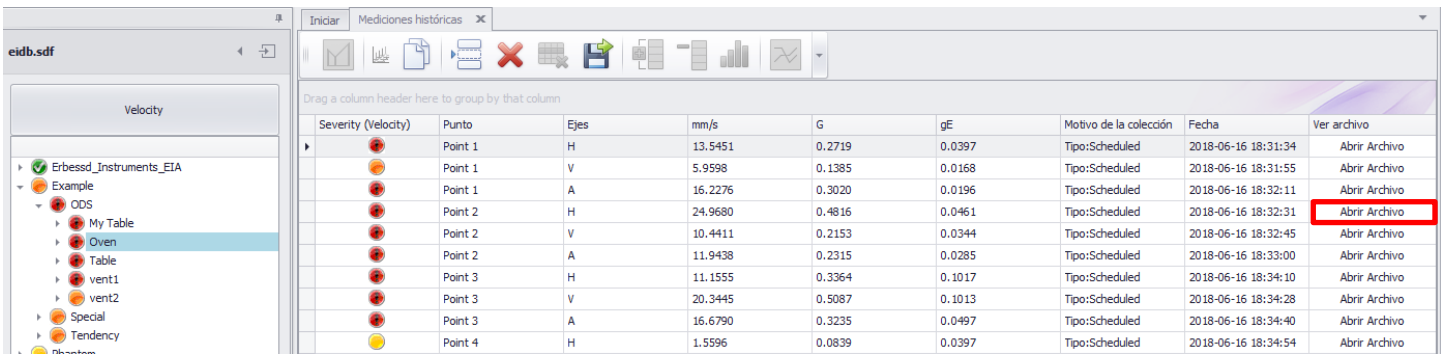

Seleccionando el nivel Eje en el árbol de datos muestra todas las recolecciones históricas para ese eje. Seleccionar Abrir Archivo para visualizar en la ventana de Analizar, la forma de onda en tiempo y FFT de una colección de datos.

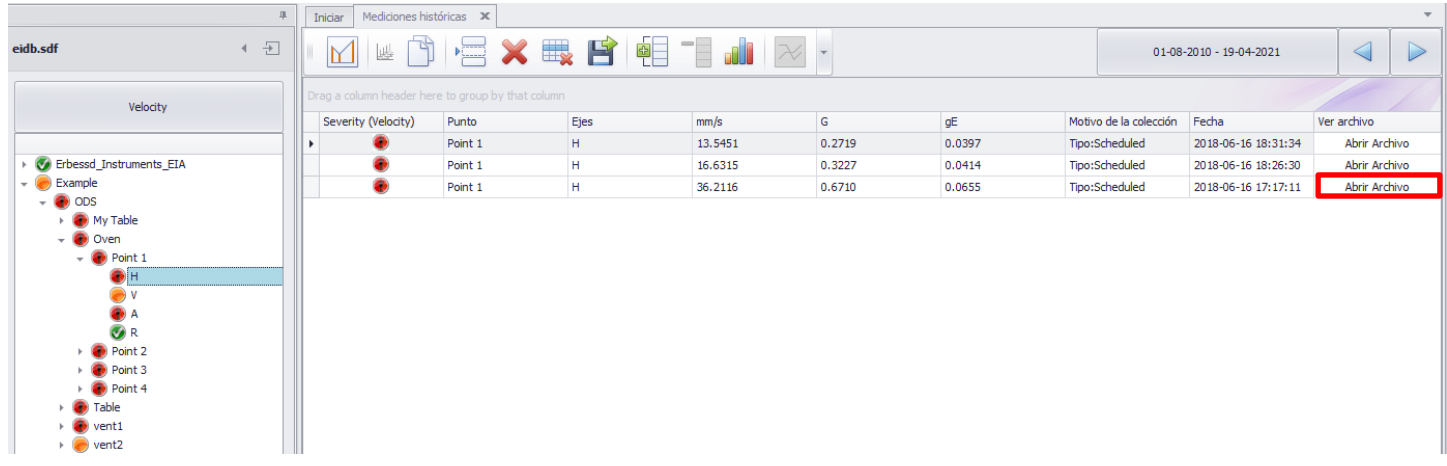

Para ver la ruta de archivos donde la base de datos actual se encuentra localizada, mueva el cursor sobre la pestaña del Panel izquierdo de Base de Datos.

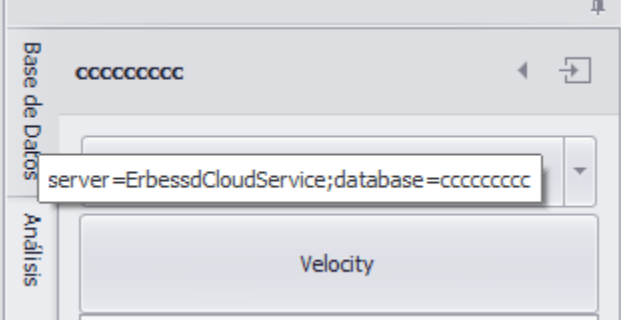

## **Ventana de Histórico de Mediciones Continuación (M20, M30, Phantom)**

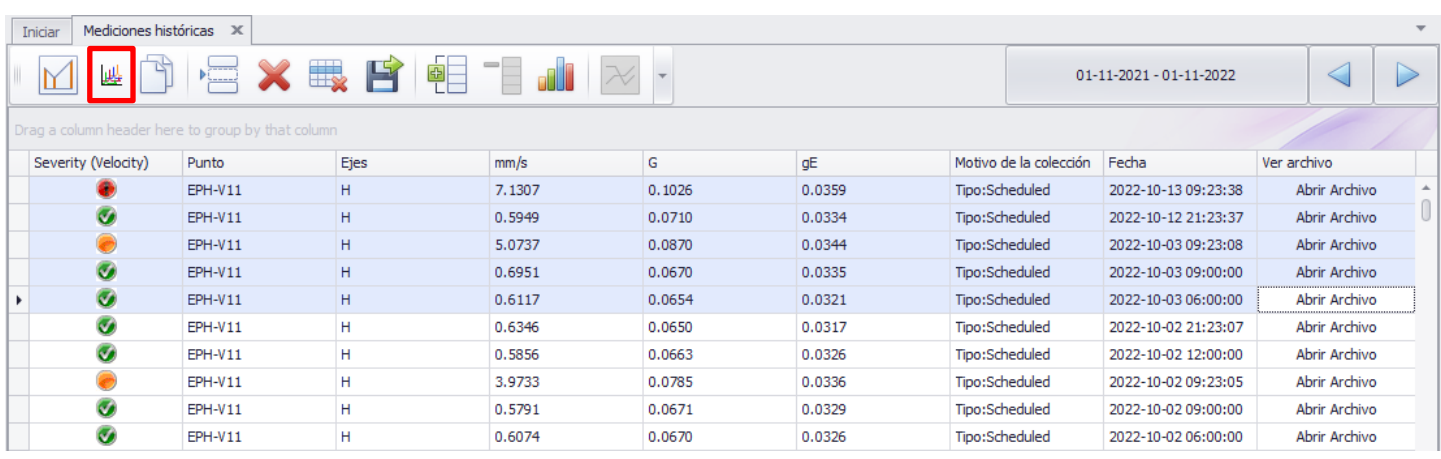

Para visualizar múltiples lecturas en una gráfica en cascada, resaltar las lecturas deseadas (arrastrar la lista o con Ctrl+Click seleccionando las filas deseadas) y posteriormente seleccionar el icono Cascada. El botón Copiar copia datos de las celdas resaltadas para copiarlas en Excel, Word, etc. El botón Eliminar elimina las celdas resaltadas de la base de datos.

**Modo:** Para elegir renderizar con TWF o FFT.

#### **Configuraciones:**

- **-** Incrementa o disminuye el zoom en el eje X o Y.
- **-** Cambia entre las vistas 2D o 3D.
- **-** Cambia las etiquetas de nombre de puntos en apagado/encendido.
- **-** Cambia las indicaciones de severidad apagado/encendido.
- **-** Cambia el filtro apagado/encendido
- **-** Selecciona las unidades de amplitud a mostrar.

Las casillas de verificación pueden ser usadas para mostrar u ocultar las grabaciones seleccionadas.

Usa el botón Copiar para copiar la gráfica en cascada en el portapapeles de la computadora y pegarlo en Word, email, etc.

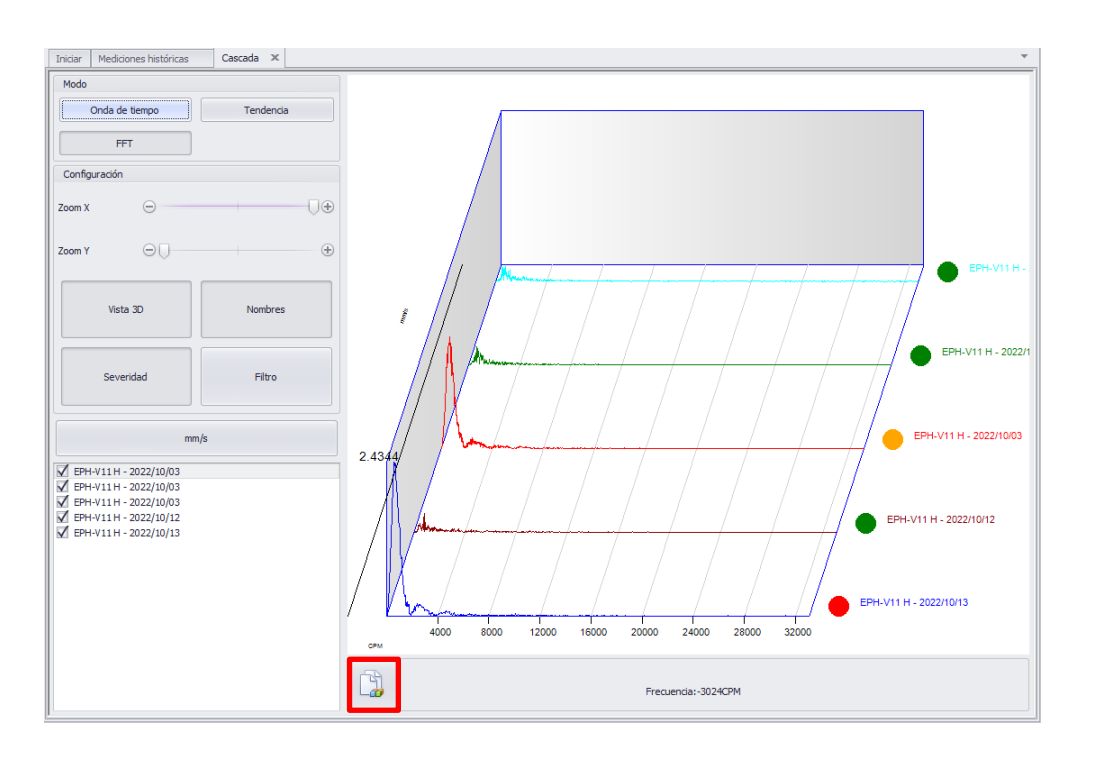

### **RMS Interno (M20, M30, Phantom)**

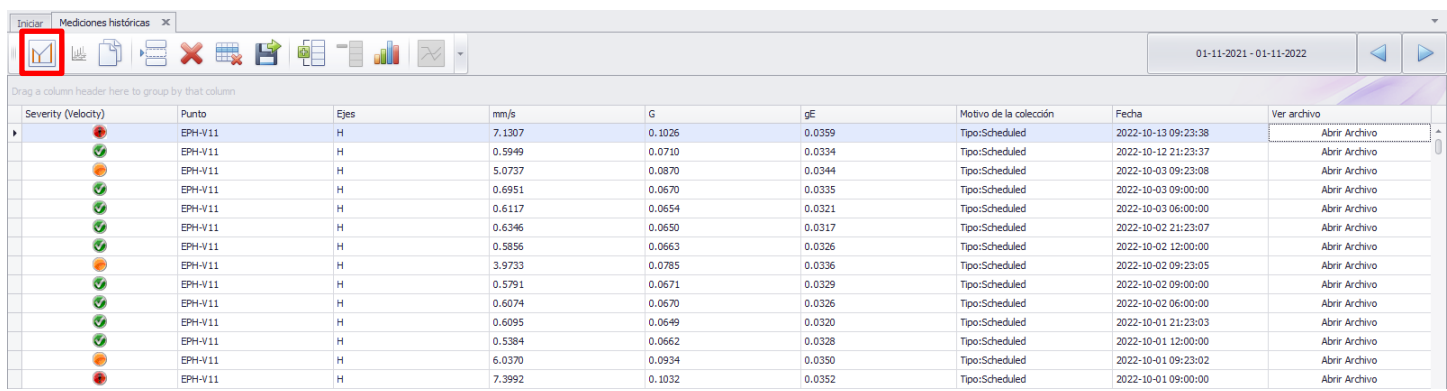

Esta nueva función en DigivibeMX 11 le permite visualizar los datos de RMS de sus señales. Para poder acceder a estos datos, es necesario ubicarse dentro del árbol, en un eje y luego oprimir el botón "Show Internal RMS"; al final de la lista aparecerá desplegada esta información.

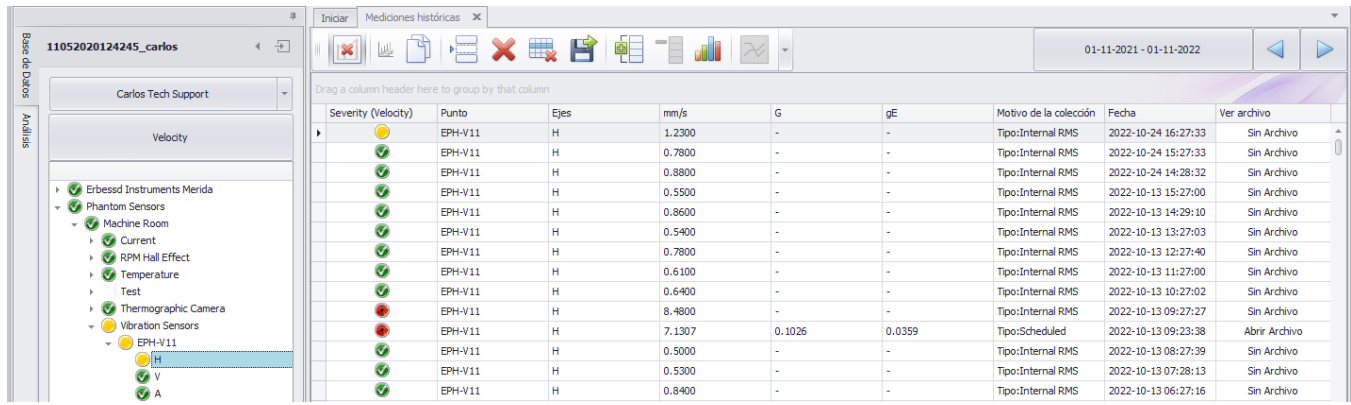

Esta característica solo se encuentra disponible a partir de DigivibeMX 11.32 e EI Monitoring Service 1.24 y superiores.

Los datos de RMS también se ven graficados en la ventana de Tendencias, es importante ubicarse en el eje y oprimir el botón "Mostrar RMS Interno" para poder desplegar la información.

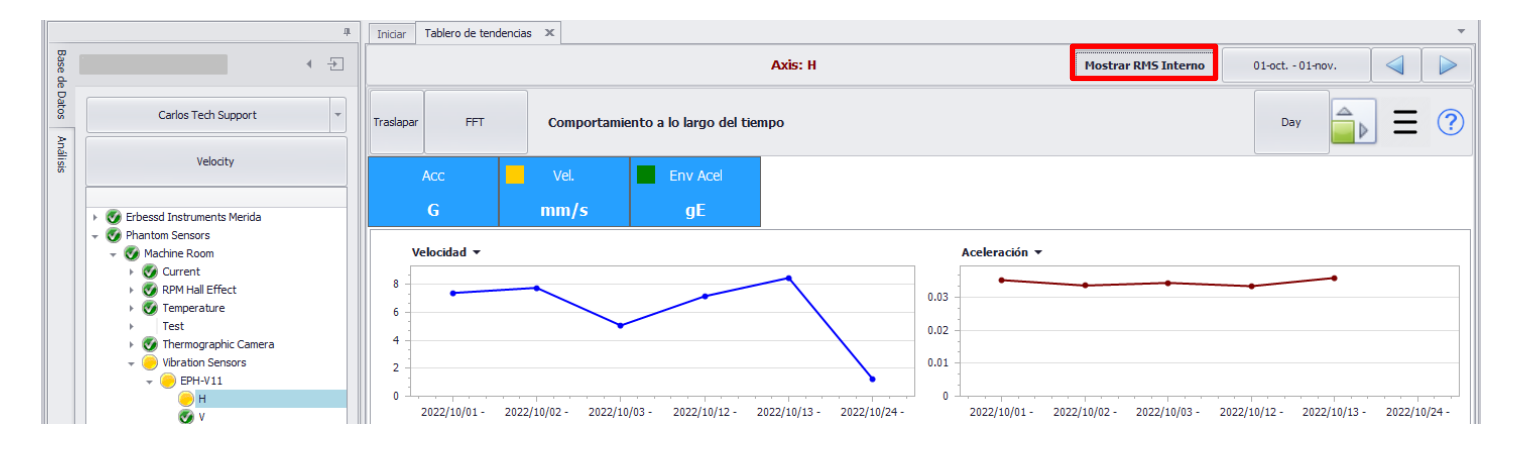

### **Bandas de Octava (M20, M30, Phantom)**

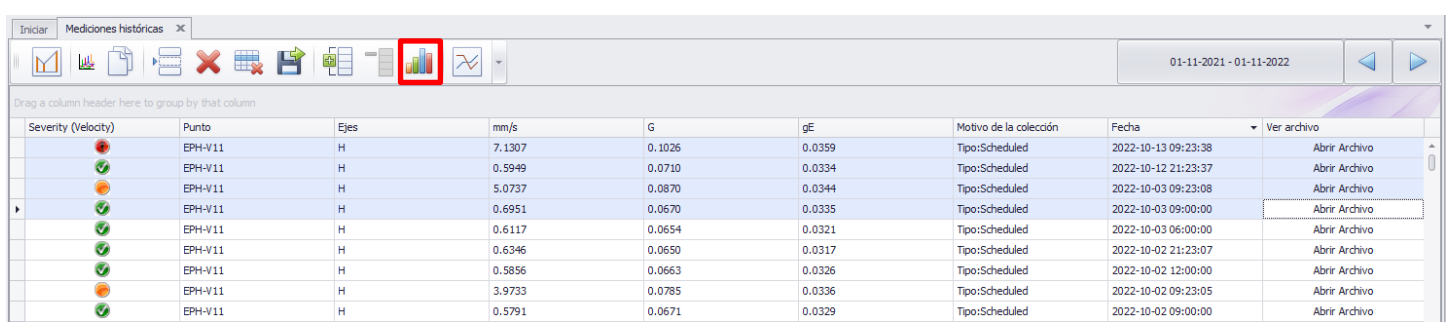

Esta característica de DigivibeMX 11 le permite realizar análisis de vibración a fondo creando una gráfica de Bandas de Octava. Al ubicarse en un eje puede elegir cualquiera de las señales que se encuentran enlistadas y oprimir el botón "Bandas de Octava". Para añadir más señales a la gráfica, seleccione los archivos de la lista y oprima el botón "Add Measures" y si quiere eliminar señales lo puede hacer con el botón "Remove Measures".

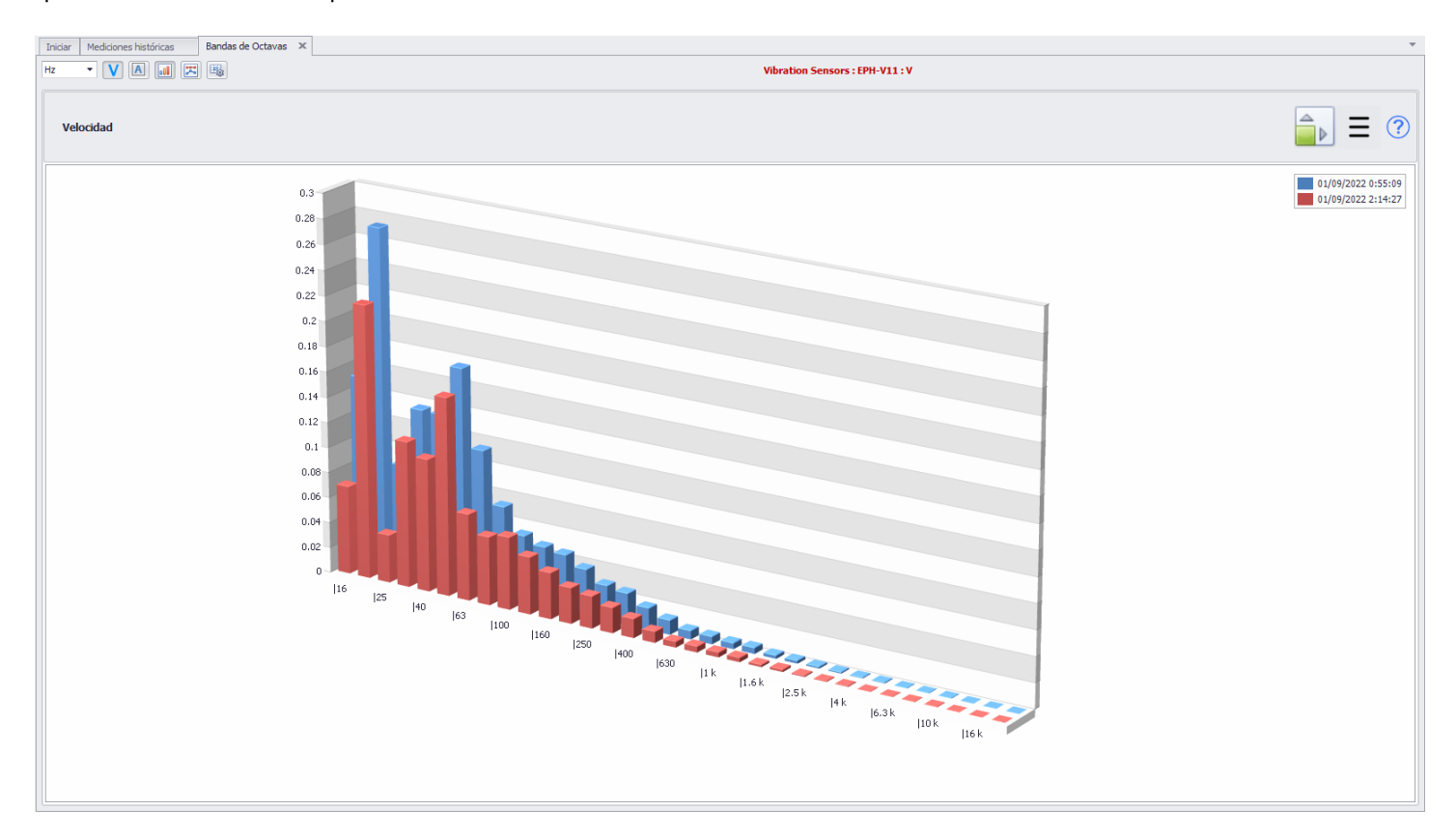

Los botones anteriores controlan la información mostrada en la ventana "Octave Bands"; con los botones ubicados en la esquina superior izquierda puede elegir entre mostrar los datos de Velocidad y Aceleración envolvente y también podrá cambiar el tipo de grafica de barras a líneas.

## **Abrir Múltiples Arcihvos (M20, M30, Phantom)**

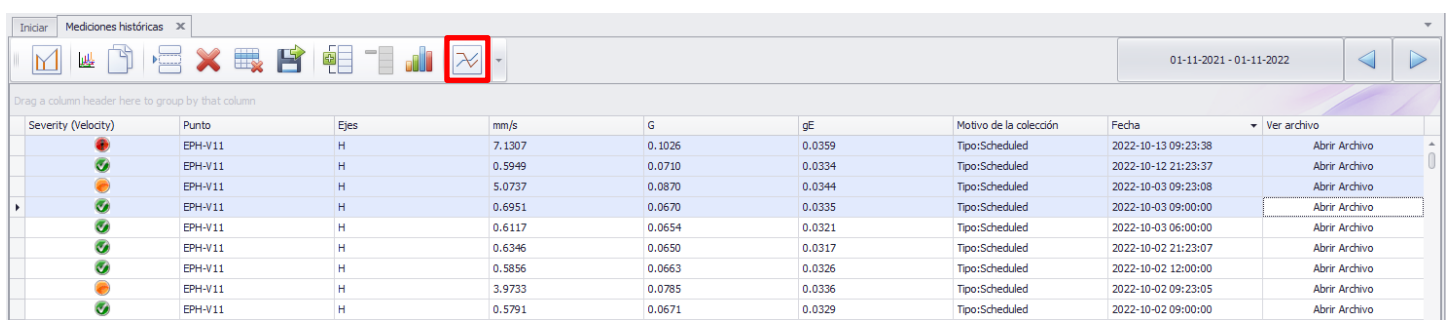

Esta nueva característica permite abrir más de un archivo a la vez para poder visualizar el FFT y TWF. Puede abrir un máximo de 4 archivos a la vez, sin embargo, en el futuro (con nuevas actualizaciones) podrían ser más. Incluso puede combinar esta característica con la **selección múltiple de archivos** para abrir señales en otro punto o máquina.

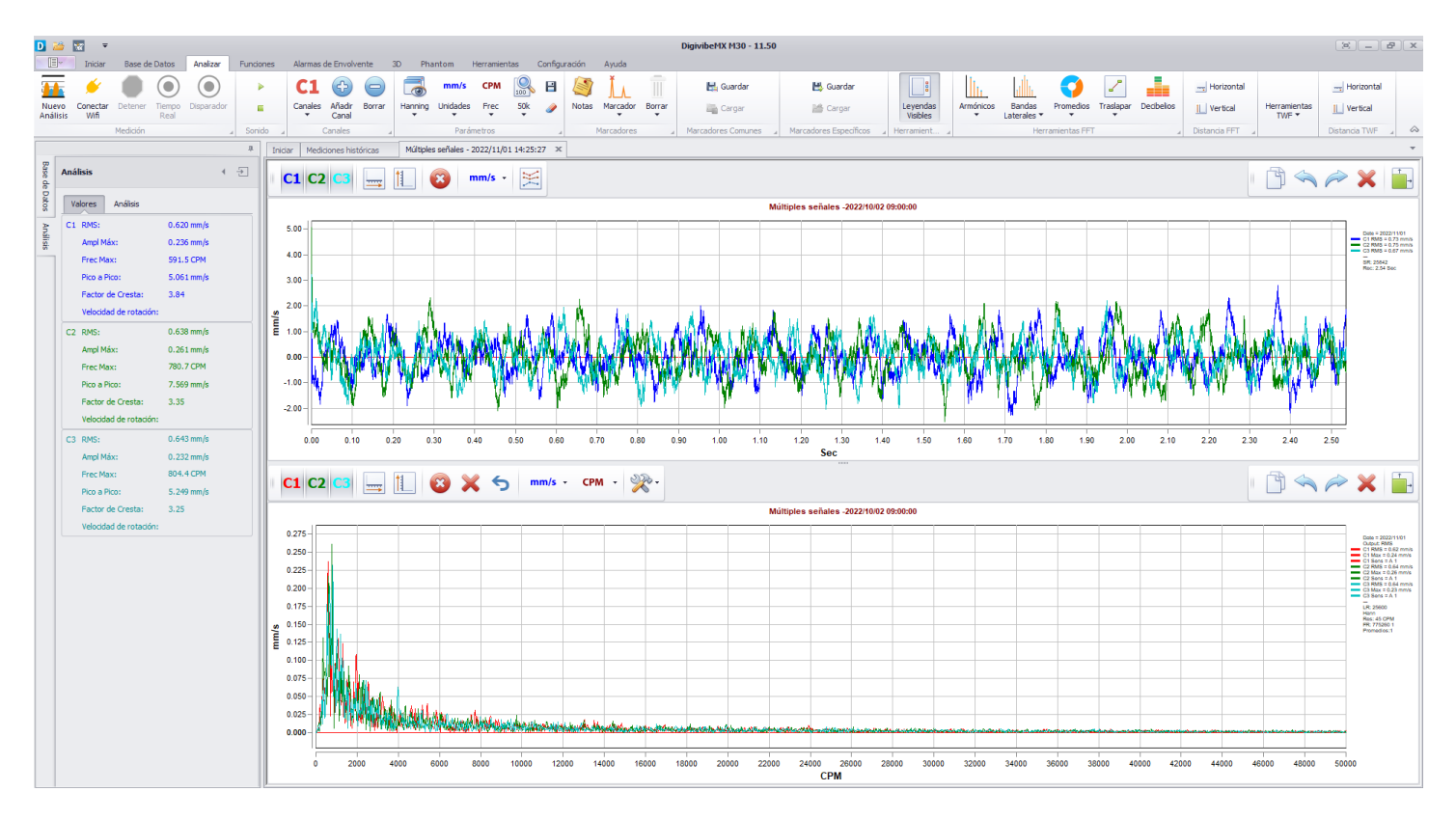

Ahora vera que el nombre de la gráfica es "Señales Múltiples", esto quiere decir que los archivos abiertos fueron utilizados con esta herramienta. Ahora puede empezar a trabajar con sus mediciones más rápido.

## **Selección Múltiple de Archivos (M20, M30, Phantom)**

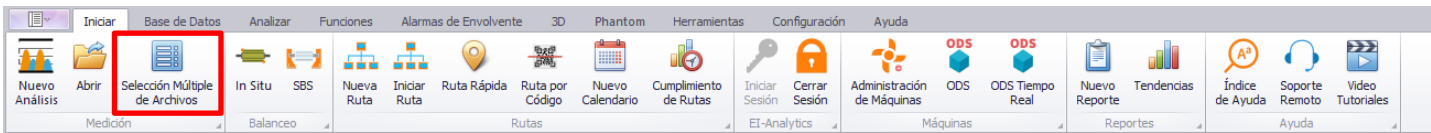

Esta herramienta le permite mostrar más información en la lista de Mediciones Históricas; incluso si esta información se encuentra en otro eje. De esta manera puede abrir archivos al mismo tiempo sin theer que abrir primero una señal y después añadirlo a través de canales individualmente.

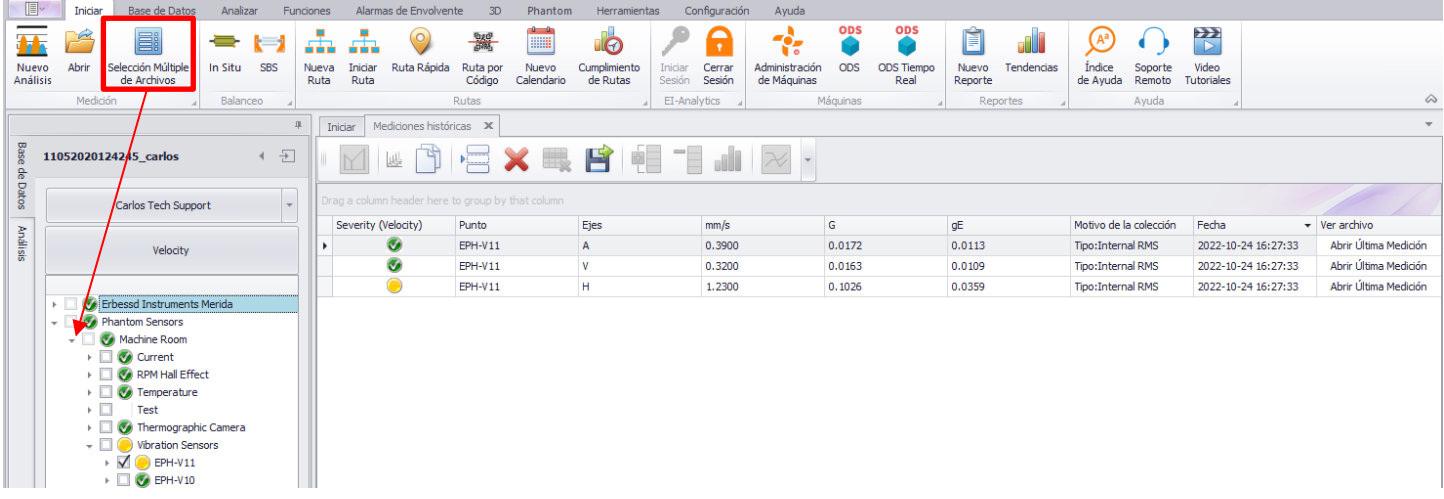

Al hacer click en dicho botón, cambiará el árbol en una fila de selección múltiple, haga click en alguna de las cajas para mostrarlo en la lista de Mediciones Históricas. Haga click en otra caja para agregar más mediciones a lista y después utilice la tecla CTRL para seleccionar mediciones, después el botón "Abrir Múltiples Archivos" para abrir las señales en la misma gráfica, pero como diferentes canales.

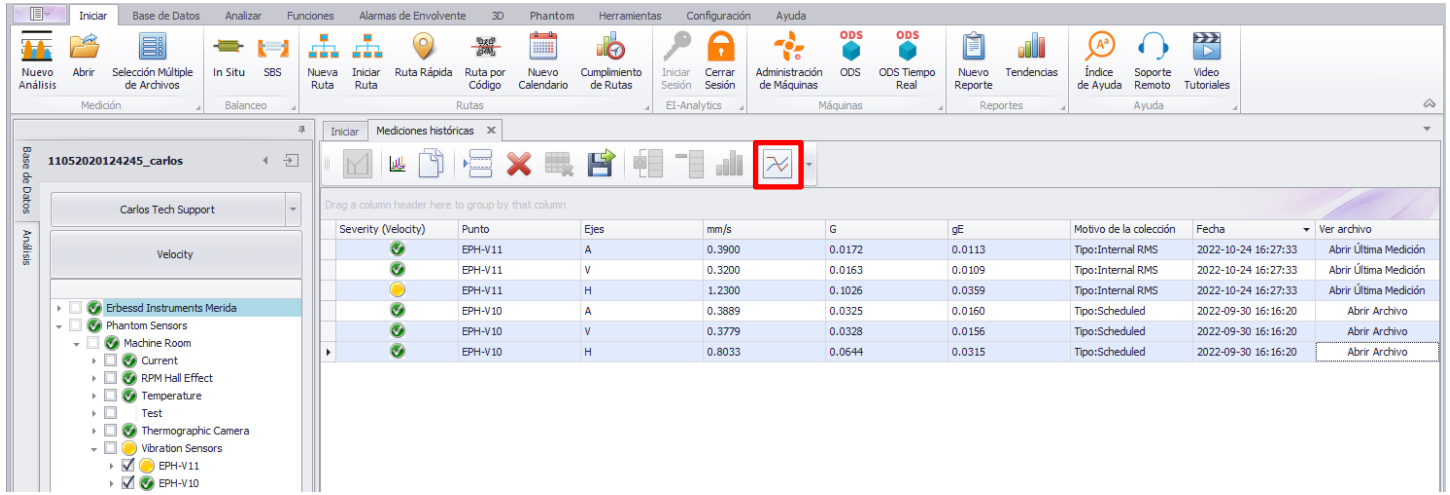

## **Ventana de Extra Parámetros (M20, M30, Phantom)**

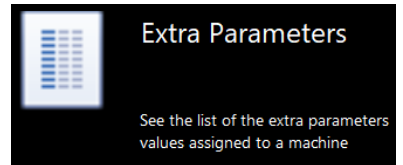

En la pestaña de Inicio, seleccionar el Cuadro de Abrir Archivo para abrir la ventana de Histórico de Extra Parámetros.

Esta ventana le permitirá acceder a la información de cualquier parámetro a excepción de vibración. Seleccione el nivel en donde el sensor se encuentra añadido e inmediatamente vera un botón con el tipo de sensor:

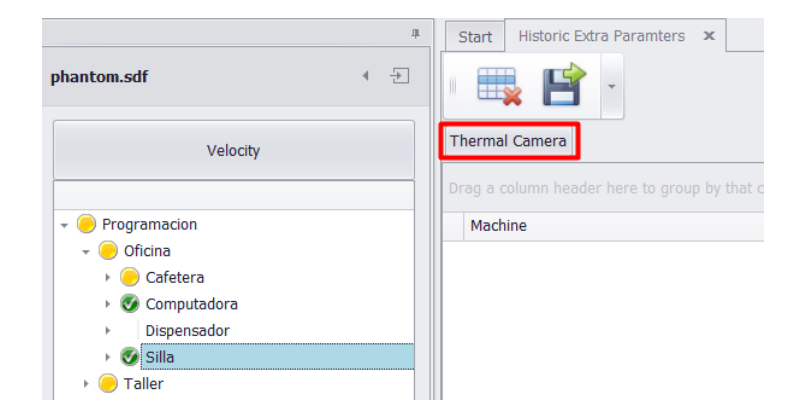

Este botón mostrará la información en una lista. Recuerda que mas de un sensor puede ser asignado a una máquina o punto. Esto significa que probablemente tengas la opción de oprimir mas de un pero la ventana solo puede mostrar información de un parámetro a la vez.

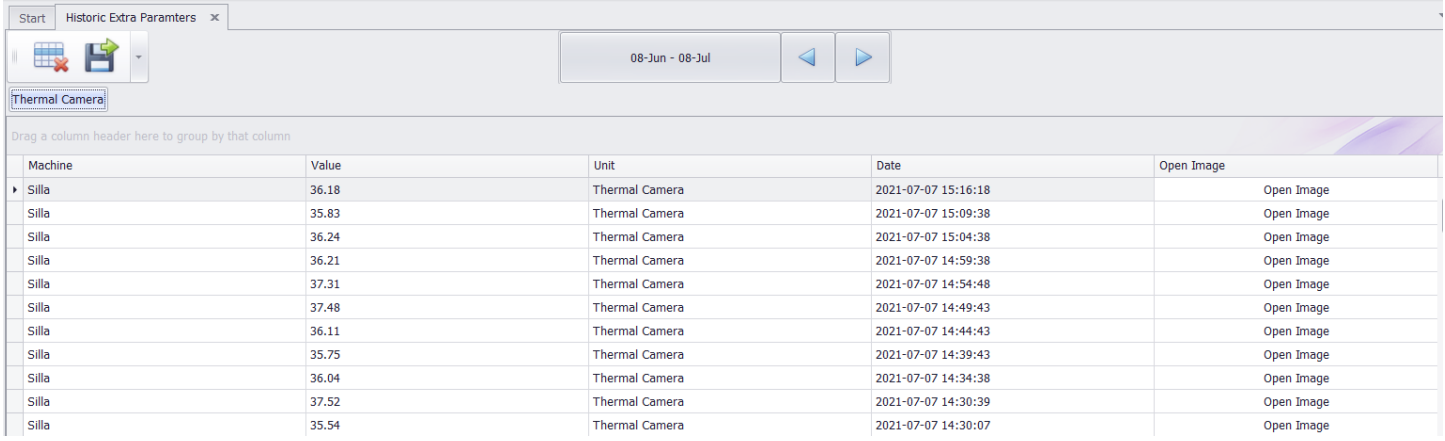

Dependiendo del sensor añadido a su base de datos, verá diferentes opciones e información. En el caso de la imagen anterior; verá los datos de la 'Cámara Térmica' (disponible en 11.37 y superior). Este sensor le permitirá abrir una imagen tomada por la cámara termográfica. Otros tipos de sensores como el de corriente, el de temperatura y el de propósito general sólo mostrarán el valor recolectado por el sensor.

## **Ventana de Tendencia en Tablero (M20, M30, Phantom)**

En la pestaña de Inicio, selecciona el cuadro de acceso rápido Tendencia para abrir la ventana de Tendencia en Tablero.

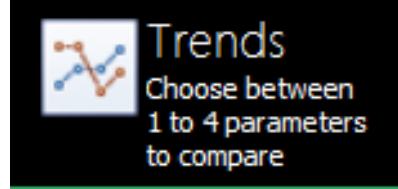

La ventana de Tendencia en Tablero tiene cuatro paneles de información de tendencias de datos de máquina. La información de tendencia mostrada es determinada por el nivel de base de datos y el rango de datos seleccionado. La información mostrada en cada uno de los cuatro paneles es determinada por las alarmas configuradas (desplazamiento, velocidad, aceleración y aceleración de envolvimiento). Hacer click en el valor deseado en cada panel para que instantáneamente re-renderize la gráfica acorde a la calificación (severidad), amplitud de vibración u oculta a la vista. Moviendo el curso a través de la gráfica produce una línea de curso para un punto específica de información.

- **Panel de comportamiento a través del tiempo –** Muestra una línea de tendencia de los valores más altos del día para los hijos del nivel de padres seleccionado de la base de datos, para el rango de fecha seleccionado. Las gráficas de escalas Izquierda/Derecha corresponden a los valores seleccionados.
- **Panel de parámetros –** Tabla que muestra las últimas medidas grabadas para el nivel de base de datos seleccionado. Las gráficas de escalas Izquierda/Derecha corresponden a los valores más cercanos mostrados.
- **Panel Hora del Día –** Muestra la severidad o amplitud más alta de una colección de una fecha y hora determinada. Las barras azules indican colecciones de datos. Grabaciones de puntuaciones o amplitudes más altas aparecerán más oscuras. Desplazando el cursor sobre una barra azul muestra su valor correspondiente.

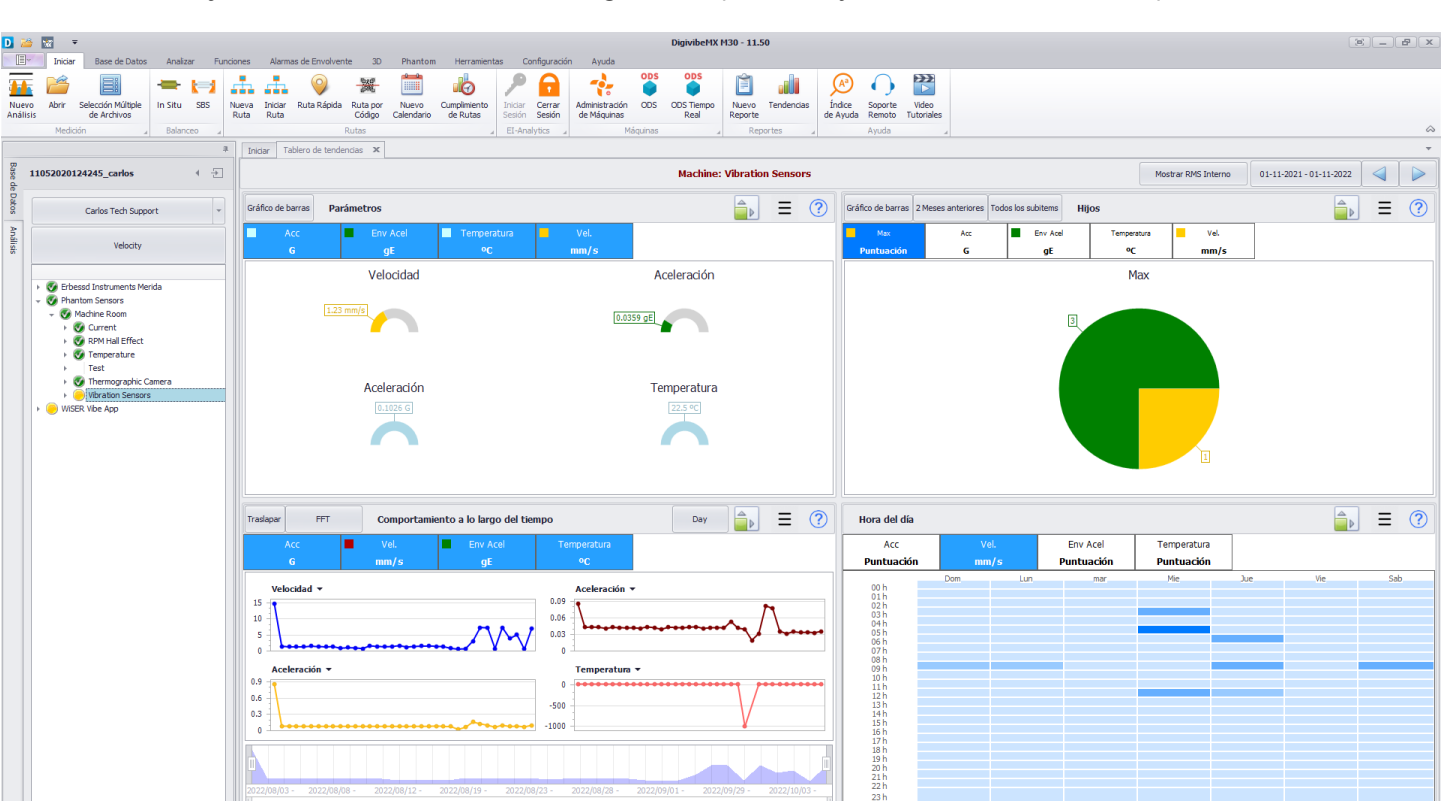

▪ **Panel de hijos –** Muestra los últimos valores grabados para los hijos de la base de datos de padres seleccionada.

Los botones en la esquina superior derecha controlan la visualización de los datos que se observan en esta pestaña. Pueden obtenerse datos de un rango de fechas en específico o en un rango de tiempo determinado por el software. El segundo recuadro permite maximizar la información mostrada en cada cuadro para poder observarla en pantalla completa.

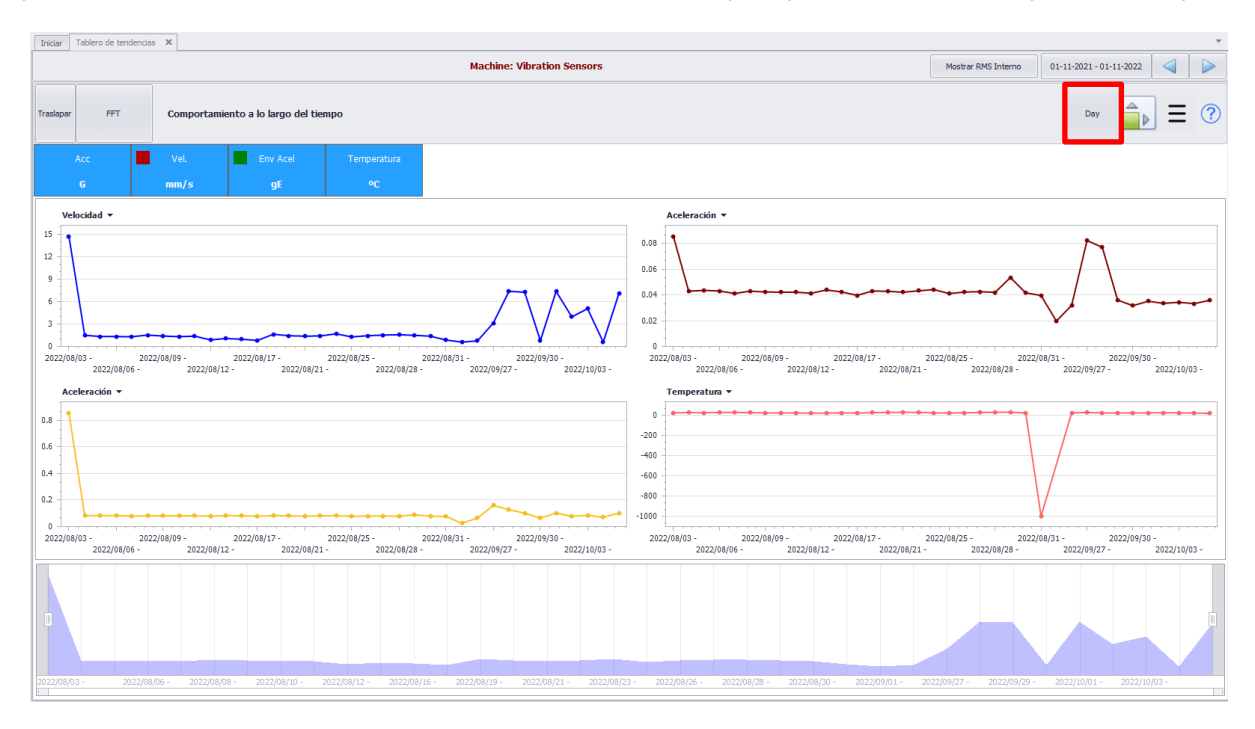

Para la sección "Comportamiento a través del tiempo" es posible elegir que datos mostrar y cuales ocultar simplemente haciendo click en el recuadro del parámetro que quiera ocultar/mostrar.

Al tener datos de vibración es posible visualizar el FFT a través de la misma pantalla eligiendo el punto a observar dentro de las gráficas de tendencias

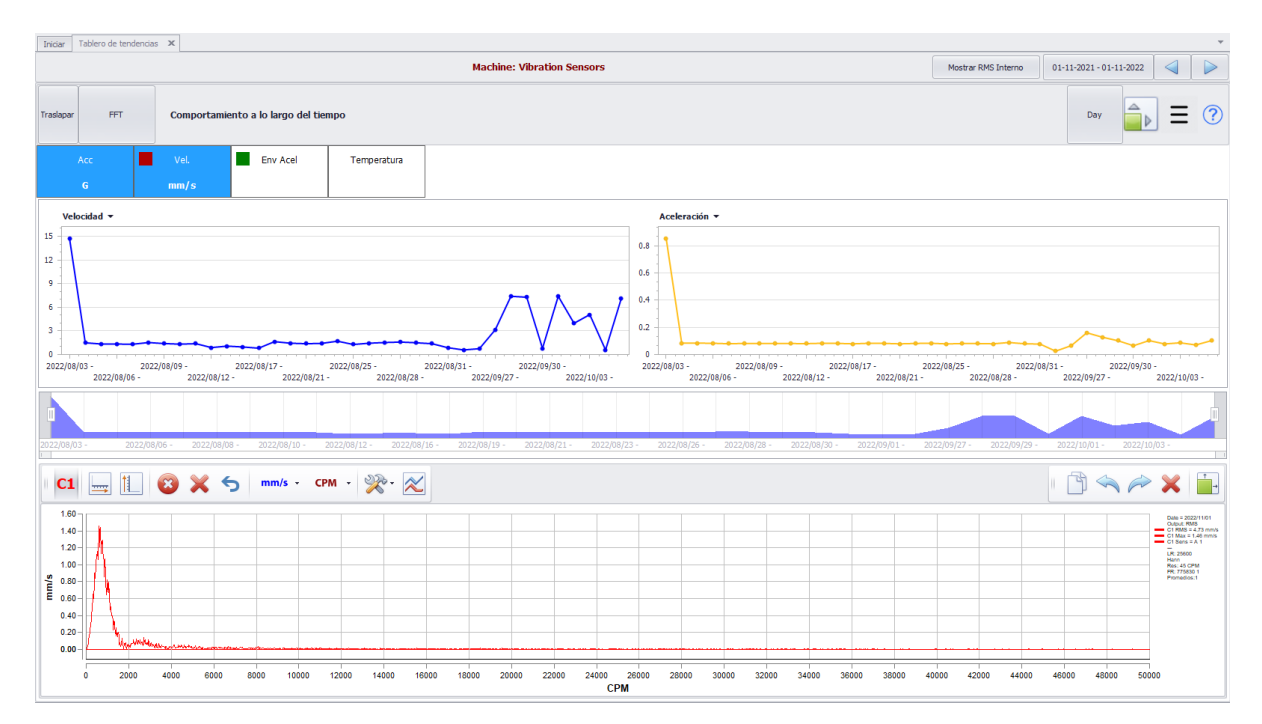

## **Usando el Menú de Base de Datos (M20, M30, Phantom)**

El Menú de Base de Datos contiene herramientas para administrar tres bases de datos compatibles con DigivibeMX® - SQL, MySQL and SQLCe.

Las opciones incluidas en el Menú de Base de Datos son:

- Crear, editar, borrar máquinas y agregar Notas.
- Crear, conectar a y refrescar bases de datos con recientes actualizaciones.
- Acceder y Salir de la base de datos de EI-Analytic (con suscripción)
- Explorar las tablas de información y las utilidades de base de datos.

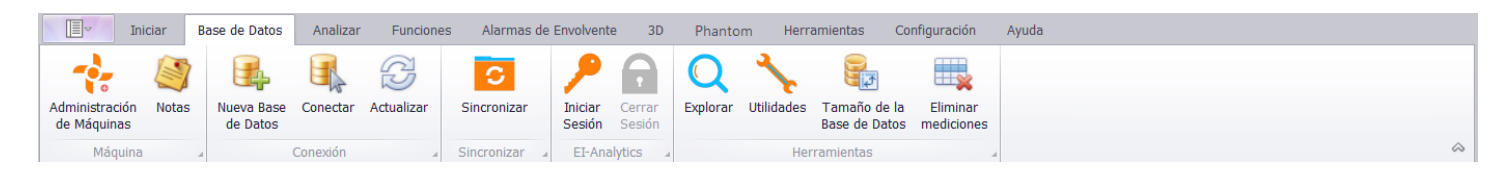

## **Herramienta "Administración de Máquinas" (M20, M30, Phantom)**

### **Ventana "Database Management"**

Al oprimir el botón "Administración de Máquinas" abrirás la ventana "Database Management". En esta ventana podrás encontrar:

### **S** Database Management

#### **Machinery database**

Add machine

Add a new machine to the database

Copy machine

Copy the entire configuration of a machine to create another one

#### Edit

Rename Rename a company, area or machine

**Edit machine** Edit the configuration of a machine

Delete machine

Permanently delete a machine from the database

#### **Machine learning**

Machine learning manager Add or modify models for machine learning

Apply machine learning Will apply machine learning to a selected machine

#### **Gearboxes**

Add gearboxes Add a new gearbox to the database

**Edit gearboxes** Edit the configuration of a gearbox

#### **Machinery Database**

- **Add Machine:** Le permite crear una máquina nueva con sus respectivos puntos, rodamientos, cajas de engranes, etc.
- **Copy Machine:** Le permite copiar las mismas configuraciones a una máquina nueva.

#### **Edit**

- **Rename:** Cambia el nombre a una Compañía, Área o Máquina ya existente.
- **Edit Machine:** Cambia la configuración de una máquina ya existente.
- **Delete Machine:** Borra de manera permanente una máquina dentro de la base de datos.

#### **Machine Learning**

- **Machine Learning Manager:** Añade o modifica modelos existentes para el Machine Lerning
- **Apply Machine Learning:** Aplicará un modelo de Machine Learning a una máquina en específico.

#### **Gearboxes**

- **Add gearboxes:** Añade nuevas cajas de engranes dentro de la base de datos.
- **Edit gearboxes:** Te permite editar cajas de engranes previamente añadidos.

Erbessd Instruments – DigivibeMX 11.50 noviembre 2022

### **Creando una Nueva Máquina en la Base de Datos**

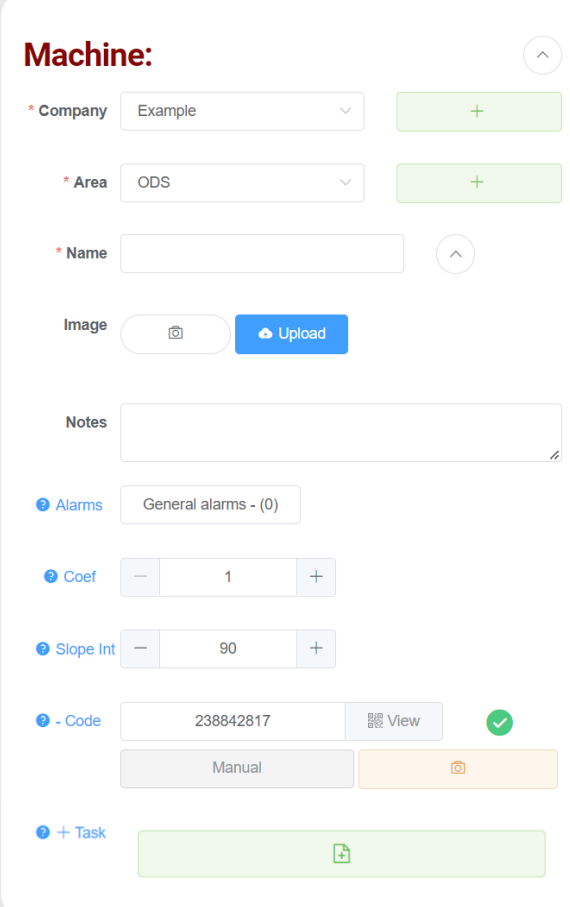

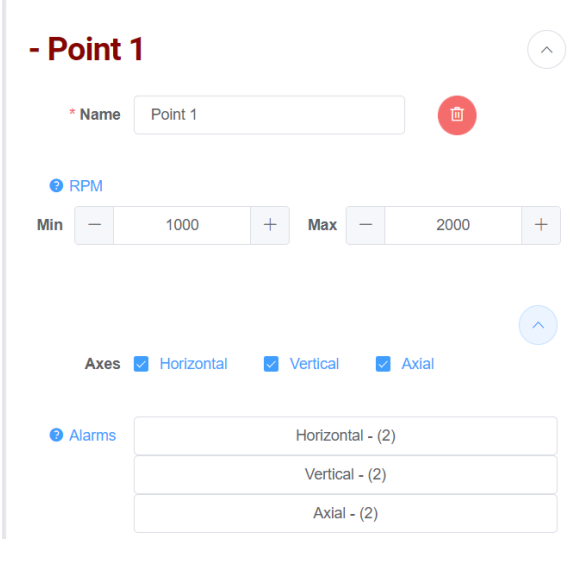

### **Add Machine**

En esta nueva ventana podrá encontrar las secciones necesarias para crear la jerarquía de su base de datos:

▪ **Compañía:** La compañía que es dueña de la máquina.

**Área:** El área de producción en la que la máquina se encuentra ubicada.

- Nombre: El nombre o número de ID de la máquina.
- **Imagen:** Permite subir una imagen para su máquina.

**Notas:** Escribe información adicional de la máquina o anotaciones importantes.

Alarmas: Crea alarmas para diferentes parámetros como RPM, Temperatura, fase, etc.

**Coeficiente:** La prioridad de mantenimiento de la maquina o su tendencia critica de severidad en una escala de 1-10 (1 para máquinas críticas, 10 para máquinas no esenciales).

**Intervalo de pendiente:** El periodo de tiempo a considerar para los cálculos de severidad de una máquina.

**Código:** El código único e irrepetible que se genera para cada máquina.

Task: Genera tareas para generar notificaciones y alertas de mail en intervalos y parámetros definidos.

Punto de Análisis: El número de puntos de monitorización de la máquina que serán recolectados y analizados, puede añadir más puntos con el botón verde con el símbolo (+).

RPM: Intervalo de velocidad en los que la máquina opera normalmente.

**Ejes:** Te permite seleccionar que ejes se crearan para dicho punto. Puedes elegir hasta tres ejes (Horizontal, Vertical y Axial).

Alarmas: Permite generar alarmas de severidad para diferentes parámetros. De manera predeterminada se agregan alarmas para Velocidad y Envolvente de Aceleración (acorde a la ISO 10816).

### **Creando una Nueva Máquina en la Base de Datos continuación**

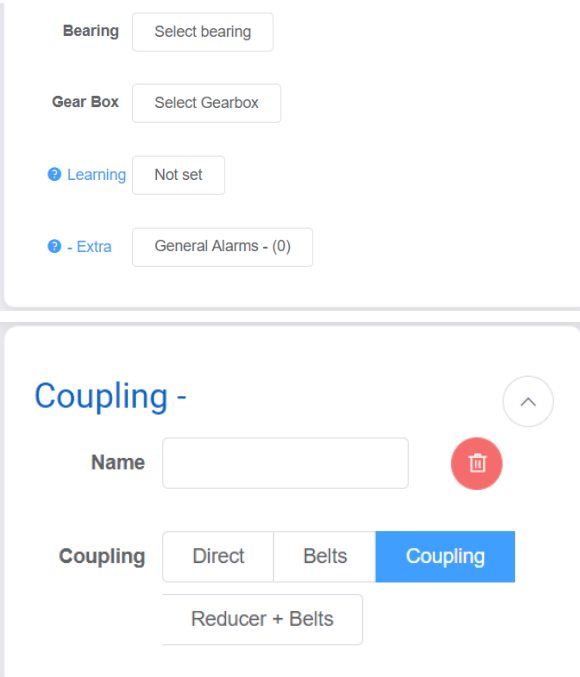

- Rodamiento: Permite agregar rodamientos al punto en el que se encuentre.
- **Gearbox:** Añade una caja de engranes previamente creada o también puedes crear una a partir de este menú.
- Machine Learning: Añade modelos de Machine Learning en el punto para generar alarmas de severidad personalizadas.
- **Extra:** Selecciona alarmas de severidad para parámetros "extra" como temperatura, corriente, RPM, etc.

Acoplamiento: El acoplamiento de la maquina o su configuración de paso (directo, bandas, acoplado, etc.). Esta configuración es opcional y puede guardar su máquina sin elegir un tipo de acoplamiento.

### **Menú Options**

## Options  $\vee$ **SET COMMON VARIABLES Axis severity alarms Point severity alarms Bearings OTHERS Add Machine Learning model Add coupling FILE SYSTEM ←** Load machine  $\vee$  Save machine locally **RESET Reset form**

Al oprimir el menú desplegable "Options" podrás ver más opciones para otras configuraciones y funciones adicionales para tus máquinas.

▪ **Axis y Point Severity Alarms:** Intervalo de velocidad en los que la máquina opera normalmente.

**Bearings:** Aquí puedes encontrar la biblioteca de rodamientos y asignar uno para tu máquina.

**E Add Machine Learning Model:** Le permite añadir modelos de Machine Learning a la nueva máquina.

▪ **Acoplamiento**: El acoplamiento de la maquina o su configuración de paso (directo, bandas, acoplado, etc.). Esta opción es opcional y puede guardar su máquina sin elegir un tipo de acoplamiento.

**Reset Form:** Regresa la información anterior a sus configuraciones predeterminadas; incluyendo el nombre de máquina, área y compañía.

#### **Asignar un Rodamiento a un Punto de Medición**

DigivibeMX 11 contiene una base de datos de Rodamiento que contiene fallas de frecuencias sobre 40,000 rodamientos comunes de principales fabricantes. Los Rodamientos pueden ser asignados permanentemente a un punto de medición de una maquina o ser especificados durante el Análisis. La base de datos de Rodamiento contiene una función de Búsqueda, una función Manual, y una Calculadora para determinar las frecuencias de falla de rodamiento usando las medidas de sus componentes. Estas dos últimas solo disponibles a través del menú "Herramientas"->"Información de Rodamientos".

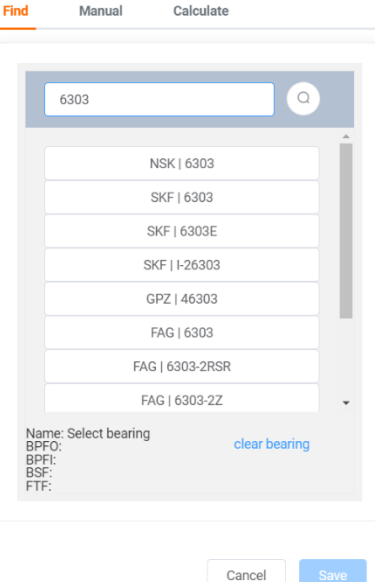

Añade completos o de manera parcial (mínimo 4 digitos) los números de parte para Buscar en la base de datos.

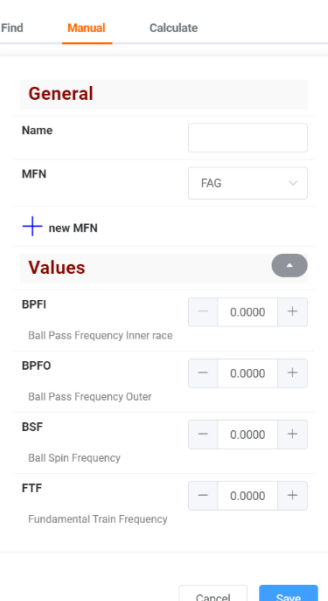

Los Rodamientos pueden ser creados manualmente usando frecuencias de fallas calculadas o para aquellas que el fabricante del rodamiento provee.

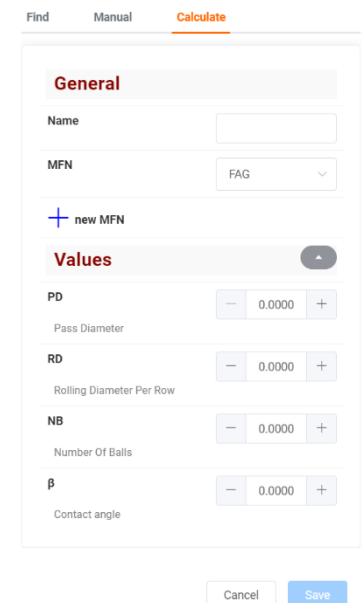

La Calculadora puede ser usada para calcular la frecuencia de fallas usando mediciones o por medio de la información que el fabricante del rodamiento provee.

### **Creando una Nueva Máquina en la Base de Datos continuación**

#### **Asignar una Configuración de Alarma a un Punto de Medición**

Los límites de vibración de alarmas pueden ser configuradas para cada Punto de Medición. Los Límites de alarma pueden ser especificados para valores de Aceleración, Velocidad, Desplazamiento y/o Aceleración Envolvente, como se desee. Al hacer clic en el botón "Axis Severity Alarms" en "Options" podrá elegir los ejes a los que quiere aplicar sus alarmas para después elegir el parámetro a medir.

**1- Selecciona los ejes –** Elige los ejes a los que se les asignará una alarma a través de esta ventana. Aparecerán todos los puntos de la máquina actual.

**2- Selecciona los parámetros –** De manera predeterminada se encuentran valores para Velocidad y Envolvente de Aceleración (acorde a la ISO 10816). Puedes oprimir el icono (+) para añadir Aceleración y desplazamiento.

**3- Edita o añade valores de alarma -** Hacer click en el botón Editar para modificar la configuración mostrada. Hacer click en el botón (+) para añadir un parámetro como Aceleración y Desplazamiento.

**4- Determina límites -** Nuevos límites de alarma Amarillo, Naranja y Rojo pueden ser ingresados manualmente, y sus valores ajustados con los botones (+), (-) o con la barra inferior.

**5- Guarda la alarma (opcional) –** Identifica los límites de tú parámetro y para volver a utilizar esta alarma en otro punto guárdalo con el botón "Save in defaults". Crea un nombre de grupo y el nombre de la alarma para poder encontrarla con facilidad.

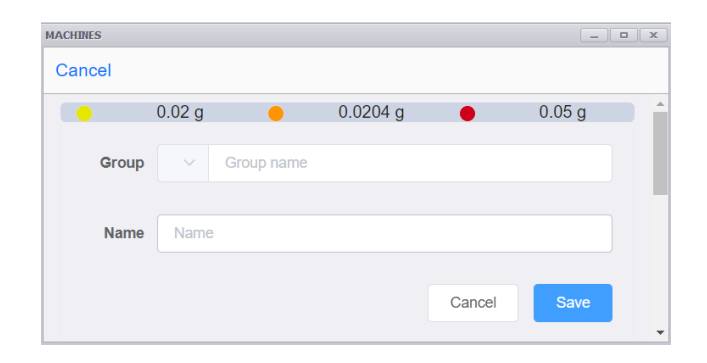

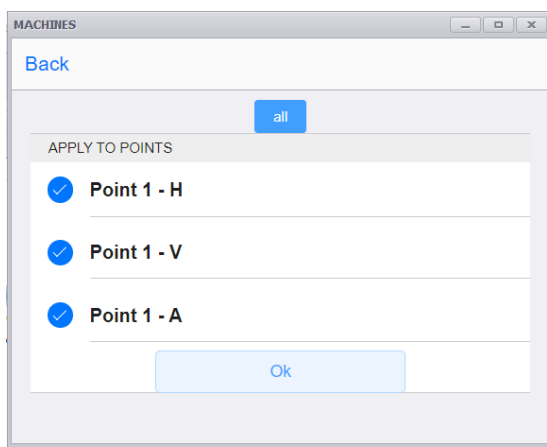

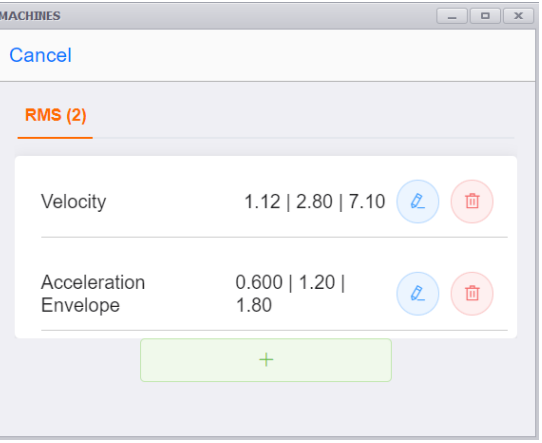

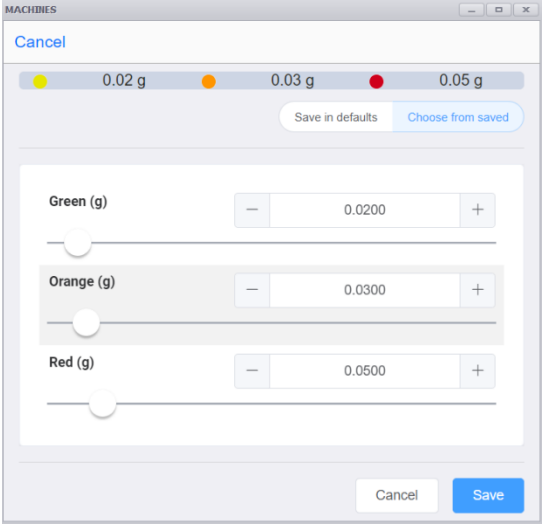

### **Copy Machine**

Esta característica te permite copiar la configuración y los puntos de una máquina previamente creada. Solamente selecciona la máquina que quieres copiar y con el símbolo de flecha se transfiere la información de dicha máquina. El único espacio vacío será el nombre de tu nueva máquina. Sin embargo, es posible cambiar algún aspecto en específico de las configuraciones copiadas.

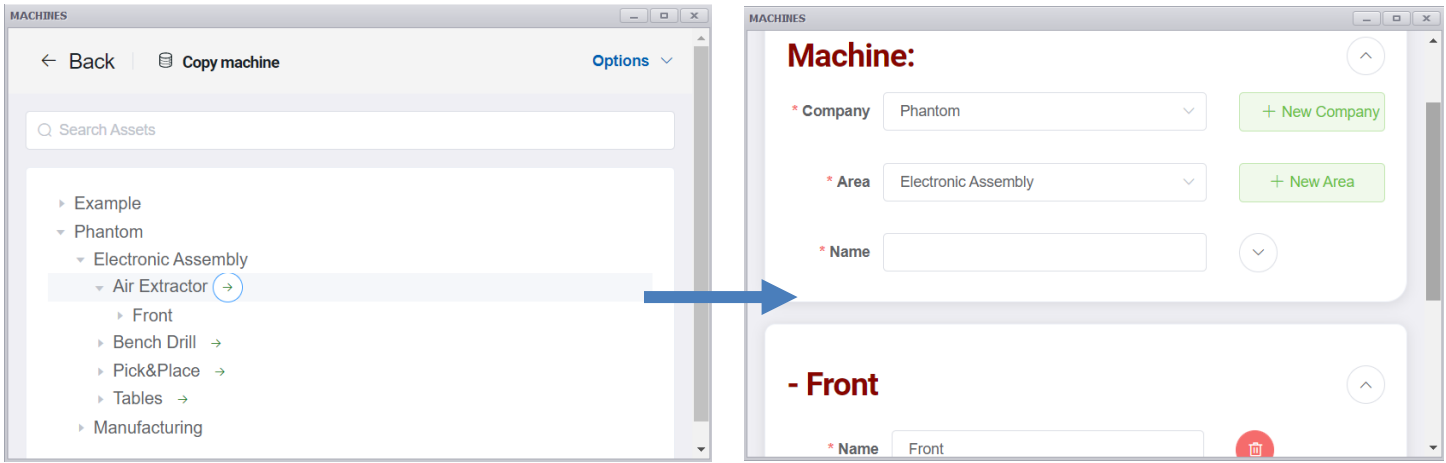

#### **Rename**

Esta opción te permitirá renombrar cualquier elemento del árbol de máquinas (a excepción de los ejes). Todo elemento renombrable aparecerá con el icono  $\ell$  a un lado de su nombre.

#### **Edit Machine**

Selecciona esta opción para cambiar la configuración, alarma, rodamiento, etc de una máquina dentro de tu árbol de máquinas. Elige la máquina a editar con el botón  $\Theta$ .

#### **Delete Machine**

Esta opción te permite elegir un elemento del árbol de máquinas y borrar **permanentemente** toda su información. Para elegir el elemento a eliminar, solamente oprime el botón  $\textcircled{\tiny{\textcircled{\small{a}}}}$  a un lado del nombre.

**Options** 

Add machine

## **Task Manager**

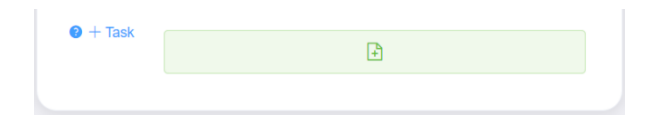

La sección Tareas te permite personalizar tus notificaciones según tus necesidades. Elige valores o rangos de valores en una máquina para enviar notificaciones.

 $\leftarrow$  Back

Este menú te permitirá crear Tasks por **Máquina**. Por lo que, en la siguiente sección puedes realizar lo siguiente:

- Seleccionar máquina: Seleccione una máquina o punto para la asignación de tareas.
- **Unidades:** Seleccione las unidades que se utilizarán para las tareas.

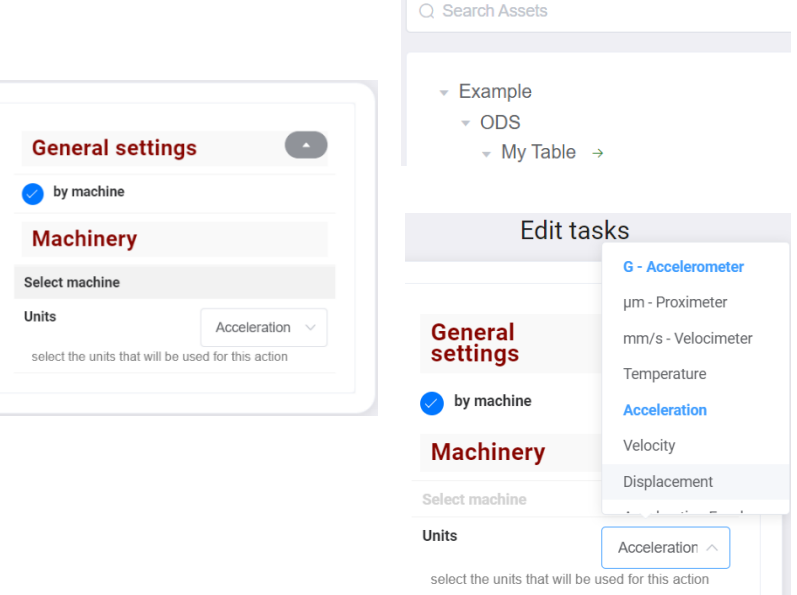

Una vez que hayas terminado de asignar las notificaciones a una máquina; añade los ajustes específicos del Task con el botón . En esta sección encontrará los siguientes ajustes:

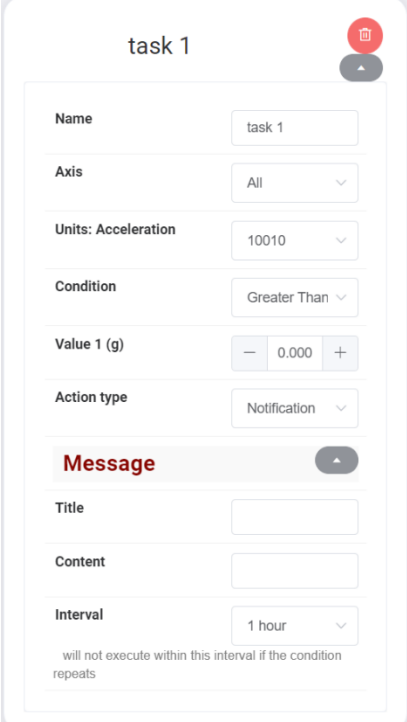

**Name:** Cambia el nombre de la tarea.

**Axis:** Elige el eje o ejes para el cual será aplicado.

**Units:** Selecciona las unidades de acuerdo con las que hayas previamente seleccionado. Ejemplo: Raíz cuadrada, Valor máximo, etc.

**Condition:** Elija la condición para la cual se enviará la notificación sobre el valor configurado. Ejemplo: Mayor que, igual a, etc.

**Value:** Valor que indicará el envío de notificaciones.

**Action type:** La forma en que se enviará la notificación.

**Title:** Añade el título del mensaje.

**Content:** Añade el contenido del mensaje.

**Interval:** Configura el intervalo en el que se enviará este mensaje. Sólo se enviará una notificación durante el mismo intervalo aunque la condición se repita.

### **Machine Learning**

#### **Machine Learning Manager**

### **AB Machine Learning Management Machine Learning** New model This model can later be applied to multiple machines if desired Edit model Make changes on an existing model Load model from file open a model stored in your local file system Copy model Use an existing model to create an entire new model based on it Delete model Remove a model from the database Apply machine learning Will apply machine learning to a selected machine

#### **¡Nueva característica en DigivibeMX 11 & WiSER Vibe!**

Machine Learning te ayudara a implementar modelos de alarmas de severidad. El software aprenderá del comportamiento de su máquina con datos contenidos dentro de la base de datos. Elige una cantidad de días a analizar y el software te sugerirá nuevas alarmas de severidad con respecto a los datos analizados.

### **New Model**

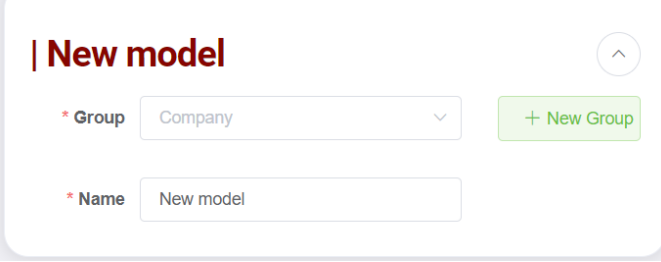

Machine Learning funciona a través de modelos que actúan como plantillas para aplicarse en distintos puntos. Estos modelos se pueden organizar a través de grupos y con nombres para cada uno.

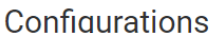

**Acc Env** 

Configurations

Vel

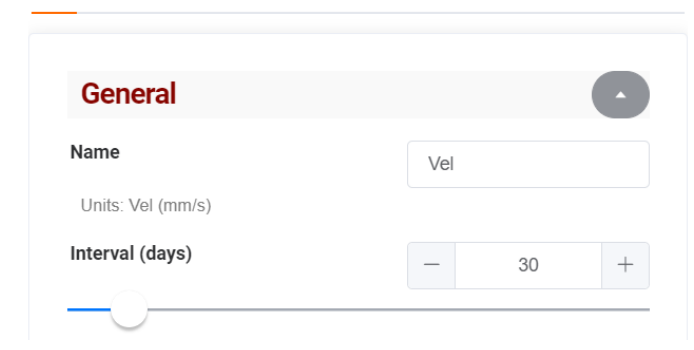

Dentro del Menú "New Model" encontrarás la sección 'Configurations'. Aquí puedes agregar parámetros a tu modelo de Machine Learning. De manera predeterminada podrás encontrar Velocidad y Envolvente de Aceleración. Añade nuevos parámetros oprimiendo el botón (+).

Después, por cada parámetro elige un nombre y el intervalo de días que el software analizará para crear sus alarmas. Estos días corresponden al tiempo anterior al momento en el que el modelo fue aplicado en el punto. Por ejemplo, en la imagen se analizarán los últimos 30 días de este punto.

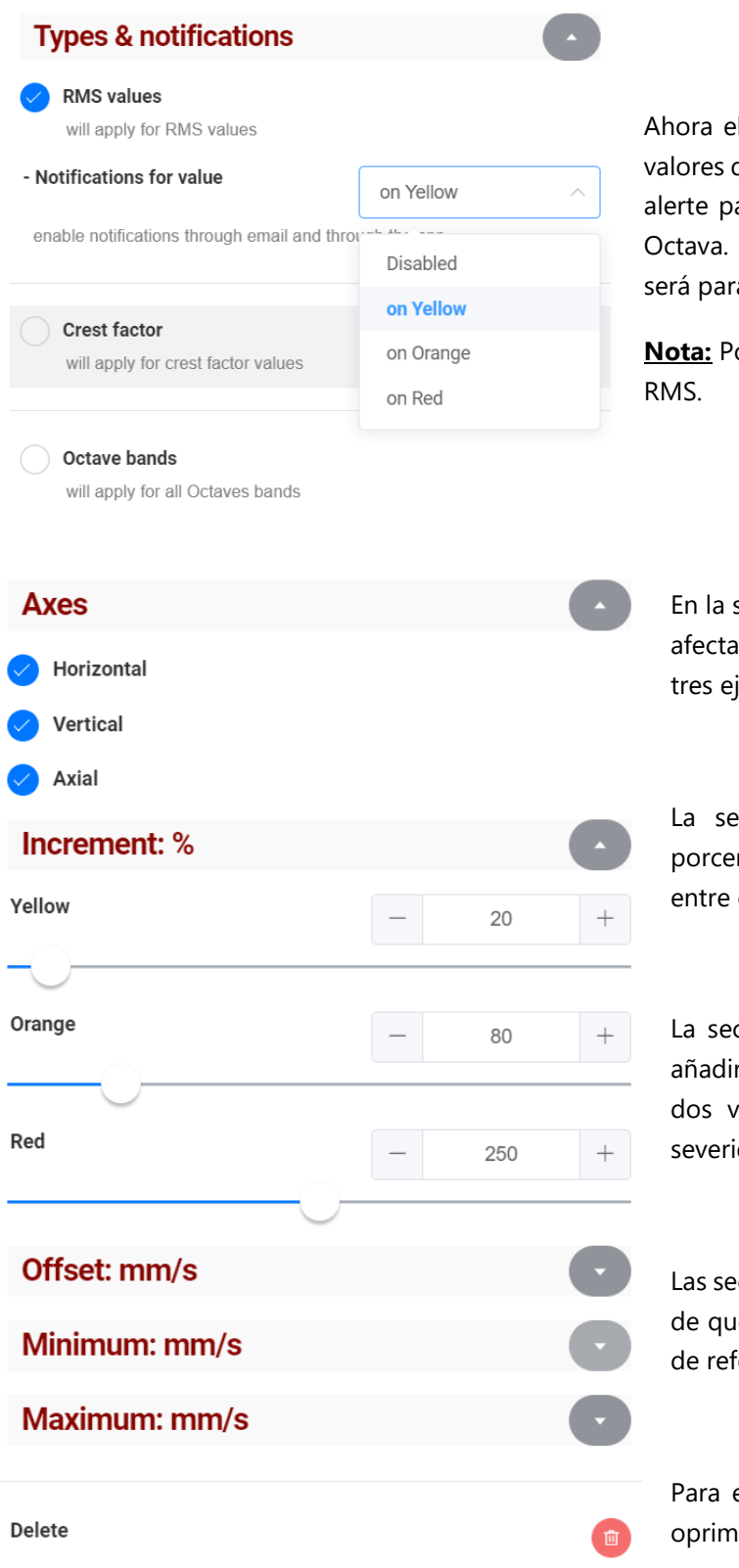

lige que notificaciones quieres recibir con respecto a los que se generen en el Modelo. Puedes elegir que el software ara los valores de RMS, Factor de Cresta y las Bandas de Para cada uno de ellos es posible determinar si la alerta a el valor de color Amarillo, Naranja y Rojo.

or el momento solo es posible recibir alarmas para el valor

siguiente sección, puedes seleccionar los ejes que se verán dos por el modelo. De manera predeterminada estarán los ies seleccionados.

cción "Increment: %" te permite elegir un valor de ntaje que se aplicara a la medición más alta encontrada el intervalo de días seleccionado.

cción "Offset: mm/s" agrega un valor fijo en mm/s para r al porcentaje incrementado en la sección anterior. Estos ralores se su suman para generar la nueva alarma de dad.

cciones "Minimum: mm/s" y "Maximum: mm/s" son valores e el usuario conoce como aceptables. El software lo toma erencia para no colocar alarmas dentro de ese rango.

eliminar todas las configuraciones y el parámetro actual; e el botón "Delete".

#### **Edit Model**

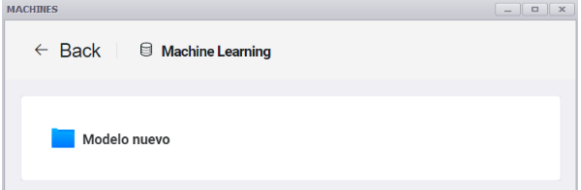

En el menú "Edit Model" podrás revisar todos los grupos de Modelos creados para buscar y modificar un modelo en específico. Al elegir un Modelo, se abrirá la ventana de configuración de la sección anterior. Una vez conforme con los cambios, haz clic en "Create" y los cambios se guardarán para ese modelo en específico.

### **Copy Model**

Copie las configuraciones de un Modelo a otro completamente nuevo. Esto es para conservar las características de un modelo y al crear uno nuevo, hacerle modificaciones mínimas.

#### **Delete Model**

Elimine un Modelo dentro de su base de datos por completo y de manera permanente.

### **Apply Machine Learning**

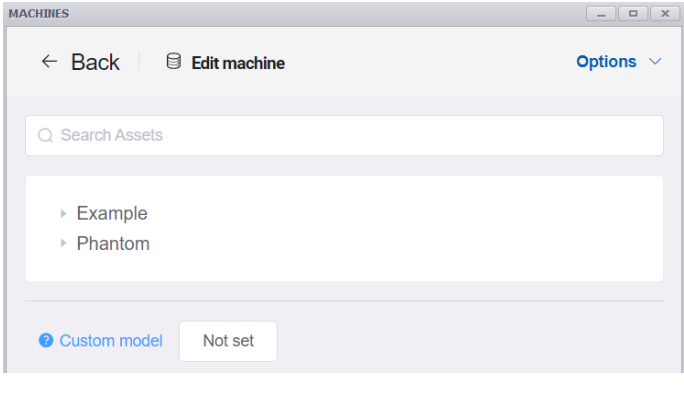

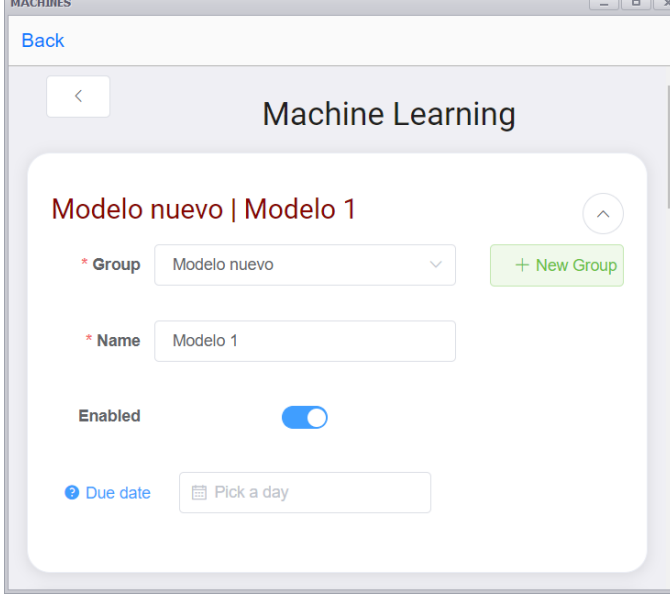

En el menú "Apply Machine Learning" podrá asignar un Modelo creado en el menú "Machine Learning Manager".

Primero, tienes que asignar el modelo con el botón inferior en donde dice "Not set".

Esto abrirá la lista de grupos donde podrás buscar el Modelo que necesitas.

Una vez que hayas elegido el Modelo; podrás ver la ventana de configuración en caso de que requieras hacer algún cambio en específico.

Ahora en esta venta podrás ver la opción "Pick a day". Con esta opción puedes elegir a partir de que día el intervalo de análisis para Machine Learning empezara analizar la información. En caso de dejar vacío tomara el día en curso como punto de partida para el modelo.

Una vez lista la configuración, haz click en "Select" y estaremos de regreso en la primera ventana. Elige la máquina a la cual quiere aplicar el modelo con el botón

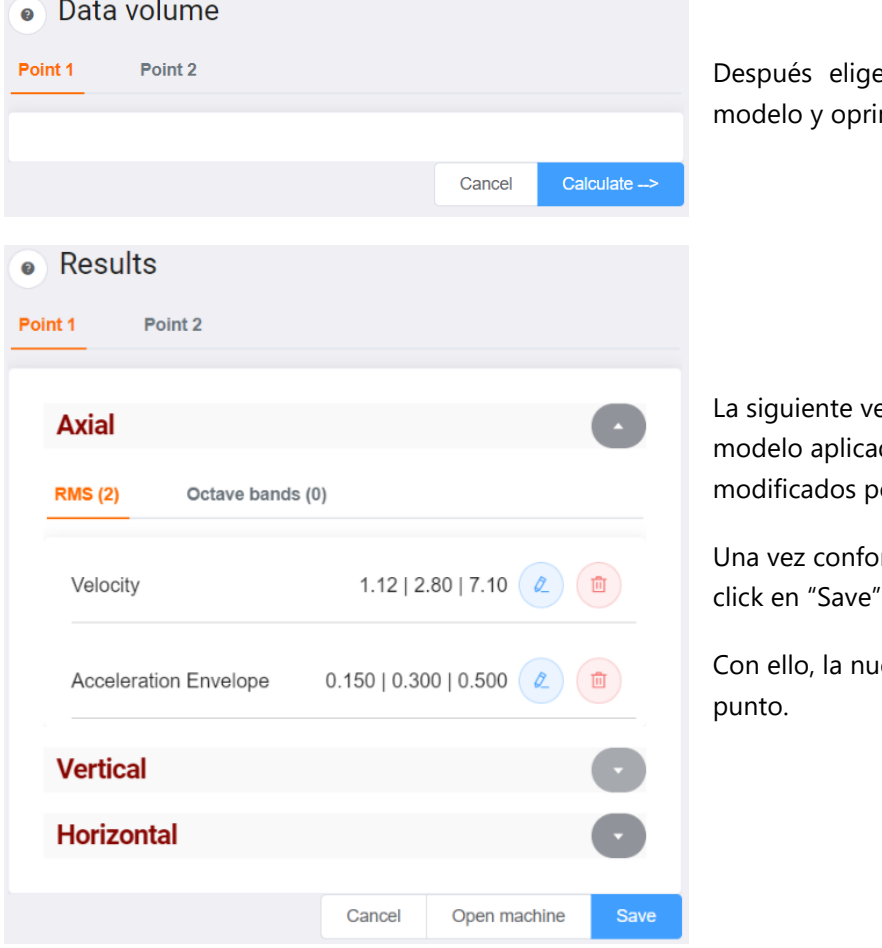

e que puntos de dicha máquina aplicarás al me el botón "Calculate".

entana mostrara los valores calculados acorde al do al punto. Los valores mostrados pueden ser or eje.

una con el valor de la alarma de severidad haz click en "Save".

leva alarma de severidad será guardada en el

#### **Asignar una caja de engranes.**

## **Gearboxes**

#### Add gearboxes

Add a new gearbox to the database

#### **Edit gearboxes**

Edit the configuration of a gearbox

En esta nueva versión de DigivibeMX puedes crear cajas de engranes a partir del menú de "Administración de Máquinas". Para poder crearlos a partir de este menú, siga los siguientes pasos:

▪ Seleccione la opción "**Add gearboxes**".

#### **GearBox**

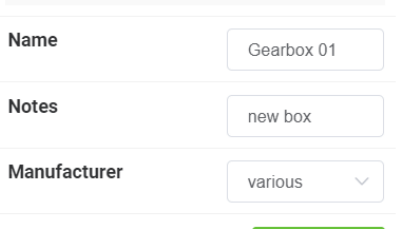

 $+$  new MFN

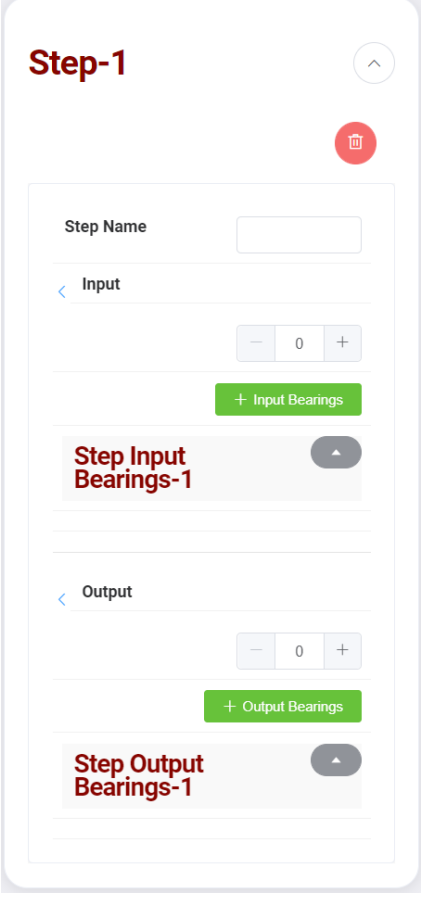

- **Name:** Nombre de la caja de engranes, número de ID, número serial, etc.
- **Notes:** Campo de texto para información descriptiva adicional.
- **Manufacturer:** Grupo en el cual la caja de engranes será asignada.

- **Step name:** Permite añadir el nombre del primer paso.
- **Input:** Agrega el número de dientes del engrane de entrada.
- **Output:** Agrega el número de dientes del engrane de salida.

El menú anterior que permite crear cajas de engranes se encuentra disponible actualmente en DigivibeMX, este antiguo menú ahora la podrá encontrar en el Menú Herramientas->" Añadir Caja de Engranes". Aquí podrá encontrar la ventana que ya conoce. Esta ventana puede ser usada para crear y editar una librería comprensiva de cajas de engranes. Una vez creadas, las cajas de engranes pueden ser asignadas con la pestaña Análisis al momento de abrir una señal a través del Histórico de Mediciones.

Crear nueva caja de engranes Modificar una caja de engranes

existente

Eliminar una caja de engranes

Panel **Grupos:** Las cajas de engranes pueden ser agrupadas acorde a su función, fabricante, área productiva, etc.

Panel **Caja de Engranes:** Contiene todas las cajas de engranes creadas dentro de un grupo seleccionado.

**Fabricante:** Grupo en el cual la caja de engranes será asignada. **Nombre:** Nombre de la caja de engranes, número de ID, número serial, etc.

**Descripción:** Campo de texto para información descriptiva adicional.

Agregar pasos de caja de engranes (Etapa)

Eliminar un paso de una caja de engranes (Etapa)

Botón de **Rodamientos:** Los rodamientos en cada paso (etapa) pueden ser seleccionados desde la base de datos de rodamientos.

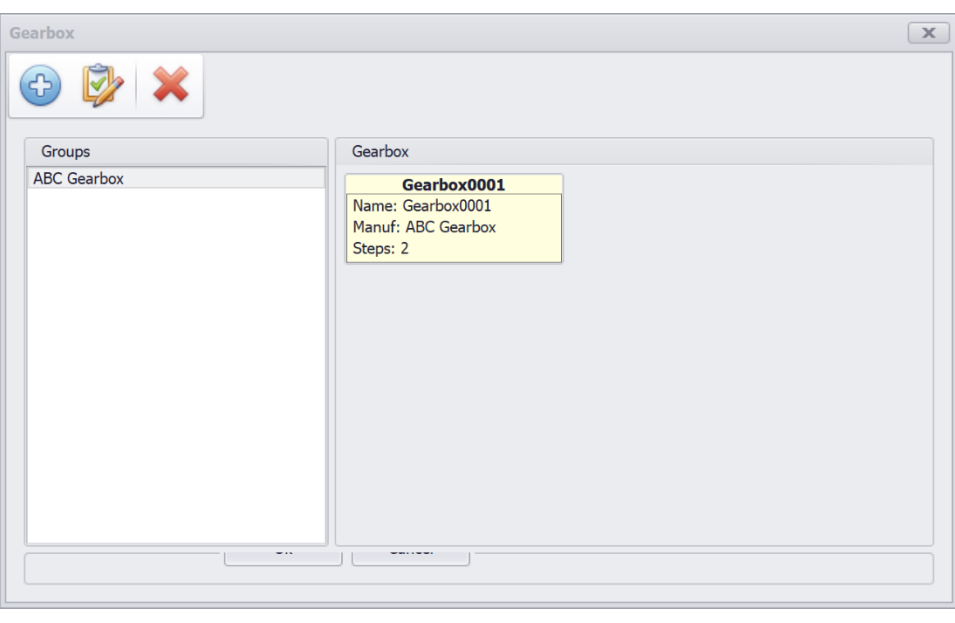

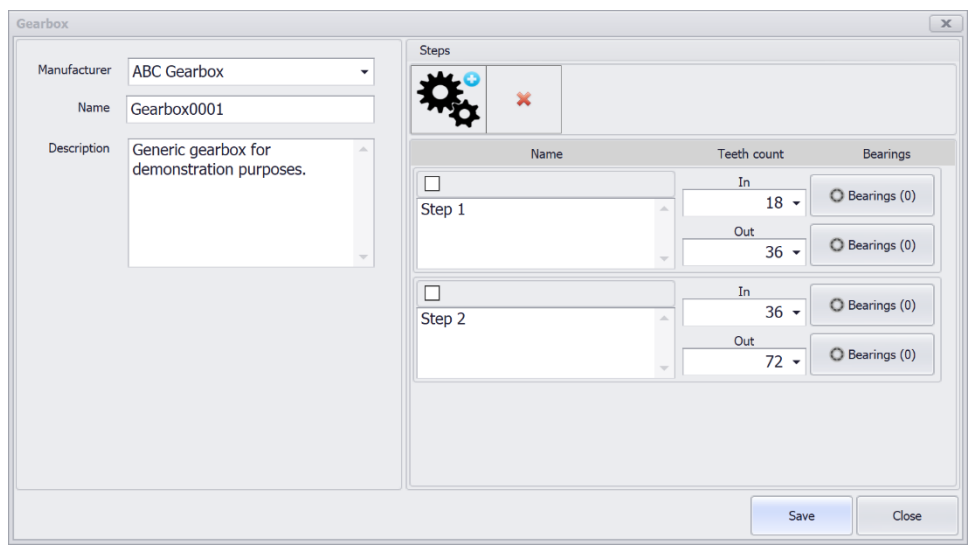

## **Usando el Menú Base de Datos Continuación (M20, M30, Phantom)**

## **Herramienta de Conexión**

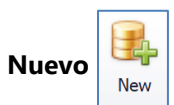

Seleccionar Nuevo permite crear una nueva base de datos SQL. Los archivos de bases de datos de SQL pueden ser creados y guardados en cualquier ubicación. Se recomienda mantener todos los archivos de la base de datos juntos en una carpeta común fácil de ubicar.

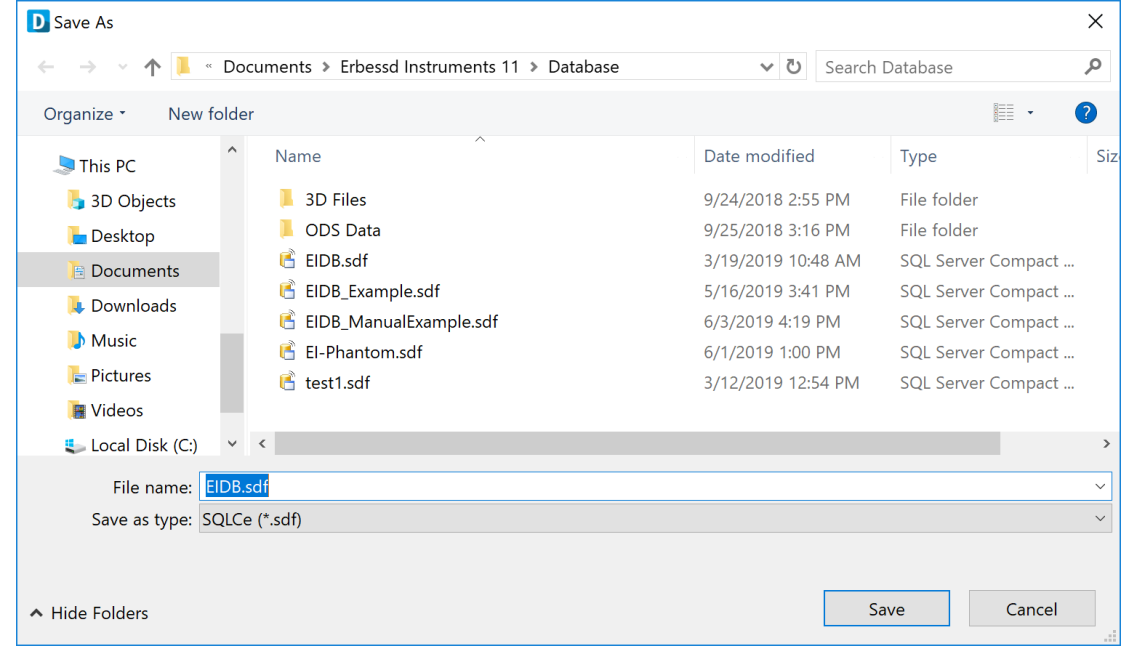

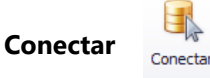

Si los archivos de la base de datos se mueven entre dispositivos o si son almacenados de forma remota. Conectar a la Base de Datos permite cambiar el *DigivibeMX* a su nueva ubicación.

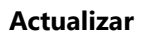

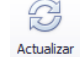

Actualiza la vista de la base de datos para reflejar cualquier información o modificaciones nuevas.

## **Usando el Menú Base de Datos Continuación (M20, M30, Phantom)**

## **Herramienta EI-Analytic**

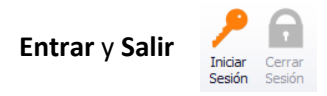

Conecta *DigivibeMX* al servicio de base de datos en nube EI-Analytic, si es que se encuentra activo (servicio de suscripción). Para más detalles acerca del servicio de base de datos en nube EI-Analytic, por favor contactar a un distribuidor, vendedor o el soporte técnico de Erbessd Instruments.

### **Herramienta de Herramientas**

**Explorar**

Permite exploración manual de la base de datos y las tablas de datos.

#### **Utilidades**

Utilidades de la Base de Datos para:

- **-** Actualizar el legado de la base de datos a una versión actual.
- **-** Reparar bases de datos corruptas.
- **-** Comprimir bases de datos.
- **-** Importar bases de datos actualizadas.

## **Usando el Menú de Analizar y Funciones (M20, M30, Phantom)**

El Menú de Analizar y Funciones contiene las herramientas para recolectar y analizar los datos de vibración de una máquina.

### **Nuevo Análisis fuera de ruta (M20, M30)**

Este tipo de análisis fuera de ruta inmediato, con un instrumento portable no está asociado con ninguna máquina de la base de datos. No será guardada automáticamente. Análisis fuera de ruta es recomendado para la revisión de puntos, solución de problemas y en otras situaciones cuando la información de vibración de la máquina tenga que ser mostrada, pero no necesariamente guardada a la base de datos. Sin embargo, la recolección de datos fuera de ruta puede ser guardada si se abren el Administrador de Archivos y oprimiendo Guardar. Los archivos pueden ser guardados en la base de datos bajo una máquina existente. Los archivos también pueden ser guardados fuera de la base de datos como un archivo .anl y pueden ser enviados por correo electrónico a otros usuarios de DigivibeMX para su revisión.

Hay dos maneras diferentes de abrir una nueva recolección de datos y una sesión de análisis de manera inmediata y fuera de ruta:

#### **Método 1 – Nuevo Análisis en el Menú de Inicio**.

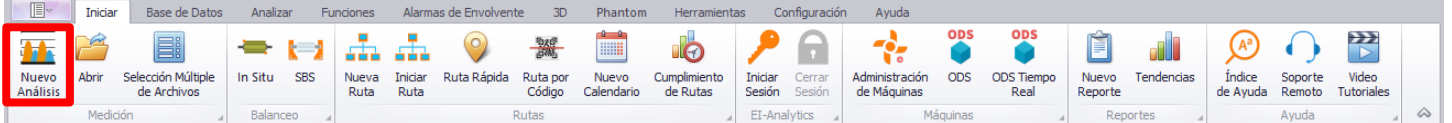

#### **Método 2- Recuadro de acceso rápido en la pestaña de Inicio**.

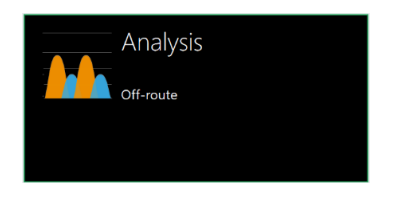

Ambos métodos abren el Menú de Análisis, abren la pestaña de Analizar y cambian el panel izquierdo a la vista de Análisis.

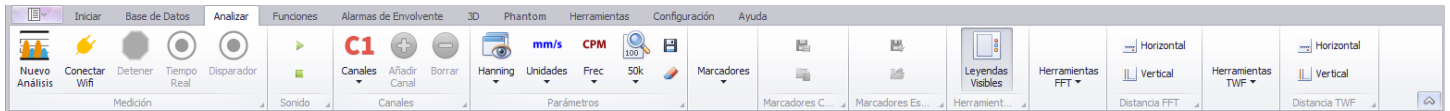

**NOTA:** Cuando ninguna interfaz se encuentre conectada, los botones de Control de Grabación se mostrarán desactivados, como se muestra a continuación.

### **Nuevo Análisis fuera de ruta continuación (M20, M30)**

#### **Iniciar/Detener recolección de datos**

La pestaña de Análisis se abrirá con los parámetros de grabador por defecto especificados en el Menú de Configuración/Preferencias. Si se requiere de diferentes líneas de resolución o tiempos de grabado, se pueden realizar cambios posteriores a la grabación de datos. Seleccione el número de canales de datos a recolectar (hasta 4) desde Canales en el panel desplegable. La Forma de Onda en el Tiempo y FFT se renderizaran en tiempo real conforme los datos se vayan recolectando.

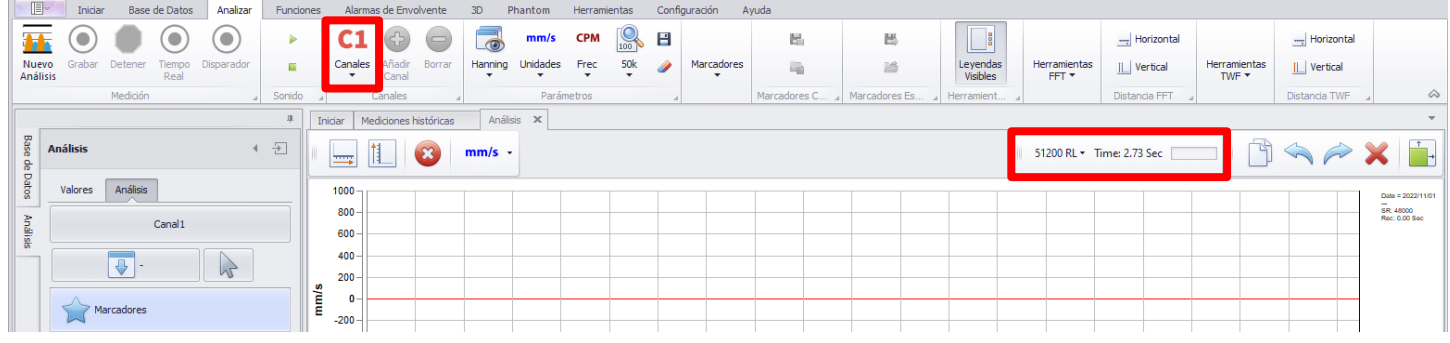

La recolección de datos inicia con  $\bigotimes_{\tiny{\text{Record}}}$  y termina de manera automática, basada en las Líneas de Resolución especificadas.

La recolección de datos puede ser interrumpida manualmente con

Para monitorear una transmisión en vivo de datos continuos, usar  $\left[\bigodot$  para empezar, luego oprimir Stop para finalizar.

**NOTA:** Los Datos en Tiempo Real no se guardan mientras son monitorizados. Solo la información visible en la TWF y en la FFT pueden ser guardados una vez que la recolección de datos finalice. Para grabar una TWF de larga duración, configurar el tiempo de grabación con la duración deseada y oprimir Record.

La función  $\bigcup_{\tau}$  se usa en conjunto con el valor de Disparo definido en la pestaña Configuración/Preferencias/Canales

**NOTA:** Oprimir el botón Trigger para preparar al Digivibe para una grabación con Disparo. La grabación de datos no iniciara hasta que se llegue a la vibración de Disparo definida.

### **Visualizar Datos de Vibración (M20, M30, Phantom)**

Para revisar los datos recolectados, seleccionar el cuadro de acceso rápido Open Files en la pestaña de Inicio. Esto abre la pestaña de Histórico de Mediciones. Seleccione el nivel de datos deseados en la base de datos. Seleccionar View File para abrir la grabación para su análisis.

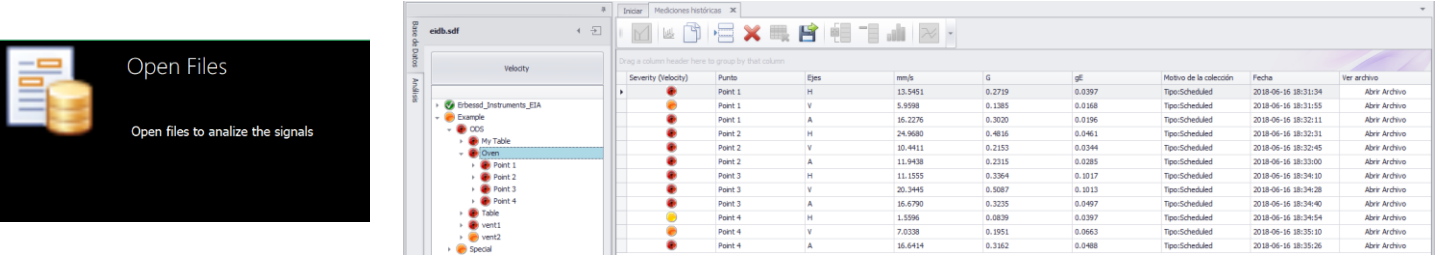

La grabación seleccionada se abrirá en el Menú de Análisis. Para agregar canales adicionales para un análisis comparativo (hasta 4 canales), para funciones de análisis de doble canal, etc: seleccione Add Channel, después elija si añadir otro canal de la base de datos o Buscar un archivo externo (como un archivo .anl de una grabación de datos enviada por otro usuario).

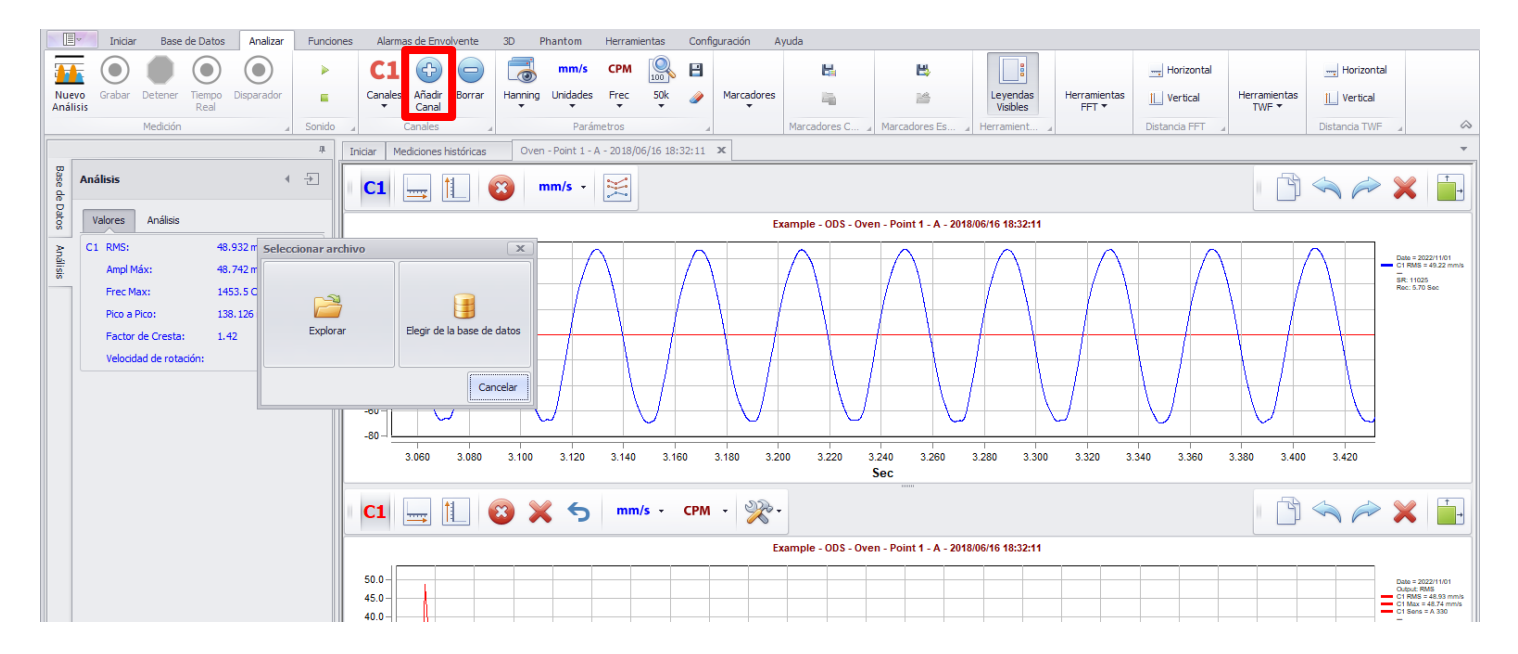

### **Visualizar Datos de Vibración continuación (M20, M30, Phantom)**

**Seleccionar y Acercar:** Para magnificar una sección deseada de una forma de onda o espectro, se puede lograr de maneras diferentes. Para elegir e inspeccionar una sección de la forma de onda o FFT, hacer clic y mantener oprimido el botón izquierdo del mouse y arrastrarlo a través de la gráfica de la sección a magnificar deseada.

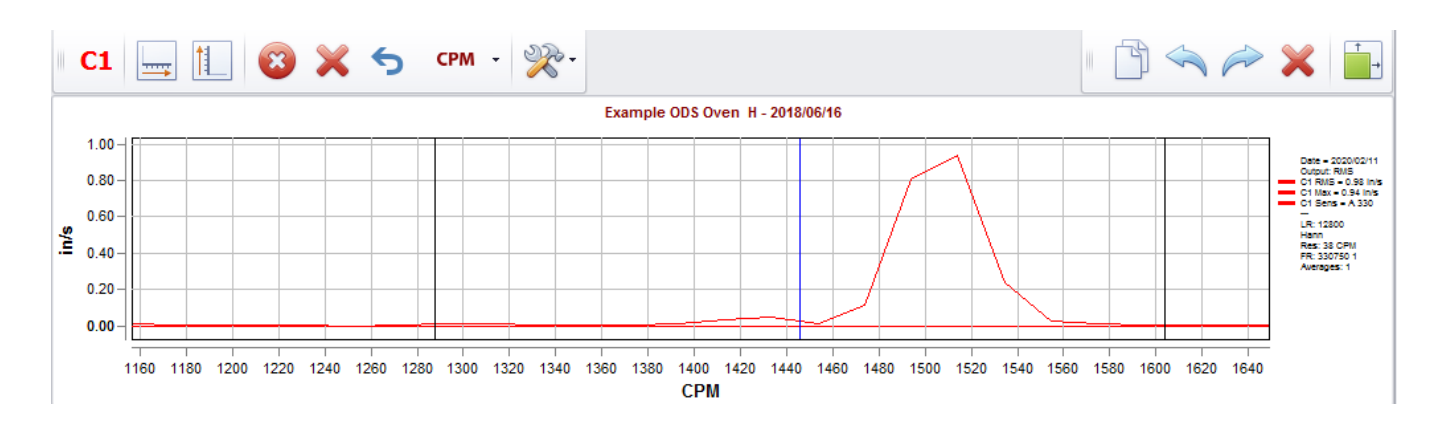

Para incrementar/disminuir solamente un eje, colocar el cursor del mouse sobre un punto de la escala del eje y girar la rueda del mouse.

Para mover la vista de la gráfica magnificada, colocar el cursor del mouse sobre la escala del eje deseado. Hacer clic y mantener oprimido el botón izquierdo del mouse, luego arrastrar la escala de eje hacia arriba/abajo o izquierda/derecha.

Los botones flotantes de control de zoom también aparecen automáticamente cuando el cursor del mouse se encuentra posicionado sobre un eje.

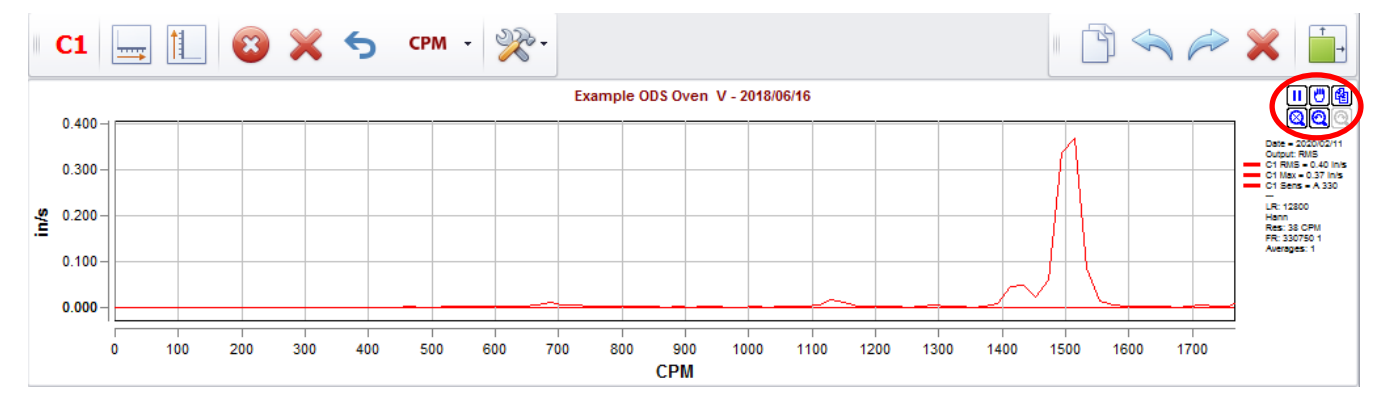

**NOTA:** Al acercar cualquier sección de una Forma de Onda en el Tiempo automáticamente renderiza de nuevo el FFT, el cual aparecerá con una menor resolución del FFT de la forma de onda completa.

### **Herramienta de Forma de onda en el Tiempo/Gráfica FFT (M20, M30, Phantom)**

Se encontraran varios botones del panel de control arriba de cada forma de onda/gráfica de espectro.

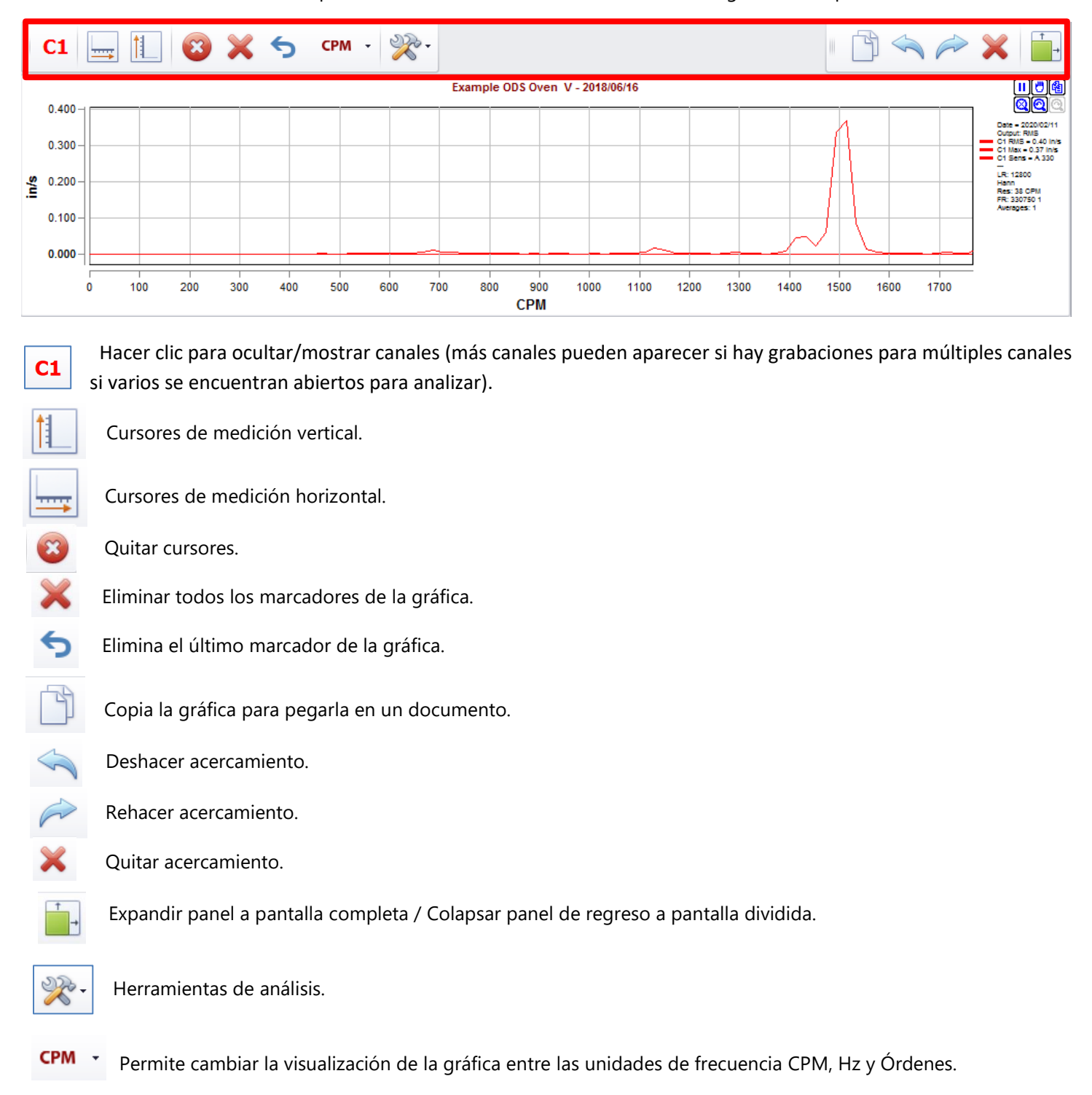
### **Ventanas de Unidades y Espectro FFT (M20, M30, Phantom)**

Debido a que la tecnología de Ebessd Instruments captura datos de forma de onda para cada recolección, una grabación abierta para analizar puede ser renderizada nuevamente de manera inmediata para ajustarse a las preferencias del usuario.

- **Ventana**: Usualmente Hanning es la vista por defecto para el espectro de FFT. Otras opciones incluyen: Rect, Bartlett, Blackman, Hamming, Kaiser, CosSum y FlatTop.
- **Unidades**: Se encuentran disponibles unidades Imperiales y Metricas para Aceleración, Velocidad y Desplazamiento.
- **Freq**: Se encuentran disponibles unidades de frecuencia para Hz, CPM y Órdenes.
- **Límite de frecuencia de gráfica:** Configura el límite máximo de frecuencia de la gráfica FFT (acorde a las unidades Freq seleccionadas).

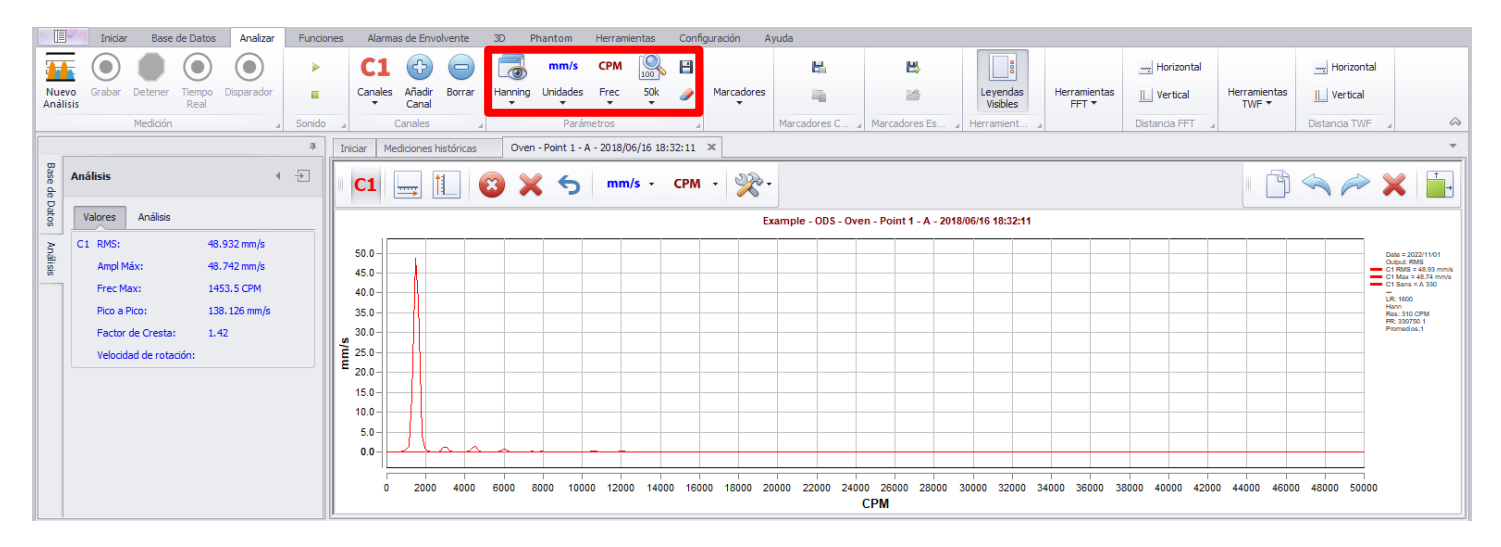

### **Herramientas de Menú de Análisis (M20, M30, Phantom)**

Las herramientas que ofrece el Menú de Análisis son funciones esenciales para analizar datos de vibración recolectados:

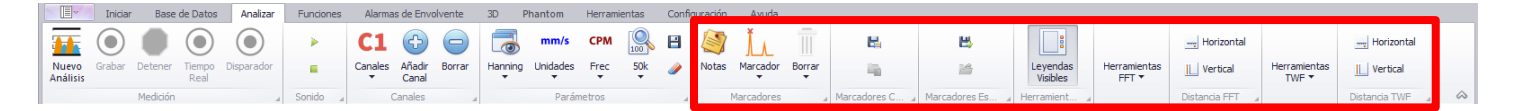

**Marcadores:** Selecciona Marcadores desde el menú desplegable y hacer clic en el punto deseado de la FFT para colocar dicho marcador.

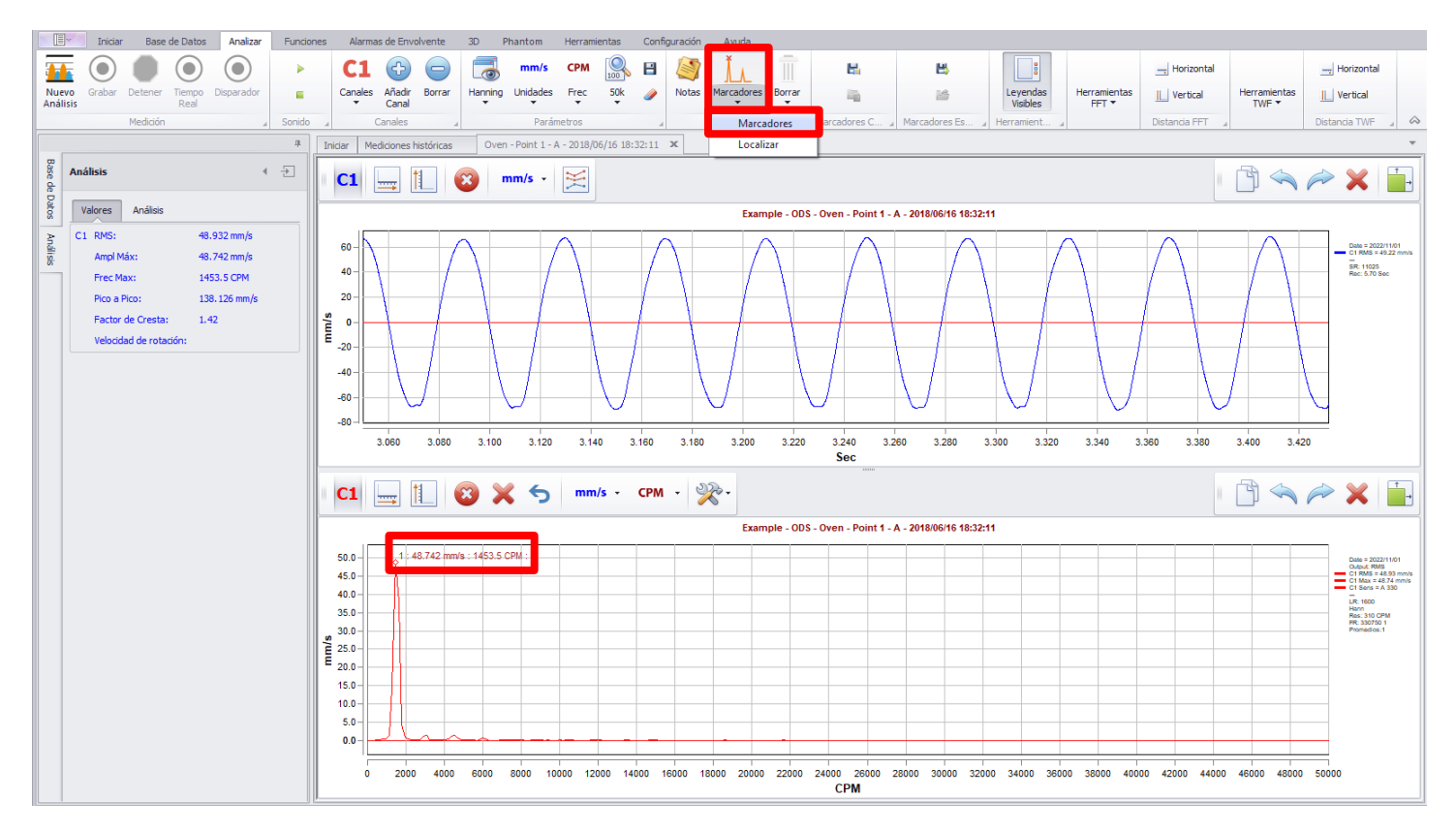

**Marcadores comunes:** Se puede utilizar para guardar y reconocer marcadores, para futuras grabaciones, de un mismo punto y eje.

**Marcadores específicos:** Se puede utilizar para guardar y reconocer marcadores de futuros análisis de la misma grabación.

### **Herramientas de Menú de Análisis continuación (M20, M30, Phantom)**

### **Herramientas de espectro**

Este menú le permite cambiar la vista clásica del FFT y TWF para que pueda administrar mejor uno o múltiples canales a la vez.

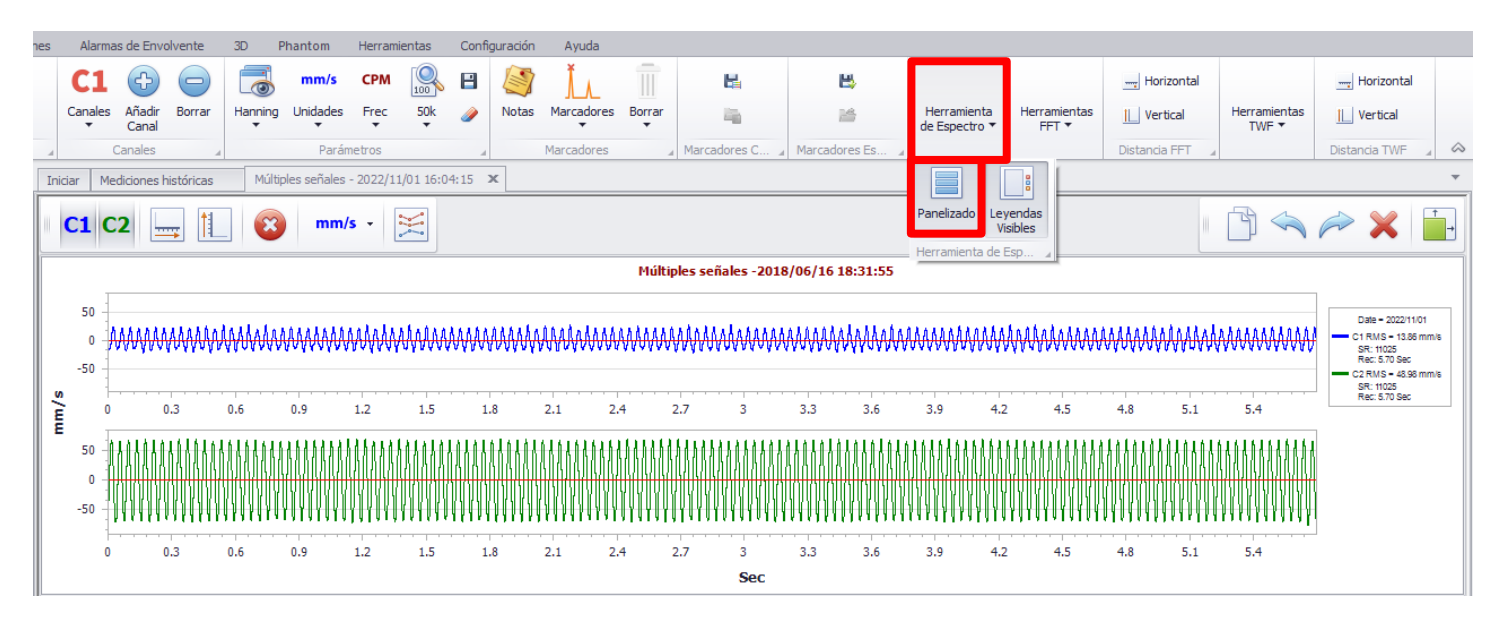

La herramienta **Panelizado** le permite visualizar cada canal en una gráfica independiente. Divide el TWF y el FFT en gráficas individuales para cada canal.

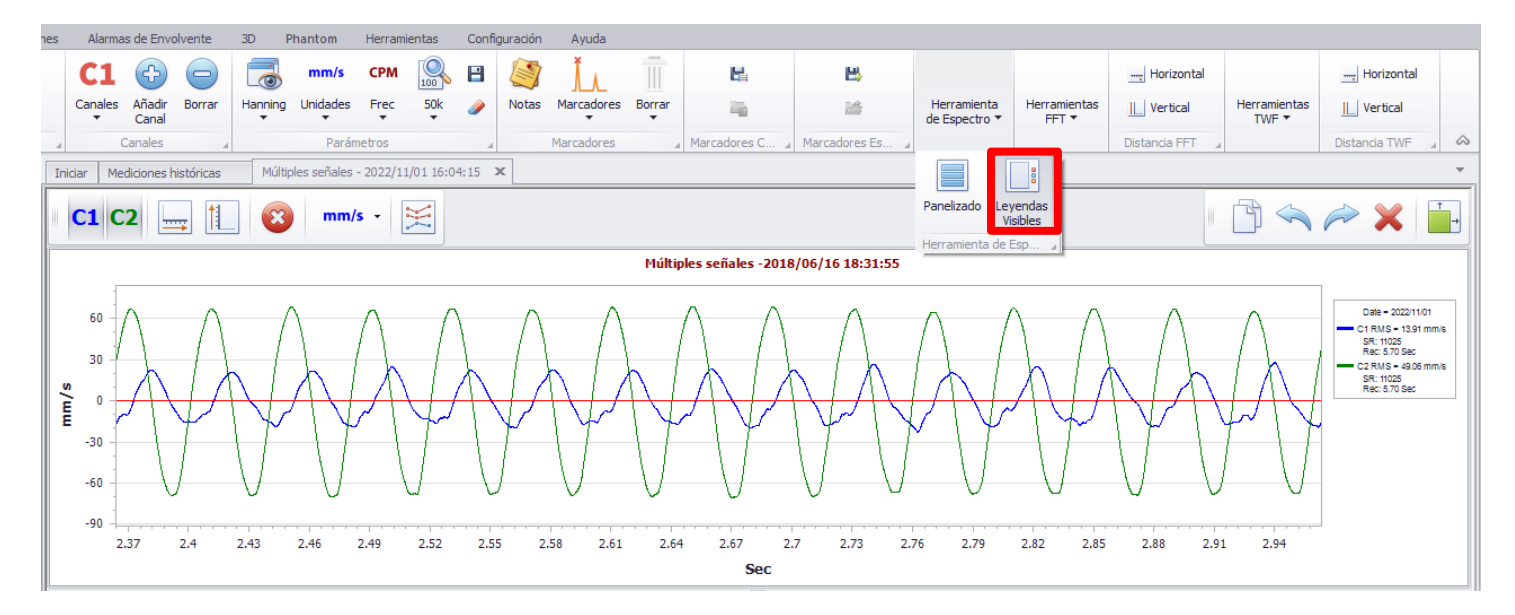

La herramienta **Leyendas Visibles** esconde/muestra el panel con la información del canal que está a la derecha de cada gráfica.

### **Herramientas FFT**

Las herramientas del menú desplegable contienen varias herramientas comunes para el análisis del FFT.

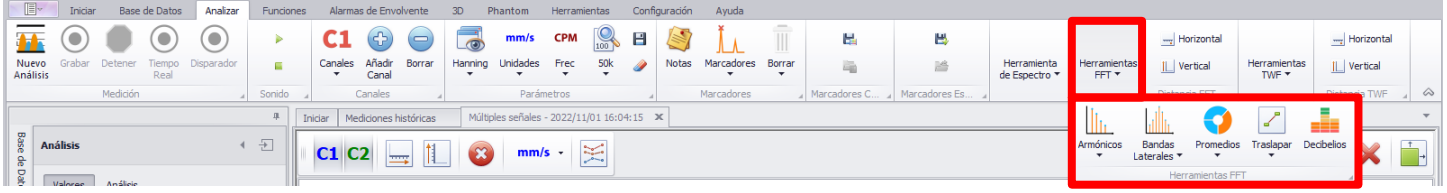

**Armónicos:** Define un número de líneas de cursor de Armónicos deseadas (8 en este ejemplo), luego selecciona el pico de vibración para el cual los armónicos serán calculados. Líneas de cursor azul aparecerán en la gráfica para mostrar los armónicos. Usar Remover Cursor para eliminar las líneas de cursor de la gráfica.

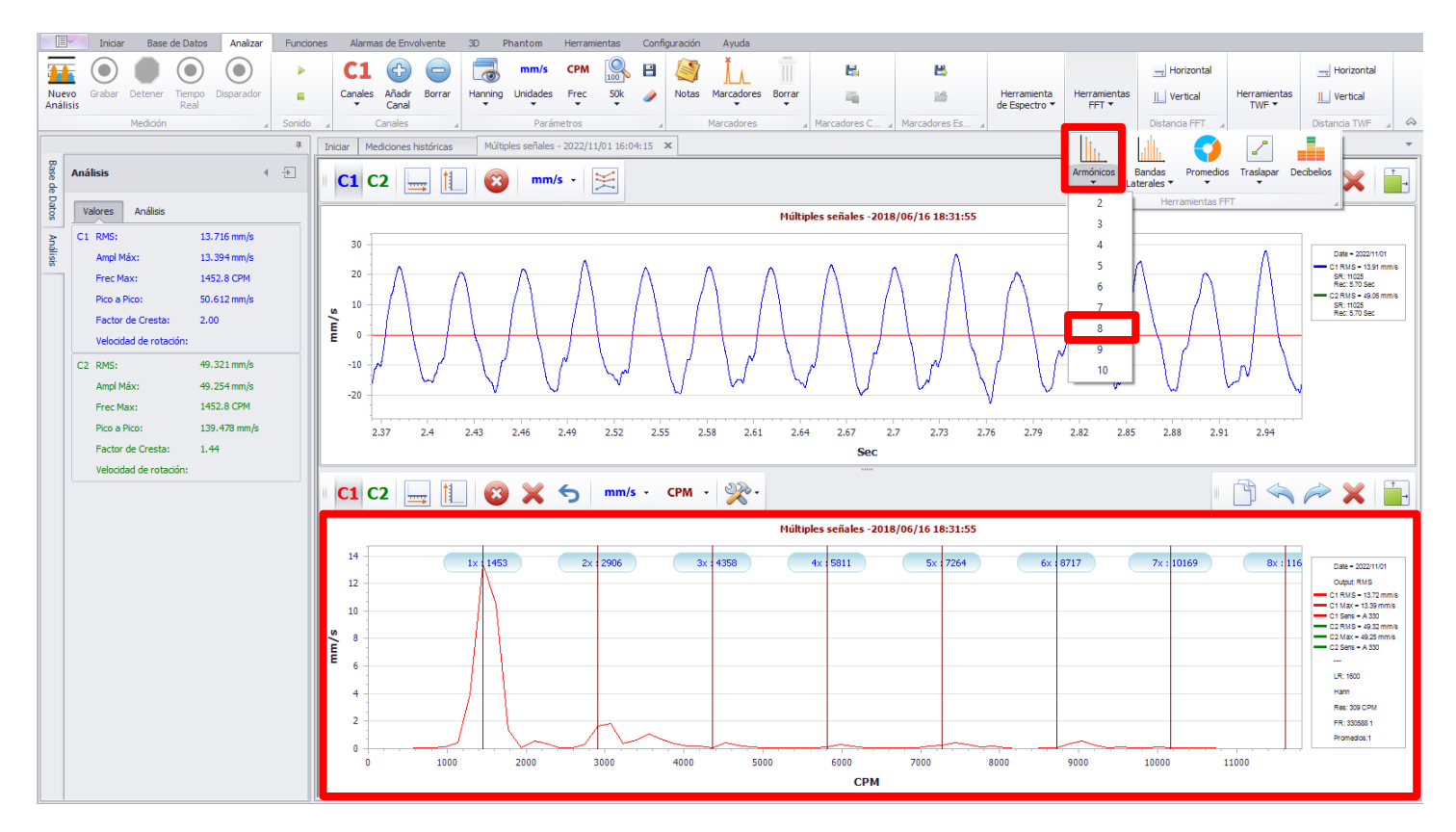

### **Herramientas de Menú de Análisis continuación (M20, M30, Phantom)**

**Bandas laterales:** Define el número de líneas de cursor de Bandas laterales que se requieran (3 en este ejemplo), después hacer clic en el pico de vibración a analizar por Bandas laterales. Una línea azul por cada banda lateral del pico seleccionado aparecerá en la gráfica. Moviendo el puntero del mouse lateralmente a través de la gráfica incrementará/reducirá el espaciado de las bandas laterales. Una vez obtenido el espaciado de banda lateral deseado, hacer clic de nuevo para congelar las bandas laterales en dicho lugar. Usar Remove Cursors para eliminar las líneas de cursor de la gráfica.

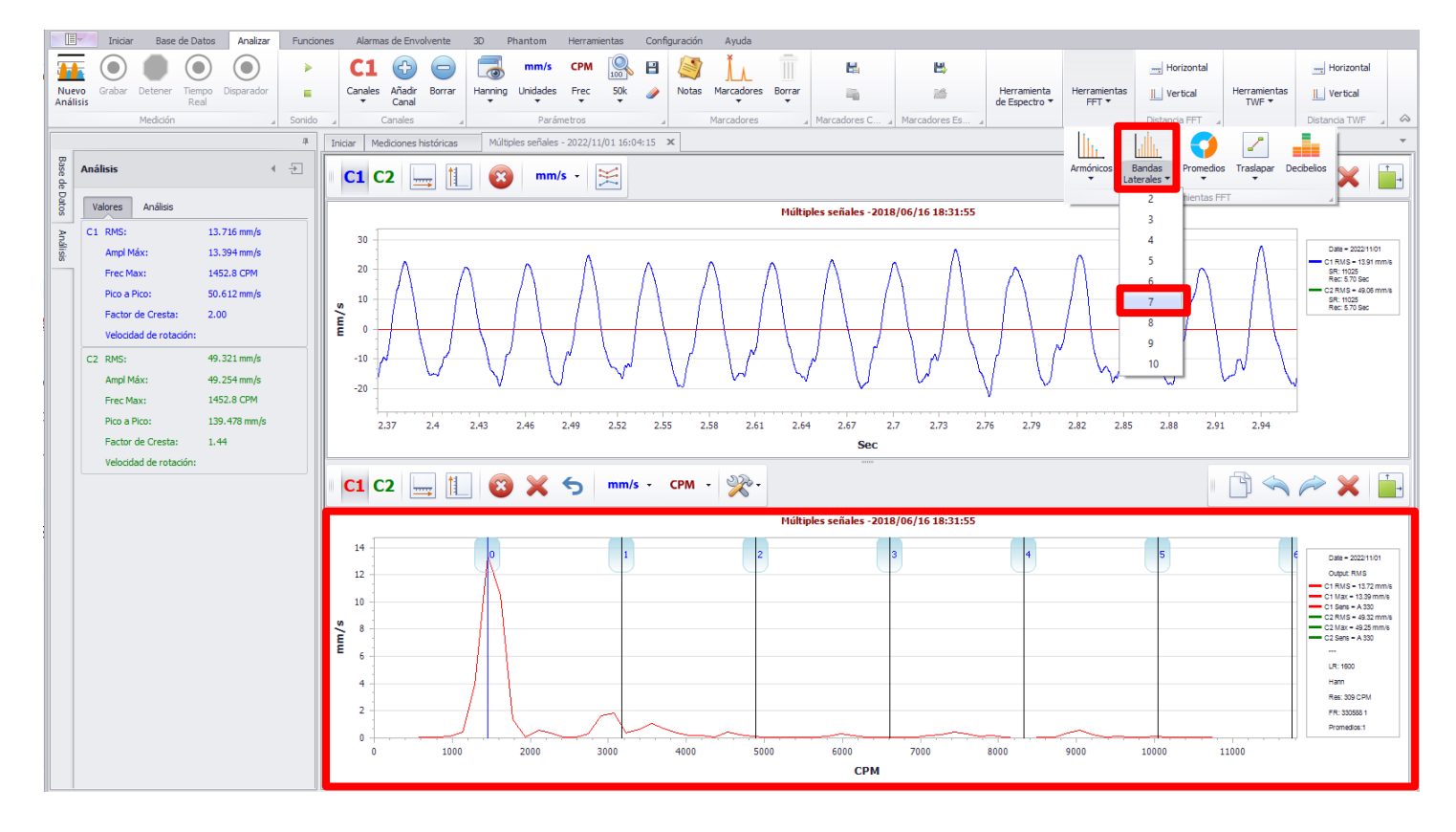

**Promedios:** Define el número de promedios usados para crear la FFT. La vista FFT por defecto es promedio uno. Al incrementar el número de promedios se reduce la apariencia de picos periféricos aleatorios y ocurrencias periódicas, mostrando una verdadera representación de los eventos repetitivos en la FFT. Sin embargo, al incrementar el número de promedios se reduce la resolución del FFT.

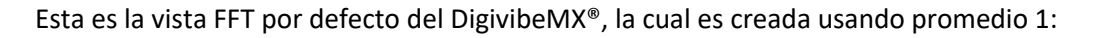

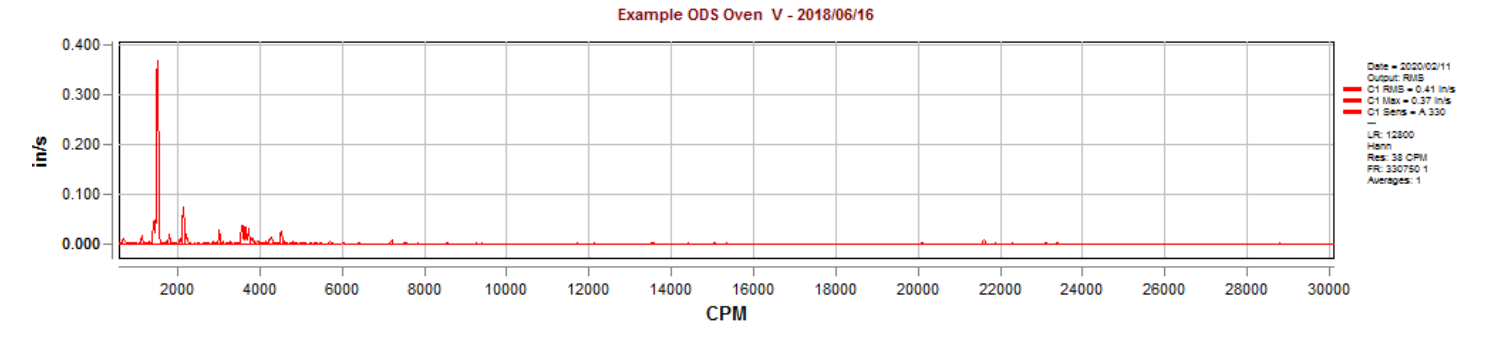

Este FFT muestra el mismo rango de frecuencias pero promediado 10 veces:

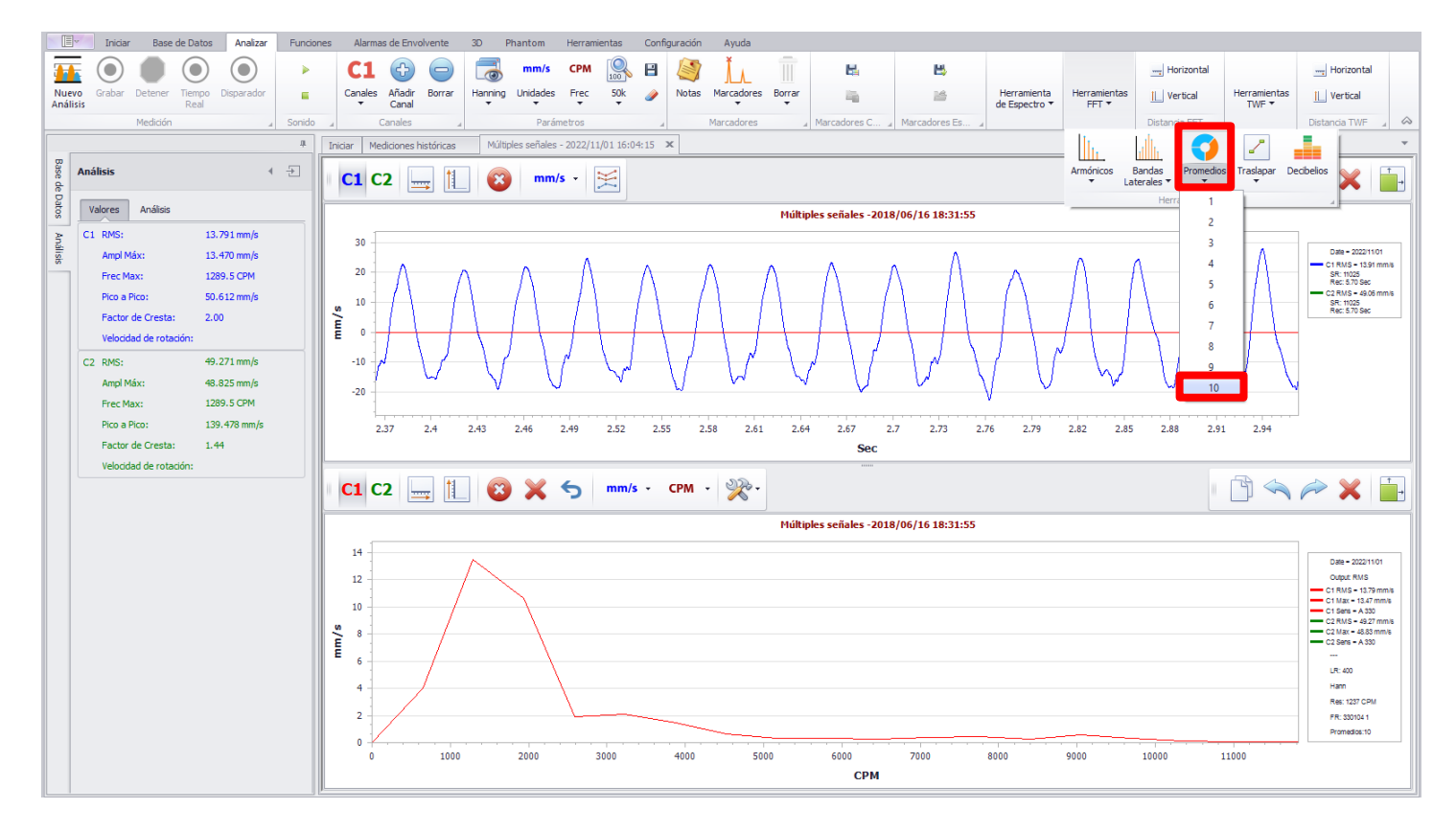

**Traslapar:** Convierte y muestra la Forma de Onda en Decibeles.

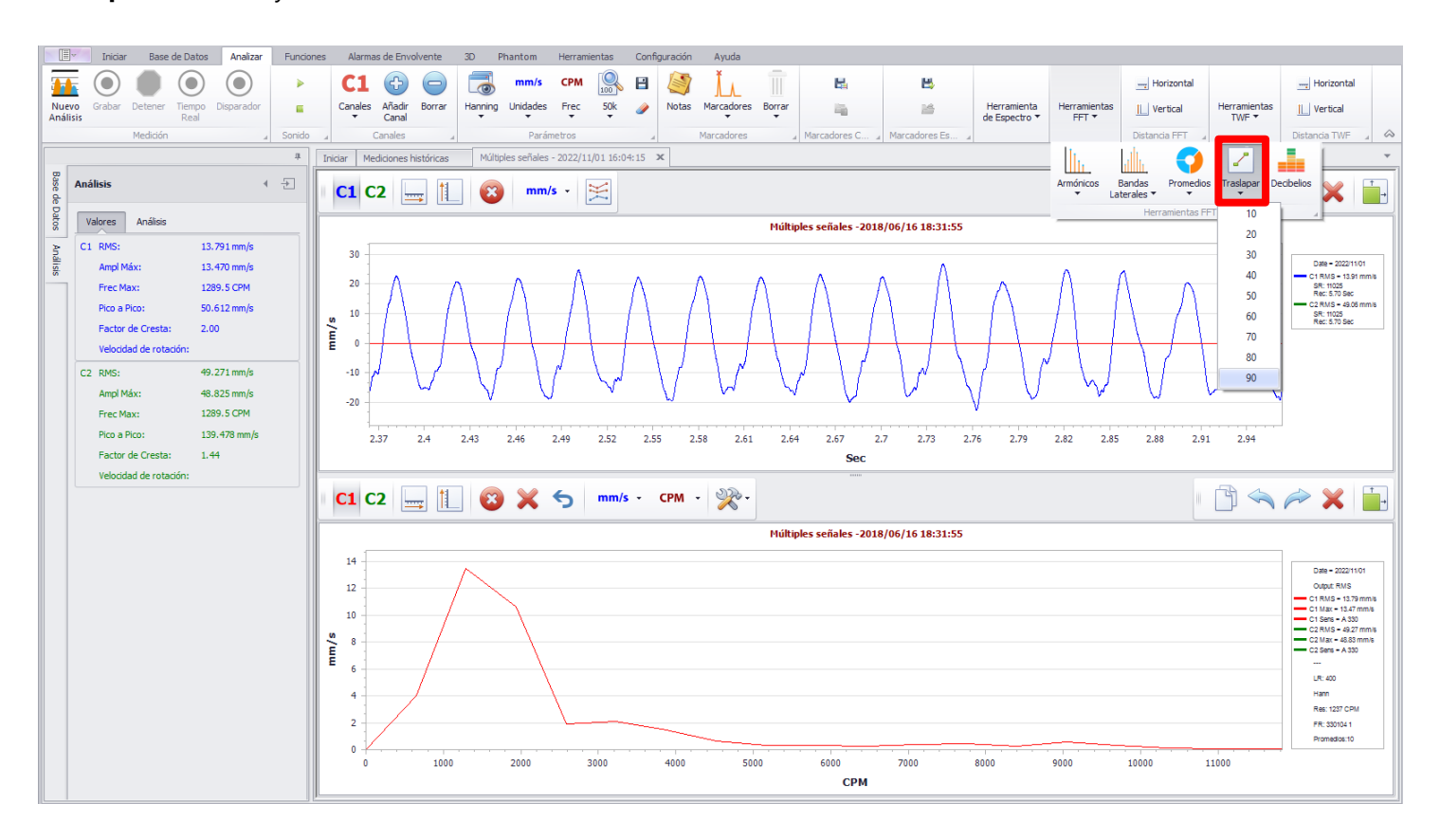

**Decibeles:** Convierte y muestra la FFT en Decibeles.

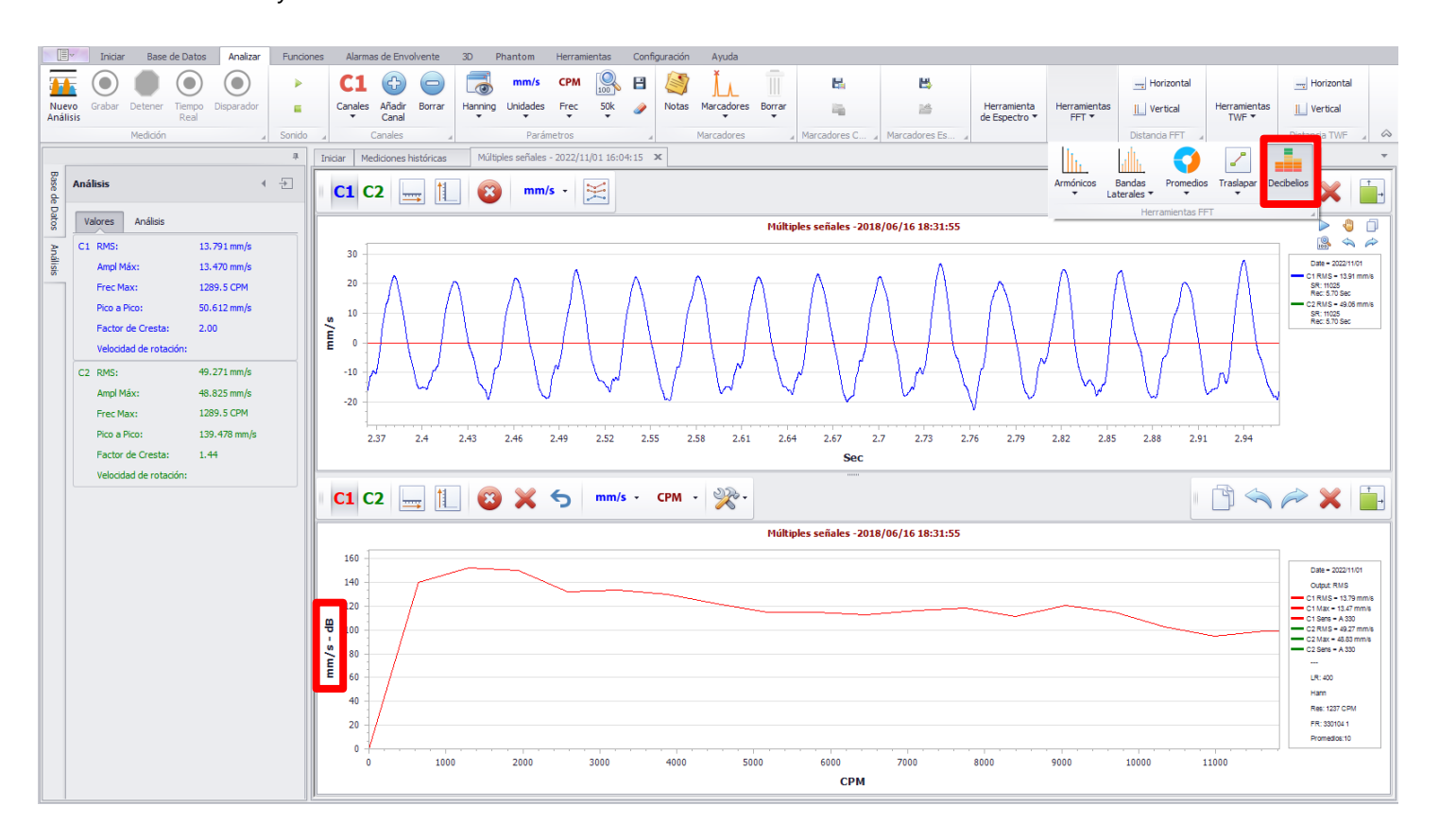

### **Herramientas TWF**

#### **Transitorio:** Seleccionar Transient.

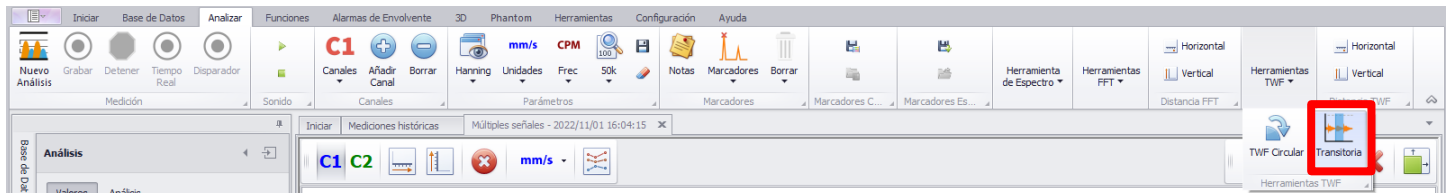

Al hacer clic en la pestaña Transitorio podemos abrir la ventana Cursores. Hacer clic en la frecuencia deseada para analizar en el FFT. Luego hacer clic en el lugar a inspeccionar eventos transitorios en la Forma de Onda en el Tiempo. Para cambiar el espaciado de la frecuencia de los cursores de las bandas laterales solo hay que mover el cursor del mouse lateralmente a través de la Forma de Onda en el Tiempo. La frecuencia del cursor de bandas laterales en la ventana Cursores indica el espaciado del cursor de la banda lateral. (Si se agranda la parte afectada de la Forma de Onda en el Tiempo, puede ayudar a disminuir el intervalo de frecuencias del espaciado del cursor).

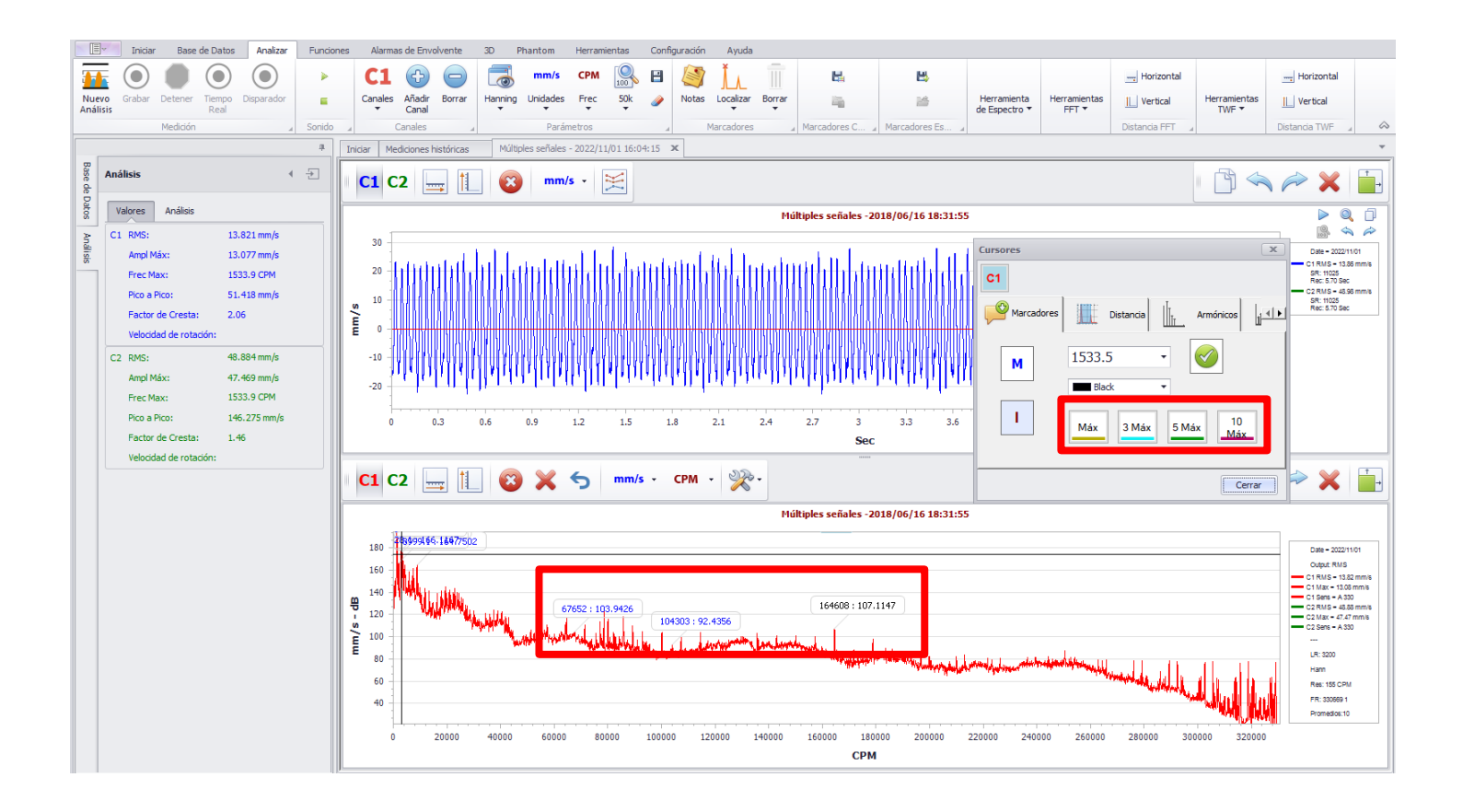

**TWF Circular:** Abre la ventana de Selección de Frecuencia. Selecciona la frecuencia deseada del menú desplegable o agréguela manualmente.

**NOTA:** Si la vista de Análisis contiene múltiples canales, todos los canales serán renderizados en la Gráfica circular TWF.

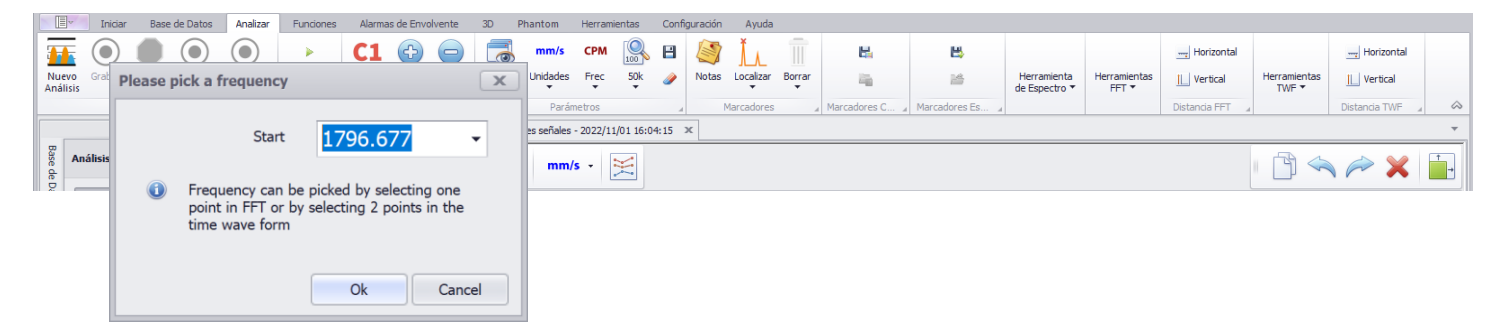

La TWF Circular es renderizada en una pestaña, basada en la frecuencia seleccionada. Las opciones de Apariencia de Gráfica incluyen Línea, Área y Puntos. Frecuencia, Tiempo de Inicio y Ciclos pueden ser cambiados después de la gráfica sea abierta. Los cambios se renderizaran de inmediato. El botón Copiar permite copiar la gráfica para pegarla en un documento de Word, correo electrónico, etc.

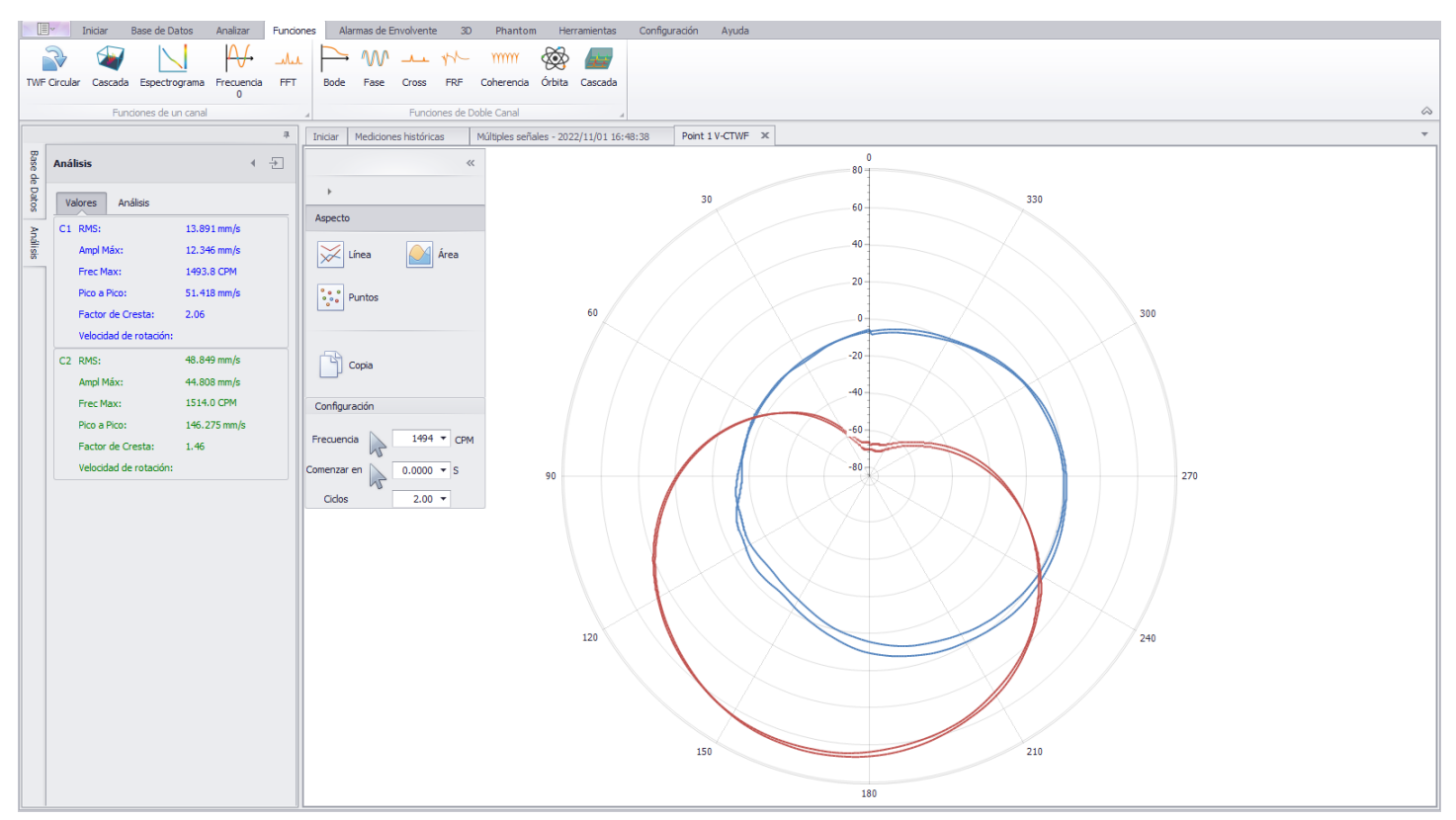

**Distancia TWF/Distancia FFT:** Calcula y muestra la distancia horizontal y vertical entre dos puntos seleccionados de la Forma de Onda en el Tiempo o en la gráfica FFT. Usar Quitar Cursores para eliminar áreas marcadas de la gráfica.

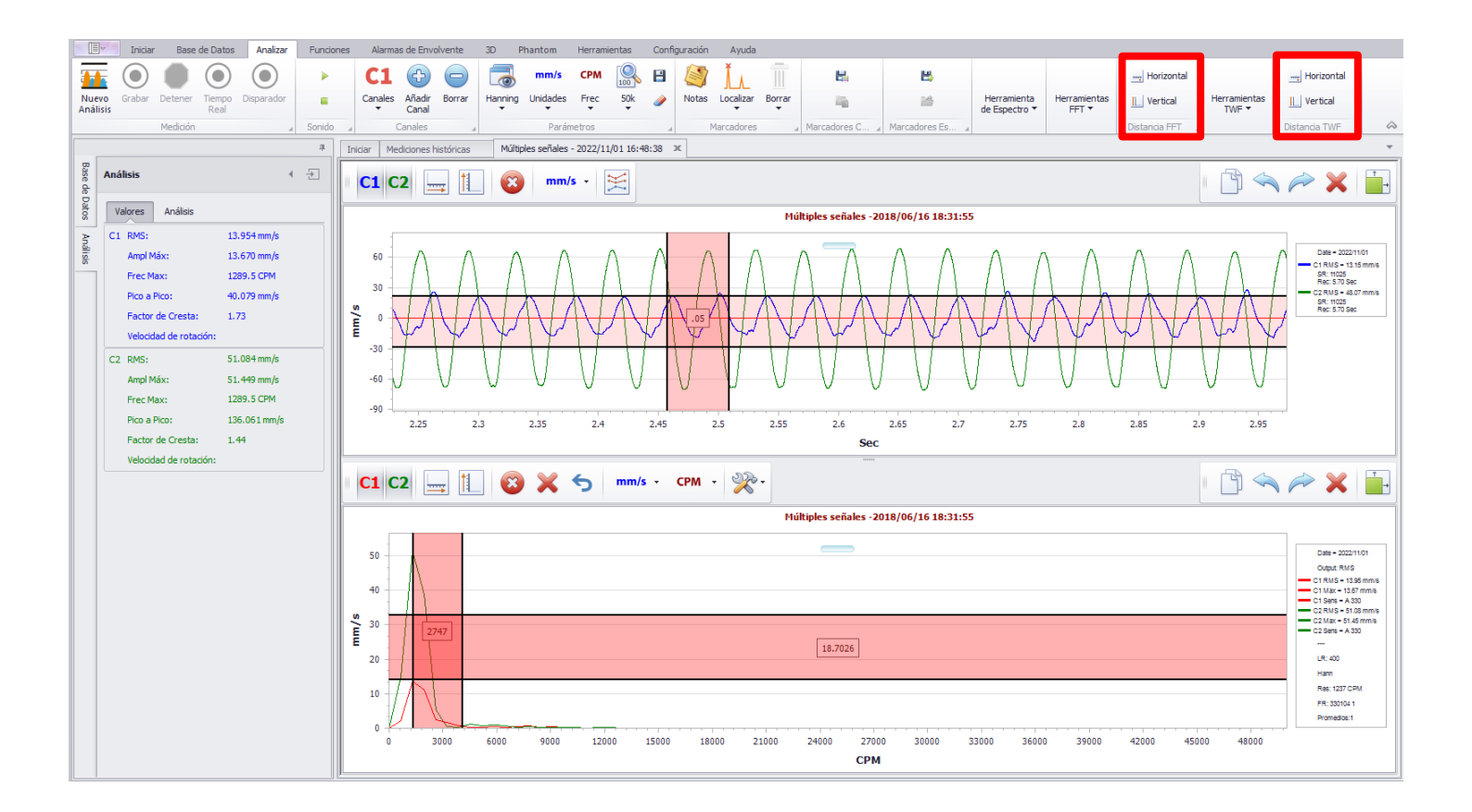

### **Herramienta Menú de Funciones (M20, M30, Phantom)**

Además del Menú de Análisis, el Menú de Funciones también tiene un número esencial de herramientas para analizar datos de vibración recolectados. Las herramientas del Menú de Funciones están divididas en dos barras de herramientas: funciones Monocanal y funciones Doble Canal

#### **Herramientas Funciones Monocanal**

Las siguientes herramientas sirven para el análisis de un solo canal.

**TWF Circular:** Explicado previamente en la página 70 (si múltiples canales se encuentran abiertos, todos serán renderizados)

**Cascada:** Crea una representación 3D en código de colores de una señal grabada tanto como en un Forma de Onda en el Tiempo (0-pk) asi como en FFT. Esta herramienta única permite a los usuarios observar como la frecuencia de amplitudes en el FFT puede cambiar en el tiempo.

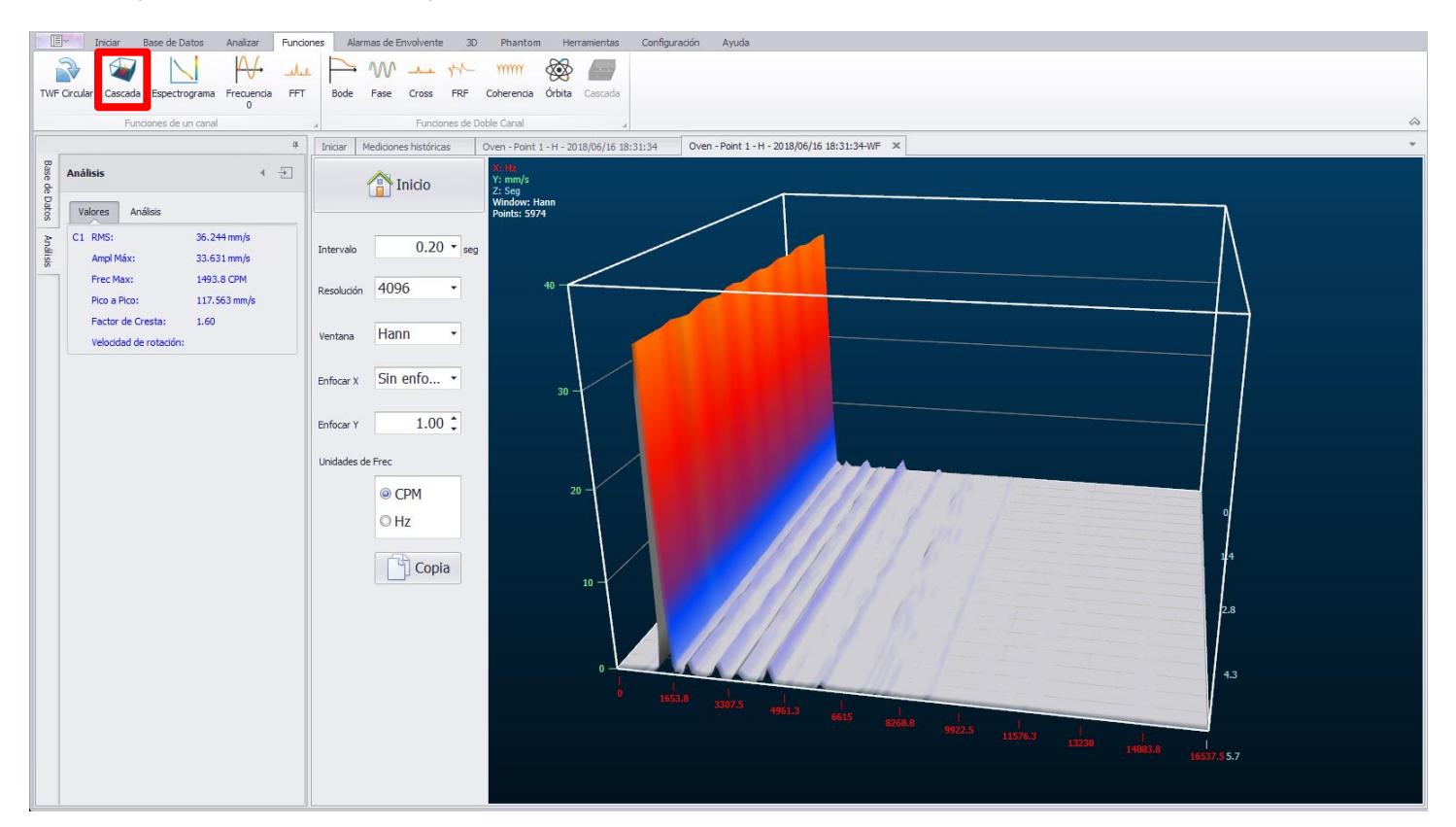

**Espectrograma:** Crea una gráfica de barras en código de colores representando la severidad de vibración por rango de frecuencia. Intervalo, Resolución, Formato de ventana y Unidades de Frecuencia pueden ser modificadas. La grafica automáticamente se renderizara. El botón Copiar, copia la gráfica para poder pegarla en un documento de Word, correo electrónico, etc.

**NOTA:** Al principio las líneas pueden aparecer muy pequeñas. Agranda la vista si es necesario. Coloca el puntero del mouse sobre el eje deseado y desplazar hacia arriba/abajo para acercar el eje hacia adentro/afuera. Hacer click, mantener oprimido y arrastrar un eje en la dirección deseada para reposicionar la gráfica.

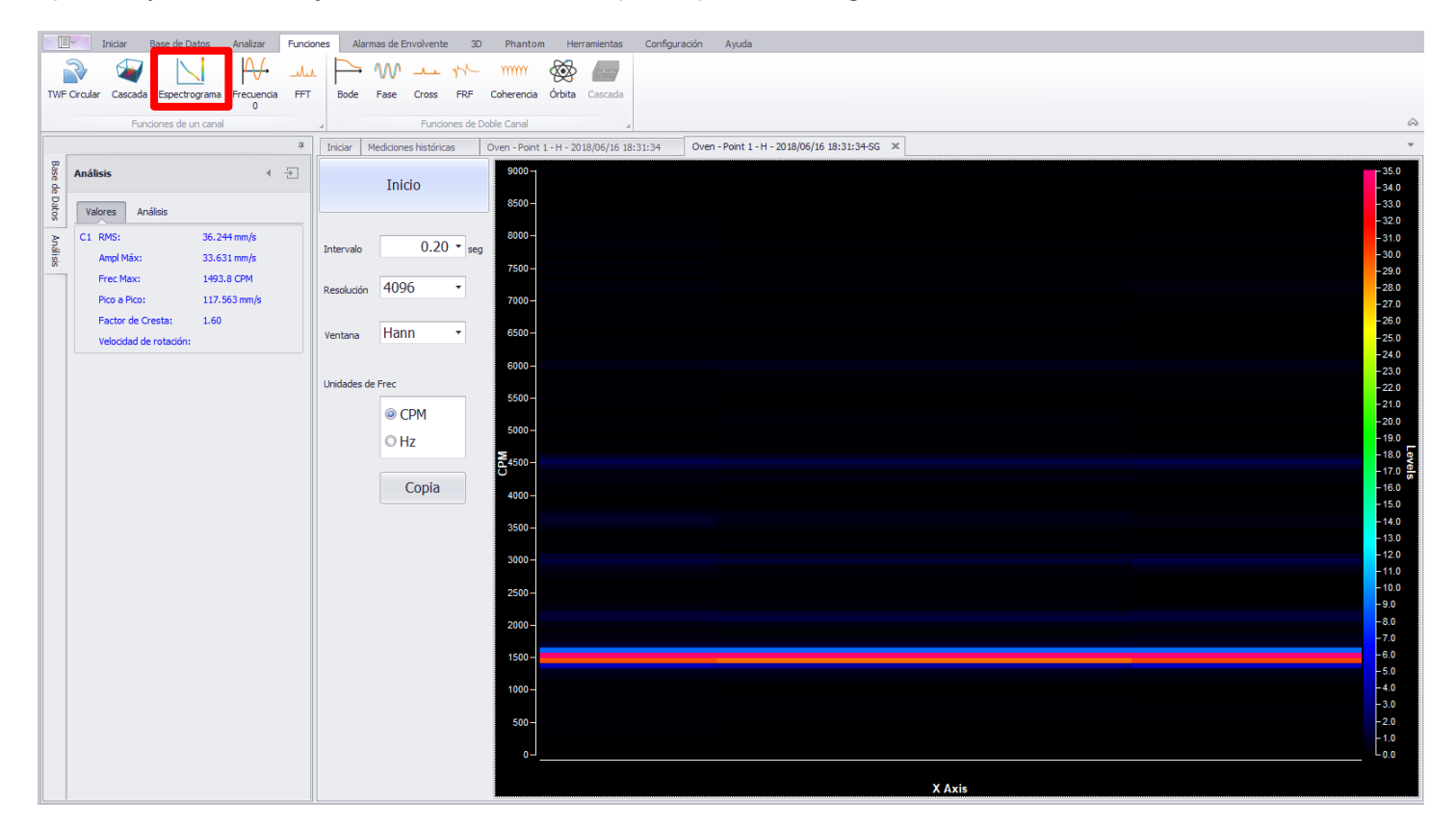

**Frecuencia 0:** Abre una ventana pequeña que muestra la frecuencia Cruzada-por-0.

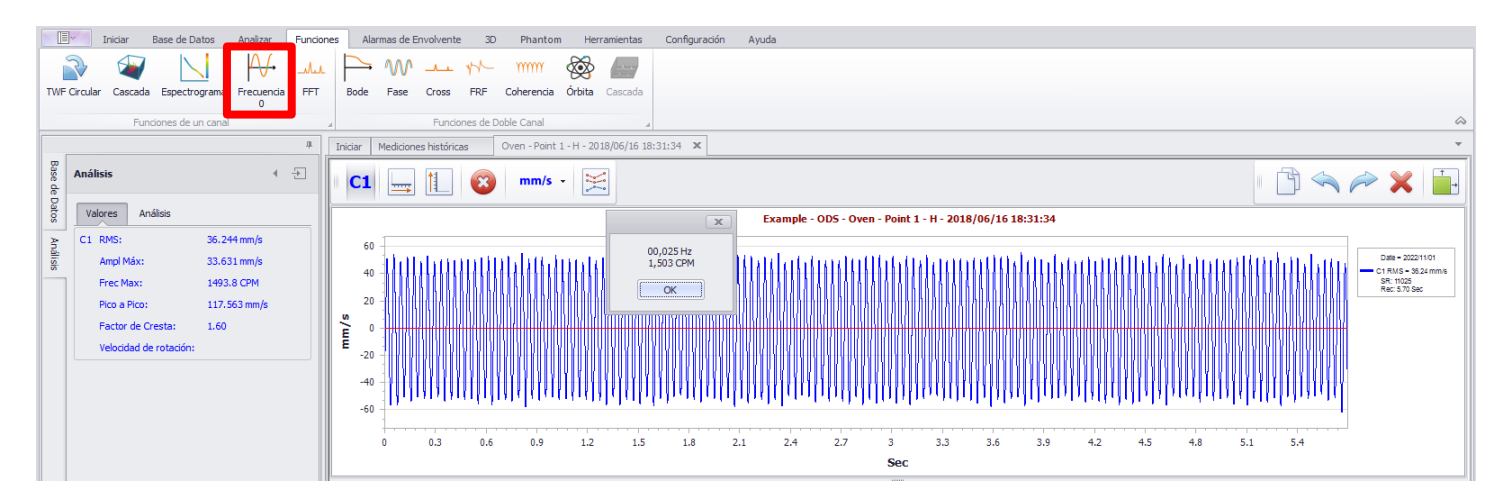

**FFT:** Muestra el FFT con opciones adicionales en un menú desplegable; podemos elegir entre las unidades que muestra la lista imagen.

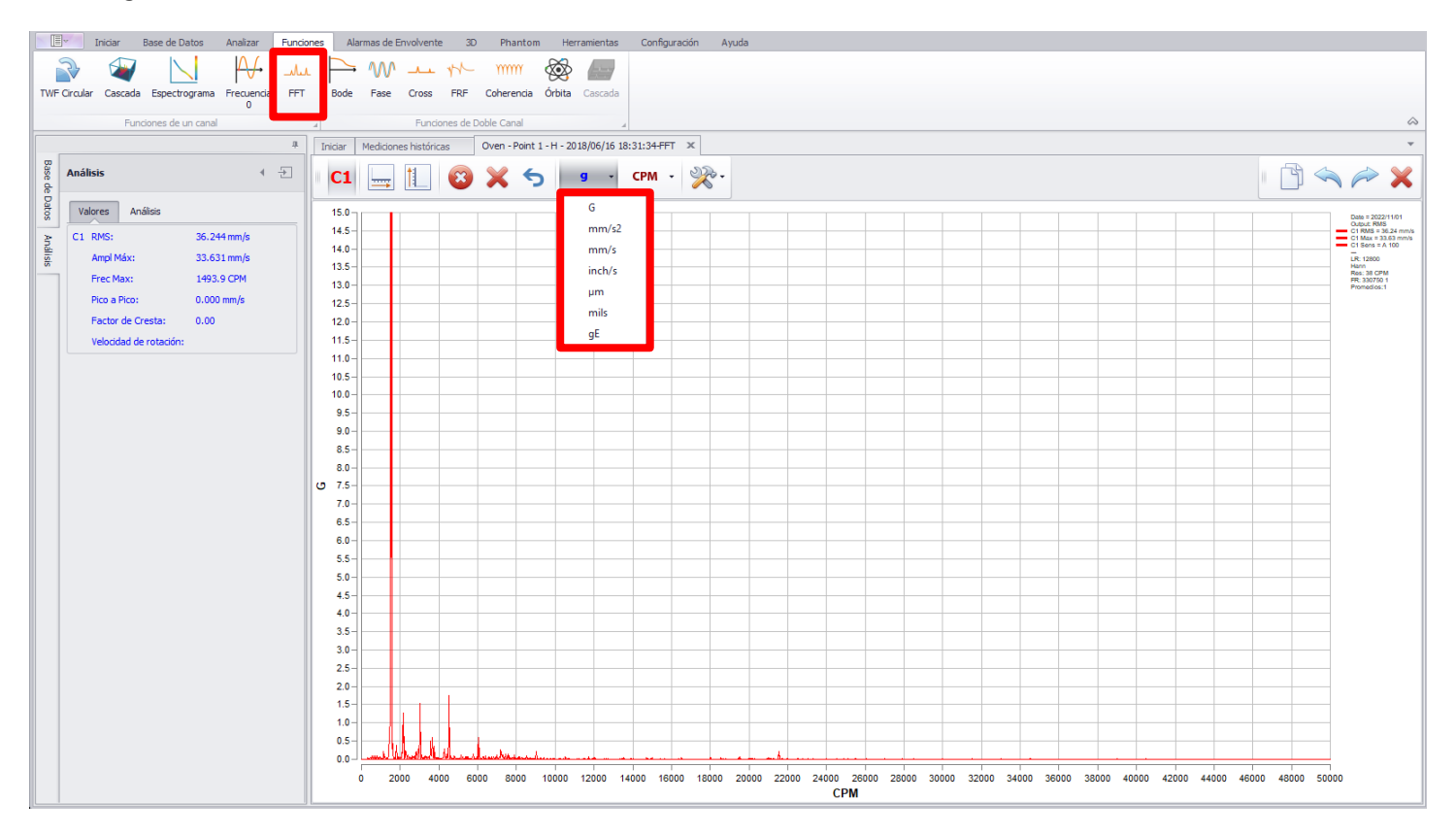

#### **Herramientas de Funciones de Doble Canal**

Las siguientes herramientas sirven para el análisis de dos canales.

**Bode:** Muestra las recolecciones de datos de inicialización o corrida de la maquina en formato de Plano de Bode. (Abrir datos de vibración, añada velocidad de canal de datos, seleccione Bode, seleccione Canal 1 para vibración - Se abre el Plano de Bode. Seleccione como quisiera que los datos sean graficados).

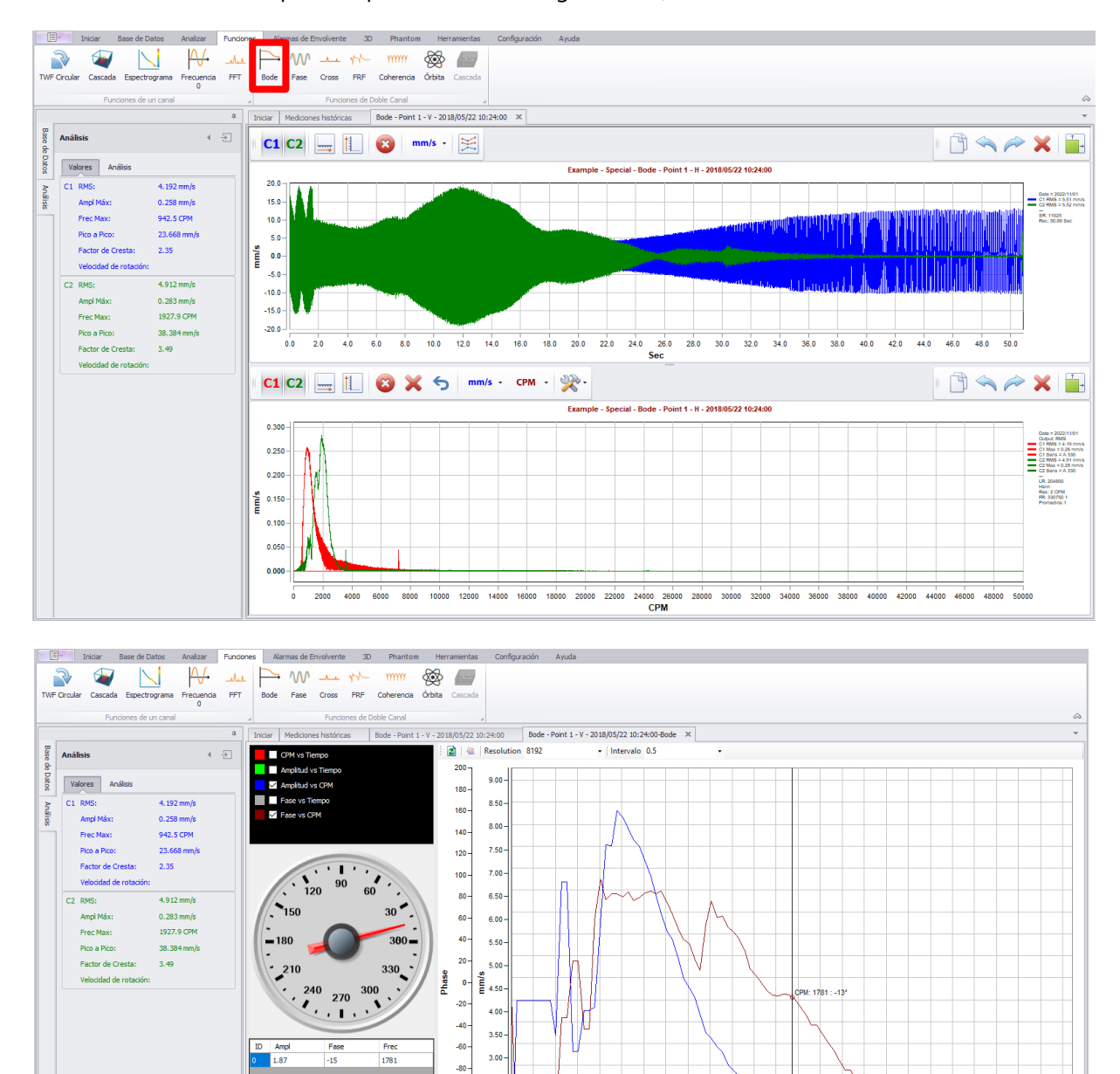

 $2.50$  $-100$  $2.00$ 

> 200  $\frac{1}{400}$ 600  $\overline{800}$ 1000 1200

 $-120$  $-140$ 1.50  $-160$ -180  $0.50$  $-200 0.00$   $1781 : 187$ 

2000

 $1800$  CPM

1400

2400

2200

2800

3000

2600

**Fase:** Muestra las diferencias de ángulos de fase entre un punto medido y su punto de referencia, a través de todo el espectro de frecuencias.

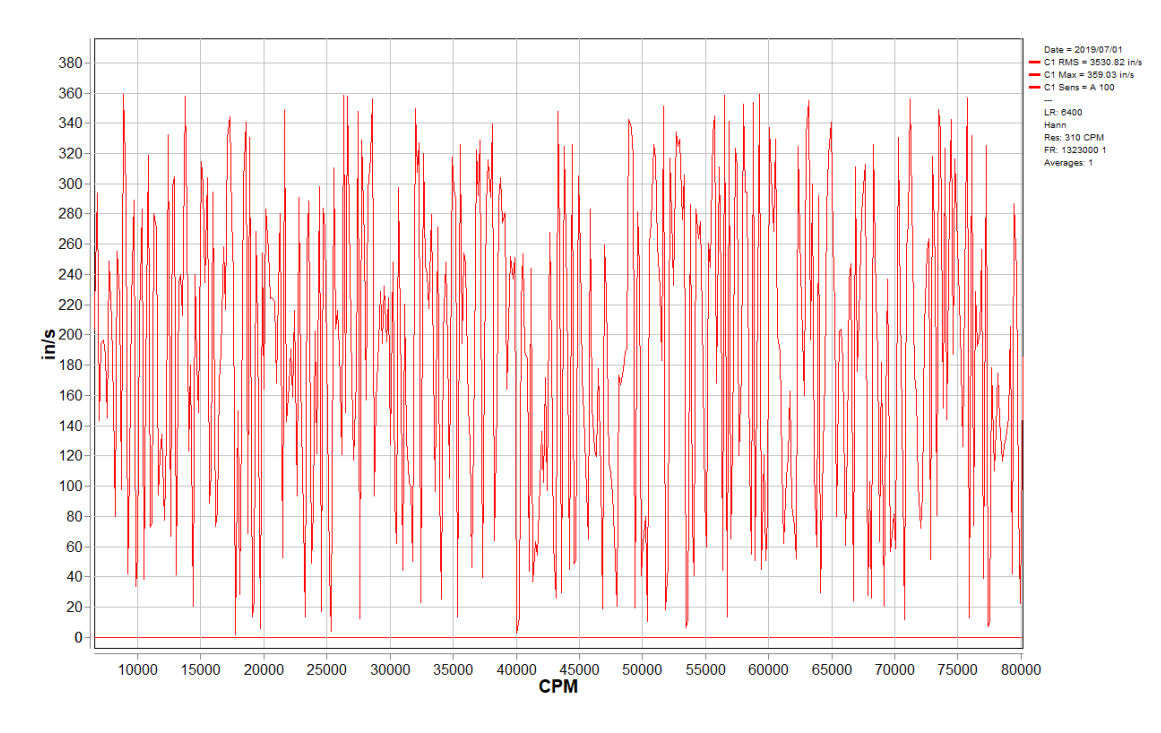

### **Espectro cruzado:** Muestra información doble canal como una gráfica FFT de Espectro Cruzado.

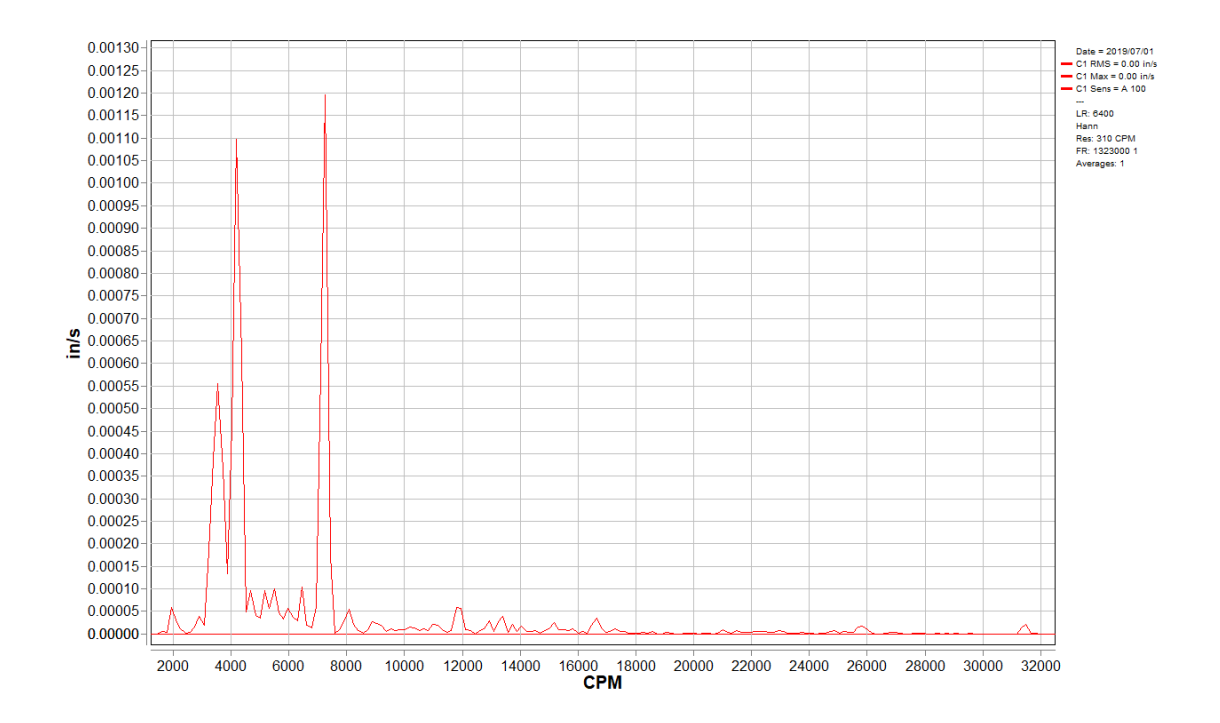

**FRF (Función de Frecuencia de Respuesta):** Muestra una gráfica tipo FFT midiendo el espectro de salida de un sistema, en respuesta a un estímulo.

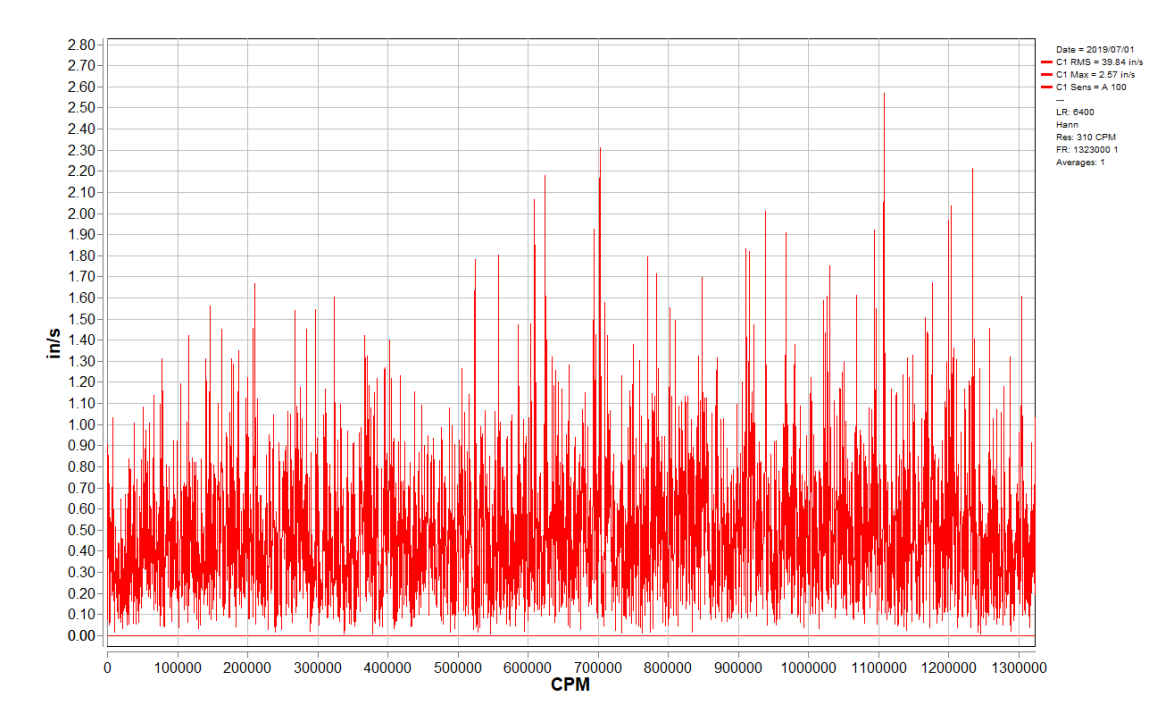

**Coherencia:** Muestra una representación espectral de la relación entre dos señales o grupos de datos.

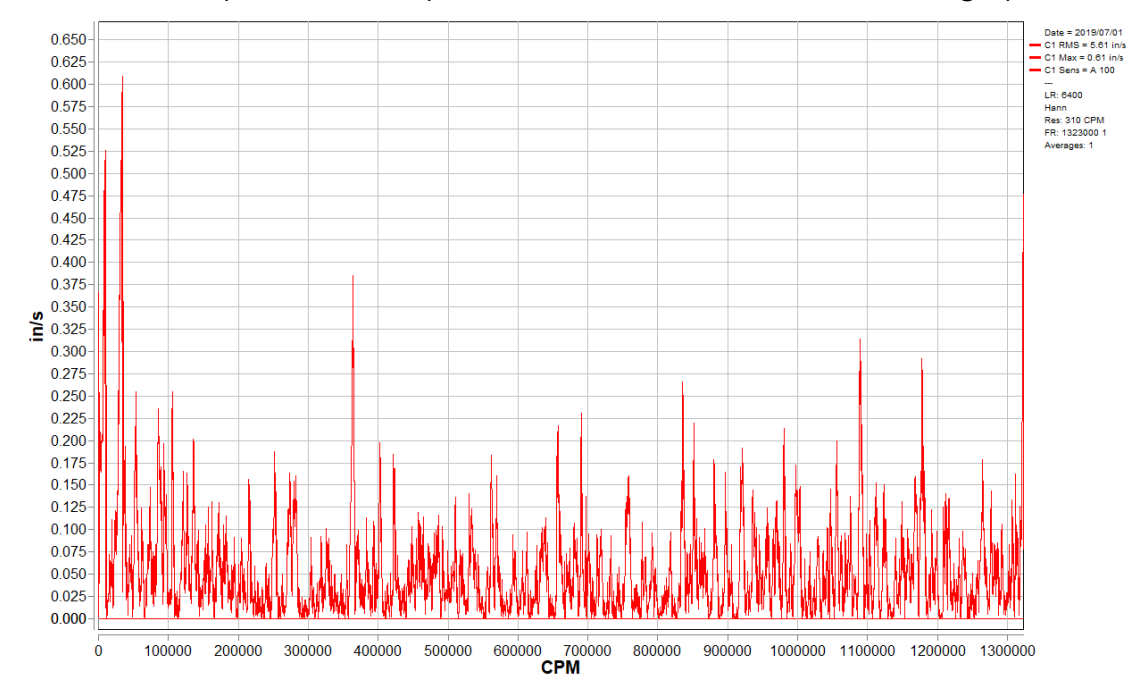

**Órbita:** Muestra una gráfica estática o dinámica representando el viaje final de un eje rotatorio.

**NOTA:** Los Análisis de Órbita requieren de una recolección de datos simultánea en los planos vertical y horizontal. Para poder lograr esto, se necesitarían acelerómetros triaxiales, biaxiales o dos monoaxiales. Un acelerómetro triaxial o biaxial podría ser posicionado verticalmente. Con dos acelerómetros monoaxiales, uno tiene que estar posicionado horizontalmente y el otro verticalmente – cada uno recolectado en su propio canal. Empiece un nuevo análisis y recolecte ambos canales simultáneamente. **ESP** 

Crea un plano de Órbita desde los datos al hacer clic en el botón de Orbita  $\Box$ <sup>orbit</sup> ocalizado en las herramientas del Menú de Funciones. Si los datos recolectados se identifican como Horizontal y Vertical, DigivibeMX puede determinar que canal es vertical y cual es horizontal.

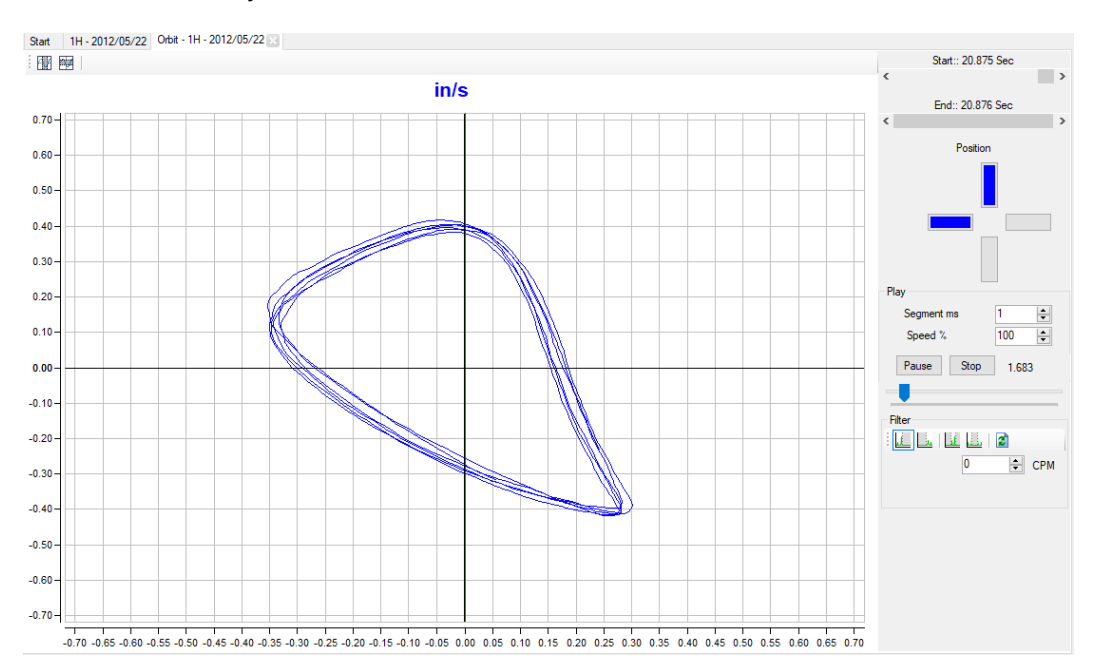

En la vista de órbita, la duración del dibujo puede ser ajustada en milisegundos. La velocidad de renderizacion de la gráfica puede ser ajustada por porcentaje. También es posible acercar para tener un tamaño apropiado. La imagen puede ser copiada de DigivibeMX® con el botón derecho del mouse y pegada en otro lugar como una imagen estática.

Observe la gráfica dinámica en formato de video haciendo clic en el botón de Inicio. La reproducción puede ser pausada e iniciada en cualquier momento. Una barra de desplazamiento, debajo del botón de Pausa y Detener, puede ser utilizada para desplazarse manualmente a través del plano de la órbita.

Debajo del panel derecho de configuraciones se encuentran las herramientas de Filtro que pueden ser utilizadas para filtrar Pasa Bajas, Pasa Bandas, Pasa Altas y Rechaza Bandas para mejorar la interfaz gráfica.

### **Herramienta de Menú de Alarmas (M20, M30, Phantom)**

En general, valores de alama para Desplazamiento, Velocidad, Aceleración y Aceleración Envolvente pueden ser configuradas para Puntos de Máquina cuando una nueva Máquina es creada en la base de datos. Estas alarmas son útiles para asegurar que cualquier fuente de vibración, a través de todo el espectro FFT, desencadenara un cambio en el estatus de las alarmas de la Máquina. Sin embargo, debido a su diseño único, instalación o funciones, algunas máquinas simplemente no podrán correr a través de los parámetros de frecuencia habituales. En dado caso, el usuario podría crear una alarma envolvente alrededor de un "estado ideal" de una recolección de datos existente. También podrían reducir o incrementar las tolerancias de alarma a ciertos rangos de frecuencia. La habilidad de establecer y monitorear este tipo de alarmas personalizadas está incluidas en el Menú de Alarmas. Para configurar una nueva alarma envolvente alrededor de una recolección de datos existente, primero use Open Files y seleccione View File para abrir la grabación deseada. Luego proceda al Menú de Alarmas.

#### **Herramienta de Mostrar Alarmas**

Las siguientes herramientas se incluyen para mostrar u ocultar alarmas configuradas alrededor de una grabación.

**Mostar Alarmas:** Muestra todas las alarmas envolventes configuradas en la grabación abierta (si es que alguna alarma ha sido configurada).

**Verde / Amarillo / Rojo:** Cambia entre apagado/encendido las alarmas envolventes individuales Verde, Amarilla y Roja.

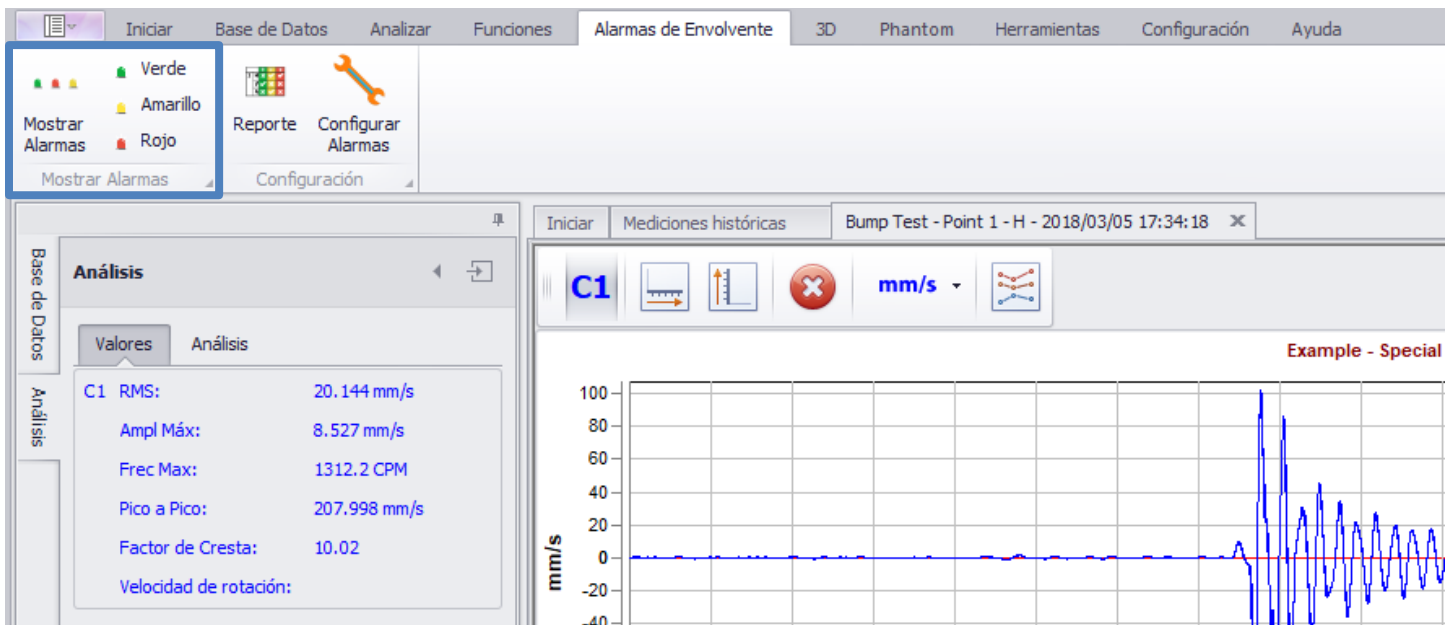

#### **Herramienta de Configuración**

Las siguientes herramientas sirven para configurar una alarma envolvente alrededor de una grabación, revisar alarmas disponibles y mostrar un resumen de las condiciones actuales de las alarmas envolventes de una Máquina.

**Reporte:** Muestra el estatus de la alarma envolvente de todos los Puntos y Ejes de la Máquina que pertenece a la grabación actual.

**Configurar Alarmas:** Abre el Configurador de Alarmas para establecer o modificar una alarma envolvente alrededor de la grabación mostrada.

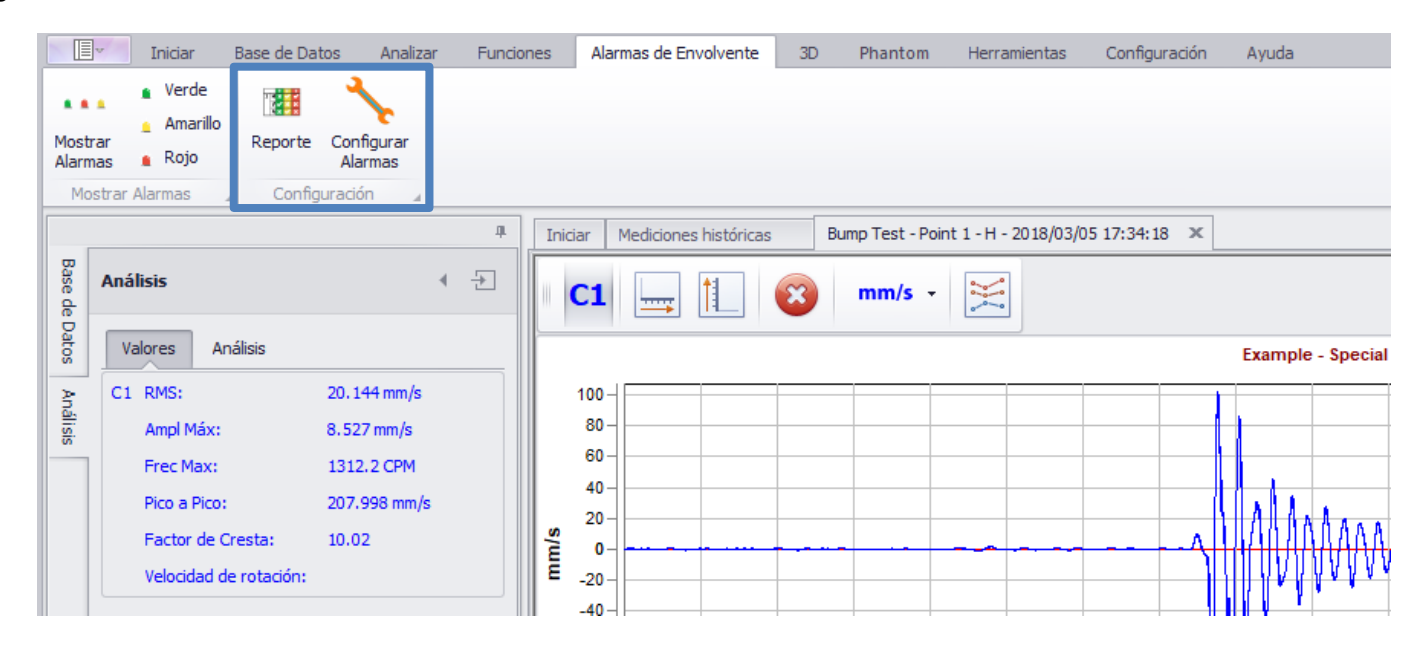

#### **Colocar una alarma envolvente alrededor de una grabación**

Con la grabación deseada abierta, seleccione Configurar alarmas.

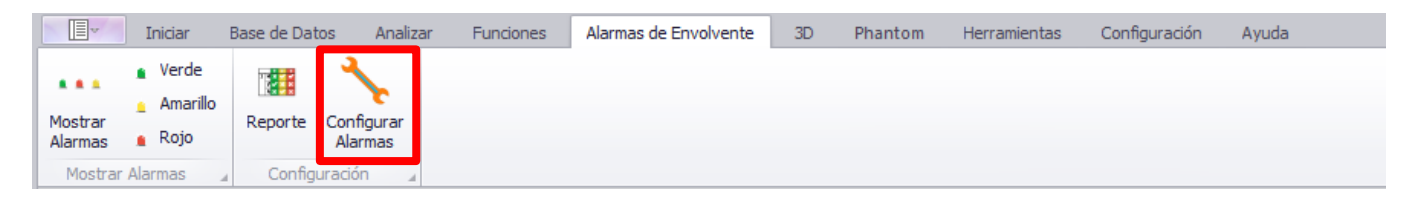

Se abre la ventana de alarma envolvente, mostrando la Maquina y Punto para la cual la grabación esta asignada. Los botones de flecha pueden ser utilizados para moverse entre el Punto anterior o siguiente en la base de datos. Las Unidades aparecen como fueron mostradas en la ventana original de Análisis, pero pueden ser cambiadas para alarmar grabaciones de Desplazamiento, Velocidad, Aceleración o Aceleración Envolvente. Para configurar los parámetros de alarma envolvente, hacer clic en el botón Wizard para abrir el Configurador de Alarmas Envolventes.

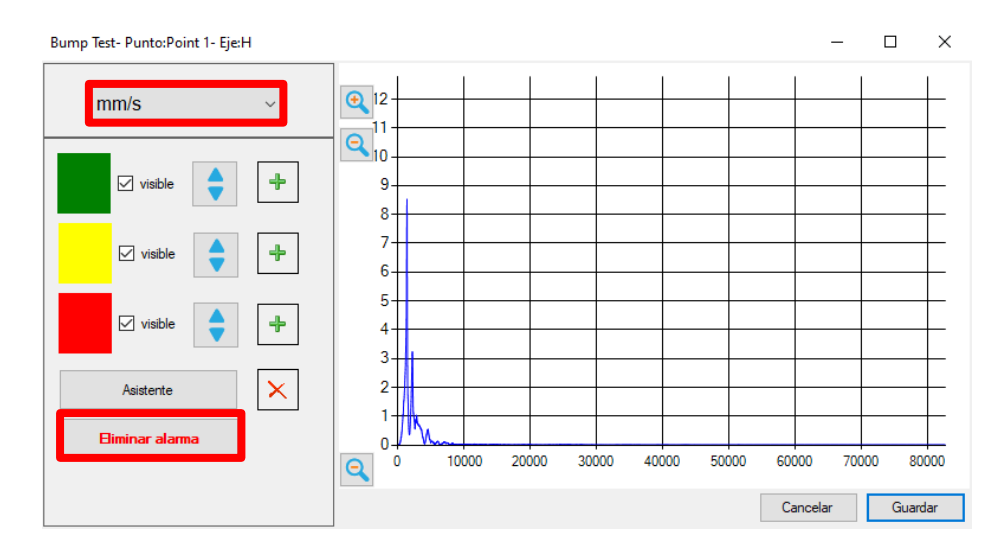

Use el Configurador de Alarmas Envolventes para definir la tolerancia de vibración incrementada a través de todo el Espectro FFT, antes de que cambie una condición de alarma. Estos valores pueden ser definidos por un incremento de porcentaje o un valor absoluto. Mínimo indica el monto resultante de una alarma envolvente, de la amplitud documentada más alta de la grabación envuelta. Haciendo clic en las cajas muestra la banda seleccionada en la ventada de lectura de Alarma Envolvente. Cuando se encuentre satisfecho con los parámetros de envolvimiento generales, hacer clic en Siguiente para continuar.

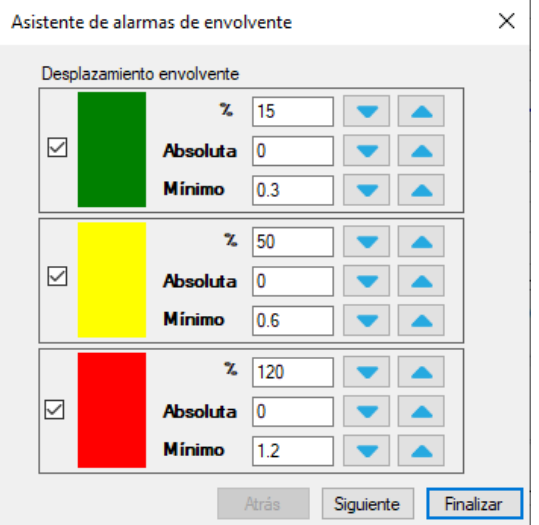

**NOTA:** Las Alarmas Envolventes pueden ser ajustadas a rangos de frecuencia específicos posteriormente en el proceso.

La siguiente pantalla permite a los usuarios seleccionar el número de picos que se alarmaran. Indique la cantidad deseada de picos a alarmar, después hacer clic en Next para continuar.

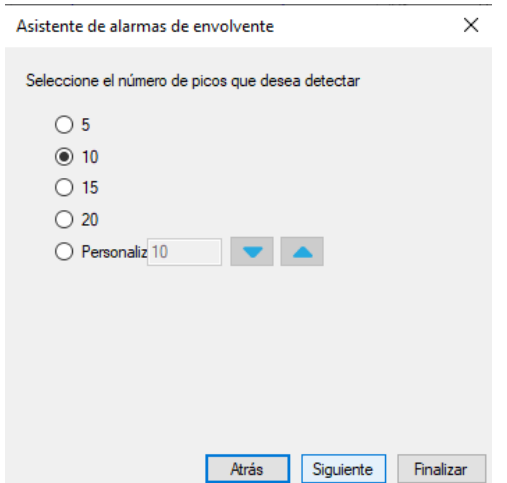

La pantalla siguiente permite a los usuarios definir el rango de frecuencia que se incluirá alrededor de cada pico envuelto en el Espectro FFT. Cuando se encuentre satisfecho con los parámetros de envolvimiento generales, hacer clic en Finish.

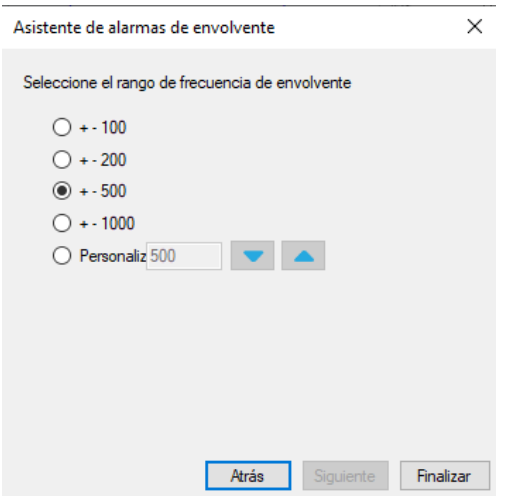

Ahora la ventana de alarma envolvente muestra las nuevas alarmas envolventes alrededor del Espectro FFT.

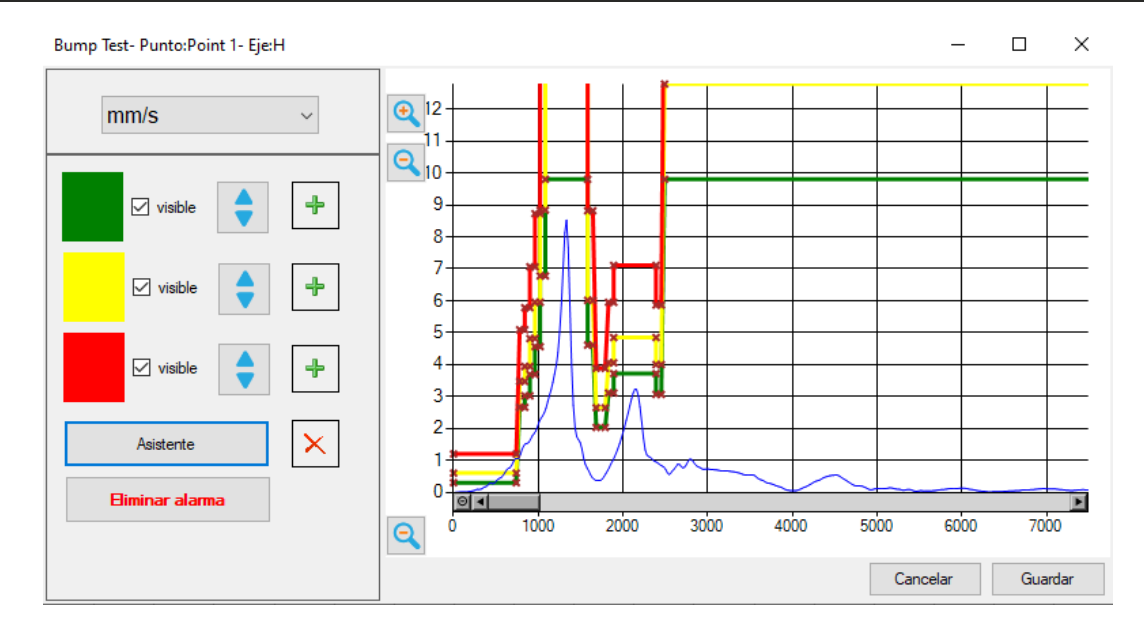

Para ajustar las bandas de alarma en un rango de frecuencia especifico, hacer clic y mantener presionada la x roja en la alarma envolvente más cercana al inicio del rango de frecuencia deseado. Arrástrelo a la frecuencia y amplitud deseada, luego dejar de presionar. Después hacer clic y mantener presionada la x roja más lejana al rango de frecuencia deseado y arrástrelo a la ubicación deseada, luego dejar de presionar. Hacer clic en guardar cuando terminar de guardar la alarma envolvente.

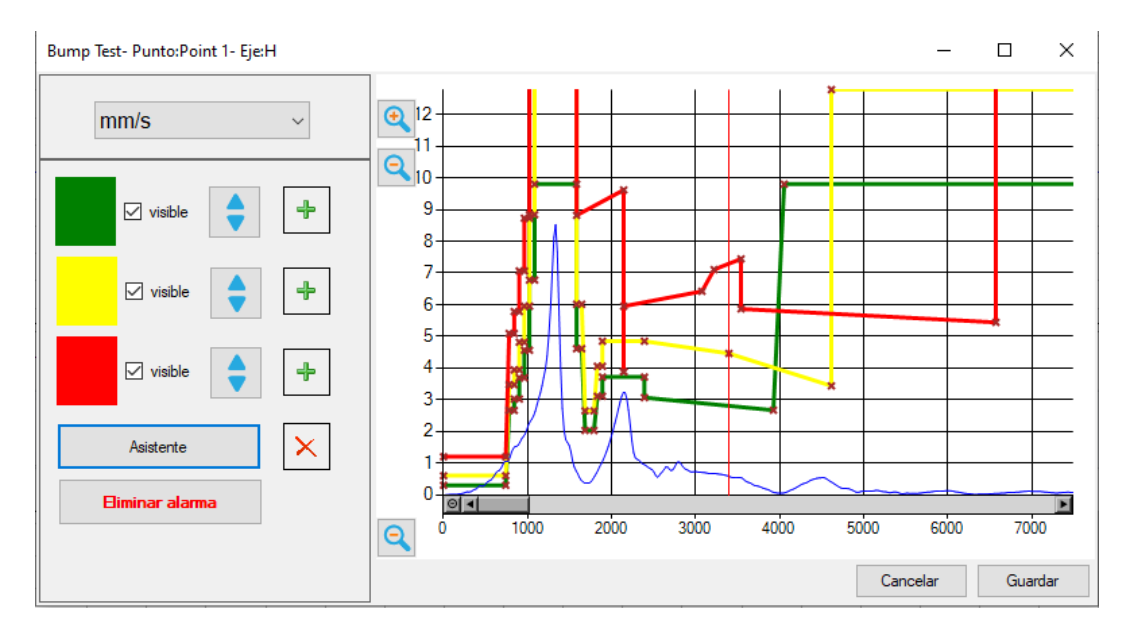

### **Herramientas del Menú 3D (M20, M30)**

#### **ODS**

El análisis de Forma de Deflexión Operacional (ODS por sus siglas en inglés) es un tipo de análisis capaz de animar la deformación de un sistema mecánico a una frecuencia seleccionada. El análisis ODS anima el movimiento de la máquina en cada punto de medición durante su operación, relativo a un punto común estacionario. Estas animaciones pueden ser muy útiles para definir áreas de debilidad estructural y holgura mecánica. En casos de resonancia, los análisis de ODS pueden proveer un estimado en el modo de vibración de una frecuencia natural excitada.

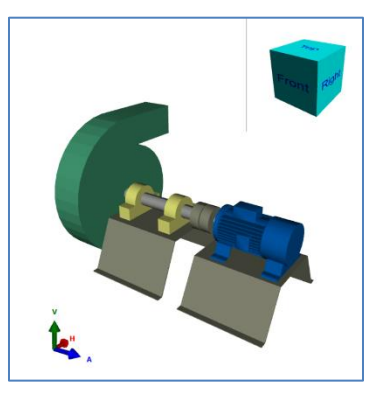

#### **Modelado ODS Requiere Canal de Datos de Referencia**

Actualmente, la recolección de datos por Canal de Referencia solo es posible en modo Ruta, usando interfaces portátiles. El sistema Phantom no es capaz de recolectar simultáneamente datos de los Canales de Referencia que corresponden con las recolecciones de datos de Vibración Phantom Triaxial o Biaxial.

Los datos de modelado ODS pueden ser recolectados como parte de cada Ruta de datos recolectados, simplemente añadiendo recolecciones de datos de Canales de referencia simultáneos para ser grabados en cada punto. Al tener activa la recolección de datos del Canal de Referencia, un acelerómetro de Canal de referencia deberá ser colocado en algún lugar de la maquina; cercano a los puntos de recolección de datos de vibración. Esto permite que la vibración en todos los puntos medidos pueda ser comparada con

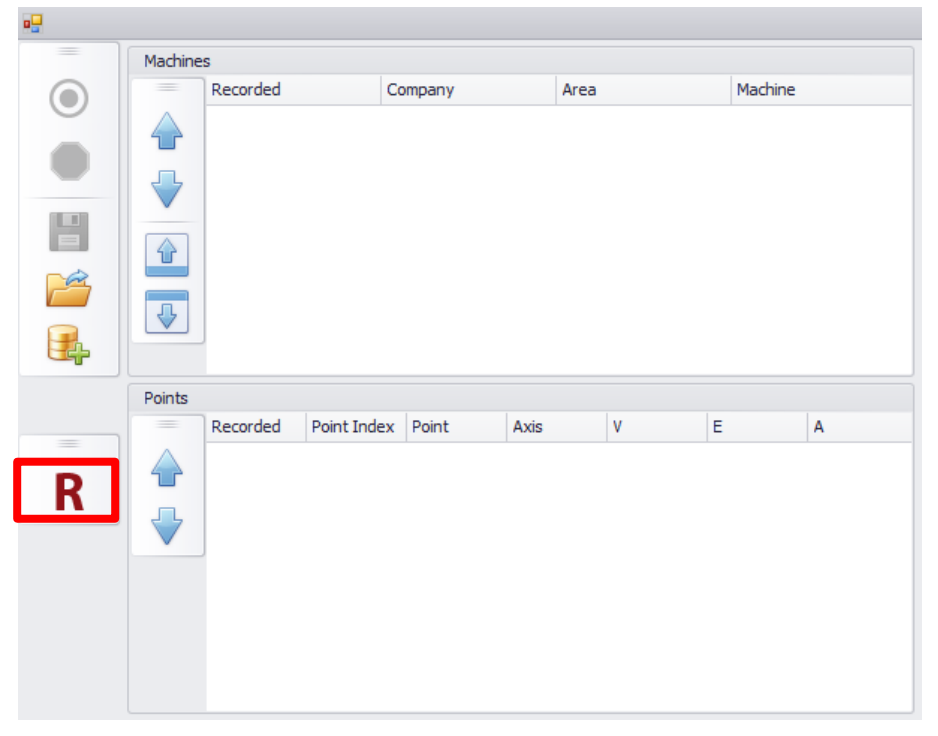

el punto de referencia estacionario, y por lo tanto comparado entre sí con el punto de referencia y así actuar como un constante. El Canal de Referencia está indicado en el software con la letra "R".

### **Añadir un modelo 3D a la base de datos.**

Es posible añadir modelos 3D a partir de un archivo local a una máquina de nuestra base de datos, para esto hay que seleccionar la Máquina a la cual se asignara el modelo y hacer clic en el botón ODS de la Menú de Inicio o en el Recuadro de acceso rápido ODS.

Se abrirá la ventana ODS donde se puede ver que la máquina no tiene asignado un modelo 3D. En el recuadro Nuevo Objeto 3D se puede elegir entre modelos 3D precargados en el sistema (Desde la Galería) o un modelo 3D que se encuentre de manera local en el equipo (Desde Archivo).

Al hacer clic en el botón Desde Archivo se abrirá la ventana de selección de archivo 3D. Elegimos el modelo 3D deseado y hacer clic en Abrir:

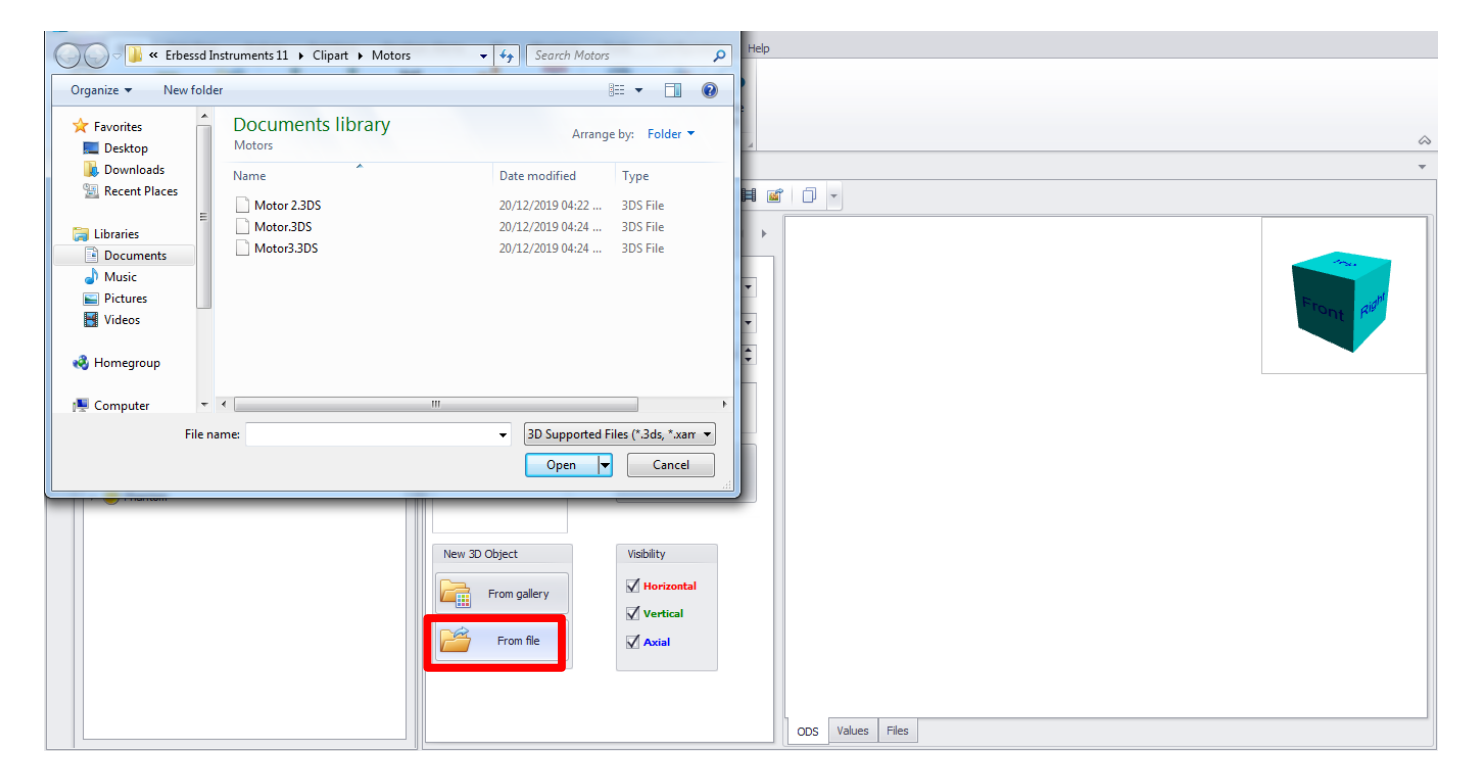

Probablemente el más importante de todos los componentes 3D ODS es el cubo rotante. Este cubo permite la rotación del modelo 3D en cualquier dirección. Hacer clic en el cubo y arrastrar en la dirección deseada para rotar la vista del modelo. Otra manera es haciendo clic en cualquier cara o punta del cubo. La figura automáticamente rotara hasta que se encuentre en la posición seleccionada.

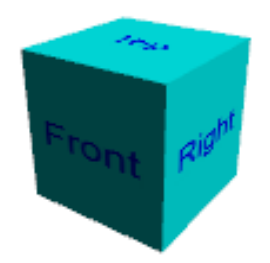

En el menú superior encontrara los siguientes botones:

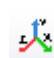

Muestra los 3 ejes. Si la dirección de un eje no coincide con la dirección de donde los datos fueron recolectados, es posible invertirlos.

- Invierte los ejes Horizontal y Vertical. **HV**
- HA Invierte los ejes Horizontal y Axial.
- VA Invierte los ejes Vertical y Axial.
- 問 Exporta la animación a un formato de video AVI.
- 諿 Exporta la animación a un formato de imagen animada GIF, esta opción reduce enormemente el tamaño del archivo.
- Exporta imagen a un formato de imagen estática jpg. 欗

En el panel inferior podrá ver el número de puntos de vibración asignados a esta modelo, cada fila corresponde a un punto. Podrá ver la ubicación de cada punto seleccionando el número correspondiente.

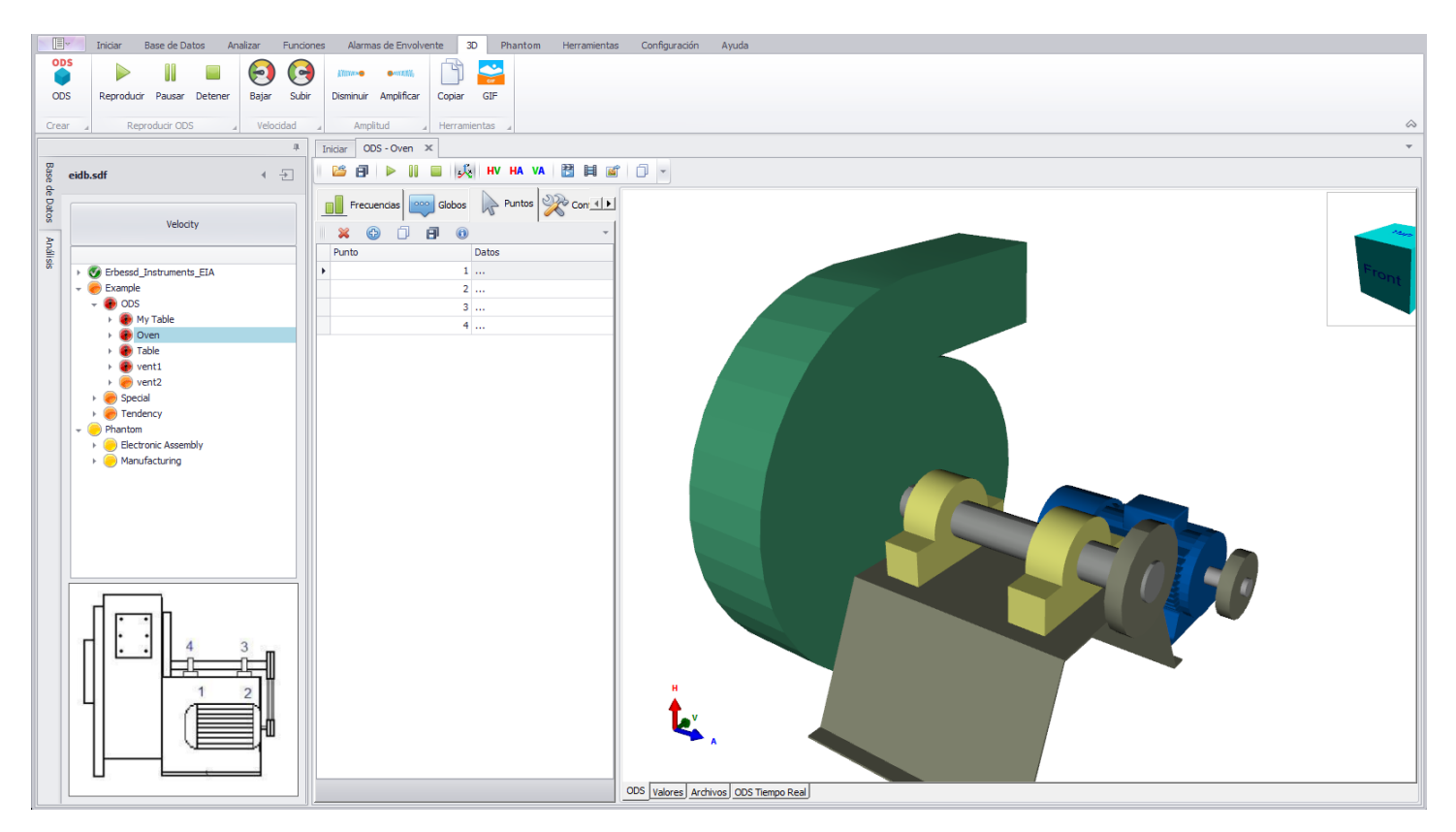

Para cambiar la orientación del eje de un punto o la ubicación del punto mismo puede hacer clic en el botón "…" y el siguiente cuadro de diálogo aparecerá:

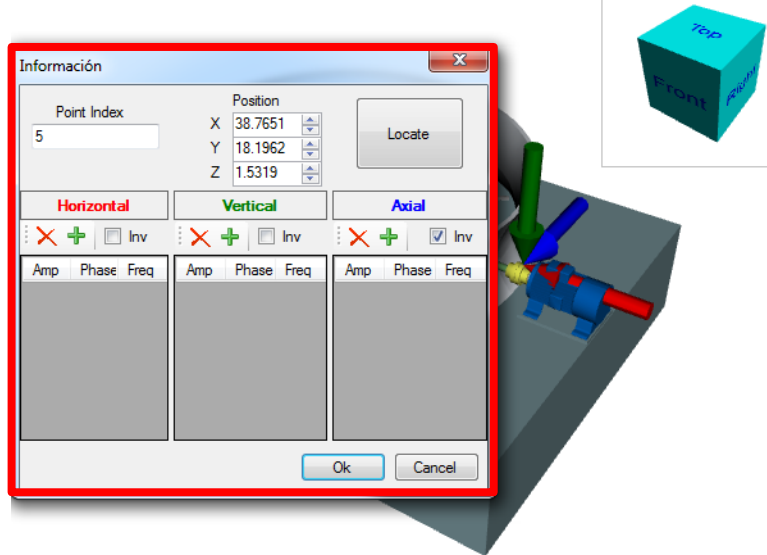

Aquí puede invertir el eje en cada punto al hacer clic en el bloque Inv. También puede cambiar la ubicación del eje en el modelo, añadir o seleccionar información para cada eje.

Para establecer la ubicación del punto presione el botón "Locate" y empezará cambiar de color, en este momento seleccione un punto directamente en la figura y la ubicación estará en las cajas correspondientes a X, Y y Z.

Al hacer clic en Locate nos podemos ubicar en una parte específica donde se requiere tener el Punto. Se abrirá la ventana Punto y permite elegir donde quiere ubicar el punto, en el centro de la figura o en un punto seleccionado.

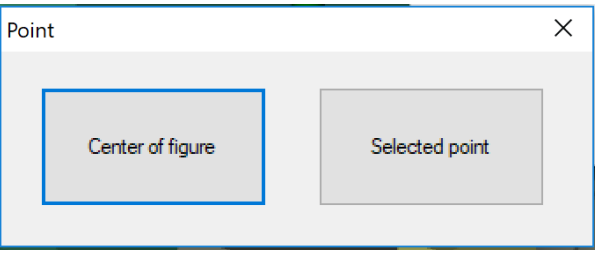

Revise donde están ubicados y colóquelos en la posición correcta seleccionando el número del punto que quiere ubicar.

Una vez añadido el modelo y sus puntos de análisis hacer clic en guardar. Se abrirá la ventana Guardar Clipart, en ella podemos agregar una Categoría y asignar un Nombre para el nuevo modelo 3D

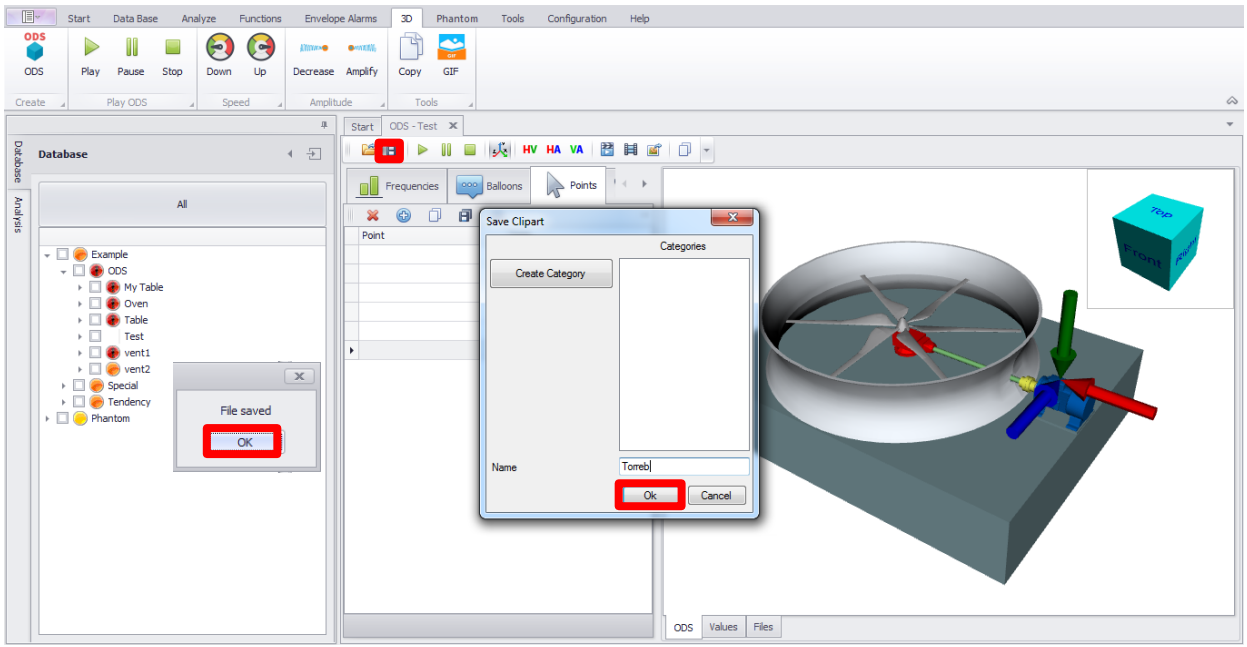

Una vez guardado en nuestra galería, puede utilizar ese mismo modelo para otras máquinas a través del botón Desde Galería. En el botón más, puede elegir nuestro nuevo modelo 3D, en la carpeta Erbessd Instruments que se encuentro en Mis Documentos. De esta manera puede seleccionar el modelo 3D en la categoría que fue asignado.

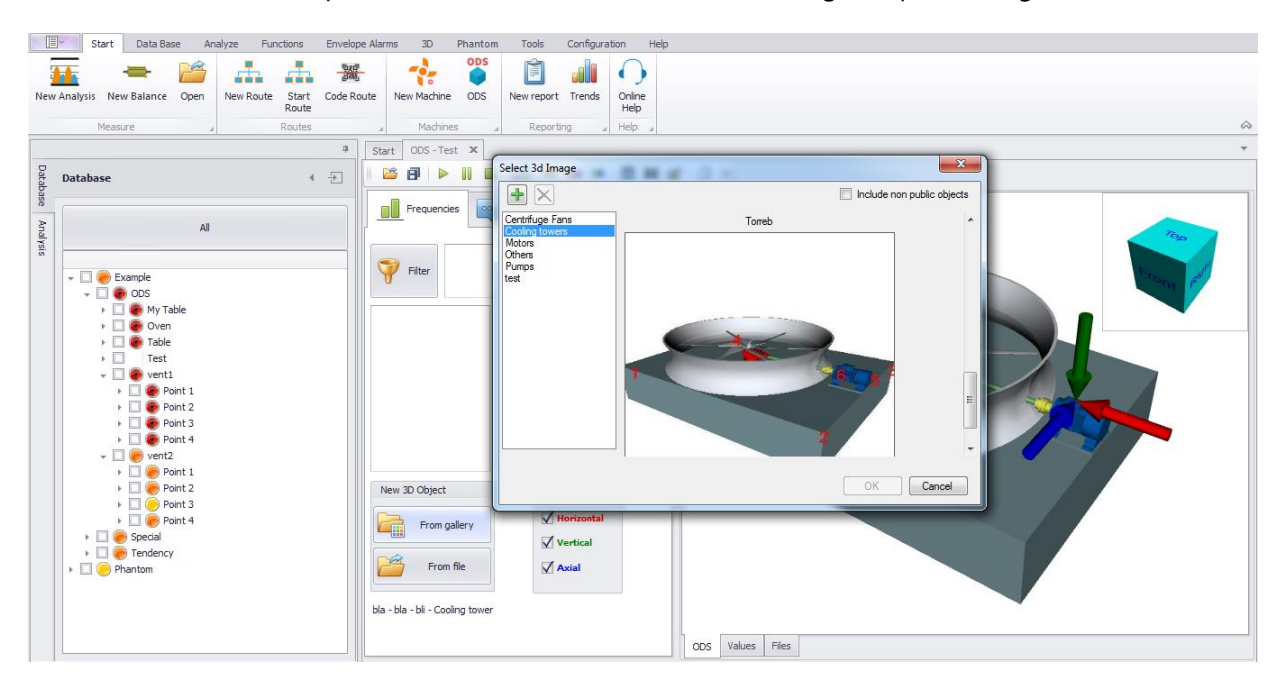

### **Recolección de Datos para Simulaciones 3D (ODS)**

Para la Simulación 3D ODS, las mediciones tienen que ser tomadas con 2 acelerómetros con una ruta de recolección de

datos con un punto de referencia R seleccionado. El Sensor 1 (monoaxial o triaxial) recolecta datos desde todos los puntos y ejes indicado por la ruta, mientras que el 2do sensor (monoaxial) se mantiene en la misma ubicación de referencia para todas las recolecciones de datos. La ubicación de referencia puede estar en cualquier parte de la máquina en la que la vibración puede ser capturada de manera segura, sin interferir con los puntos de

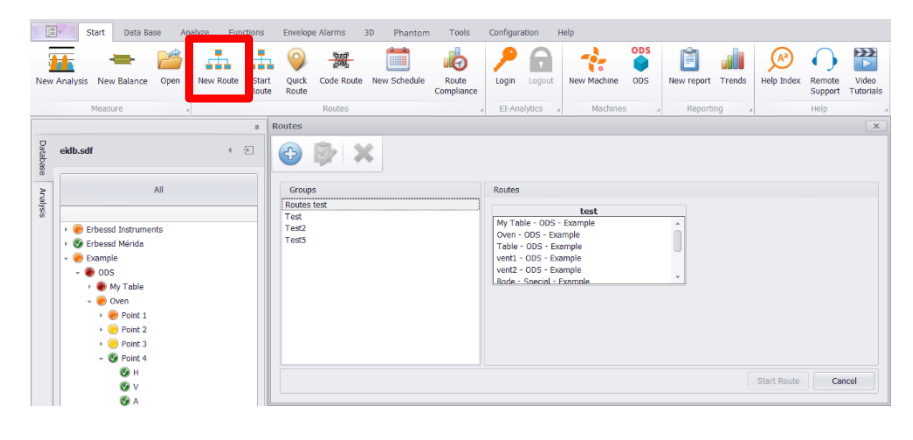

recolección de datos. **No** usar rutas de recolección de datos como puntos de referencia.

Seleccionar el botón New Route para abrir la ventana Routes, en dicha ventana se puede ver todas las rutas que se encuentran la base de datos.

Para añadir una nueva ruta, hacer clic en el botón con el símbolo de más y se abrirá la ventana New Route.

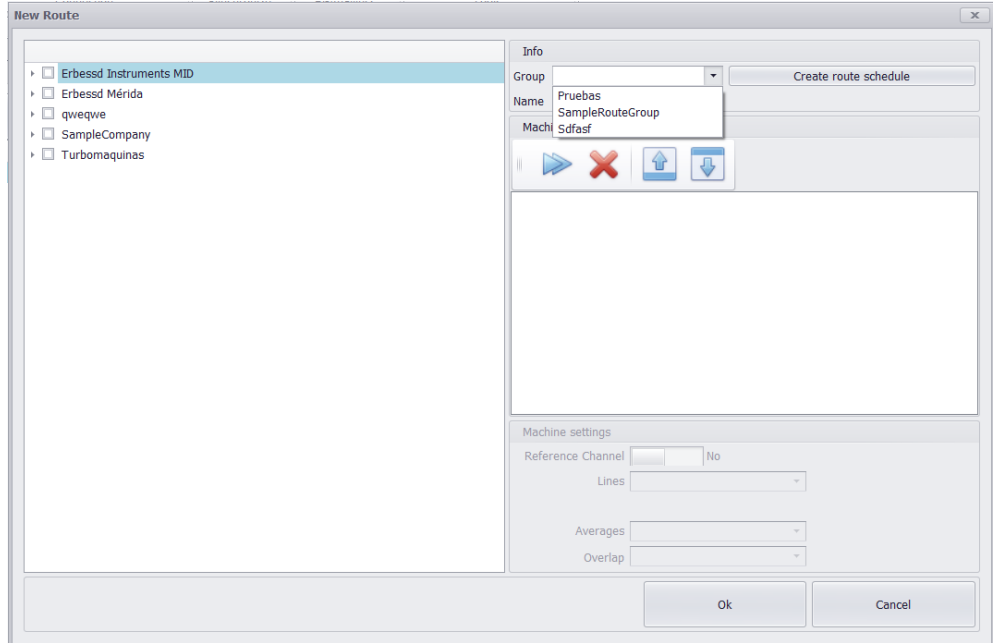

En esta ventana puede elegir entre las máquinas asignadas a la base de datos cual tendrá una nueva ruta. En el menú desplegable de Grupo puede elegir entre un grupo de rutas existente o crear un nuevo grupo de rutas. En Nombre puede identificar la ruta con cualquier nombre.

Con el botón "**Crear ruta programada**" puede determinar la periodicidad de sus rutas. Al oprimir el botón se abrirá una ventana que le permite elegir programar sus rutas diariamente, mensualmente, anualmente o de manera personalizada.

Permite agregar las máquinas seleccionadas a nuestro nuevo grupo junto con sus respectivos Puntos.

Elimina máquinas que ya fueron agregadas al nuevo grupo.

Permite cambiar el nivel o prioridad de las máquinas agregadas a la nueva ruta.

En el apartado Configuraciones de Máquina se puede elegir entre tener un Canal de Referencia o no, elegir las Líneas de Resolución a partir de un menú desplegable, determinar una

Frecuencia Máxima, indicar la cantidad de Promedios a usar y el porcentaje de Traslape del nuevo grupo.

Una vez configurado el nuevo grupo, hacer clic en Ok.

Al hacer clic en Ok, se abrirá automáticamente la ventana Rutas en donde podrá ver el grupo creado junto con la ruta y la máquina seleccionada en la ventana anterior. Seleccionar la Ruta creada y hacer clic en Ok.

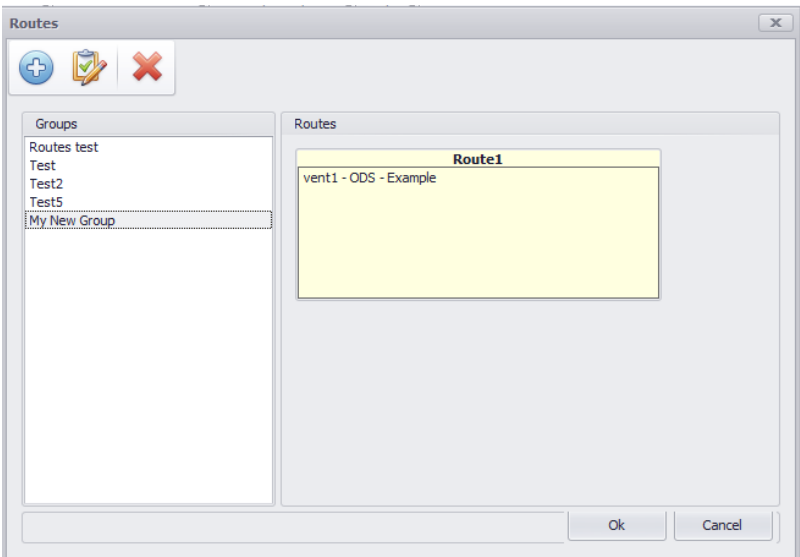

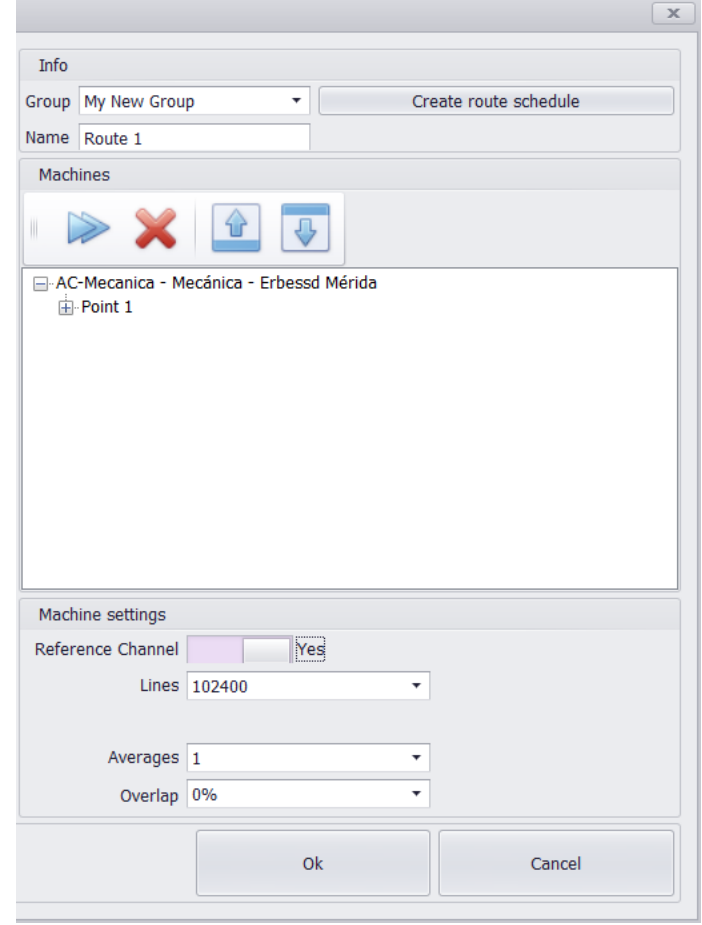

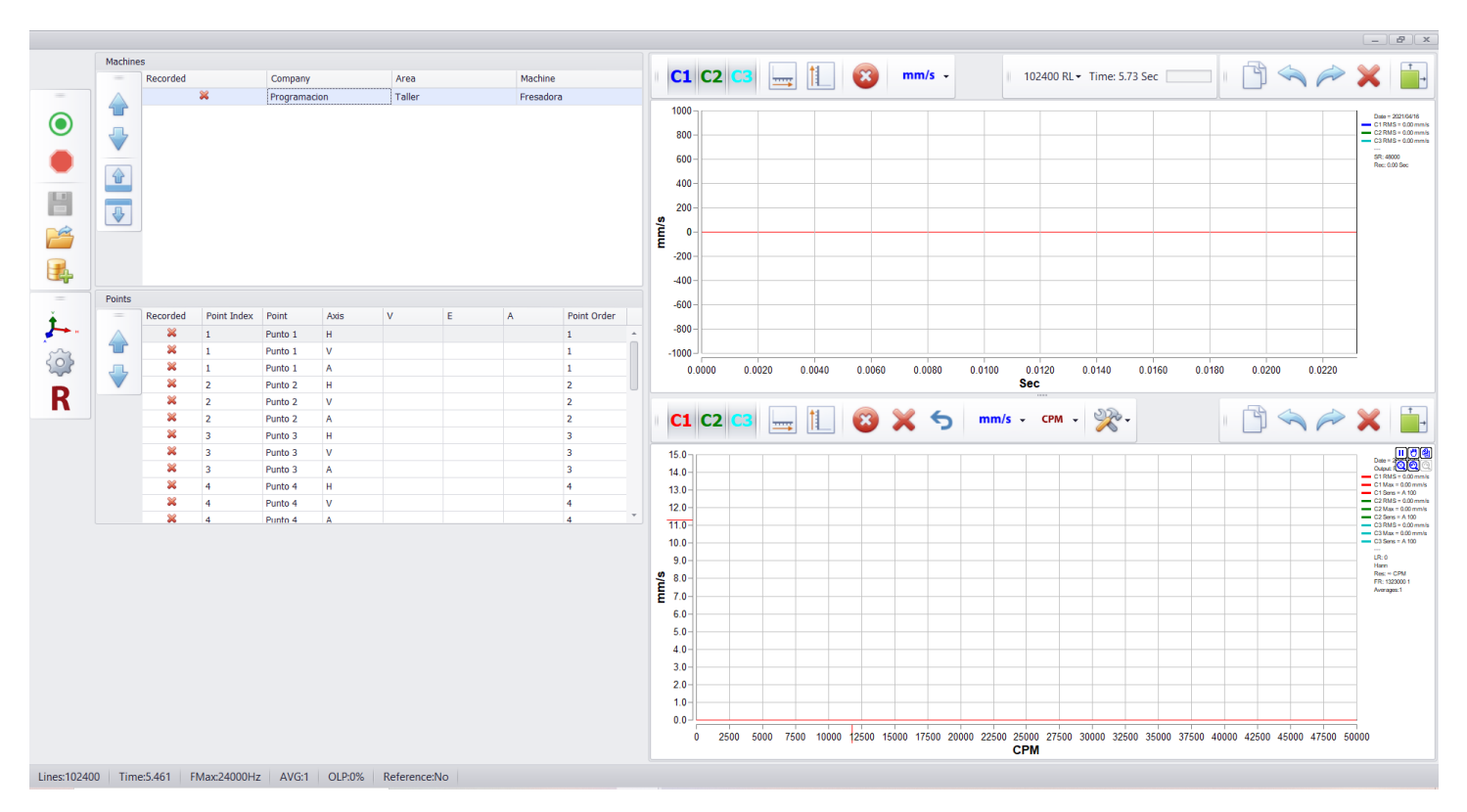

Inmediatamente después de presionar Ok, se abrirá la siguiente ventana:

En ella nos aparecen las señales que se graban en la Ruta y el botón R para colocar nuestro canal de referencia.

### **Real ODS**

La nueva característica de DigivibeMX le permite tomar mediciones fuera de ruta y crear simulaciones ODS a partir de ellas con la herramienta Real ODS.

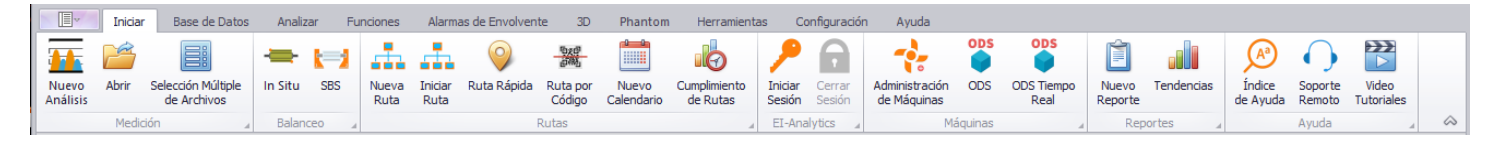

En el Menú de Inicio, haga clic en el botón "Real ODS" para acceder a la ventana de Real ODS. Aquí podrá encontrar las mismas opciones que se utilizan en la ventana ODS para mediciones en ruta.

Cuando selecciona la pestaña "Frecuencias" puede elegir entre seleccionar una imagen dentro de la galería o elegir una imagen que se encuentre en nuestra computadora (siguiendo los pasos mencionados en la página 84)

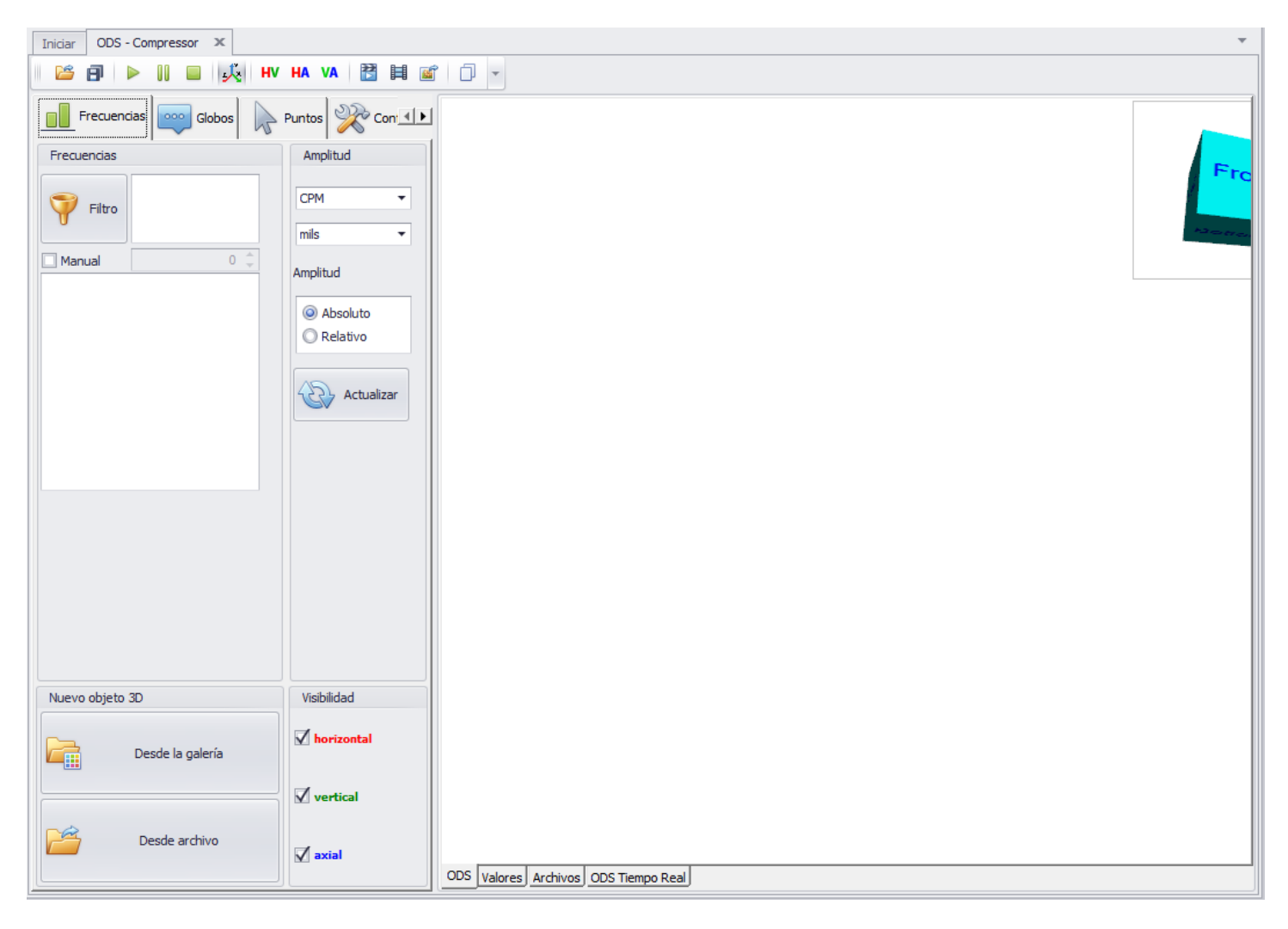

Una vez que la figura está seleccionada para su medición. Puede añadir o eliminar puntos de medición con la pestaña "Puntos".

Ahora que la figura y los puntos se encuentran configurados; puede iniciar la grabación de sus mediciones en la pestaña "Recording". Aquí puede encontrar las configuraciones principales para sus mediciones:

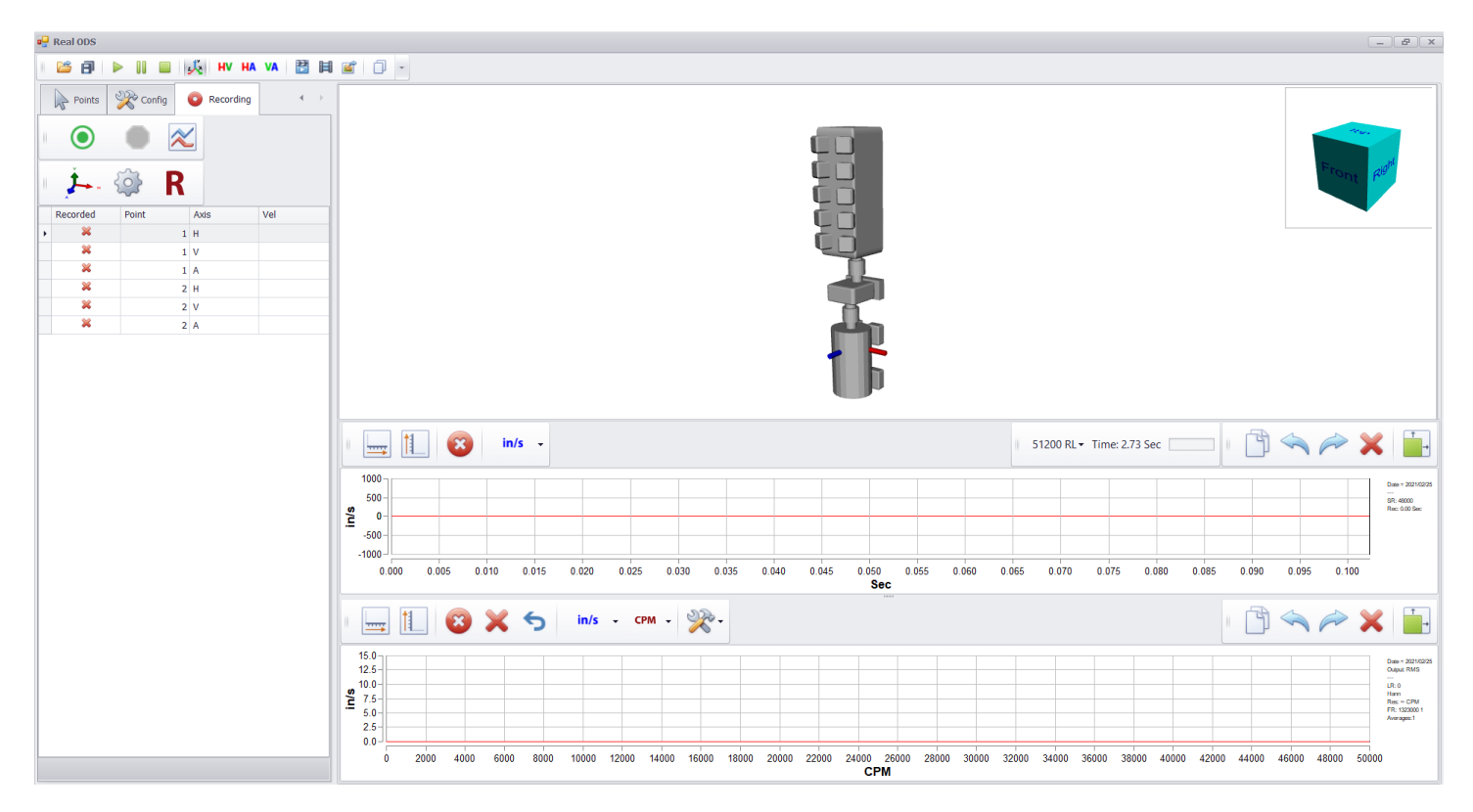

**Record:** Le permite iniciar su grabación en un punto seleccionado.

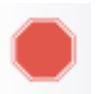

**Stop:** Le permite interrumpir abruptamente cualquier grabación activa.

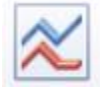

**Show/Hide Graph:** Le permite presentar o esconder las gráficas de FFT y de TWF de las grabaciones hechas con su dispositivo.

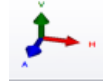

**Triaxial:** Le permite cambiar la grabación realizada a tres ejes simultáneos.

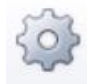

**Orientation:** Le permite cambiar la dirección en la que su sensor se encuentra colocado.

### **Rutas programadas**

Cuando guarda una nueva ruta el software automáticamente le preguntara si desea calendarizar esa ruta, si elige no; tiene la oportunidad de hacerlo más adelante a través del botón "**Nueva Calendario**".

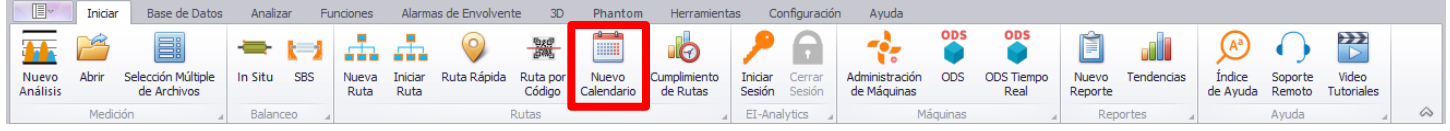

Al oprimir este botón abrirá la ventana del calendarizador. Aquí podrá ubicar su ruta en el grupo en el que la tenga guardada. Con el menú desplegable podrá elegir el tipo de frecuencia de dicha ruta. Puede programar sus rutas para realizarlas de manera diaria, mensual, anual o en fechas determinadas por el usuario.

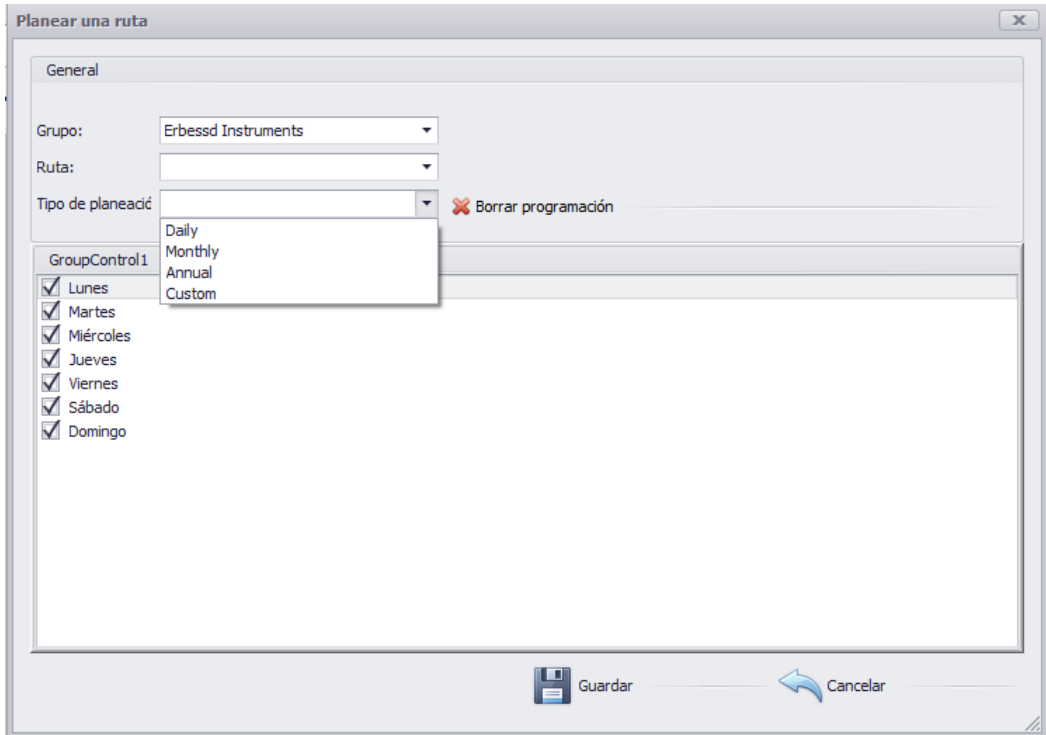

Una vez que haya seleccionado los días o fechas en los que quiere programar sus rutas, haga click en "**Guardar**".

Para revisar el estado de sus rutas programadas, oprima el botón "**Cumplimiento de Ruta**".

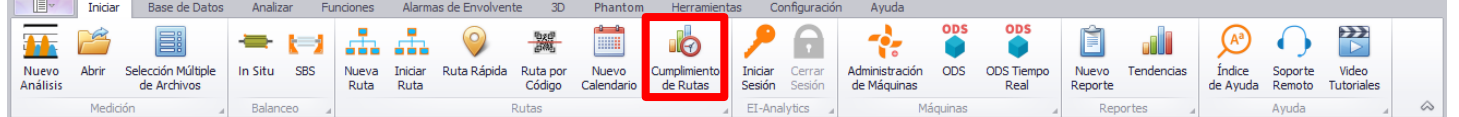

Esto abrirá la ventana de gráfica de cumplimiento de ruta. Aquí podrá visualizar las rutas agrupadas en tres diferentes categorías dependiendo del estado de cumplimiento de su ruta.

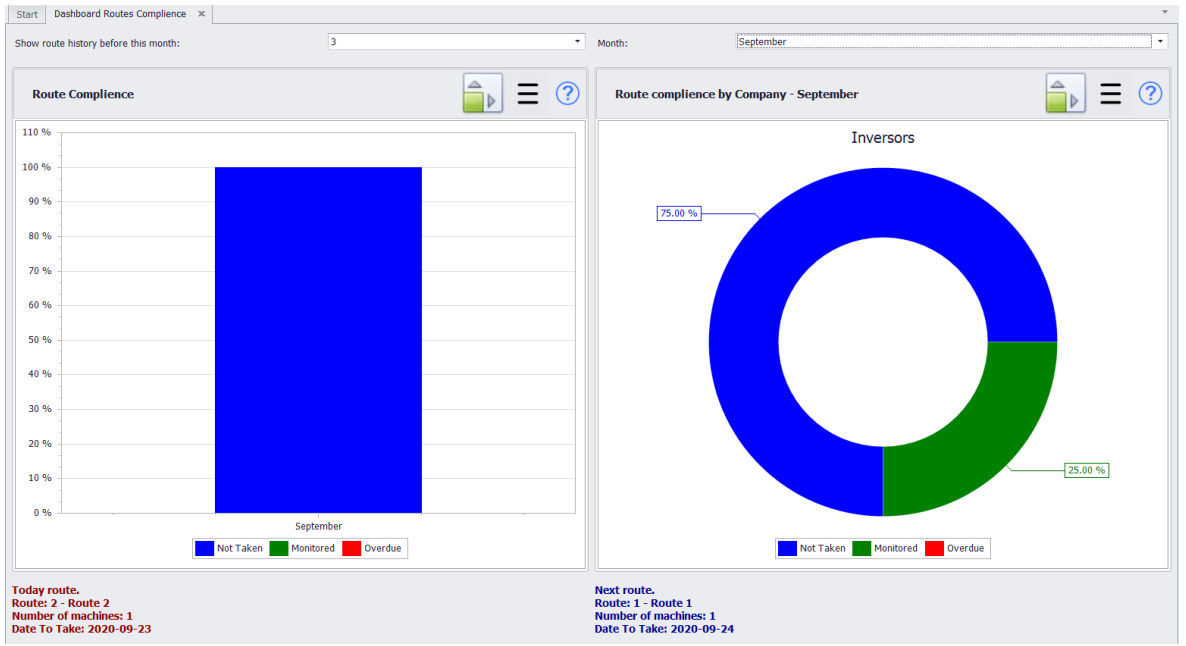

Los tres estados que puede encontrar en esta pantalla son:

- **Not taken:** En este color encontrara todas las rutas programadas que se encuentren pendientes por tomar.
- **Monitored:** Este color agrupara todas las rutas programadas que hayan completado todas sus fechas programadas.
- **Overdue:** En este color se agruparán todas las rutas que no fueron tomadas el día que fueron programadas y por lo tanto se encuentran atrasadas.

En la barra inferior podrá ver que se encuentra definido cuál es la ruta que hay que tomar el día de hoy y cuál es la siguiente ruta que se tiene que tomar indicando fecha y número de máquinas.

Al hacer click en cualquier gráfica podrá ver las máquinas para la cual esa grafica fue creada. Verá las maquinas asignadas a dicha ruta.

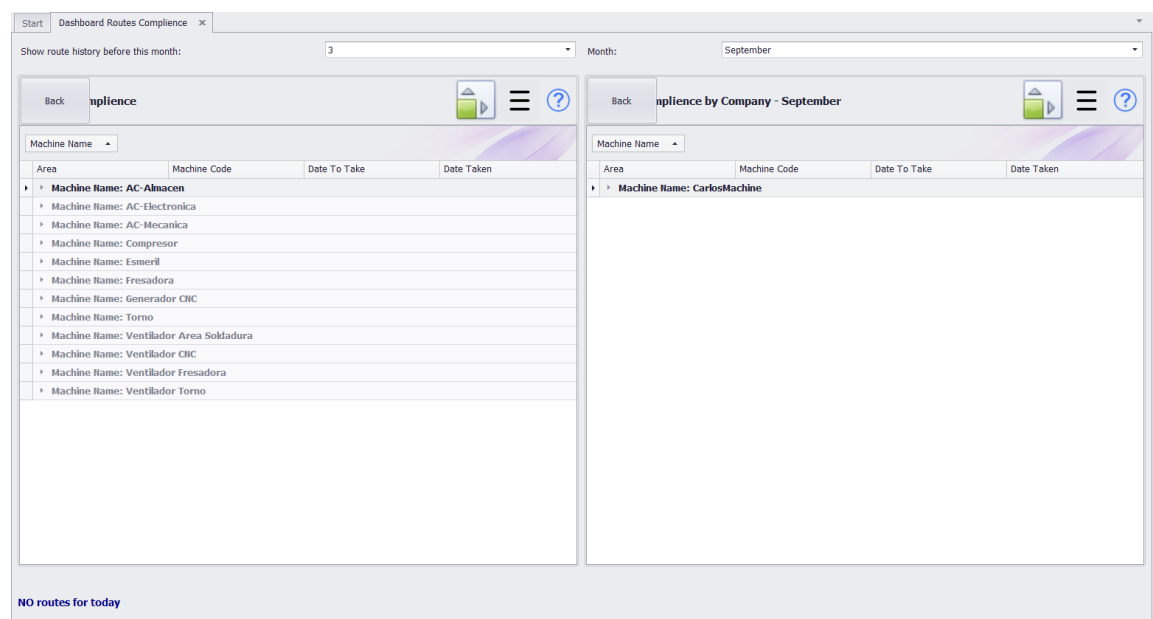

### **Análisis de Datos ODS**

Seleccione la máquina que requiera analizar e inicie la función **ODS**:

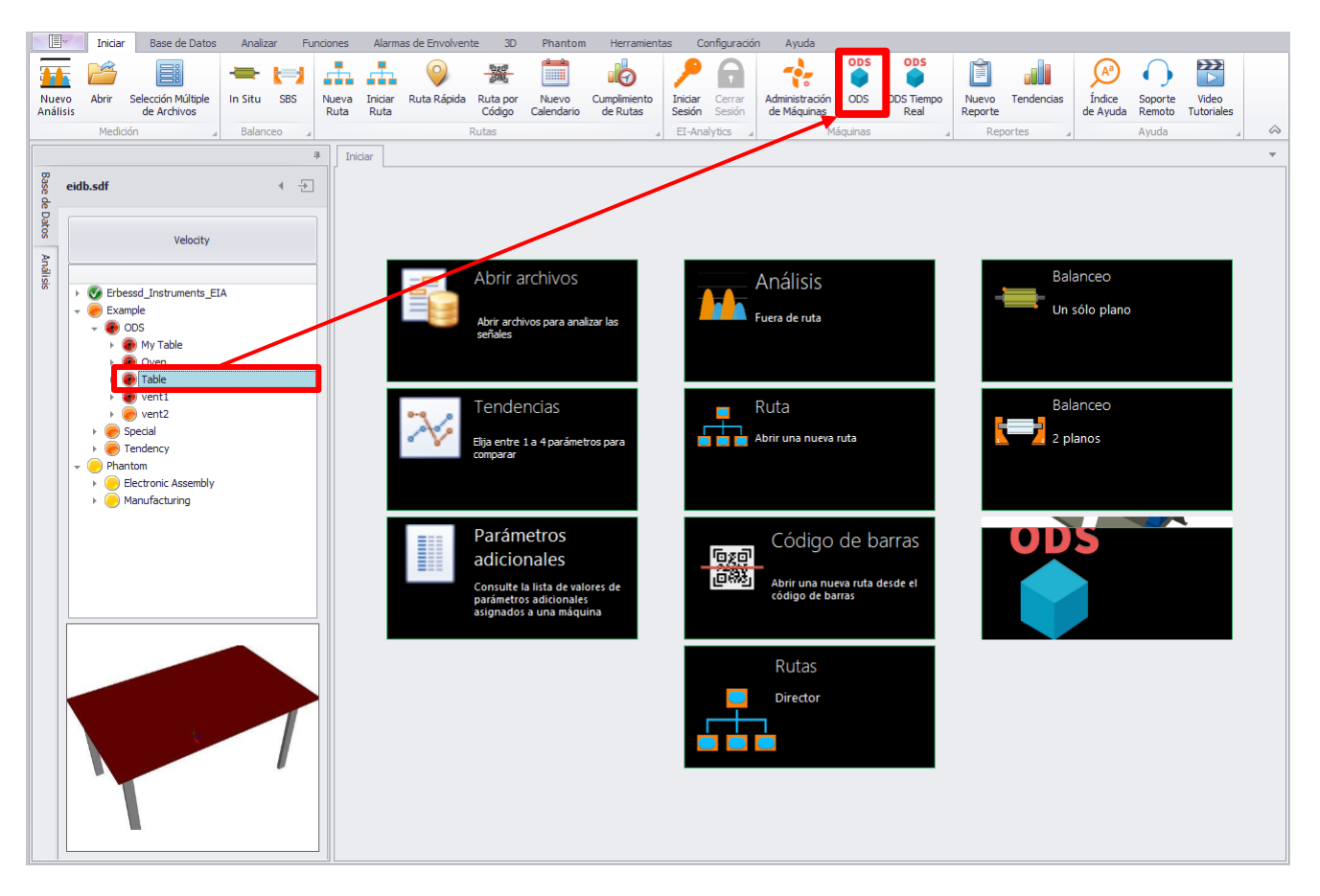

Selecciona la ruta de recolección de datos ODS por fecha y RPM.

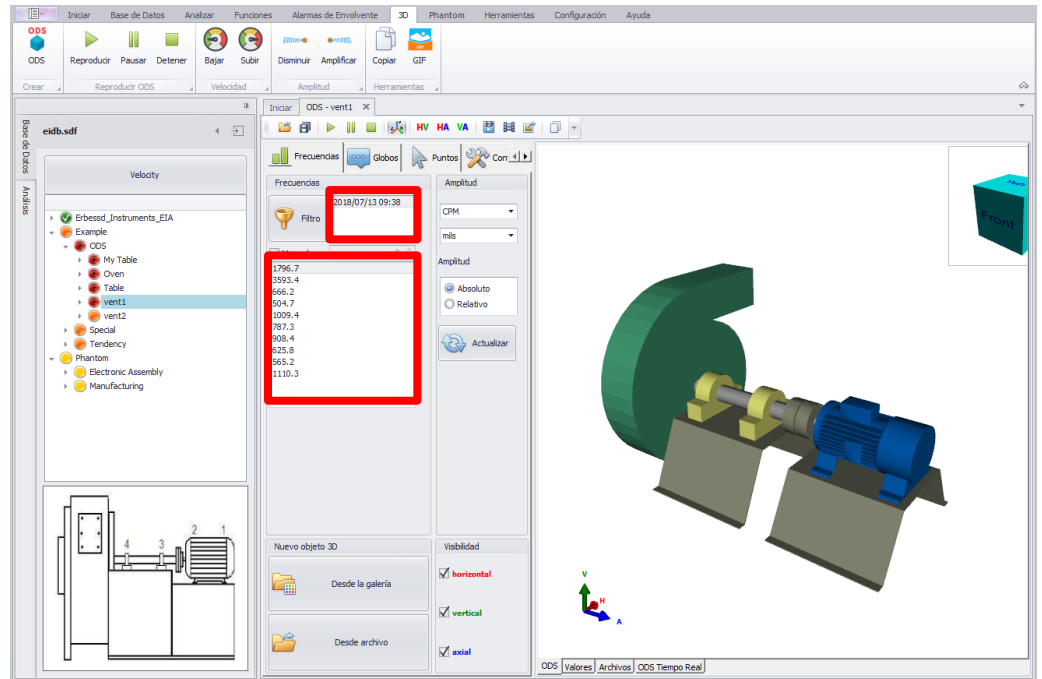
$\bm{\Theta}$   $\bm{\Theta}$ II  $\overline{\phantom{a}}$ Ũ GIF HV HA VA | 2 | H | g' | D | -■■■■■  $\blacksquare$  Free Puntos 22 Con 4 | 1  $\triangleright$  $\hat{\mathbf{V}}$  $\overline{a}$  $\frac{1}{10}$  FTZ Man<br>1796.7<br>3593.4<br>666.2<br>504.7<br>787.3<br>908.4<br>625.8<br>565.2 Absoluto Actualiza  $\overline{\vee}$  ho ra.  $\forall$  vertical  $\overline{\mathbb{X}}$ axial ODS Valores Archivos ODS Tiempo Real

Seleccione Play para iniciar la animación ODS de los datos recolectados.

La velocidad de animación del modelo ODS puedes incrementada o disminuida usando los controles Abajo o arriba. Los efectos de vibración pueden ser reducidos o incrementados con los controles de Disminuir y Amplificar. Una imagen estática o un archivo .gif móvil puede ser copiada para documentos de Word o correos electrónicos usando los controles de Copiar o GIF. El eje de orientación puede ser cambiado como se desee.

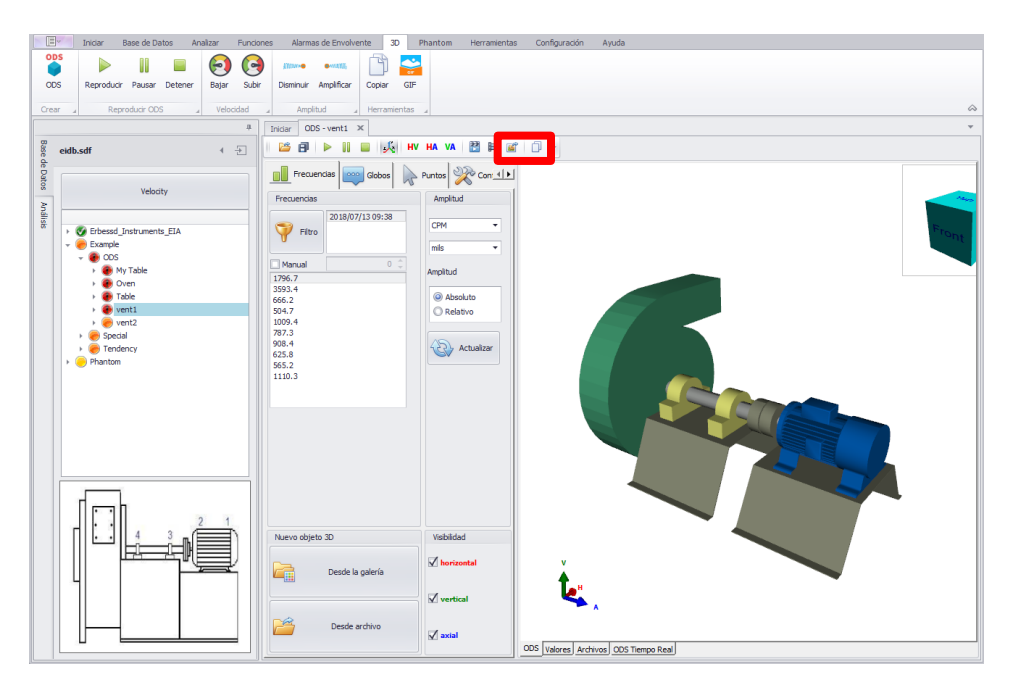

## **Análisis de Fase de los datos ODS**

Seleccione la pestaña Puntos y haga clic en el Data Cell del punto que requiere analizar:

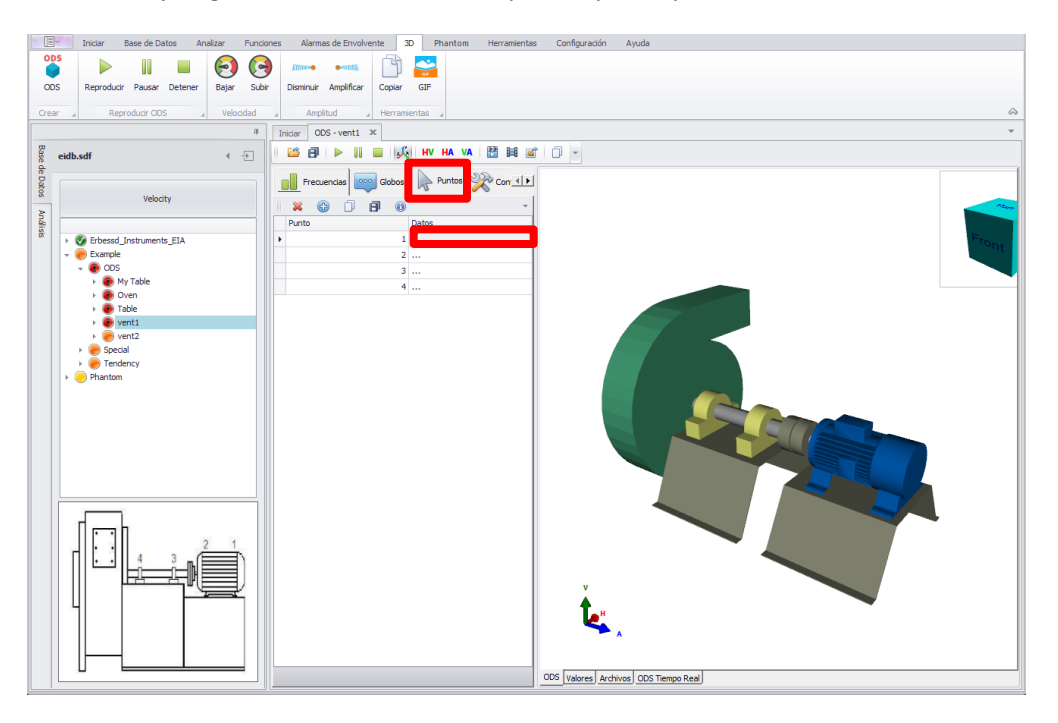

- Las fases son calculadas entre todos los puntos con respecto a la Referencia.
- **Horizontal**
- **Vertical**
- Axial

Sustrae la fase del punto y dirección que le interese con respecto al 2do punto de interés y así obtener la fase entre ellos (por ejemplo la Fase entre 1H y 1V = 358 ° - 238 ° = 120 °).

**IMPORTANTE:** Asegure que las mediciones hayan sido tomadas en las direcciones indicadas en la figura 3D, de otra manera seleccione la caja "Inv" para revertir la dirección a un punto dado (la flecha cambia de dirección).

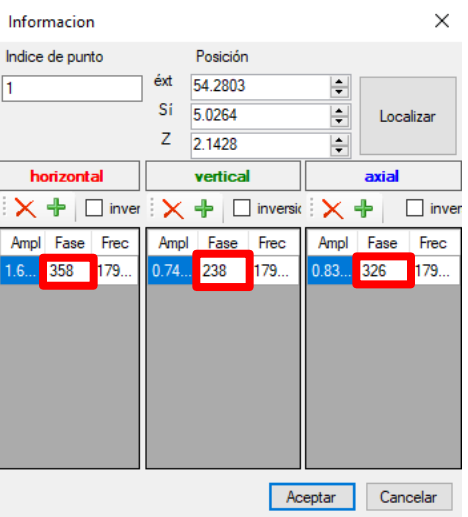

## **Ruta de Recolección de Datos (M20, M30)**

Las Máquinas en la base de datos de DigivibeMX raramente son mostradas en el mismo orden en el que sus datos fueron recolectados. DigivibeMX permite a las máquinas y puntos ser agrupados y organizados en rutas lógicas que un técnico podría navegar de manera rápida, con un instrumento portable de recolección de datos como el WiSER, WiSER3x o la interfaz cableada GX-400. Para crear una nueva ruta de recolección de datos, seleccione Nueva Ruta en las opciones del Menú de Inicio o seleccione el cuadro de acceso rápido Directo de Rutas.

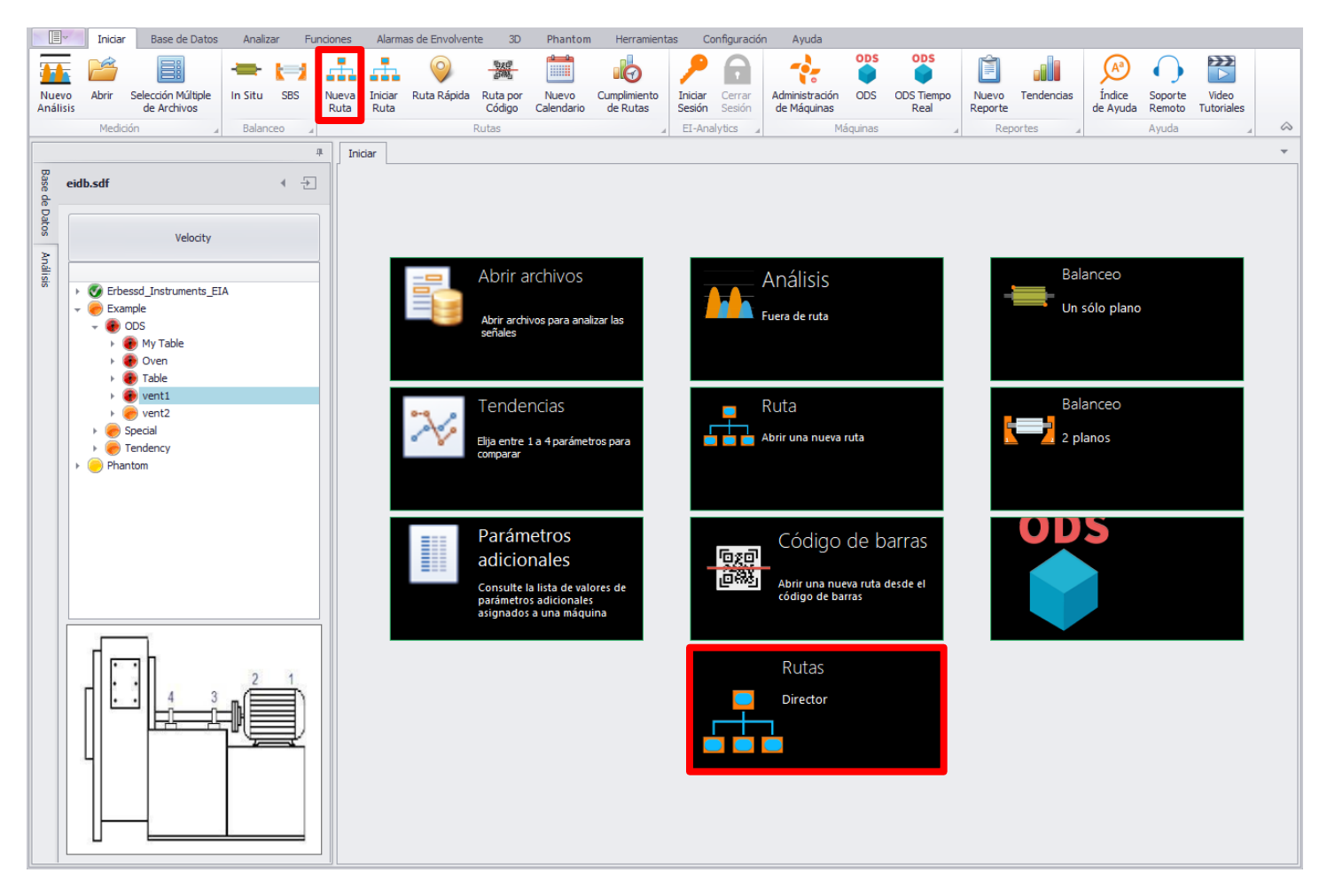

## **Tendencia Avanzada (M20, M30, Phantom)**

En el menú de Herramientas seleccione el ícono de Tendencia Avanzada  $\frac{1}{\text{Advance}}$  para abrir la ventana Tablero.

Tendency

La ventana Tablero contiene 5 paneles con información de Severidad. Los valores de Severidad proveen una indicación general de la salud de la máquina y no debe ser confundido con los valores de recolección de datos (vibración, temperatura, etc).

Los valores de Severidad son: 0-1=Inoperativo, 1-2=Excelente, 2-3=Satisfactorio, 3-4=Insatisfactorio, 4-5=Pobre

- **Panel de datos –** Muestra la severidad promedio de máquinas o puntos debajo del nivel de base de datos seleccionado, para el intervalo de pendiente especificado en las configuraciones de máquina.
- **Panel de severidad –** Tabla que muestra la severidad promedio de las máquinas o puntos debajo del nivel de base de datos seleccionado, para el intervalo de pendiente especificado en las configuraciones de máquina.
- **Panel Promedio de Ultimas Severidades –** Muestra la severidad promedio basada en la recolección de datos más reciente.
- **Panel de Severidad & Pendiente -**
- **Panel de Tendencia** Muestra una tendencia de severidad para el histórico de lecturas en la base de datos.

Los datos mostrados se determinan por el nivel de base de datos seleccionado – Compañía, Área, Máquina o Punto. Al hacer clic en el botón de flecha en cualquier panel abre una ventana con vista de pantalla completa.

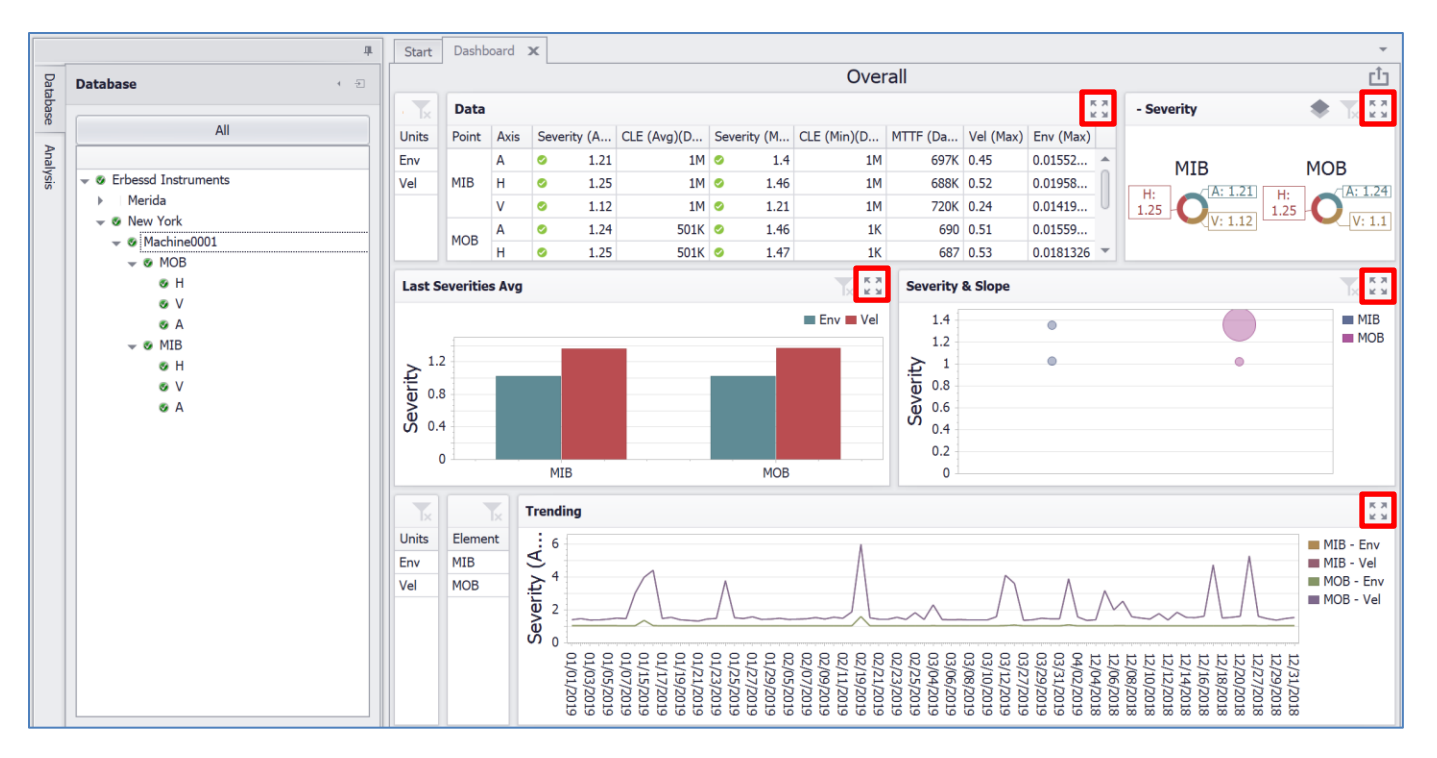

## **Tendencia Avanzada continuación (M20, M30, Phantom)**

### **Panel de Datos**

El Panel de Datos provee un resumen en tabla de los datos de salud de la máquina para el nivel seleccionado en la base de datos, de la siguiente manera:

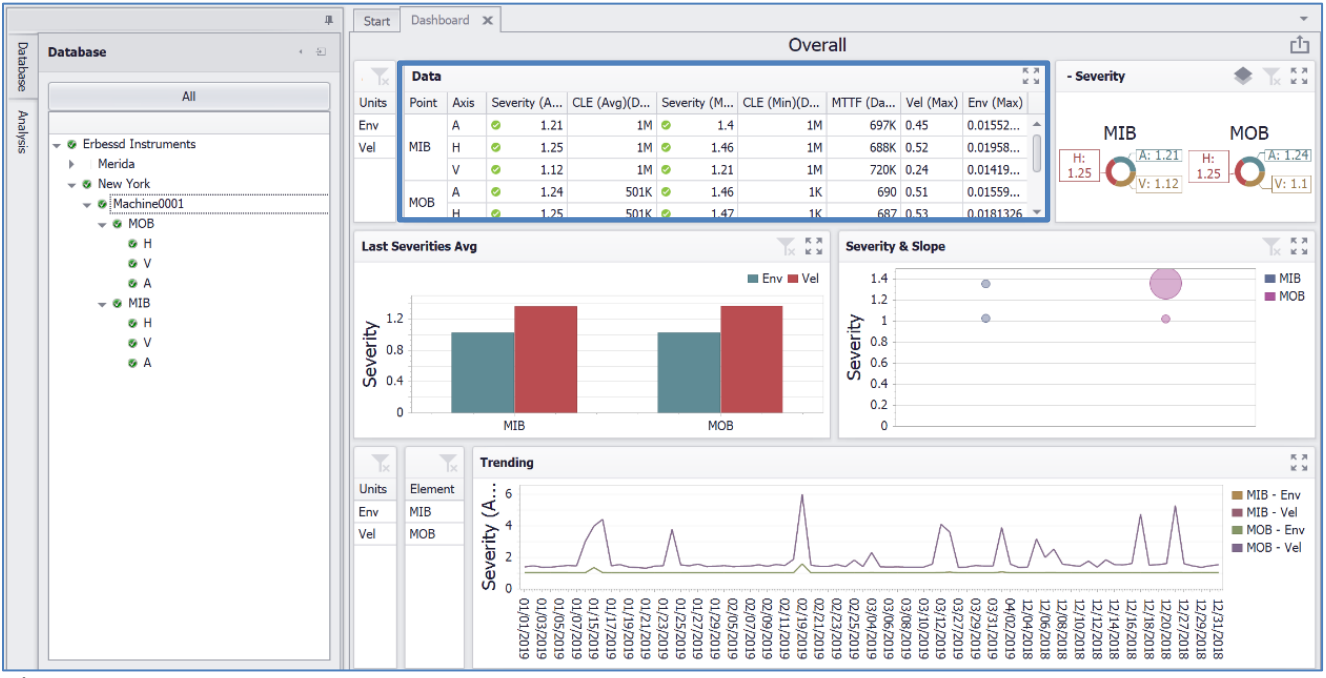

- Área: El área en el cual los datos fueron recolectados. (Cuando el nivel de base de datos Compañía se encuentre seleccionado)
- Máquina: La máquina de la cual fueron recolectados los datos. (Cuando el nivel de base de datos Compañía o Área se encuentren seleccionados).
- Punto: El punto de monitoreo de donde fueron recolectados los datos. (Cuando el nivel de base de datos Área o Máquina se encuentren seleccionados)
- Eje: La dirección en la cual los datos fueron recolectados. (Cuando el nivel de base de datos Máquina o Punto se encuentran seleccionados)
- Severidad (Promedio): La severidad promedio se calcula usando el más reciente valor de RMS recolectado, contra el ISO o una alarma definida por usuario, en la configuración de la Máquina, para un intervalo de pendiente especifico (días).
- CLE Esperanza de Vida Calculada (Promedio)(Días): Periodo de vida estimado de la máquina desde nueva.
- Severidad (Máximo): La severidad máxima en cualquier histórico de recolección de datos en cualquier punto/eje.
- CLE Esperanza de Vida Calculada (Mínimo)(Días): Los días estimados para que la maquina deteriore su estado de alarma de verde a rojo.
- MTTF Tiempo Promedio Para Falla (Día): Días restantes estimados para que la maquina deteriore de su estado actual a un estatus de alarma rojo.
- Vel (Máximo): Velocidad máxima de cualquier histórico de recolección de datos en el punto/eje.
- Env (Máximo): El máximo valor de Aceleración de Envolvimiento de cualquier histórico de recolección de datos en el punto/eje.

## **Tendencia Avanzada continuación (M20, M30, Phantom)**

### **Panel de severidad**

El panel de Severidad muestra un resumen en gráfica circular de las severidades de salud actuales de la máquina, basados en las grabaciones más recientes. (0-1=Inoperativo, 1-2=Excelente, 2-3=Satisfactorio, 3-4=Insatisfactorio, 4-5=Pobre)

Los segmentos del círculo se dividen equitativamente entre el siguiente nivel más bajo de la base de datos, debajo del nivel seleccionado (Áreas donde la Compañía esta seleccionada, Máquinas donde el Área esta seleccionada, etc.). Los colores sirven solamente para distinguir entre los segmentos del círculo. Los colores no son indicadores de severidad o de estatus de alarma.

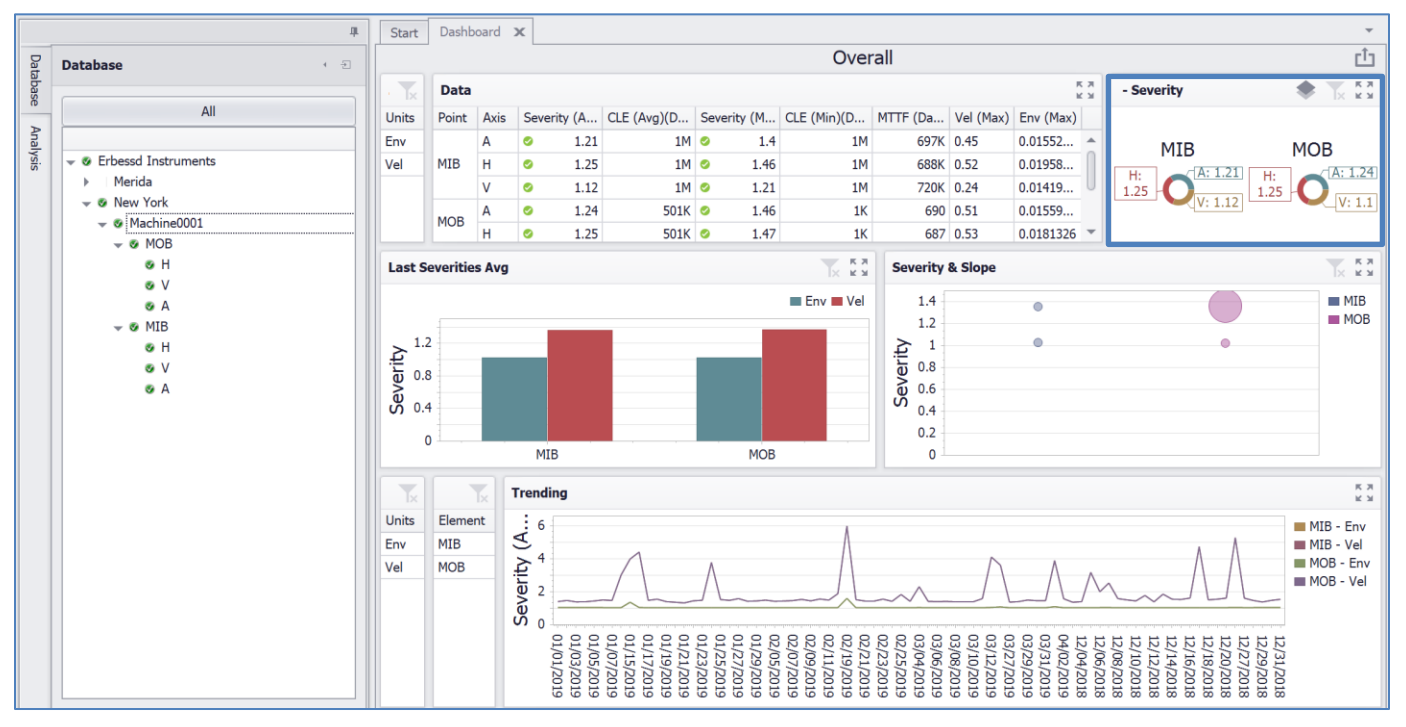

## **Tendencia Avanzada continuación (M20, M30, Phantom)**

### **Panel Promedio de Últimas Severidades**

El panel de Promedio de Últimas Severidades muestra una gráfica de barras con el resumen de severidad promedio de salud de la máquina basados en las grabaciones más recientes contra cualquier valor de alarma asignado actual: Velocidad, Aceleración de Envolvimiento, Aceleración y/o Desplazamiento. (0-1=Inoperativo, 1-2=Excelente, 2- 3=Satisfactorio, 3-4=Insatisfactorio, 4-5=Pobre)

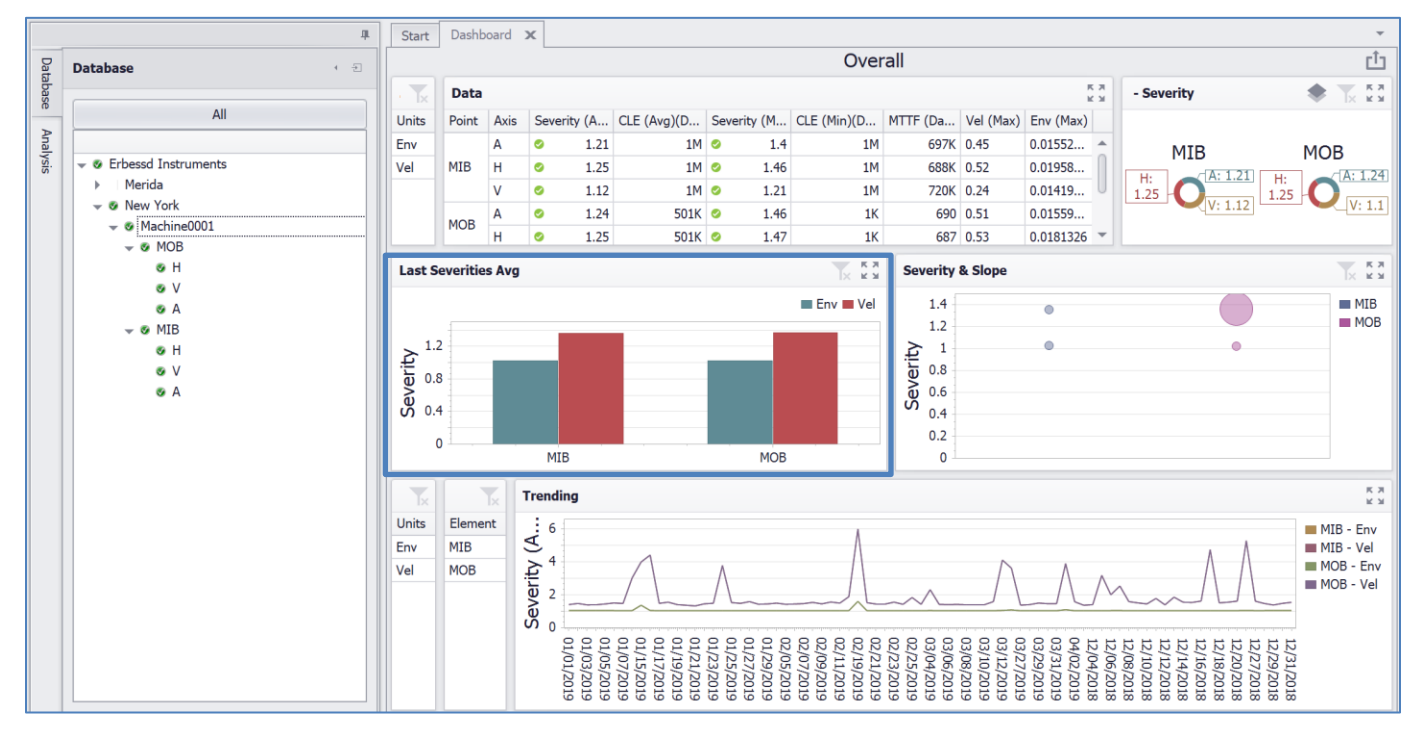

## **Tendencia Avanzada continuación (M20, M30, Phantom)**

### **Panel de Severidad & Pendiente**

El panel de Severidad y Pendiente muestra un resumen en gráfica del promedio de severidad de salud de una máquina y el grado de cambio entre las últimas dos grabaciones. La posición circular en la gráfica indica la severidad actual. El tamaño del círculo indica la pendiente del cambio entre las últimas dos grabaciones (si incremento o disminuyo). Círculos pequeños indican poco cambio entre las últimas dos grabaciones. Círculos grandes indican un cambio mayor entre las últimas dos grabaciones. (0-1=Inoperativo, 1-2=Excelente, 2-3=Satisfactorio, 3-4=Insatisfactorio, 4-5=Pobre)

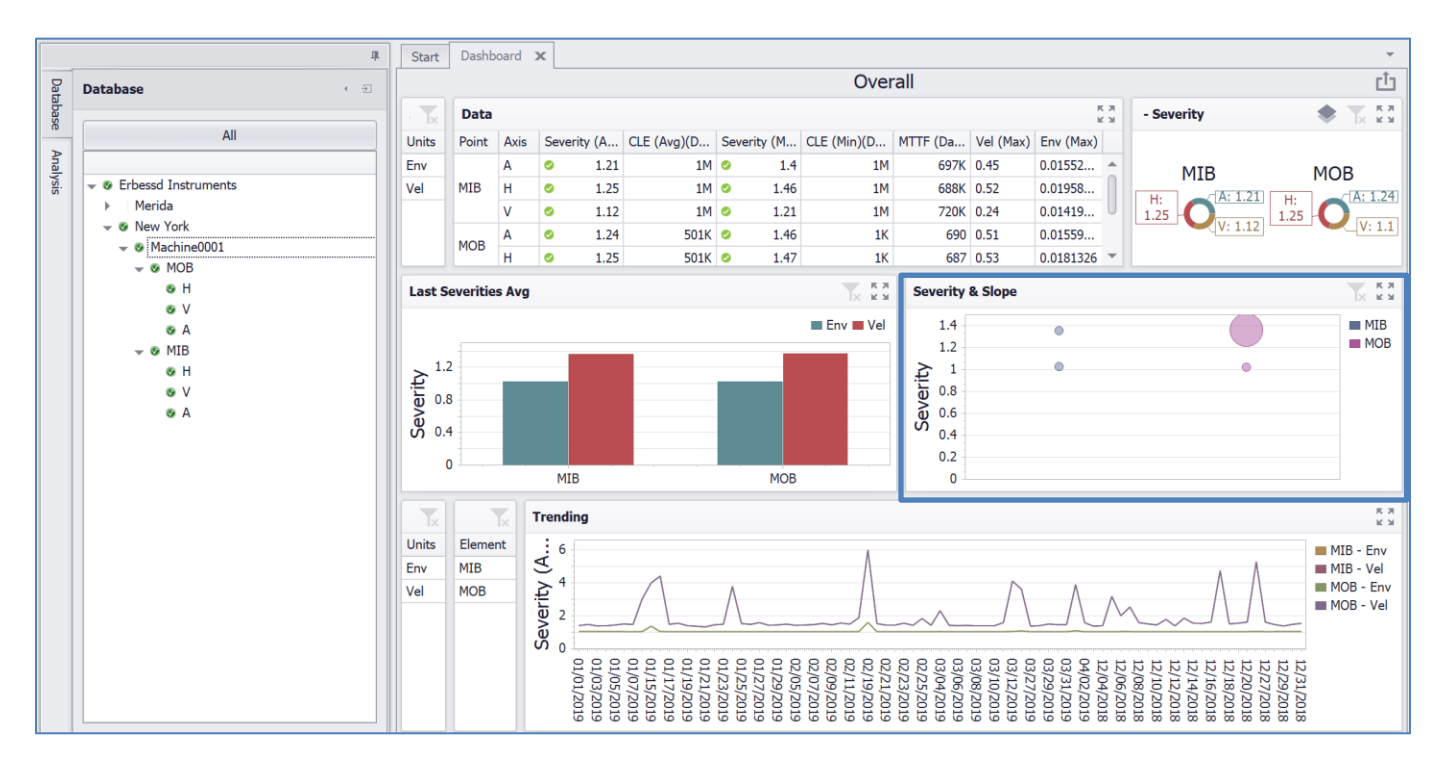

## **Tendencia Avanzada continuación (M20, M30, Phantom)**

### **Panel de Tendencia**

El panel de Tendencia grafica las severidades más altas de velocidad y aceleración de envolvimiento grabadas por día dentro del nivel de base de datos seleccionado. (0-1=Inoperativo, 1-2=Excelente, 2-3=Satisfactorio, 3-4=Insatisfactorio, 4- 5=Pobre).

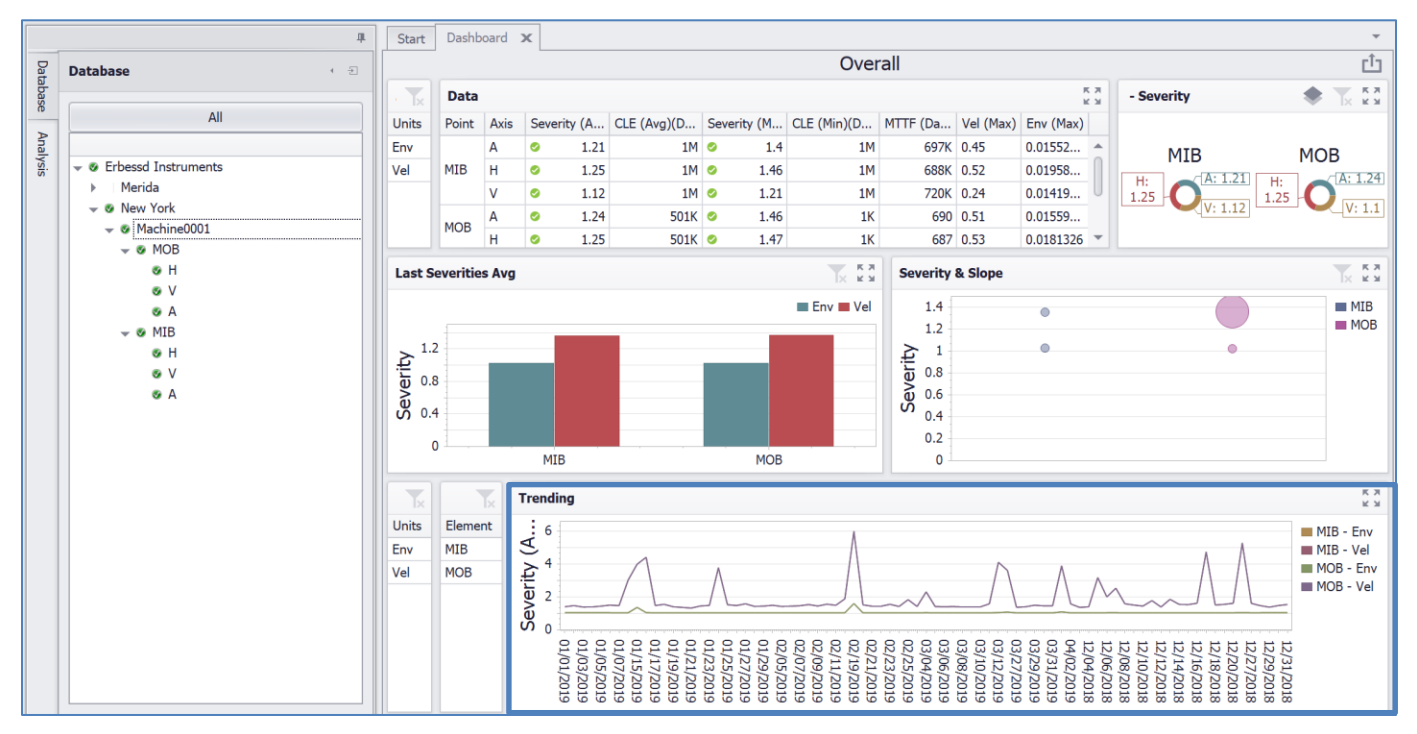

## **Guardando y Subiendo Archivos de Datos**

En muchas funciones, DigivibeMX® genera sus propios archivos ordenándolos en la base de datos, sin embargo, en las

opciones tales como **Análisis Genérico y Balanceo Genérico esto no sucede ya que no está asignado a ningún** equipo. Esto no significa que las señales no puedan ser guardadas. Al contrario, la diferencia radica en que se puede realizar si se desea a través de la barra de herramientas del menú de Archivo – Guardar o Guardar Como, o desde el menú de contexto – Archivo – Guardar.

DigivibeMX® maneja varios tipos de archivos dependiendo de la función a la cual corresponden. Ellos serán descritos a continuación.

## **Tipos de Archivo**

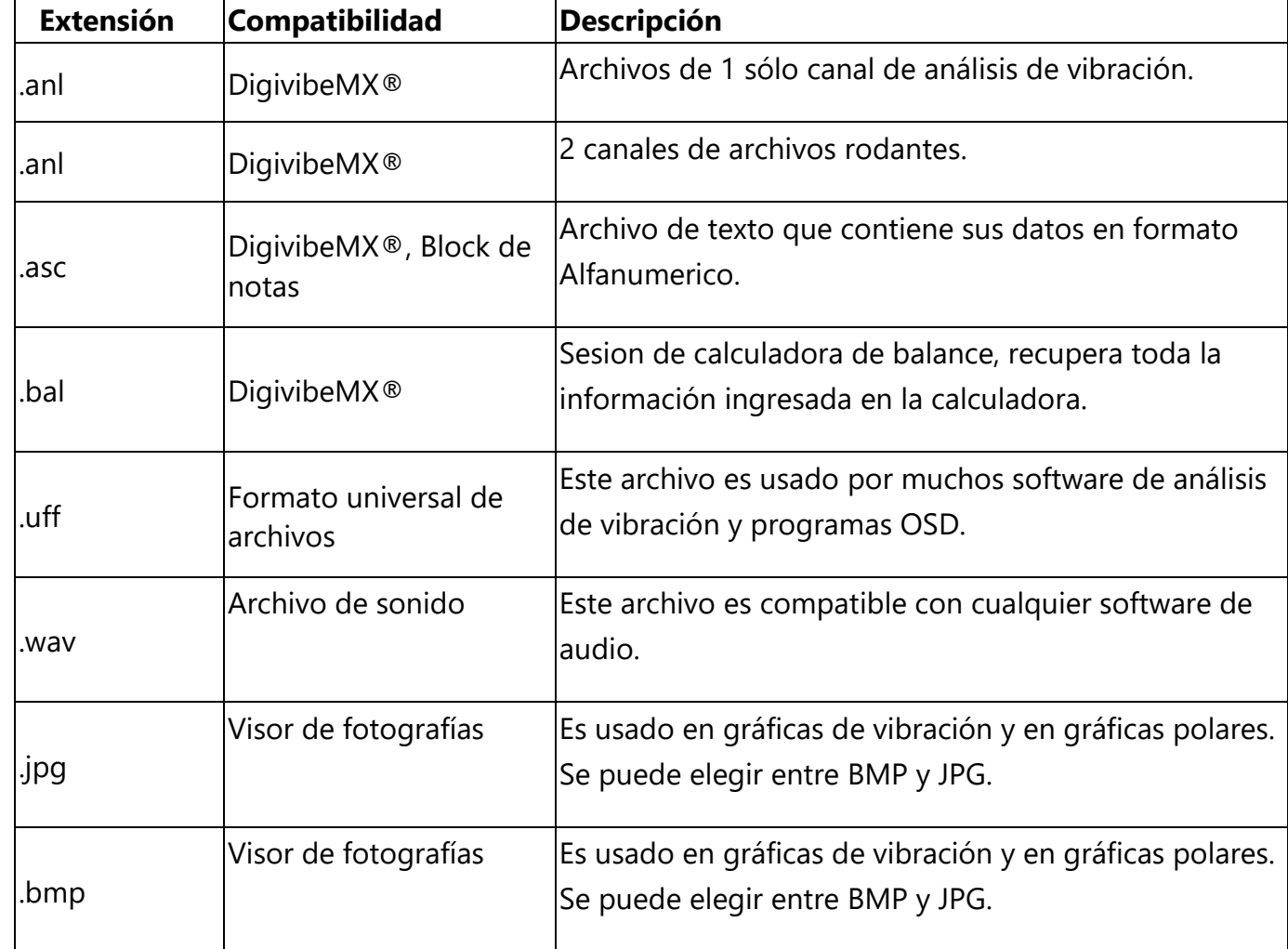

DigivibeMX® maneja 8 tipos diferentes de archivos las cuales sus extensiones son las siguientes:

## **Guardar archivos**

### **Opciones de guardado:**

- **Botón** Guarda el archivo correspondiendo a la sesión visible.
- Botón **Botón** Guardar como.
- Botón **I** Menú de archivo.
- **Menú de archivo – Exportar como - Imagen**: Guarda la imagen del espectro.
- **Menú de archivo – Guardar – Guardar a Base de datos**: Exporta a una base de datos en específico.

### **Abrir archivos**

### **Opciones para abrir archivos:**

- 
- **Botón** Abre un archivo seleccionado.
- **Menú archivo - Abrir**: Abre un archivo seleccionado.
- **Haciendo doble click en el archivo deseado de la ventana de base de datos:** Abre el archivo de la base de datos seleccionada en una ventana nueva.

## **Herramienta de Menú Phantom**

Este menú incluye las herramientas necesarias para configurar, visualizar y crear alarmas para los dispositivos Phantom.

## **Phantom Management**

#### **Phantom Manager**

#### **Add Phantom**

Add phantom Add a new phantom to the database

Replace phantom Replace a phantom sensor with another one

#### **Edit Phantom**

**Edit phantom** Edit an existing phantom in the database

Delete phantom Permanently delete a phantom from the database

#### **Review**

Review all devices Provides a list of all the available phantoms inside DB

#### **Tools**

**Battery calculator** 

With this tool you will be able to know how many time your battery has left

Add GPIO Sensor

With this tool you will be add new 4-20mA and Voltimeter GPIO sensors

## **Asistente**

En esta nueva ventana podrás encontrar las secciones necesarias para crear la jerarquía de su base de datos:

#### **Add Phantom**

▪ **Add Phantom:** Añada un nuevo sensor Phantom a su base de datos.

**Example Combiet Phantom:** Cambie un sensor Phantom por otro nuevo.

#### **Edit Phantom**

- **Edit Phantom**: Edite un sensor Phantom ya asignado.
- **Delete Phantom:** Elimina permanentemente un sensor Phantom.

#### **Review**

▪ **Review all devices:** Le presenta una lista de todos los sensores añadidos en la base de datos.

#### **Tools**

**Battery Calculator:** Calculadora que le permite definir un tiempo aproximado de vida de la batería de tus sensores.

**Add GPIO Sensor:** Agrega unidades para sensores de propósito general (4-20mA y voltímetro).

## **Add Phantom**

### **Add Phantom**

En esta pantalla podrá dar de alta un sensor a la vez. Cuenta con dos opciones:

- **Scan Code:** Le permite agregar el sensor a través del código QR.
- **Manually:** Le permite agregar el señor por medio de su número de serie (incluyendo el prefijo).

Una vez agregado el sensor, podrá observar la descripción del tipo de sensor. Hacer click en "Next".

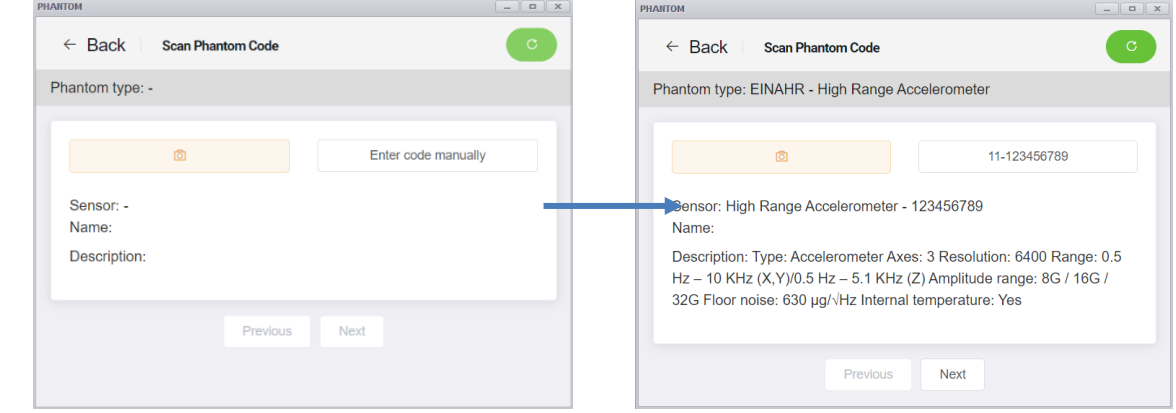

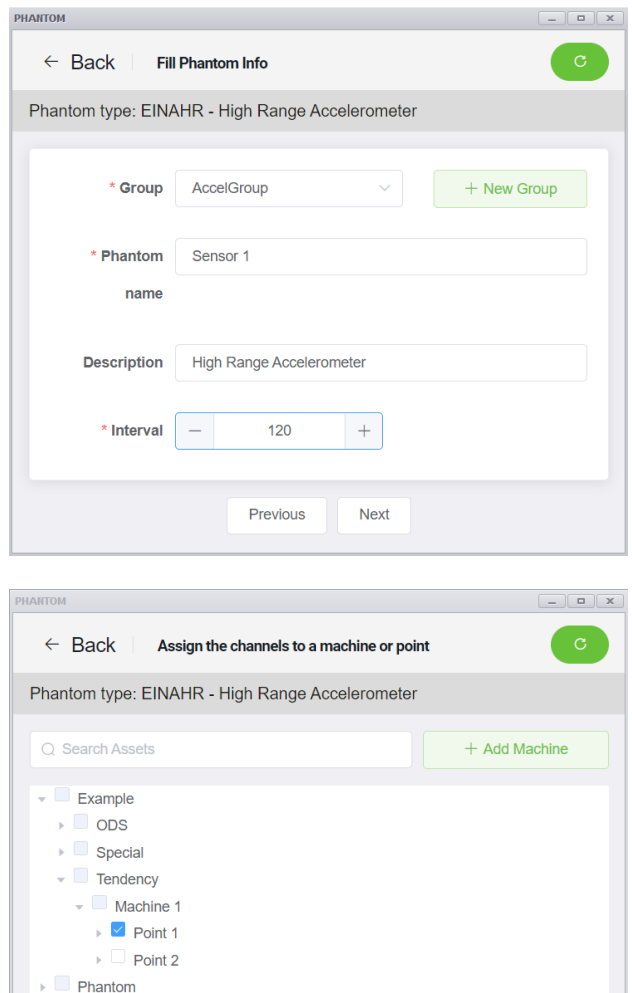

Previous

**Next** 

En la siguiente pantalla tiene la opción de crear un grupo en el que se organizaran los sensores Phantom o puede elegir entre un grupo creado con anterioridad con el menú desplegable.

De igual manera puede asignar un nombre y una descripción para el sensor. En la última opción puede definir el intervalo de envío de datos (si aplica) para el sensor agregado. Después hacer click en Next.

La siguiente pantalla permite asignar el sensor a un punto de la maquina en específico; puede elegir entre los puntos disponibles que no hayan sido elegidos con anterioridad para el mismo tipo de sensor que está agregando.

En caso de no tener puntos disponibles para poder agregar el sensor; puedes usar el botón "Add Machine" para crear una nueva máquina con los puntos que necesites.

En la siguiente ventana podrá definir configuraciones básicas dependiendo de su sensor, en este caso puede elegir la orientación de los ejes de su sensor triaxial, sin embargo, también aquí podrá elegir el valor de sus pinzas de corriente, etc. La siguiente sección de esta ventana es en la que podrá configurar alarmas dependiendo al parámetro a medir en su sensor también puede definir alarmas para el nivel de batería y la temperatura interna. Estos valores pueden ser configurados posteriormente.

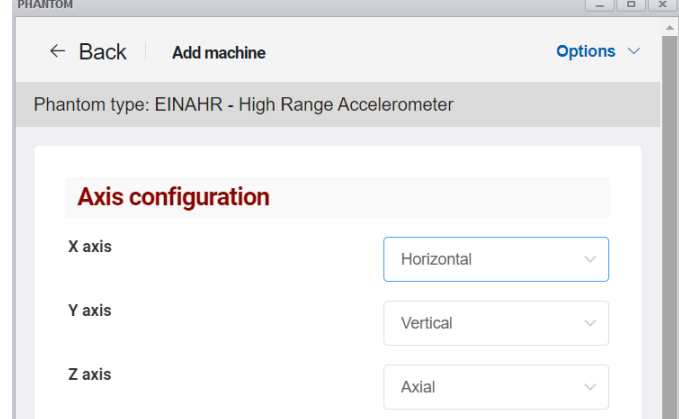

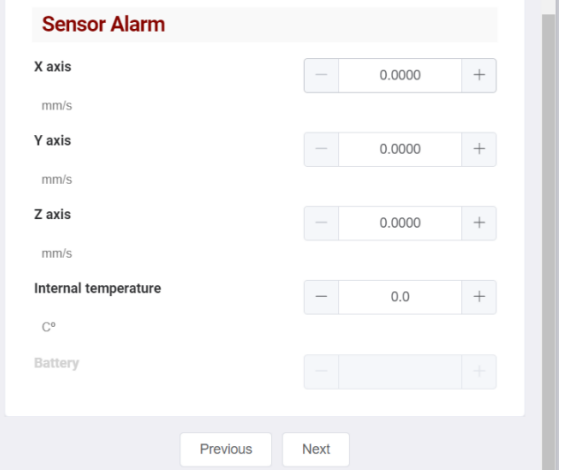

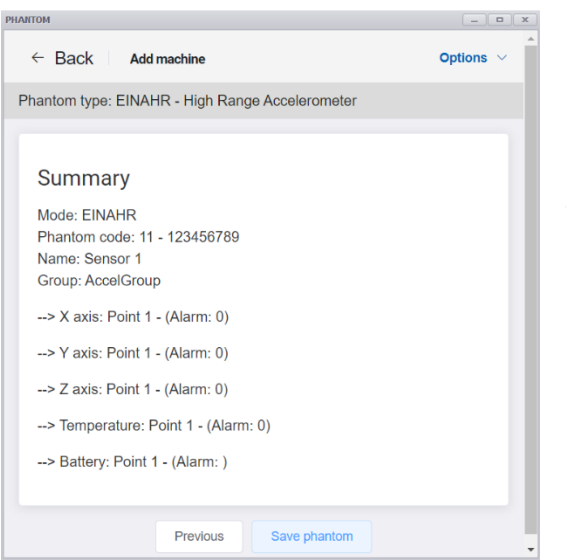

Cuando el sensor se encuentre configurado con los parámetros deseados, hacer clic en next. Aparecerá la ventana final en donde se muestra un resumen del sensor que acabas de agregar. Hacer clic en Save Phantom y saldrá del Wizard.

## **Replace Phantom**

Esta característica le permite remplazar un sensor por otro manteniendo las configuraciones del sensor original. Para ello:

1- Identifica el ID del sensor original. Se mostrará un resumen de sus configuraciones.

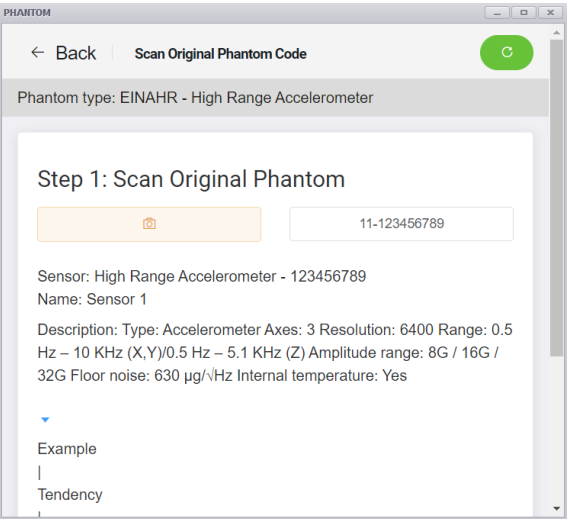

2- Escribe el ID del nuevo sensor. Se mostrará un resumen de sus características.

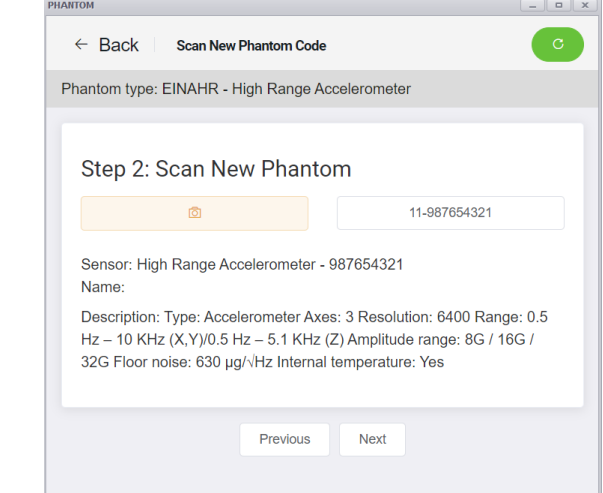

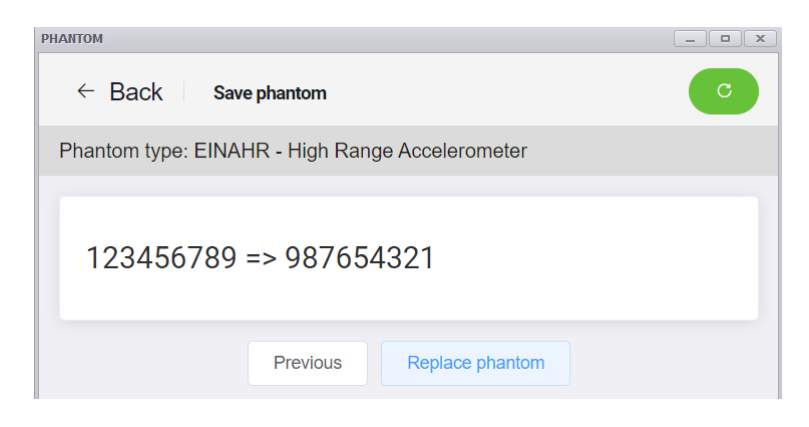

3- Confirma que los ID son correctos y oprime Replace Phantom. La acción será confirmada con la siguiente notificación:

Phantom 123456789 successfully replaced with: 987654321

## **Edit Phantom**

### **Edit Phantom**

Este menú te permite modificar configuraciones del sensor Phantom como Intervalo de envío de datos, punto de asignación, configuración de ejes, etc. Solamente escribe el ID del sensor y te permitirá realizar los cambios. En caso de que el sensor no se encuentre dentro de tu base de datos entonces te permitirá agregarlo a una máquina.

### **Delete Phantom**

Este menú te permite eliminar de manera permanente un sensor de la base de datos. Esta acción no se puede deshacer por lo que se tendría que agregar este sensor de nuevo a la base de datos si quieres utilizarlo.

## **Review**

and company

### **Review All Devices**

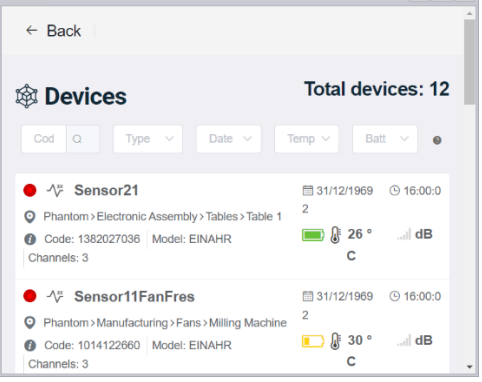

 $(1 + 1)$ 

Permite ver la lista completa de los sensores asignados dentro de la base de datos. Puede ver información general como el estado de la batería y la temperatura interna del sensor. Es una lista similar a la de "Status".

## **Tools**

## **Battery Calculator**

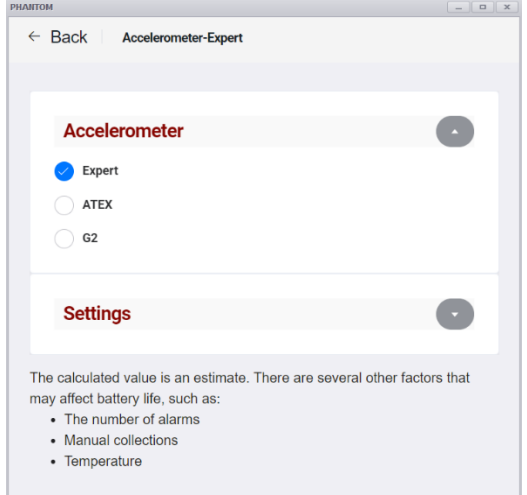

Esta ventana te permite elegir entre los sensores de vibración de Erbessd Instruments (Expert, ATEX, G2) y colocar las configuraciones que el sensor tiene guardadas.

Esto mostrara un tiempo aproximado de la duración de la batería, esto no es un tiempo exacto, simplemente **es un estimado**.

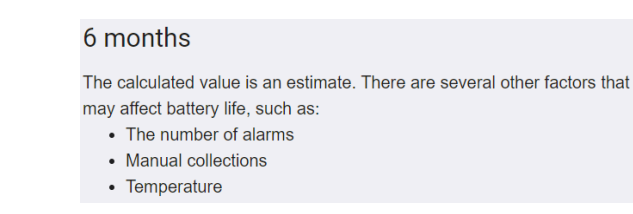

## **Add GPIO sensor**

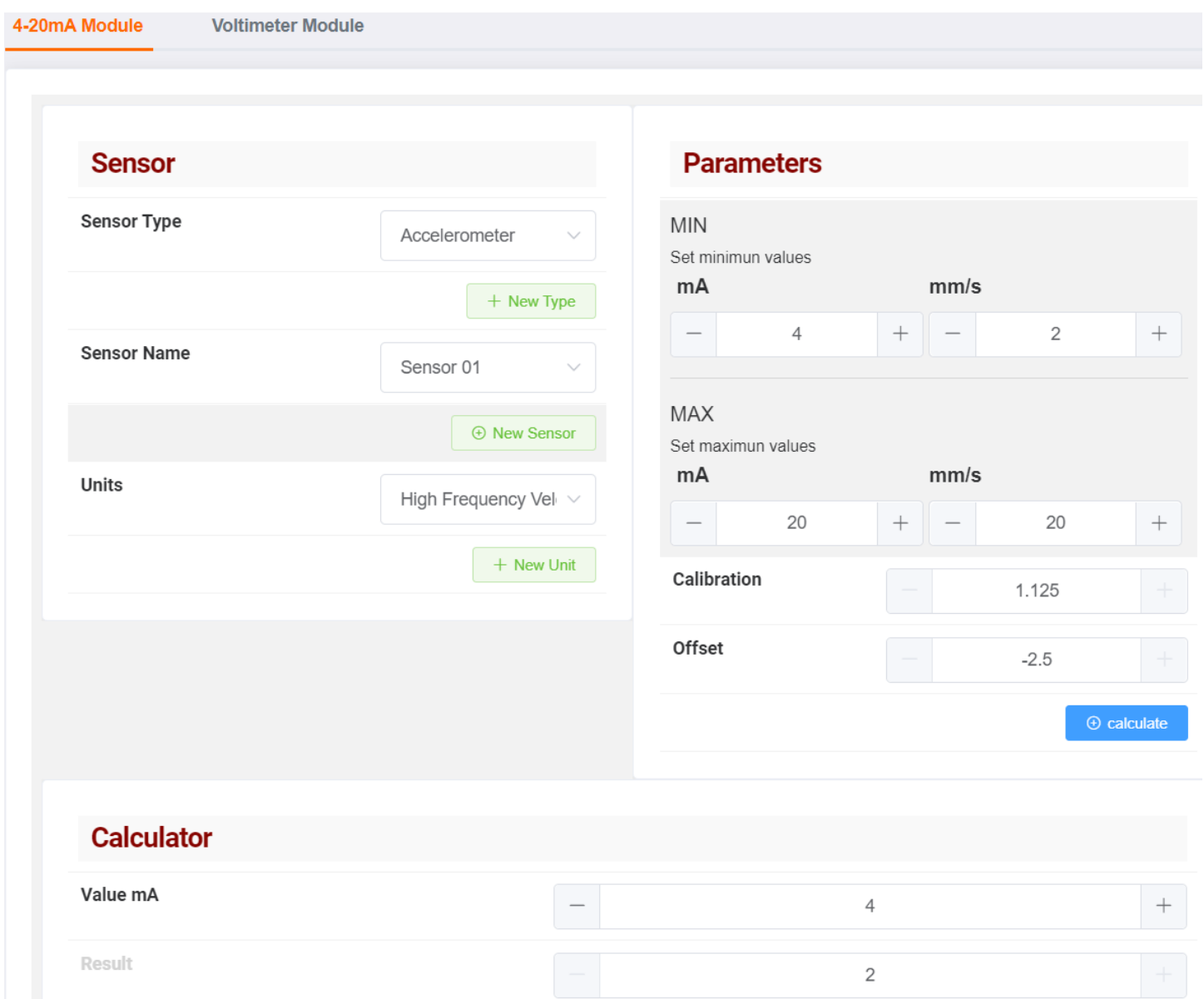

Es una herramienta útil para la configuración de unidades personalizadas con parámetros definidos por el usuario utilizando los sensores de propósito general Phantom. En la barra superior, selecciona si la unidad a crear aplica para sensores de 4- 20mA o para un voltímetro. Esto cambiara la sección parámetros acorde a cada limite inferior y superior correspondiente a cada tipo de sensor.

- **Sensor type:** Define un tipo de sensor para la unidad creada.
- **Example:** Sensor name: Asigna un nombre para poder identificar el sensor y su unidad.
- **Units:** Selecciona la unidad dentro de la biblioteca de unidades o crea una completamente nueva.
- **Exameters:** Selecciona un mínimo y un máximo para el tipo de sensor y define que valor aplica para dicho mínimo y así poder generar una escala.
- **Calculate:** Genera el calculo de la unidad correspondiente a los valores colocados como mínimo y máximo.

### **Status**

Herramienta que permite visualizar el estado general de los sensores agregados a nuestra base de datos, podemos ver el nombre, tipo, temperatura del sensor, batería, máquina a la que fueron asignados, etc.

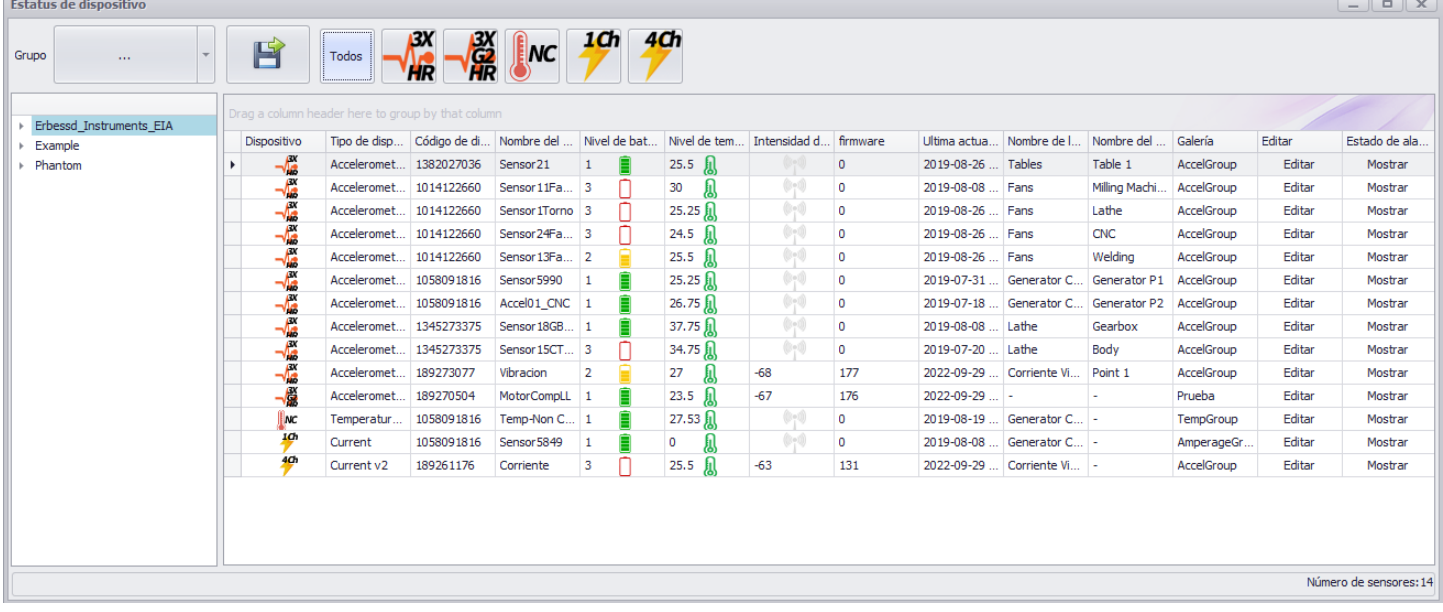

## **Intensidad de la Señal**

La opción **Signal Strenght** muestra la calidad de la conexión con el dispositivo Phantom detectado por el Gateway. Al dar click se desplegará un asistente con la lista de los sensores y una casilla de selección. Al seleccionar cualquiera de estos (puede ser más de uno) se mostrará el valor específico de dicho sensor o sensores expresado en decibeles, donde una señal más cercana a 0 se tratará de una señal más intensa.

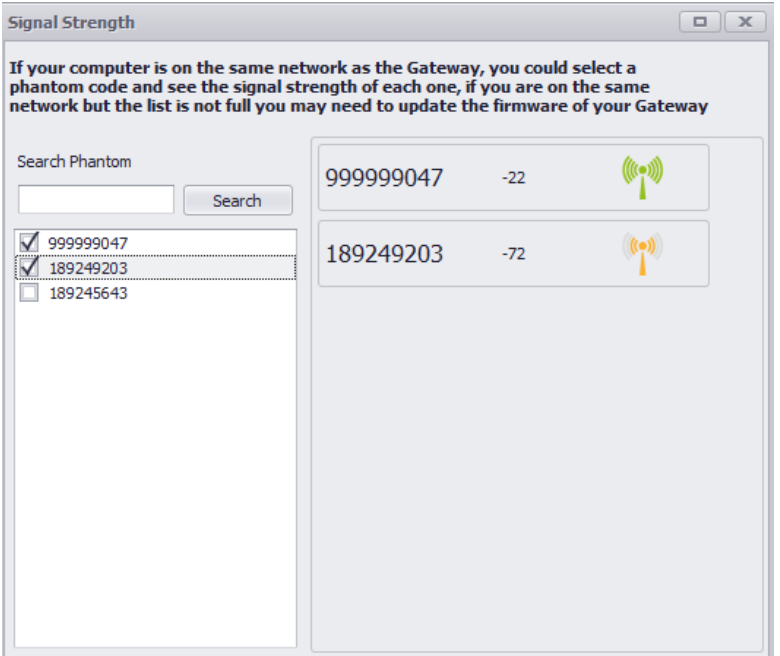

## **Herramientas de Configuración**

### **Añadir Sensor GPIO**

Es una herramienta útil para la recolección de datos a través de sensores GPIO, se puede configurar para los sensores de 4mA a 20mA y de 0V a 5V. Permite la configuración de unidades personalizadas con parámetros definidos por el usuario. Con el signo azul de más podemos acceder a dicha opción.

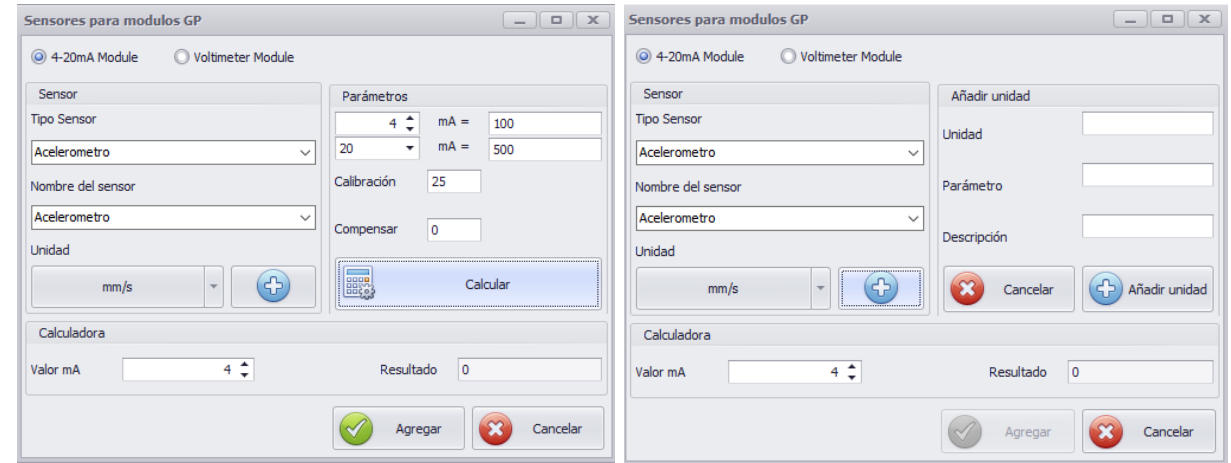

### **Configuraciones de Apagado**

Con esta herramienta se puede programar bajo qué condiciones se requiere que los sensores se encuentren activos. Con el botón Nuevo, se pueden crear los parámetros de apagado de los sensores seleccionados en la lista. Podemos utilizar el signo azul de más para poder crear una unidad personalizada. Una vez conforme con las configuraciones de apagado hacer clic en Guardar y la configuración estará asignada el sensor.

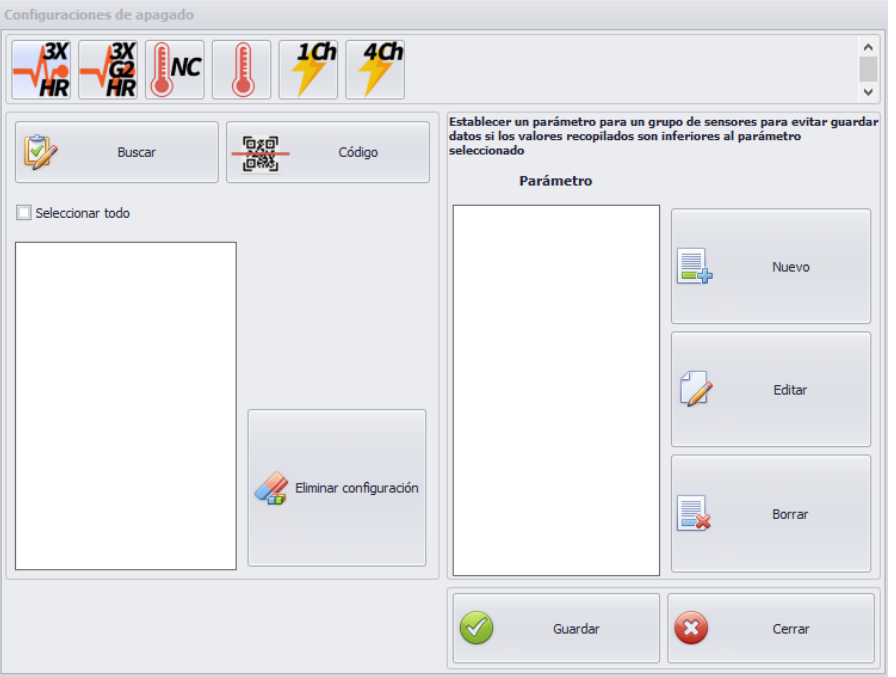

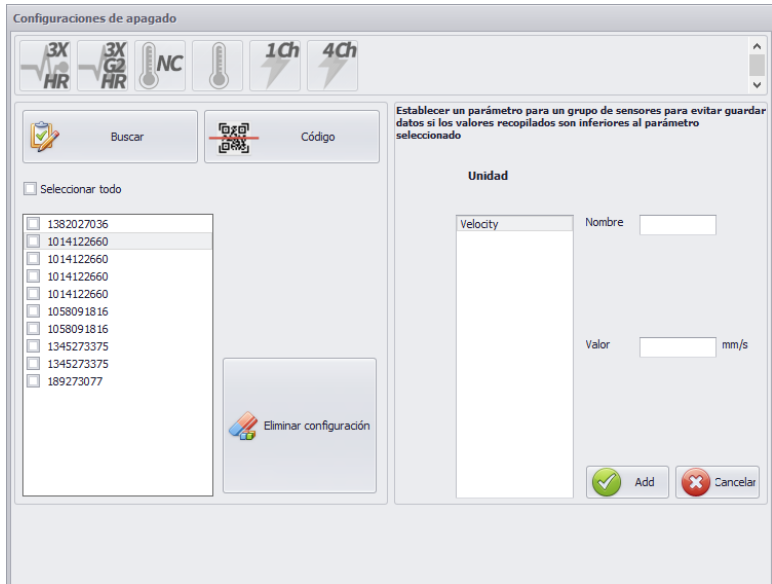

## **Notificaciones de Alarma**

A través de esta ventana se pueden elegir valores mínimos de alarma para sensores que se encuentren asignados a alguna máquina. Las opciones de alarma a elegir son Mayor a, Igual a y Menor a los valores definidos en las cajas de ejes.

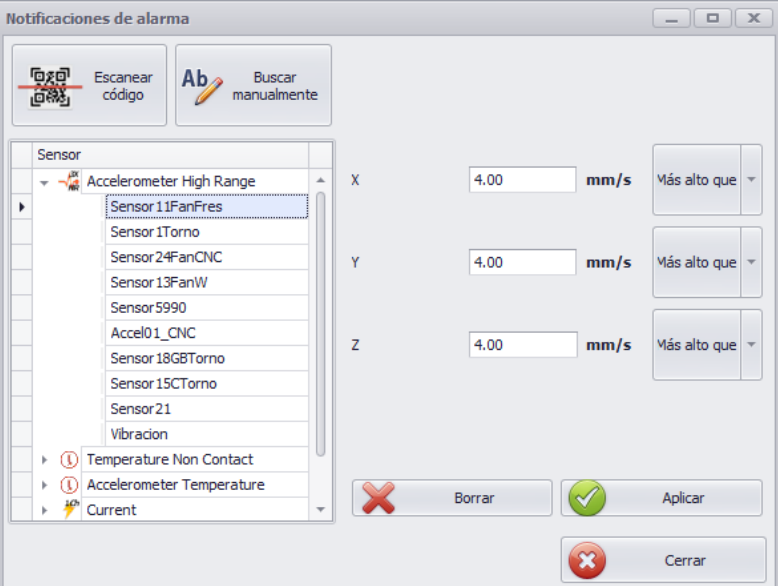

**Nota: Los sensores de vibración y GPIO también puede medir, tanto los parámetros designados, como la temperatura. Las alarmas para la temperatura se configuran por separado y se puede encontrar una subsección en la configuración de las alarmas llamada "Temperatura del acelerómetro" y "Temperatura de Propósito General", según sea el caso.**

## **Reportes (M30, M20, M10)**

Para generar reportes en el software DigivibeMX®, hacer clic en el botón Nuevo Reporte del Menú de Inicio. Inmediatamente abrirá la ventana Administrador de Reportes, en ella podemos seleccionar las Máquinas y los Puntos a los cuales se requieren generar el reporte. De igual manera se pueden elegir las unidades en la que se prefieran mostrar nuestros resultados y elegir si mostrar un espectro por cada Punto.

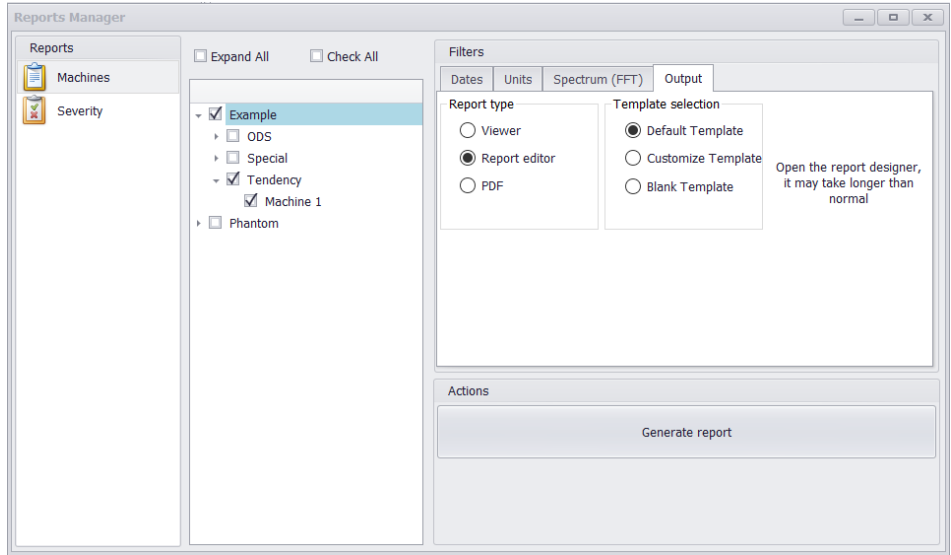

Una vez conforme con las opciones seleccionadas, hacer clic en el botón Máquinas, de esta manera se abrirá la ventana Diseñador de Reportes de EI. El Diseñador de Reportes EI permite modificar el contenido del reporte a través de varias herramientas. En el panel izquierdo podemos encontrar herramientas para añadir elementos visuales al reporte como cuadros de texto, imágenes, formas, gráficas, etc.

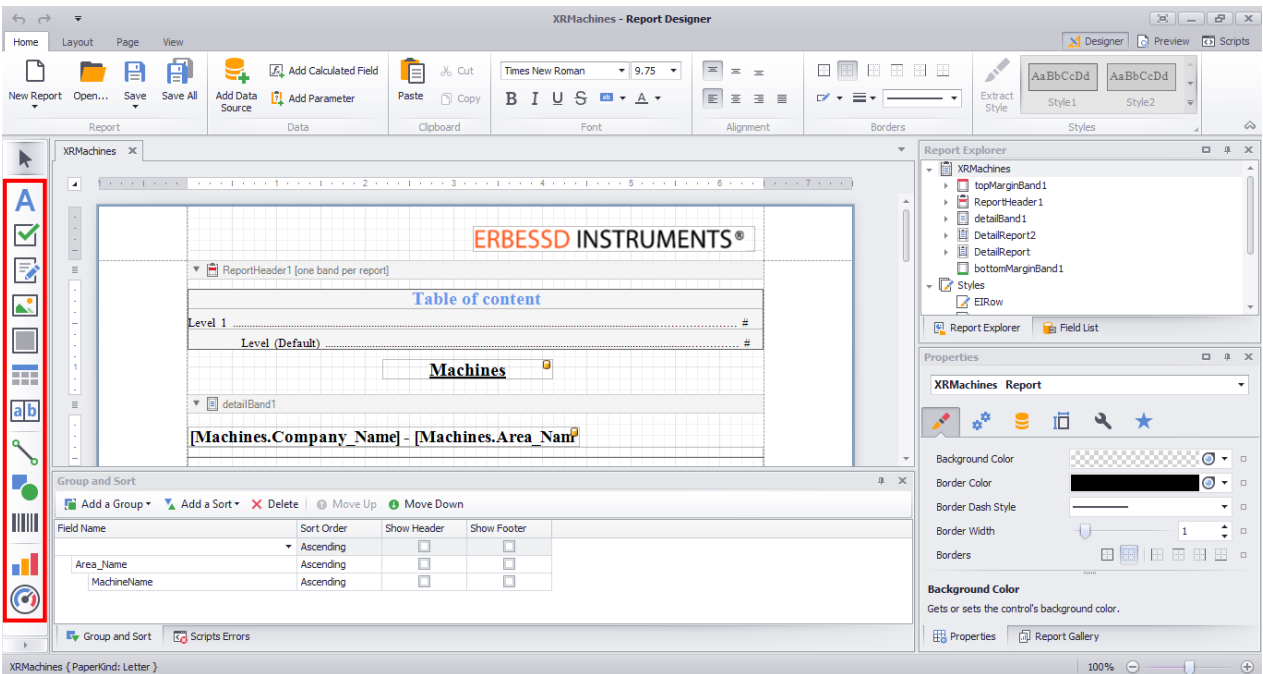

En el panel inferior se encuentran las herramientas necesarias para administrar la información que podrá agregar al reporte. Al oprimir las opciones Add Group y Add Sort podemos seleccionar los datos requeridos desde un menú desplegable. De igual manera se pueden Eliminar dichos datos o cambiar su prioridad o nivel con los botones Move Up y Move Down.

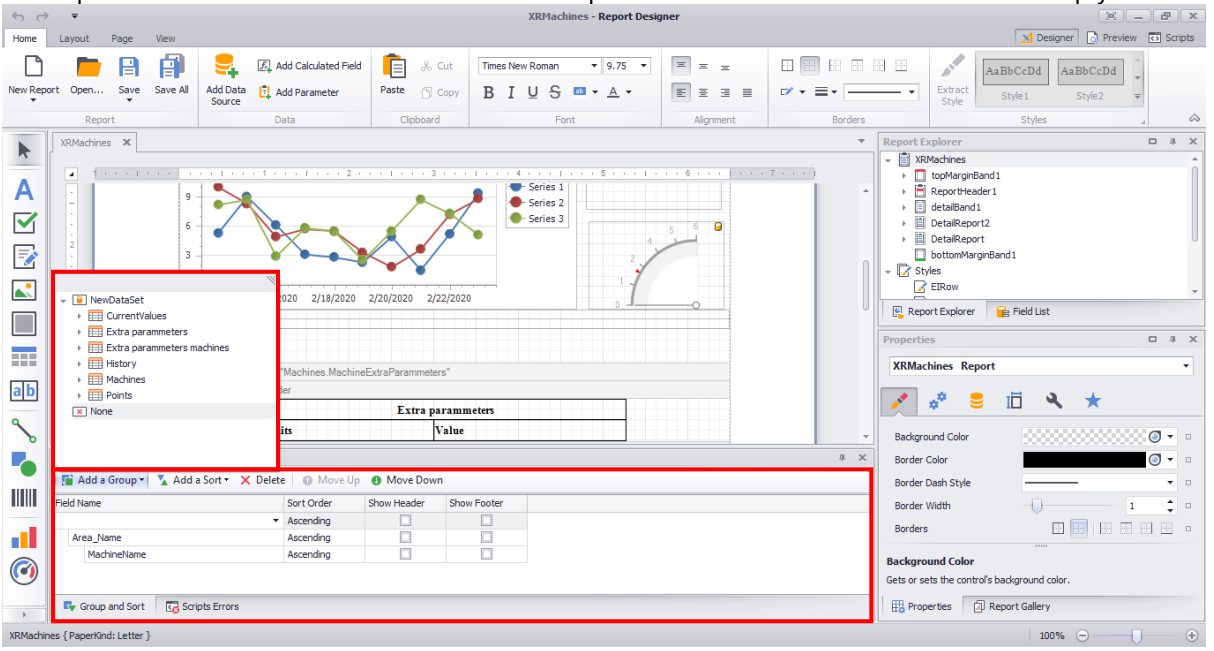

El Diseñador de reportes contiene menús con herramientas permiten personalizar el reporte. El Menú Inicio tiene las siguientes herramientas:

- **Herramientas de Informe:** Permite administrar las opciones de guardado del reporte o para abrir reportes anteriores.
- **Herramientas de Datos:** Permite añadir parámetros de análisis al igual que una fuente de base de datos para tomar los valores que se necesitaran para el reporte.
- **Herramientas de Portapapeles:** Se puede copiar, cortar o pegar elementos externos o internos con estas herramientas.
- **Herramientas de Fuente:** Herramientas básicas para modificar el estilo del texto del reporte.
- **Herramientas de Alineación:** Modifica el orden del texto en el reporte.
- **Herramientas de Bordes:** Permite crear bordes sombreados en las celdas del reporte.
- **Herramientas de Estilos:** Herramienta para utilizar un estilo de texto predefinido entre la lista de estilos del sistema.

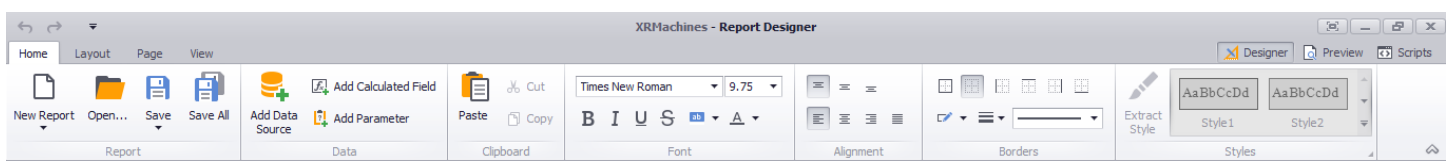

El menú de Diseño contiene las siguientes herramientas:

- **Herramientas de Alineación:** Modifica la alineación de los datos de una gráfica a partir de su centro.
- **Herramientas de Diseño:** Permite modificar y administrar el espacio y cantidad de columnas y filas de una tabla.
- **Herramientas de Orden:** Herramienta que organiza elementos en el reporte y poder sobreponerlos.
- **Herramientas de Captura:** Permite anclar elementos de nuestro reporte en las líneas de guía o en la cuadricula.

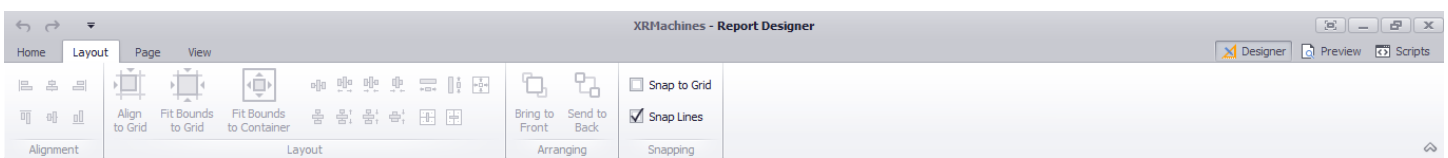

El menú Página contiene las siguientes herramientas:

- **Herramientas de Configurar Página:** Permite modificaciones básicas a la página del reporte.
- **Herramientas de Apariencia:** Permite cambiar el color y agregar marcas de agua a la página del reporte.

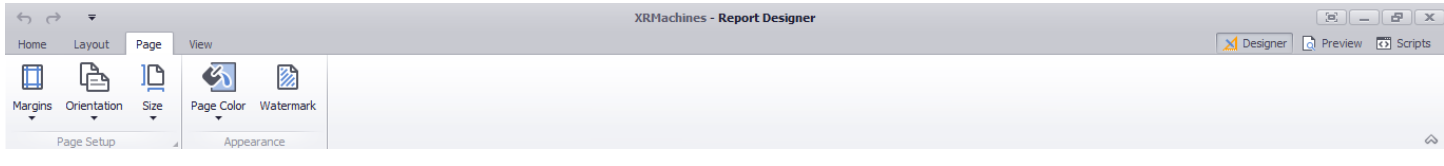

El menú Ver contiene las siguientes herramientas:

- **Herramientas de Mostrar:** Muestra el reporte en una vista de impresión.
- **Herramientas de Ampliación:** Modifica el acercamiento de las páginas del reporte.
- **Herramientas de Vista:** Modifica las ventanas que tenemos disponibles dentro del Diseñador de Reportes.

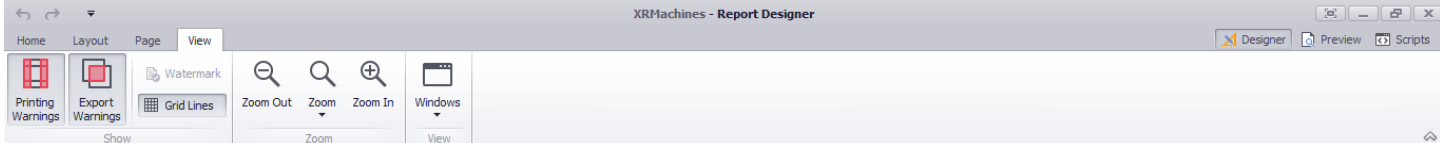

## **Registro de producto**

DigivibeMX® es una marca registrada y por lo tanto requiere activación vía internet que puede ser realizada usando la opción de "Registro" en el menú de "Ayuda". Es esencial llevar acabo esta operación ya que de otra manera el programa puede ser desactivado súbitamente.

### **Actualizaciones**

DigivibeMX® es una aplicación que se encuentra constantemente actualizada. Estas actualizaciones son publicadas en la página de Erbessd Instruments® y son gratuitas para todos los usuarios de Erbessd Instruments a través de la versión instalada.

#### **Licencia**

DigivibeMX® es distribuido con la licencia de uso de software en un solo equipo, razón por la cual estar prohibido cualquier reproducción total o parcial de dicho software, así como la distribución no autorizada del mismo.

#### **Security and Copyright ©**

DigivibeMX® se distribuye sin un código de registro porque es una parte de un conjunto de partes, sin embargo cada edición de DigivibeMX® esta compilada con la información de la compañía y la persona a la cual fueron entregados, esto no previene su uso pero si se puede localizar el uso ilícito del software en internet. El propietario del software que distribuya ilegalmente será responsable de todas las penalizaciones legales por distribución ilegal de material con derecho de autor. De igual manera, todas las actualizaciones de esa edición serán canceladas.